# **Latitude 5320**

Manuel de maintenance

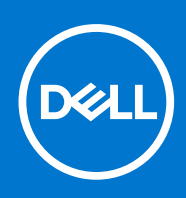

#### Remarques, précautions et avertissements

**REMARQUE :** Une REMARQUE indique des informations importantes qui peuvent vous aider à mieux utiliser votre produit.

**PRÉCAUTION : ATTENTION vous avertit d'un risque de dommage matériel ou de perte de données et vous indique comment éviter le problème.**

**AVERTISSEMENT : un AVERTISSEMENT signale un risque d'endommagement du matériel, de blessure corporelle, voire de décès.**

© 2021 Dell Inc. ou ses filiales. Tous droits réservés. Dell, EMC et les autres marques commerciales mentionnées sont des marques de Dell Inc. ou de ses filiales. Les autres marques peuvent être des marques commerciales de leurs propriétaires respectifs.

# Table des matières

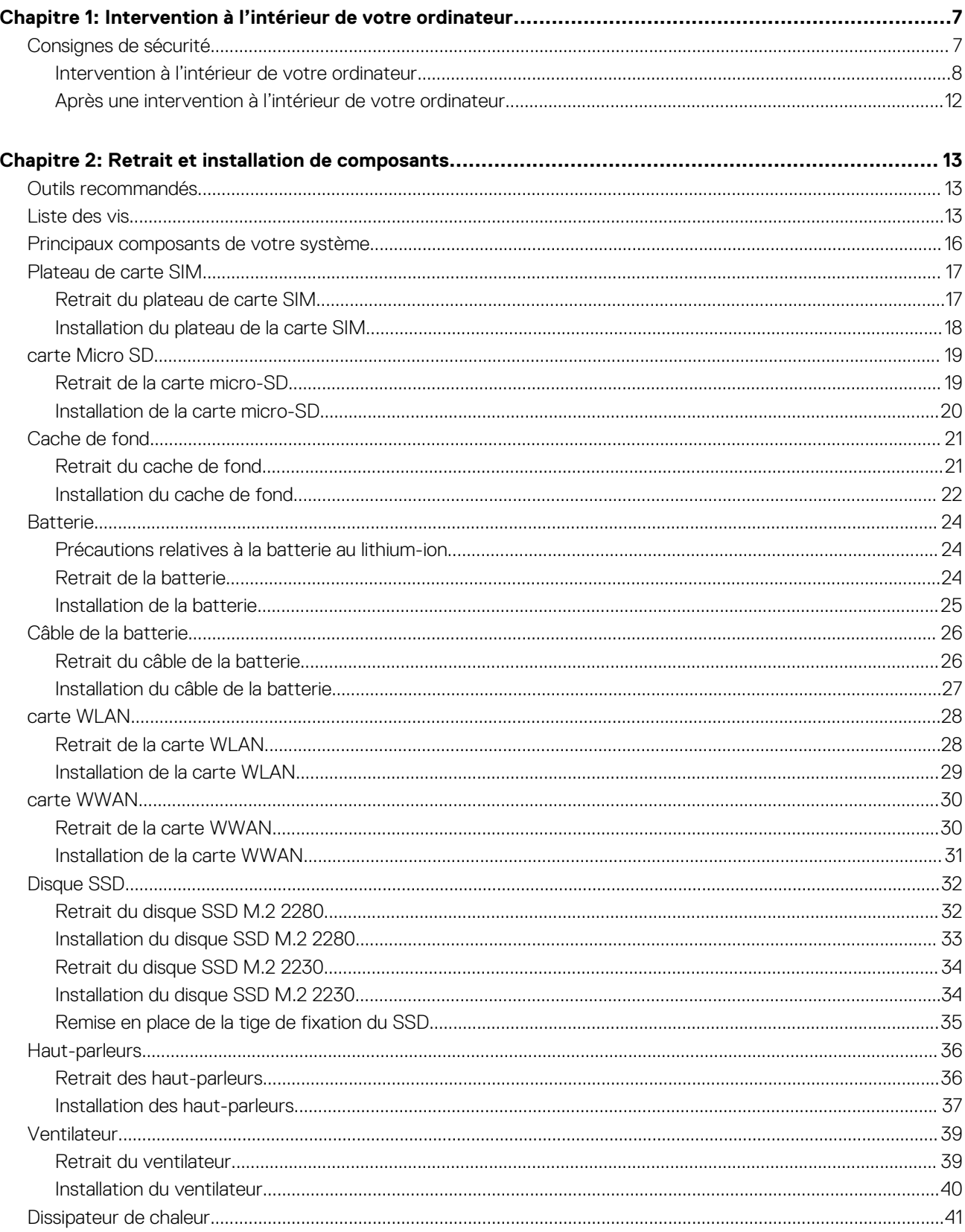

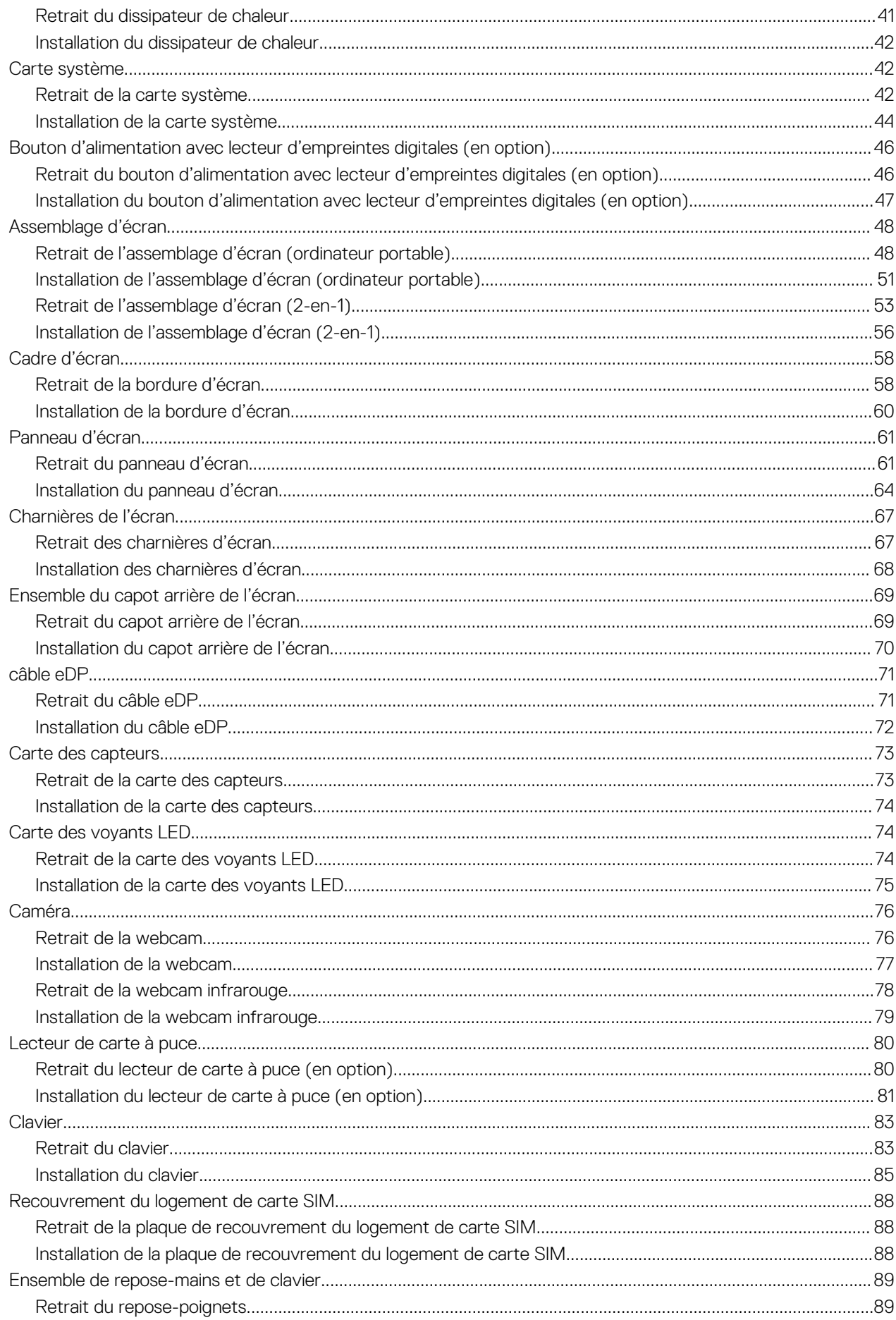

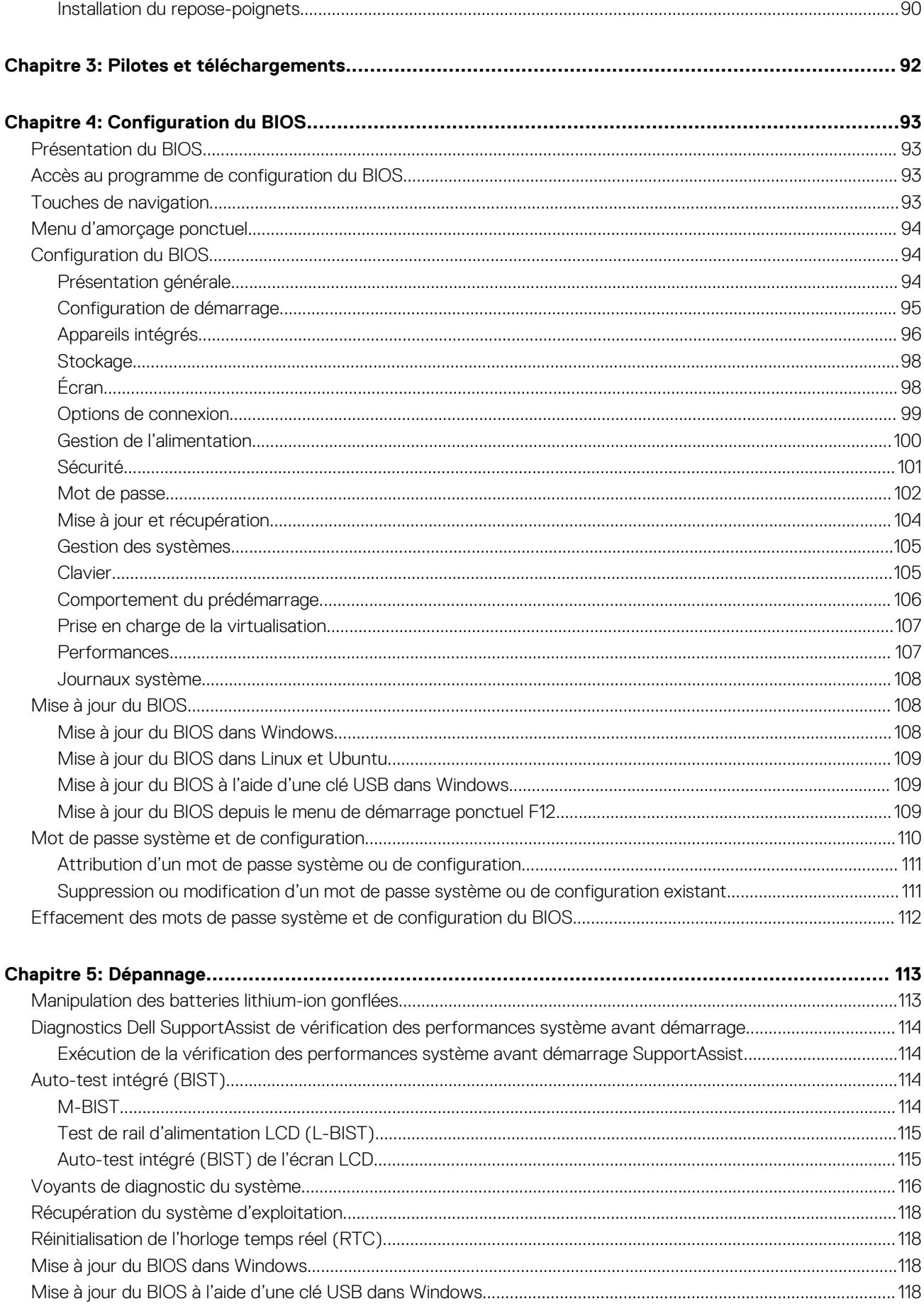

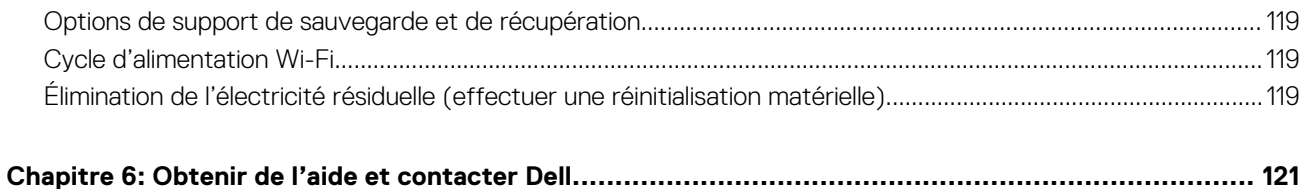

# <span id="page-6-0"></span>**Intervention à l'intérieur de votre ordinateur**

#### **Sujets :**

Consignes de sécurité

## **Consignes de sécurité**

Suivez les consignes de sécurité ci-dessous pour protéger votre ordinateur des dégâts potentiels et pour assurer votre sécurité personnelle. Sauf indication contraire, chaque procédure mentionnée dans ce document suppose que vous avez lu les consignes de sécurité fournies avec votre ordinateur.

- **AVERTISSEMENT : Avant d'intervenir à l'intérieur de votre ordinateur, lisez les informations de sécurité fournies avec** ∕N **votre ordinateur. Vous trouverez d'autres bonnes pratiques en matière de sécurité à la page d'accueil du site Regulatory Compliance (Conformité aux normes), à l'adresse [www.dell.com/regulatory\\_compliance](https://www.dell.com/regulatory_compliance).**
- **AVERTISSEMENT : Déconnectez toutes les sources d'alimentation avant d'ouvrir le capot ou les panneaux de** Λ **l'ordinateur. À la fin de l'intervention à l'intérieur de votre ordinateur, remettez en place l'ensemble des capots, panneaux et vis avant de brancher l'ordinateur sur une prise électrique.**
- **PRÉCAUTION : Pour éviter d'endommager l'ordinateur, assurez-vous que la surface de travail est plane, propre et sèche.**

**PRÉCAUTION : Pour éviter d'endommager les composants et les cartes, tenez-les par les bords en évitant de toucher les broches et les éléments de contact.**

- **PRÉCAUTION : N'effectuez que les opérations de dépannage et réparations autorisées ou formulées par l'équipe d'assistance technique Dell. Les dommages causés par une personne non autorisée par Dell ne sont pas couverts par votre garantie. Consultez les consignes de sécurité fournies avec le produit ou à l'adresse [www.dell.com/](https://www.dell.com/regulatory_compliance) [regulatory\\_compliance](https://www.dell.com/regulatory_compliance).**
- **PRÉCAUTION : Avant de toucher quoi que ce soit à l'intérieur de l'ordinateur, raccordez-vous à la terre en touchant une surface métallique non peinte, par exemple la partie métallique à l'arrière de l'ordinateur. Pendant votre intervention, touchez régulièrement une surface métallique non peinte de l'ordinateur pour dissiper toute électricité statique qui pourrait endommager les composants internes.**

**PRÉCAUTION : Lorsque vous débranchez un câble, tirez sur le connecteur ou sur la languette de retrait, mais jamais sur le câble lui-même. Certains câbles sont équipés de connecteurs à languettes de verrouillage ou à vis moletées que vous devez libérer avant de débrancher le câble. Lorsque vous débranchez des câbles, gardez-les alignés pour éviter de tordre les broches des connecteurs. Lorsque vous branchez les câbles, vérifiez que les ports et les connecteurs sont correctement orientés et alignés.**

**PRÉCAUTION : Appuyez pour éjecter toute carte insérée dans le lecteur de carte mémoire.**

**PRÉCAUTION : Soyez prudent lors de la manipulation des batteries lithium-ion des ordinateurs portables. Les batteries gonflées ne doivent pas être utilisées. Elles doivent être remplacées et mises au rebut de façon adaptée.**

⋒ **REMARQUE :** La couleur de votre ordinateur et de certains composants peut différer de celle de l'ordinateur et des composants illustrés dans ce document.

### <span id="page-7-0"></span>**Intervention à l'intérieur de votre ordinateur**

### **Avant d'intervenir à l'intérieur de votre ordinateur**

#### **À propos de cette tâche**

**REMARQUE :** En fonction de la configuration que vous avez commandée, les images présentées dans ce document peuvent être différentes de votre ordinateur.

#### **Étapes**

- 1. Enregistrez et fermez tous les fichiers et quittez tous les programmes ouverts.
- 2. Arrêtez l'ordinateur. Cliquez sur **Démarrer** > **Marche/Arrêt** > **Arrêter**.

**REMARQUE :** Si vous utilisez un autre système d'exploitation, consultez la documentation correspondante pour connaître les instructions relatives à l'arrêt de l'ordinateur.

- 3. Déconnectez l'ordinateur et tous les périphériques qui y sont reliés de leur prise électrique.
- 4. Déconnectez de votre ordinateur tous les appareils et périphériques réseau qui y sont raccordés (clavier, souris et écran).

#### **PRÉCAUTION : Pour retirer un câble réseau, déconnectez-le d'abord de l'ordinateur, puis du périphérique réseau.**

5. Retirez toute carte multimédia et tout disque optique de votre ordinateur, le cas échéant.

### **Protection contre les décharges électrostatiques**

Les décharges électrostatiques sont un problème majeur lors de la manipulation des composants, surtout les composants sensibles comme les cartes d'extension, les processeurs, les barrettes de mémoire et les cartes mères. De très faibles charges peuvent endommager les circuits de manière insidieuse en entraînant des problèmes par intermittence, voire en écourtant la durée de vie du produit. Alors que l'industrie met les besoins plus faibles en énergie et la densité plus élevée en avant, la protection ESD est une préoccupation croissante.

Suite à la plus grande densité de semi-conducteurs dans les produits Dell les plus récents, ils sont dorénavant plus sensibles aux décharges électrostatiques que tout autre précédent produit Dell. Pour cette raison, certaines méthodes de manipulation de pièces approuvées précédemment ne sont plus applicables.

Deux types de dommages liés aux décharges électrostatiques sont reconnus : les défaillances catastrophiques et les pannes intermittentes.

- **Catastrophiques** Les défaillances catastrophiques représentent environ 20 % des pannes liées aux décharges électrostatiques. les dommages entraînent une perte instantanée et totale des fonctionnalités de l'appareil. Par exemple lorsqu'une barrette DIMM reçoit un choc électrostatique et génère immédiatement les symptômes « No POST/No Video » (Aucun POST, Aucune vidéo) et émet un signal sonore pour notifier d'une mémoire manquante ou non fonctionnelle.
- Intermittentes Les pannes intermittentes représentent environ 80 % des pannes liées aux décharges électrostatiques. Le taux élevé de pannes intermittentes signifie que la plupart du temps lorsqu'il survient, le dommage n'est pas immédiatement identifiable. la barrette DIMM reçoit un choc électrostatique, mais le traçage est à peine affaibli et aucun symptôme de dégâts n'est émis. Le traçage affaibli peut prendre plusieurs semaines ou mois pour fondre et peut pendant ce laps de temps dégrader l'intégrité de la mémoire, causer des erreurs de mémoire intermittentes, etc.

Le type de dommage le plus difficile à reconnaître et à dépanner est l'échec intermittent (aussi appelé latent ou blessé).

Procédez comme suit pour éviter tout dommage causé par les décharges électrostatiques :

- Utiliser un bracelet antistatique filaire correctement relié à la terre. L'utilisation de bracelets antistatiques sans fil n'est plus autorisée ; ils n'offrent pas une protection adéquate. Toucher le châssis avant de manipuler les pièces ne garantit pas une protection adéquate contre les décharges électrostatiques sur les pièces présentant une sensibilité accrue aux dommages électrostatiques.
- Manipuler l'ensemble des composants sensibles à l'électricité statique dans une zone protégée. Si possible, utilisez un tapis de sol et un revêtement pour plan de travail antistatiques.
- Lorsque vous sortez un composant sensible aux décharges électrostatiques de son carton d'emballage, ne retirez pas le composant de son emballage antistatique tant que vous n'êtes pas prêt à installer le composant. Avant d'ôter l'emballage antistatique, veillez à décharger toute l'électricité statique de votre corps.
- Avant de transporter un composant sensible à l'électricité statique, placez-le dans un contenant ou un emballage antistatique.

### **Kit ESD d'intervention sur site**

Le kit d'intervention sur site non surveillé est le kit d'intervention le plus souvent utilisé. Chaque kit d'intervention sur site comprend trois composants principaux : tapis antistatique, bracelet antistatique, et fil de liaison.

#### Composants d'un kit d'intervention sur site ESD

Les composants d'un kit d'intervention sur site ESD sont :

- **Tapis antistatique** le tapis antistatique dissipe les décharges et des pièces peuvent être placées dessus pendant les opérations d'intervention. Lorsque vous utilisez un tapis antistatique, votre bracelet doit être bien fixé et le fil de liaison doit être relié au tapis et à du métal nu sur le système sur lequel vous intervenez. Une fois correctement déployées, vous pouvez retirer les pièces de service du sac de protection contre les décharges électrostatiques et les placer directement sur le tapis. Les éléments sensibles à l'électricité statique sont en sécurité dans vos mains, sur le tapis antistatique, à l'intérieur du système ou à l'intérieur d'un sac.
- **Bracelet antistatique et fil de liaison** Le bracelet antistatique et le fil de liaison peuvent être soit directement connectés entre votre poignet et du métal nu sur le matériel si le tapis électrostatique n'est pas nécessaire, soit être connectés au tapis antistatique pour protéger le matériel qui est temporairement placé sur le tapis. La connexion physique du bracelet antistatique et du fil de liaison entre votre peau, le tapis ESD, et le matériel est appelée liaison. N'utilisez que des kits d'intervention sur site avec un bracelet antistatique, un tapis, et un fil de liaison. N'utilisez jamais de bracelets antistatiques sans fil. N'oubliez pas que les fils internes d'un bracelet antistatique sont sujets à des dommages liés à l'usure normale et doivent être vérifiés régulièrement avec un testeur de bracelet antistatique afin d'éviter les dommages accidentels du matériel liés à l'électricité statique. Il est recommandé de tester le bracelet et le fil de liaison au moins une fois par semaine.
- **Testeur de bracelet antistatique** Les fils à l'intérieur d'un bracelet antistatique sont susceptibles d'être endommagés avec le temps. Si vous utilisez un kit non surveillé, il est préférable de tester le bracelet avant chaque intervention et au minimum une fois par semaine. Pour ce faire, le testeur de bracelet constitue l'outil idéal. Si vous n'avez pas de testeur de bracelet, contactez votre bureau régional pour savoir s'il peut vous en fournir un. Pour effectuer le test, raccordez le fil de liaison du bracelet au testeur fixé à votre poignet et appuyez sur le bouton. Une LED verte s'allume si le test est réussi ; une LED rouge s'allume et une alarme sonore est émise en cas d'échec du test.
- **Éléments isolants**  Il est essentiel de tenir les appareils sensibles à l'électricité statique, tels que les boîtiers en plastique des dissipateurs de chaleur, à l'écart des pièces internes qui sont des isolants et souvent hautement chargés.
- **Environnement de travail**  Avant de déployer le Kit ESD d'intervention sur site, évaluez la situation chez le client. Le déploiement du kit ne s'effectue pas de la même manière dans un environnement de serveurs que sur un portable ou un ordinateur de bureau. Les serveurs sont généralement installés dans un rack, au sein d'un centre de données, tandis que les ordinateurs de bureau et les portables se trouvent habituellement sur un bureau ou sur un support. Recherchez un espace de travail ouvert, plat, non encombré et suffisamment vaste pour déployer le kit ESD, avec de l'espace supplémentaire pour accueillir le type de système qui est en cours de réparation. L'espace de travail doit être exempt d'isolants susceptibles de provoquer des dommages ESD. Sur la zone de travail, avant toute manipulation physique des composants matériels, les isolants tels que les gobelets en styromousse et autres plastiques doivent impérativement être éloignés des pièces sensibles d'au moins 30 centimètres (12 pouces)
- **Emballage antistatique**  Tous les dispositifs sensibles aux décharges électrostatiques doivent être envoyés et réceptionnés dans un emballage antistatique. Les sacs antistatiques métallisés sont recommandés. Toutefois, vous devez toujours renvoyer la pièce endommagée à l'aide du même sac et emballage antistatique que celui dans lequel se trouvait la nouvelle pièce. Le sac antistatique doit être replié et fermé à l'aide de ruban adhésif et tous les matériaux d'emballage en mousse se trouvant dans la boîte d'origine dans laquelle la nouvelle pièce se trouvait, doivent être utilisés. Les appareils sensibles aux décharges électrostatiques doivent être retirés de leur emballage uniquement sur une surface de travail antistatique. Les pièces ne doivent jamais être placées au-dessus du sac antistatique, car seul l'intérieur de ce dernier est protégé. Placez toujours les pièces dans votre main, sur le tapis antistatique, dans le système ou dans un sac antistatique.
- **Transport de composants sensibles** Avant de transporter des composants sensibles aux décharges électrostatiques, comme des pièces de rechange ou des pièces devant être retournées à Dell, il est impératif de placer ces pièces dans des sacs antistatiques pour garantir un transport en toute sécurité.

#### Résumé : protection contre les décharges électrostatiques

Il est recommandé que tous les techniciens de maintenance sur site utilisent un bracelet de mise à la terre antistatique filaire traditionnel et un tapis antistatique à tout moment lors de l'intervention sur des produits Dell. En outre, il est essentiel que les techniciens conservent les pièces sensibles séparément de toutes les pièces isolantes pendant l'intervention et qu'ils utilisent des sacs antistatiques pour le transport des composants sensibles.

### **Transport des composants sensibles**

Afin de garantir le transport sécurisé des composants sensibles à l'électricité statique (remplacement ou retour de pièces, par exemple), il est essentiel d'insérer ces derniers dans des sachets antistatiques.

### <span id="page-9-0"></span>**Mode de service**

Le **mode maintenance** permet aux utilisateurs d'interrompre immédiatement l'alimentation du système et d'effectuer des réparations sans débrancher le câble de batterie de la carte système :

Pour passer en **mode maintenance** :

- 1. Éteignez le système et débranchez l'adaptateur CA du système.
- 2. Maintenez la touche <B> du clavier enfoncée et appuyez sur le bouton d'alimentation pendant 3 secondes jusqu'à ce que le logo Dell s'affiche à l'écran. Le système démarre.

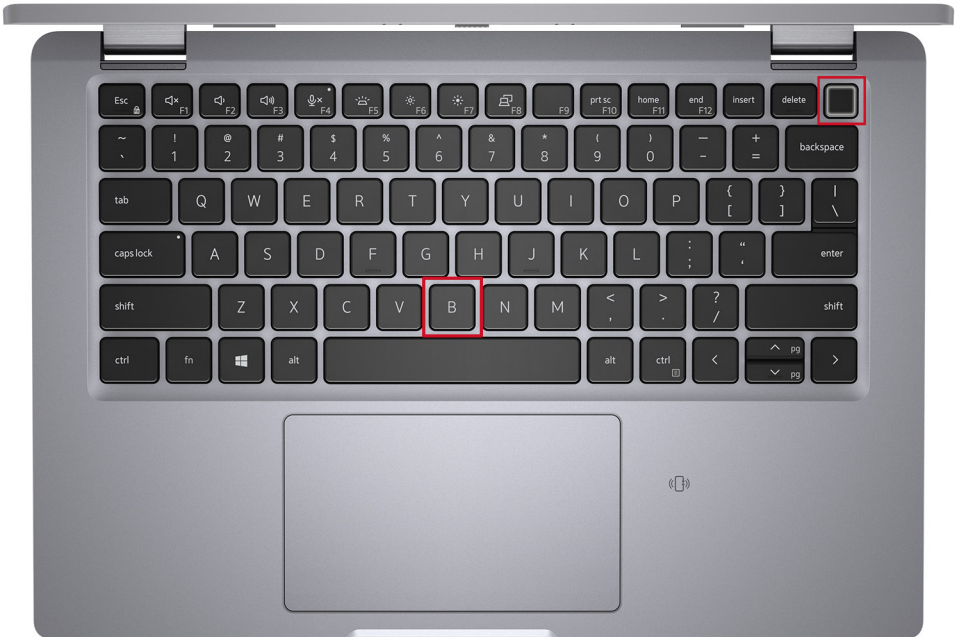

3. L'écran suivant apparaît.

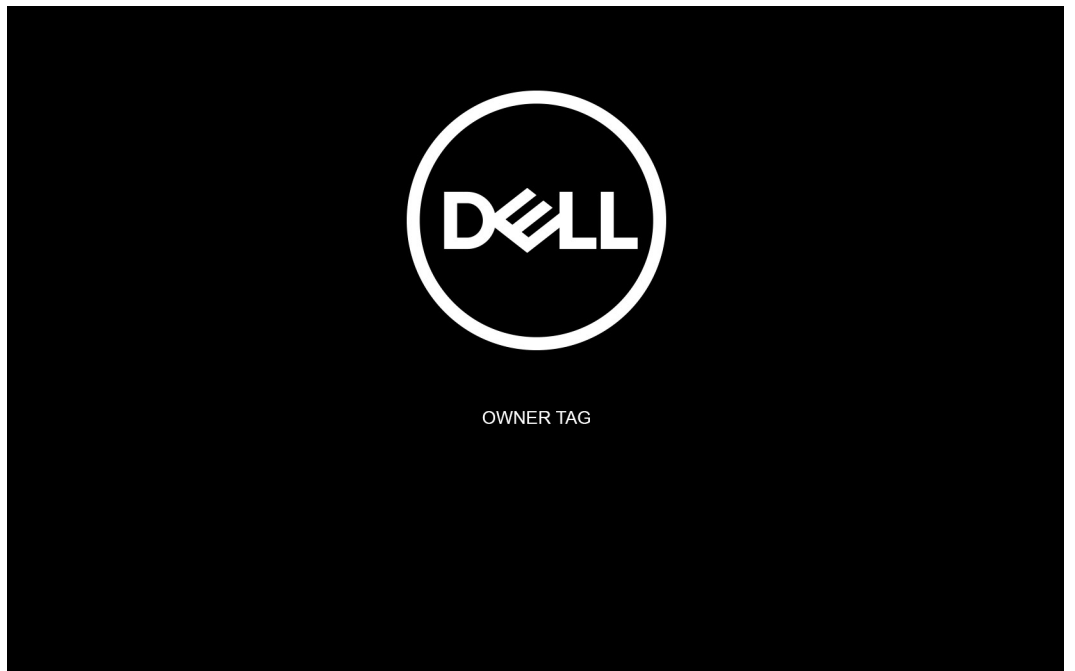

Appuyez sur une touche pour continuer.

**REMARQUE :** La procédure du **Mode maintenance** ignore automatiquement cette étape si le numéro de propriété du système n'est pas configuré à l'avance par le fabricant.

4. Lorsque le message suivant s'affiche à l'écran, appuyez sur une touche pour continuer. Le système émet trois bips courts et s'arrête immédiatement.

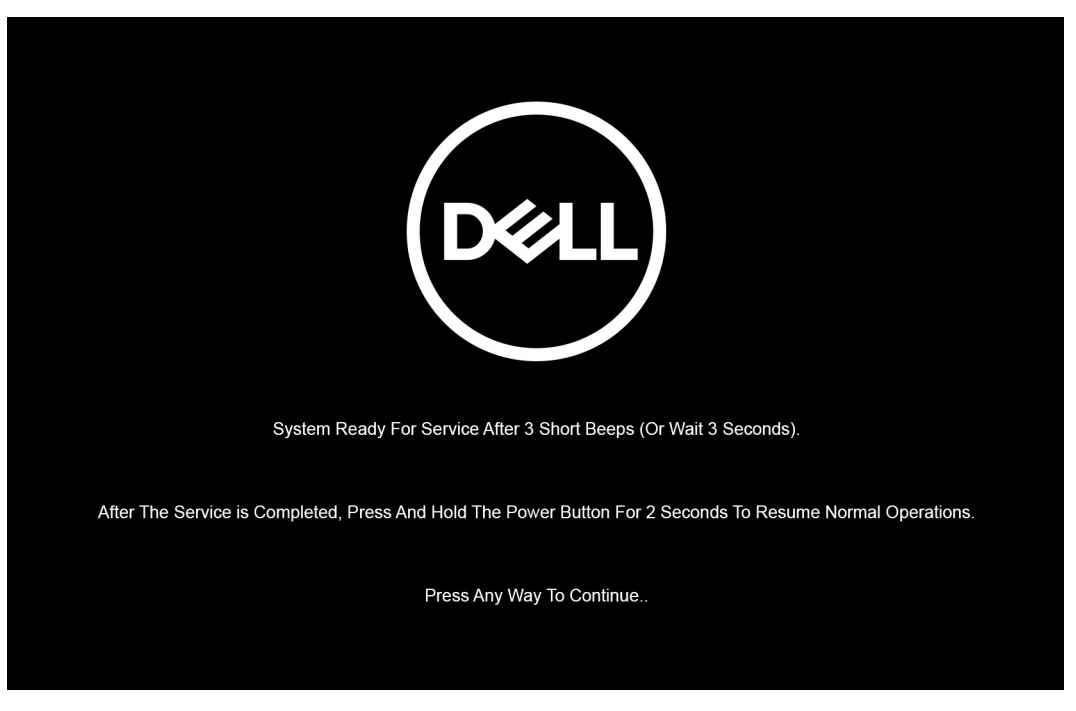

**REMARQUE :** Si l'adaptateur CA n'a pas été débranché, un message vous invitant à le retirer s'affiche à l'écran. Retirez l'adaptateur CA, puis appuyez sur une touche pour poursuivre la procédure **Mode maintenance**.

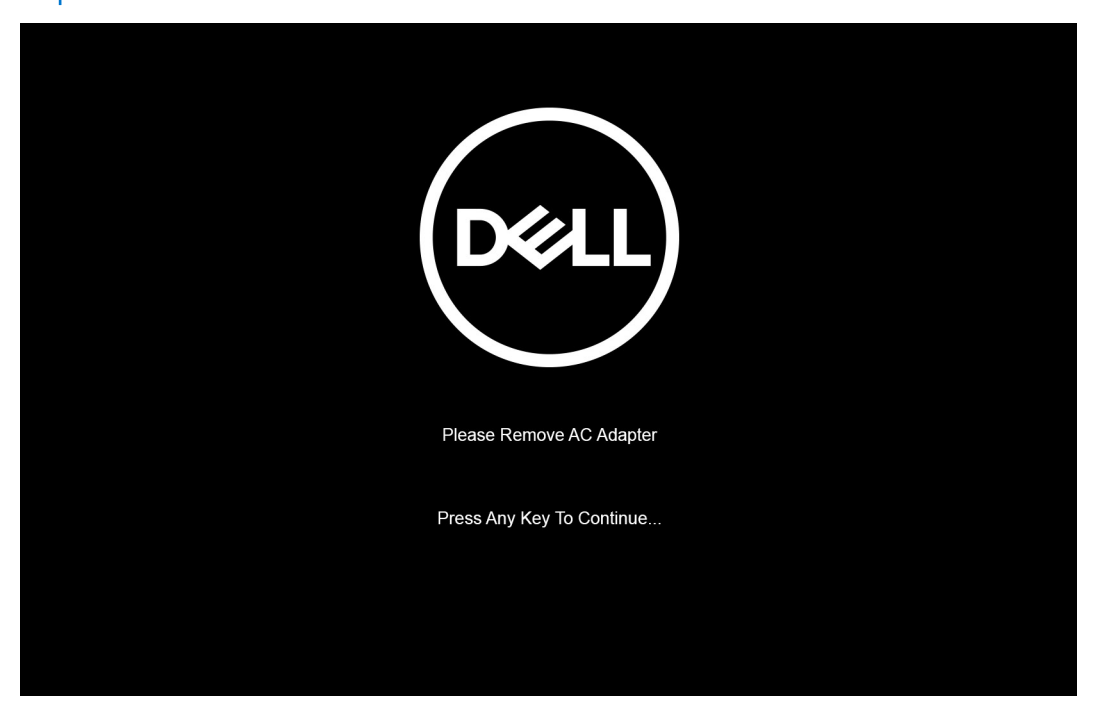

Une fois le système arrêté, vous pouvez effectuer les procédures de remplacement sans déconnecter le câble de batterie de la carte système.

5. Pour quitter le **Mode maintenance** après avoir terminé les procédures de remplacement, connectez l'adaptateur CA et appuyez sur le bouton d'alimentation pour mettre le système sous tension. Le système revient automatiquement en mode de fonctionnement normal.

## <span id="page-11-0"></span>**Après une intervention à l'intérieur de votre ordinateur**

#### **À propos de cette tâche**

**PRÉCAUTION : Laisser des vis mal installées à l'intérieur de votre ordinateur peut l'endommager gravement.**

#### **Étapes**

- 1. Remettez en place toutes les vis et assurez-vous qu'elles sont toutes bien fixées à l'intérieur de l'ordinateur.
- 2. Branchez les dispositifs externes, les périphériques et les câbles que vous avez retirés avant d'intervenir sur votre ordinateur.
- 3. Remettez en place les cartes mémoire, les disques et tout autre composant que vous avez retiré avant d'intervenir sur votre ordinateur.
- 4. Branchez l'ordinateur et tous les périphériques connectés à leurs prises électriques respectives.
- 5. Allumez votre ordinateur.

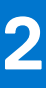

# **Retrait et installation de composants**

<span id="page-12-0"></span>**REMARQUE :** En fonction de la configuration que vous avez commandée, les images présentées dans ce document peuvent être différentes de votre ordinateur.

#### **Sujets :**

- Outils recommandés
- Liste des vis
- [Principaux composants de votre système](#page-15-0)
- [Plateau de carte SIM](#page-16-0)
- [carte Micro SD](#page-18-0)
- [Cache de fond](#page-20-0)
- **[Batterie](#page-23-0)**
- [Câble de la batterie](#page-25-0)
- carte WI AN
- [carte WWAN](#page-29-0)
- [Disque SSD](#page-31-0)
- [Haut-parleurs](#page-35-0)
- [Ventilateur](#page-38-0)
- [Dissipateur de chaleur](#page-40-0)
- [Carte système](#page-41-0)
- [Bouton d'alimentation avec lecteur d'empreintes digitales \(en option\)](#page-45-0)
- [Assemblage d'écran](#page-47-0)
- [Cadre d'écran](#page-57-0)
- [Panneau d'écran](#page-60-0)
- [Charnières de l'écran](#page-66-0)
- [Ensemble du capot arrière de l'écran](#page-68-0)
- [câble eDP](#page-70-0)
- [Carte des capteurs](#page-72-0)
- [Carte des voyants LED](#page-73-0)
- [Caméra](#page-75-0)
- [Lecteur de carte à puce](#page-79-0)
- **[Clavier](#page-82-0)**
- [Recouvrement du logement de carte SIM](#page-87-0)
- [Ensemble de repose-mains et de clavier](#page-88-0)

## **Outils recommandés**

Les procédures dans ce document peuvent nécessiter les outils suivants :

- $\bullet$  Tournevis cruciforme nº 0
- Pointe en plastique

**REMARQUE :** Le tournevis nº 0 est destiné aux vis 0 à 1, et le tournevis nº 1 est destiné aux vis 2 à 4.

# **Liste des vis**

**(i)** REMARQUE : Lors du retrait des vis d'un composant, il est recommandé de noter leur type, leur nombre, puis de les placer dans une boîte de stockage. Cela permet de vous assurer que le nombre et le type corrects de vis spécifiques sont réutilisés lors de la remise en place du composant.

**REMARQUE :** Certains ordinateurs sont dotés de surfaces magnétiques. Assurez-vous que les vis n'y restent pas collées lors de la remise en place du composant.

**REMARQUE :** La couleur des vis peut varier en fonction de la configuration commandée.

#### **Tableau 1. Liste des vis**

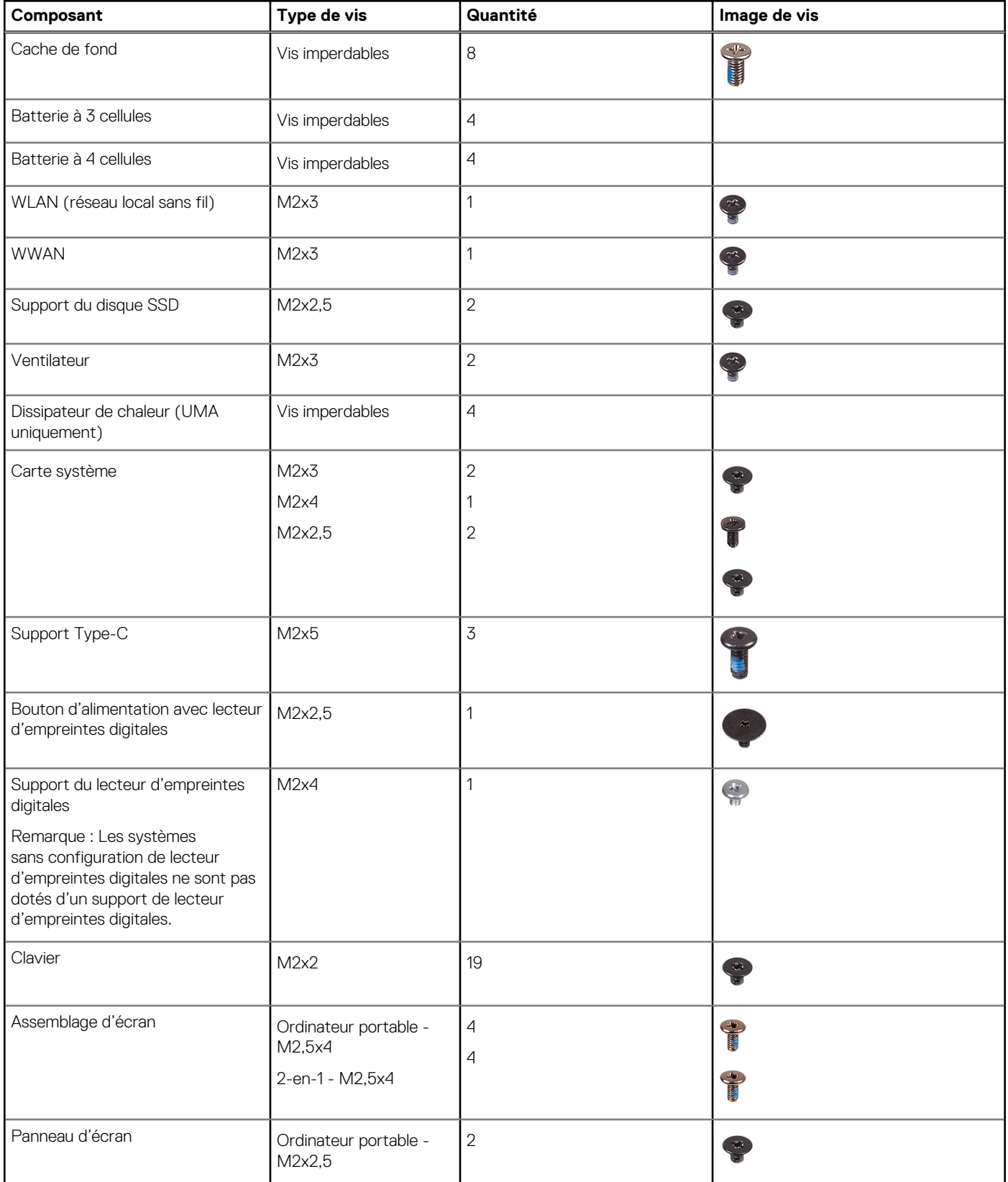

#### **Tableau 1. Liste des vis (suite)**

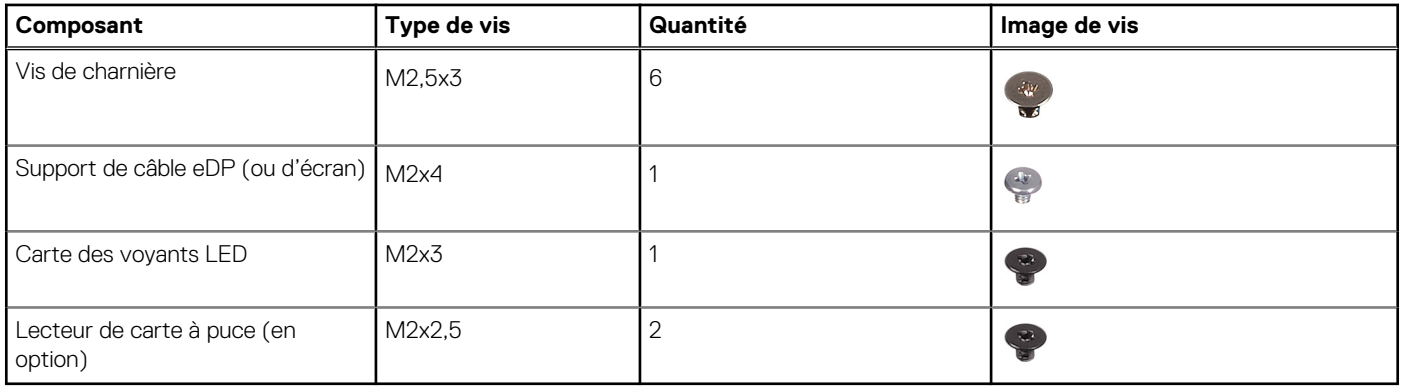

# <span id="page-15-0"></span>**Principaux composants de votre système**

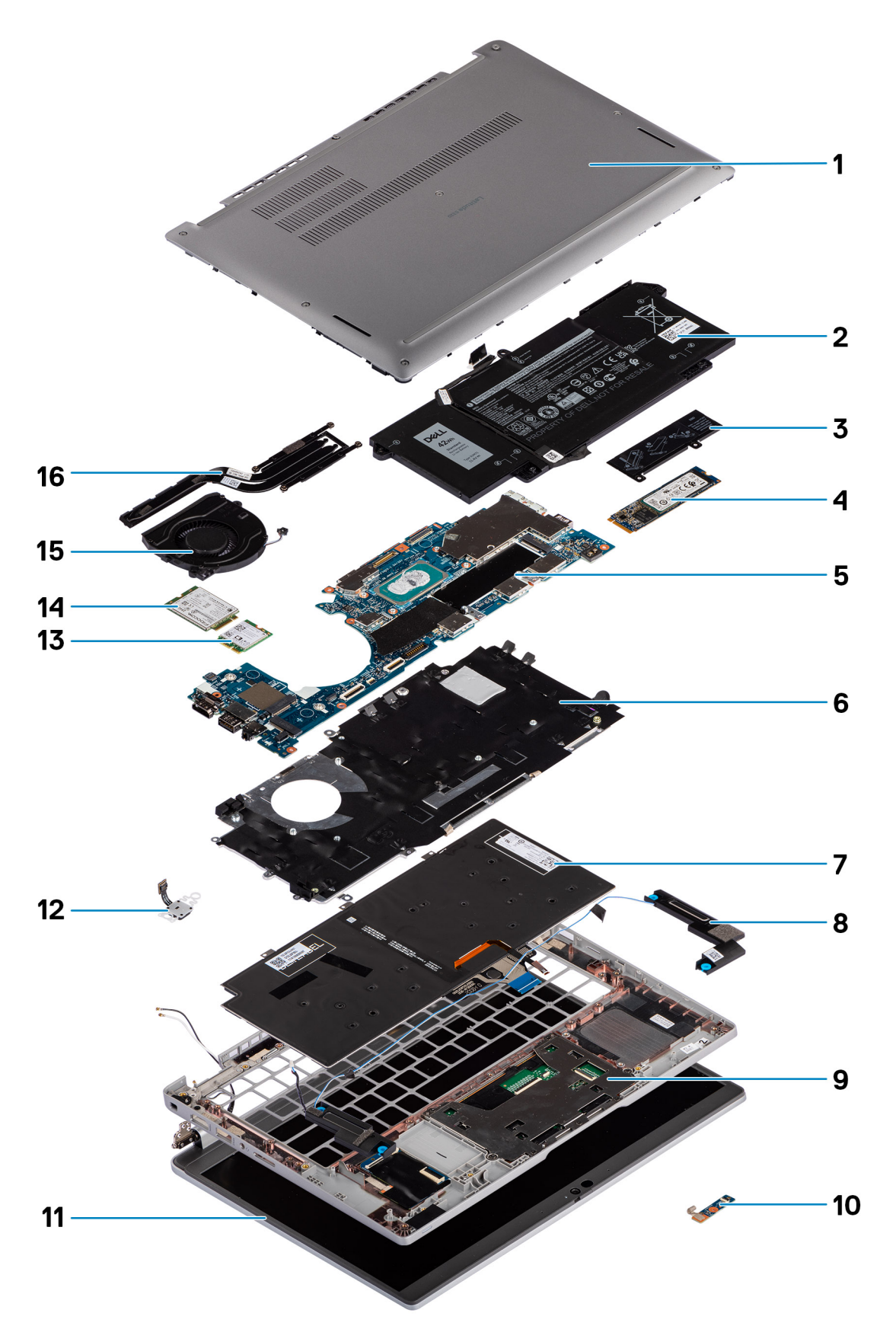

1. Cache de fond

- <span id="page-16-0"></span>2. Batterie
- 3. Plaque thermique SSD
- 4. Carte SSD M.2 2280
- 5. Carte système
- 6. Support du clavier
- 7. Clavier
- 8. Haut-parleurs
- 9. Assemblage du repose-poignets
- 10. Carte des voyants LED
- 11. Panneau d'écran
- 12. Bouton d'alimentation avec lecteur d'empreintes digitales (en option)
- 13. WLAN (réseau local sans fil)
- 14. WWAN
- 15. Ventilateur
- 16. Dissipateur de chaleur
- **REMARQUE :** Dell fournit la liste des composants et leurs numéros de référence pour la configuration système d'origine achetée. Ces pièces sont disponibles en fonction des garanties achetées par le client. Contactez votre agent commercial Dell pour connaître les options d'achat.

# **Plateau de carte SIM**

## **Retrait du plateau de carte SIM**

#### **Prérequis**

Suivez la procédure décrite dans la section [Avant d'intervenir à l'intérieur de votre ordinateur](#page-7-0).

#### **À propos de cette tâche**

L'image suivante fournit une représentation visuelle de la procédure de retrait du plateau de la carte SIM.

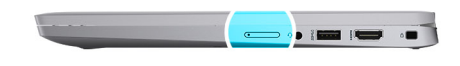

<span id="page-17-0"></span>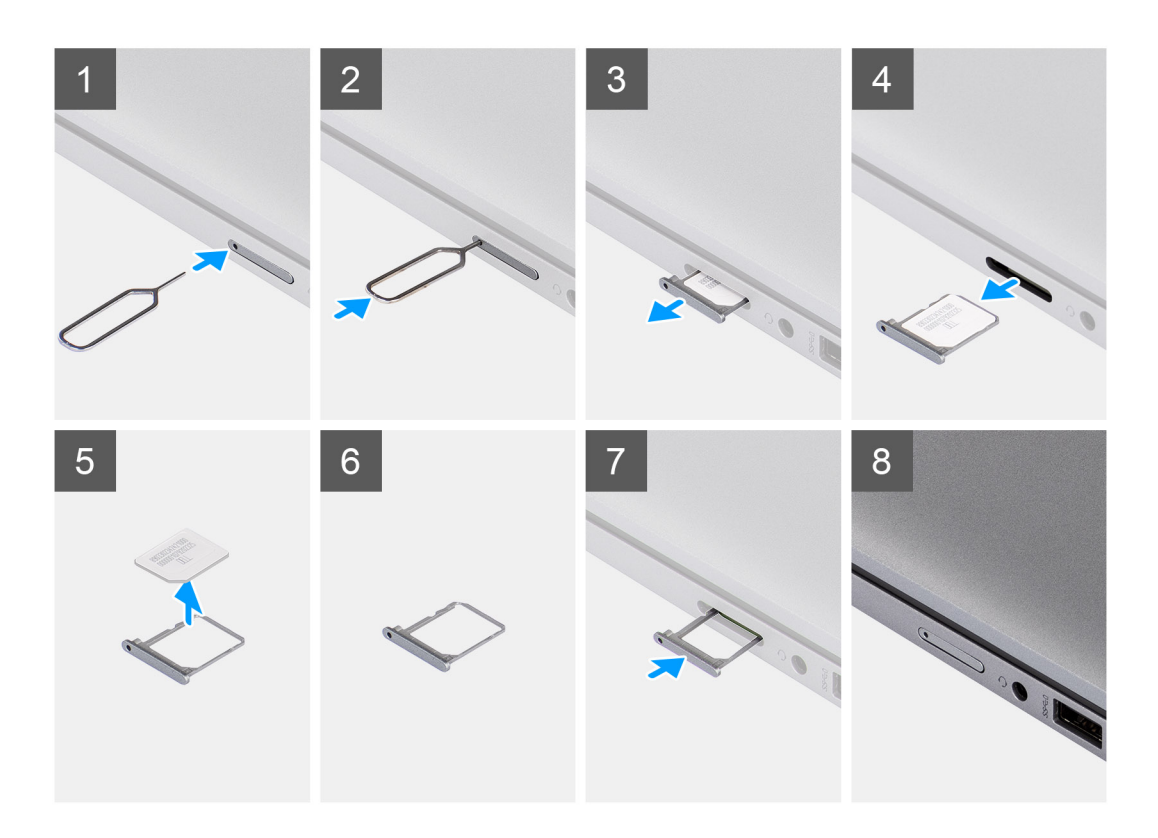

- 1. Insérez une broche dans la fente de dégagement pour libérer le plateau de la carte SIM.
- 2. Enfoncez la broche pour dégager le verrou et éjectez le plateau de la carte SIM.
- 3. Faites glisser le plateau de la carte SIM hors du logement sur le système.
- 4. Retirez la carte SIM de son plateau.
- 5. Faites glisser et repoussez le plateau de la carte SIM dans le logement.

### **Installation du plateau de la carte SIM**

#### **Prérequis**

Si vous remplacez un composant, retirez le composant existant avant d'exécuter la procédure d'installation.

#### **À propos de cette tâche**

L'image suivante fournit une représentation visuelle de la procédure d'installation du plateau de la carte SIM.

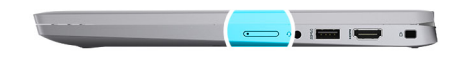

<span id="page-18-0"></span>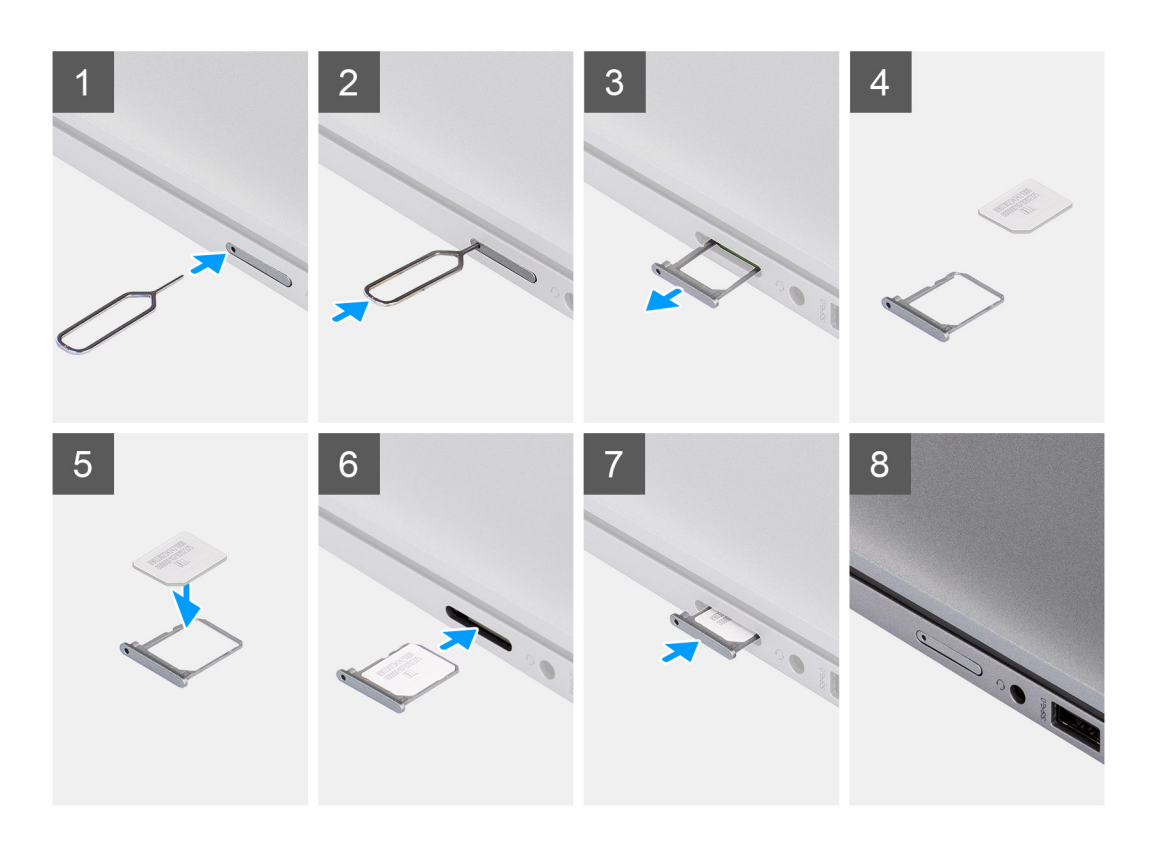

- 1. Alignez et placez la carte SIM dans le logement dédié sur le plateau de la carte SIM.
- 2. Faites glisser le plateau de la carte SIM dans son logement sur le système [6] et poussez pour le mettre en place.

#### **Étapes suivantes**

Suivez la procédure décrite dans la section Après une intervention à l'intérieur de votre ordinateur.

## **carte Micro SD**

### **Retrait de la carte micro-SD**

#### **Prérequis**

Suivez la procédure décrite dans la section [Avant d'intervenir à l'intérieur de votre ordinateur](#page-7-0).

#### **À propos de cette tâche**

L'image suivante fournit une représentation visuelle de la procédure de retrait de la carte micro-SD.

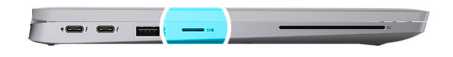

<span id="page-19-0"></span>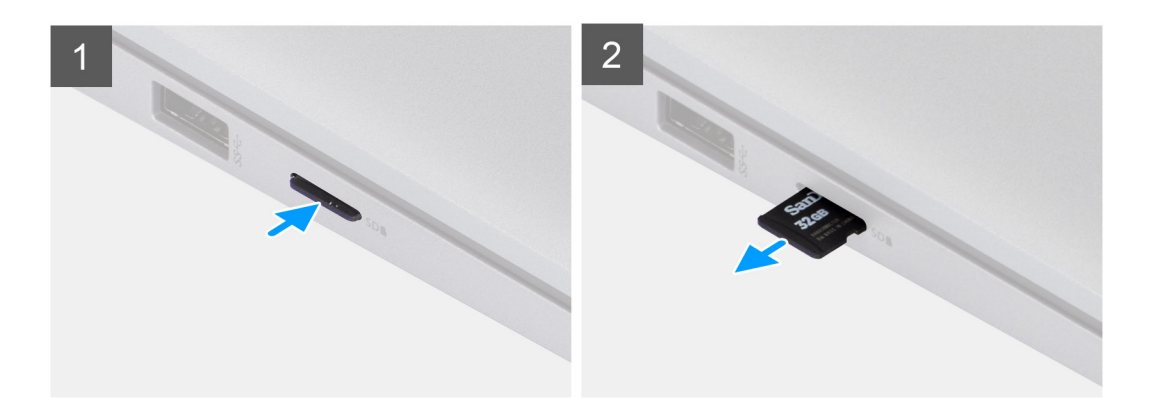

- 1. Appuyez sur la carte micro-SD pour l'éjecter du logement.
- 2. Retirez la carte micro-SD du système.

### **Installation de la carte micro-SD**

#### **Prérequis**

Si vous remplacez un composant, retirez le composant existant avant d'exécuter la procédure d'installation.

#### **À propos de cette tâche**

L'image suivante fournit une représentation visuelle de la procédure d'installation de la carte micro-SD.

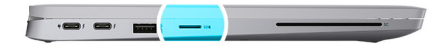

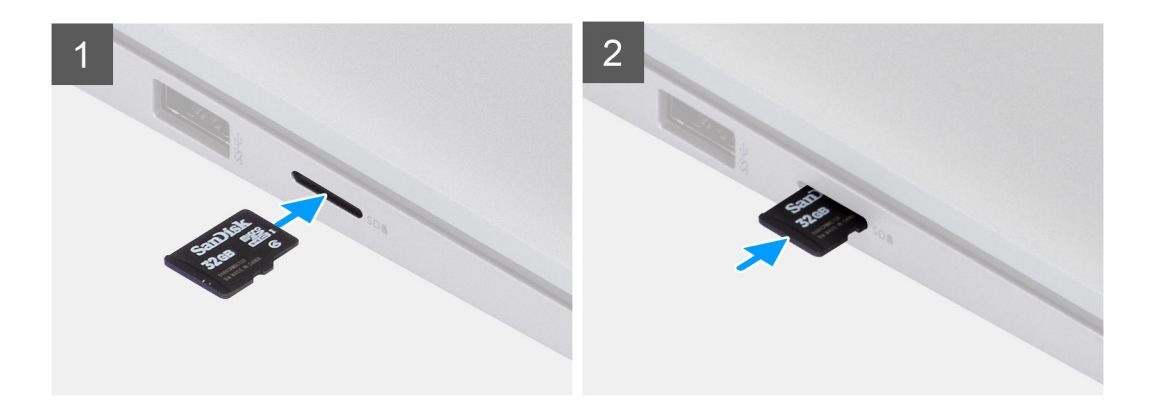

<span id="page-20-0"></span>Insérez la carte micro-SD dans son logement jusqu'à ce que vous entendiez un clic.

#### **Étapes suivantes**

1. Suivez la procédure décrite dans la section Après une intervention à l'intérieur de votre ordinateur.

## **Cache de fond**

## **Retrait du cache de fond**

#### **Prérequis**

1. Suivez la procédure décrite dans la section [Avant d'intervenir à l'intérieur de votre ordinateur.](#page-7-0)

#### **À propos de cette tâche**

Les images suivantes indiquent l'emplacement du cache de fond et fournissent une représentation visuelle de la procédure de retrait.

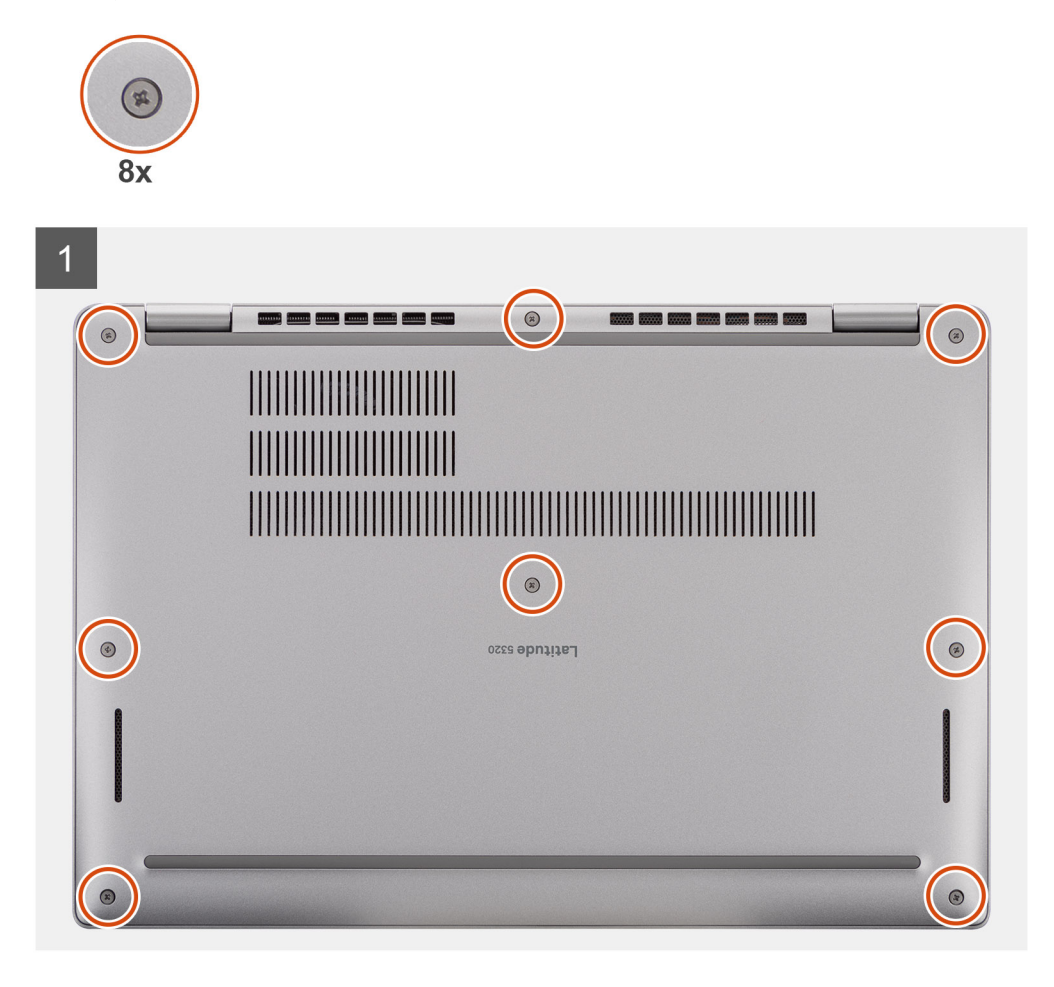

<span id="page-21-0"></span>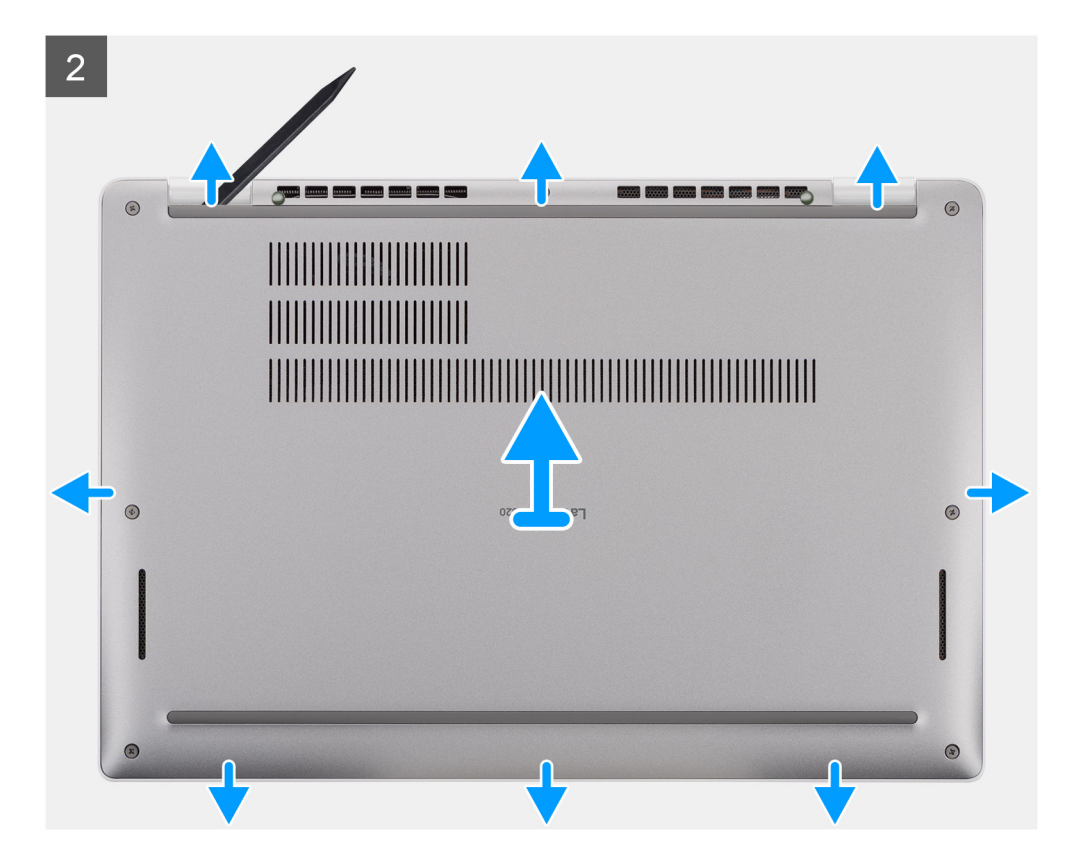

- 1. Dévissez les huit vis imperdables qui fixent le cache de fond à l'assemblage de repose-poignets.
- 2. À l'aide d'une pointe en plastique, faites levier sur le cache de fond à partir des encoches situées dans les retraits en forme de U sur le bord supérieur du cache et continuez sur les côtés pour retirer le cache de fond de l'assemblage de repose-poignets.
- 3. Soulevez le cache de fond pour le retirer de l'assemblage du repose-poignets.

### **Installation du cache de fond**

#### **Prérequis**

Si vous remplacez un composant, retirez le composant existant avant d'exécuter la procédure d'installation.

#### **À propos de cette tâche**

Les images suivantes indiquent l'emplacement du cache de fond et fournissent une représentation visuelle de la procédure d'installation.

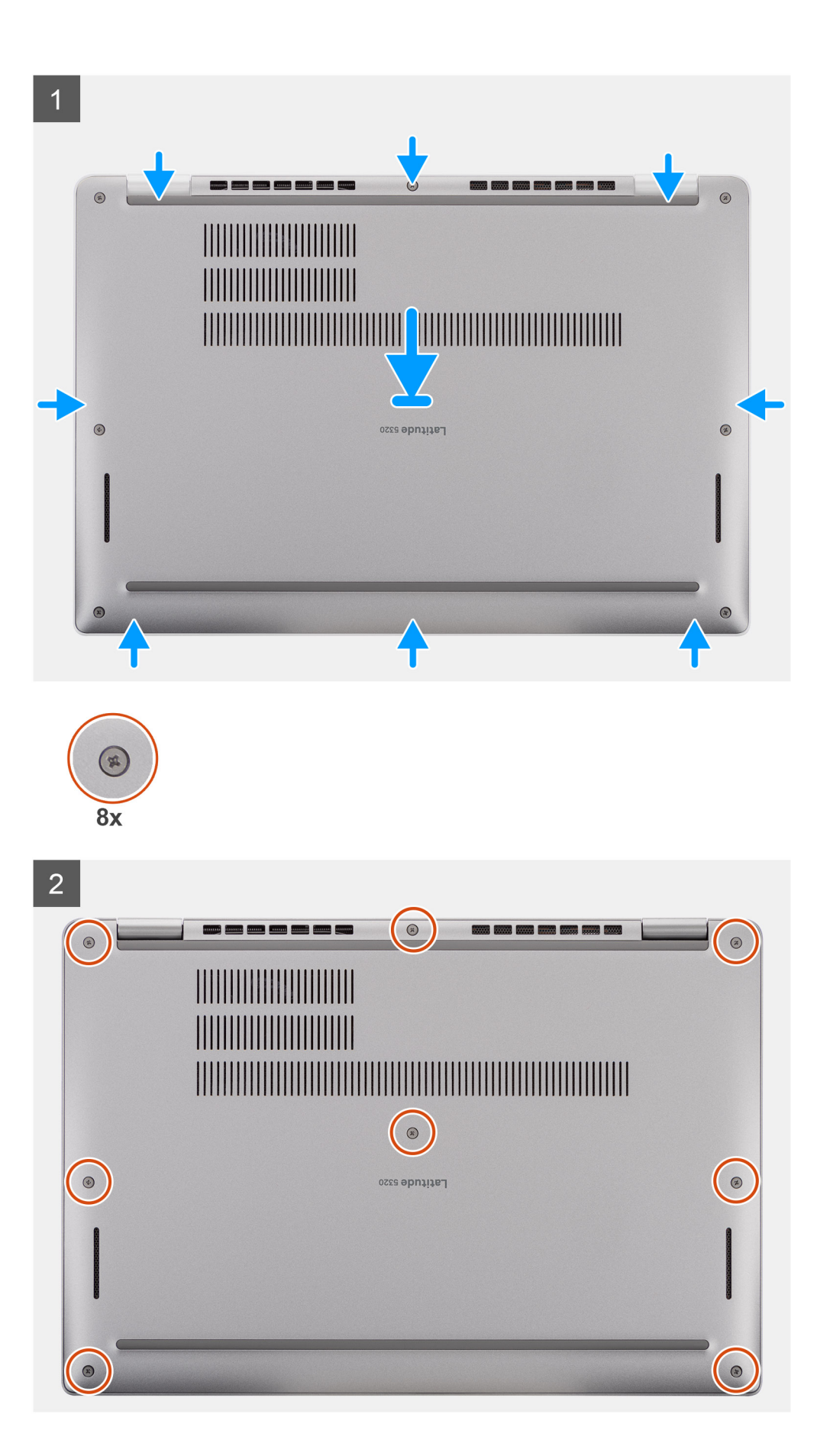

- <span id="page-23-0"></span>1. Alignez les languettes du cache de fond avec les logements situés sur le système et enclenchez le cache de fond sur l'assemblage de repose-poignets.
- 2. Vissez les huit vis imperdables qui fixent le cache de fond à l'assemblage de repose-poignets.

#### **Étapes suivantes**

1. Suivez la procédure décrite dans la section [Après une intervention à l'intérieur de votre ordinateur.](#page-11-0)

## **Batterie**

## **Précautions relatives à la batterie au lithium-ion**

#### **PRÉCAUTION :**

- **● Soyez prudent lors de la manipulation des batteries lithium-ion.**
- **● Déchargez complètement la batterie avant de la retirer. Débranchez l'adaptateur secteur du système et faites fonctionner l'ordinateur uniquement sur batterie : la batterie est complètement déchargée lorsque l'ordinateur ne s'allume plus quand vous appuyez sur le bouton d'alimentation.**
- **● La batterie ne doit pas être écrasée, abîmée, transpercée avec des objets étrangers ou laissée tomber.**
- **● N'exposez pas la batterie à des températures élevées. Ne désassemblez pas les modules de batterie et les cellules.**
- **● N'appuyez pas sur la batterie.**
- **● Ne pliez pas la batterie.**
- **● N'utilisez pas d'outils, quels qu'ils soient, pour faire levier sur la batterie.**
- **● Pendant la maintenance de ce produit, assurez-vous qu'aucune vis n'est perdue ou mal placée, afin d'éviter toute perforation ou tout dommage accidentel de la batterie et d'autres composants du système.**
- **● Si la batterie reste coincée dans votre ordinateur à la suite d'un gonflement, n'essayez pas de la libérer. En effet, perforer, plier ou écraser une batterie Lithium-ion peut être dangereux. Dans ce cas, contactez le support technique Dell pour obtenir de l'aide. Rendez-vous sur [www.dell.com/contactdell.](https://www.dell.com/support)**
- **● Achetez systématiquement des batteries sur [www.dell.com](https://www.dell.com) ou de revendeurs ou partenaires Dell agréés.**
- **● Les batteries gonflées ne doivent pas être utilisées. Elles doivent être remplacées et mises au rebut de façon adaptée. Pour obtenir des instructions sur la manipulation et le remplacement des batteries lithium-ion gonflées, consultez la section [Manipulation des batteries lithium-ion gonflées](#page-112-0).**

### **Retrait de la batterie**

#### **Prérequis**

- 1. Suivez la procédure décrite dans la section [Avant d'intervenir à l'intérieur de votre ordinateur.](#page-7-0)
- 2. Retirez le [cache de fond.](#page-20-0)

#### **À propos de cette tâche**

**REMARQUE :** Le modèle Latitude 5320 prend en charge la configuration de batterie 3 cellules 42 Wh et 4 cellules 63 Wh.

L'image suivante indique l'emplacement de la batterie 42 Wh à 3 cellules et fournit une représentation visuelle de la procédure de retrait.

<span id="page-24-0"></span>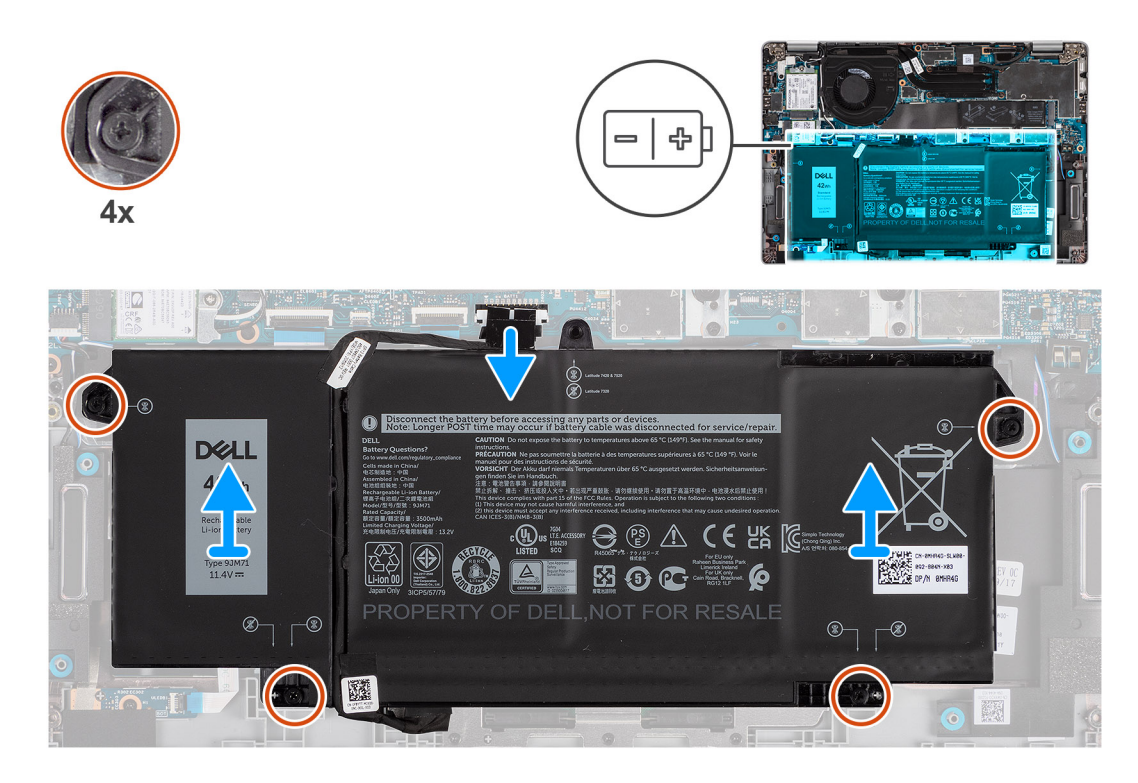

- 1. Débranchez le câble de la batterie de son connecteur sur la carte système.
- 2. Dévissez les quatre vis imperdables qui fixent la batterie à l'assemblage de repose-poignets.
- 3. Soulevez la batterie pour le retirer de l'assemblage de repose-poignets.

### **Installation de la batterie**

#### **Prérequis**

Si vous remplacez un composant, retirez le composant existant avant d'exécuter la procédure d'installation.

#### **À propos de cette tâche**

**REMARQUE :** Le modèle Latitude 5320 prend en charge la configuration de batterie 3 cellules 42 Wh et 4 cellules 63 Wh.

L'image suivante indique l'emplacement de la batterie 42 Wh à 3 cellules et fournit une représentation visuelle de la procédure d'installation.

<span id="page-25-0"></span>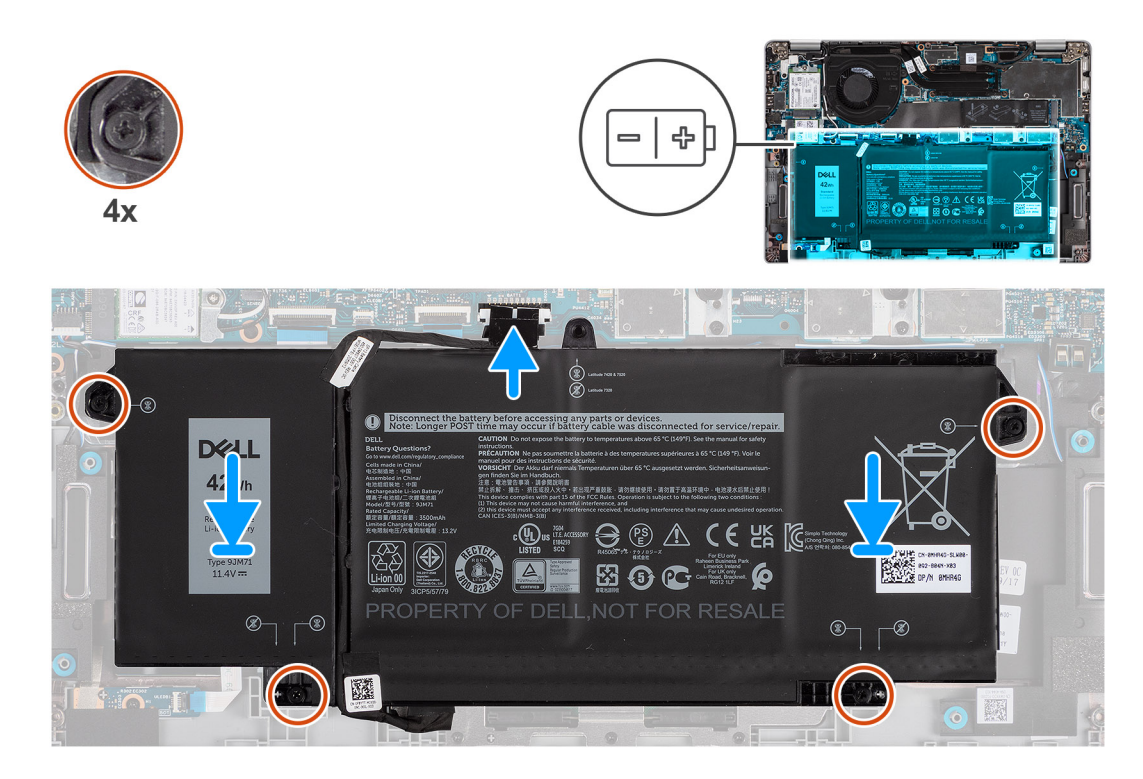

- 1. Placez la batterie sur l'assemblage du repose-poignets et du clavier, puis alignez les trous de vis de la batterie avec ceux de l'assemblage du repose-poignets et du clavier.
- 2. Serrez les quatre vis imperdables qui fixent la batterie.
- 3. Connectez le câble de la batterie à la carte système.

#### **Étapes suivantes**

- 1. Installez le [cache de fond.](#page-21-0)
- 2. Suivez la procédure décrite dans la section Après une intervention à l'intérieur de votre ordinateur.

## **Câble de la batterie**

### **Retrait du câble de la batterie**

#### **Prérequis**

- 1. Suivez la procédure décrite dans la section [Avant d'intervenir à l'intérieur de votre ordinateur.](#page-7-0)
- 2. Retirez le [cache de fond.](#page-20-0)
- 3. Retirez la [batterie.](#page-23-0)

**REMARQUE :** Si la batterie est débranchée de la carte système pour maintenance, il y aura un délai pendant le démarrage du système, car le système réinitialise de la batterie de l'horloge temps réel.

#### **À propos de cette tâche**

Les images suivantes indiquent l'emplacement du câble de la batterie et fournissent une représentation visuelle de la procédure de retrait.

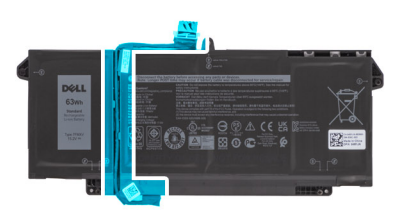

<span id="page-26-0"></span>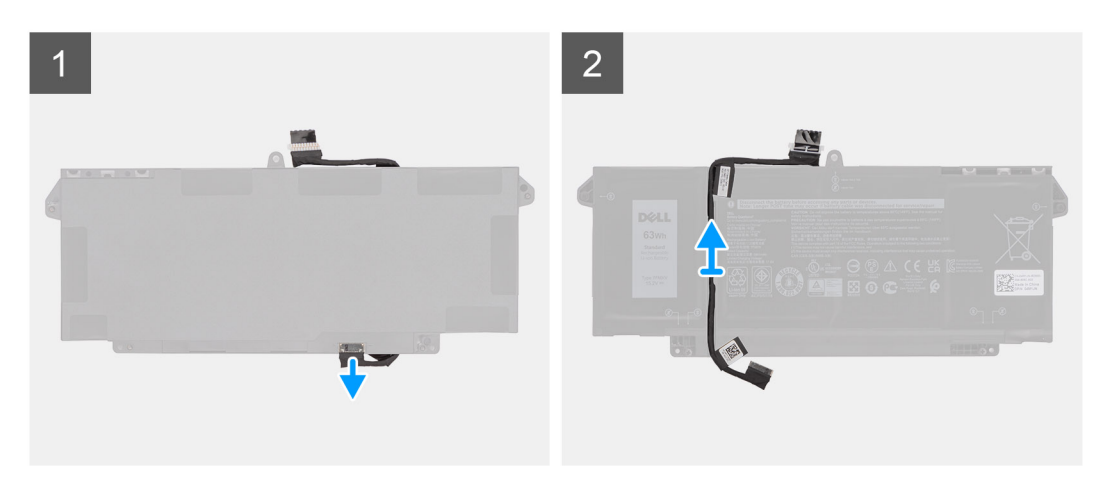

- 1. Retournez la batterie et retirez le câble de la batterie des guides d'acheminement situés sur la batterie.
- 2. Débranchez le câble de la batterie de son connecteur sur la batterie.
- 3. Soulevez le câble de la batterie pour le retirer de la batterie.

### **Installation du câble de la batterie**

#### **Prérequis**

Si vous remplacez un composant, retirez le composant existant avant d'exécuter la procédure d'installation.

#### **À propos de cette tâche**

L'image suivante indique l'emplacement du câble de la batterie et fournit une représentation visuelle de la procédure d'installation.

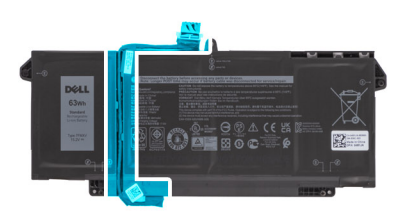

<span id="page-27-0"></span>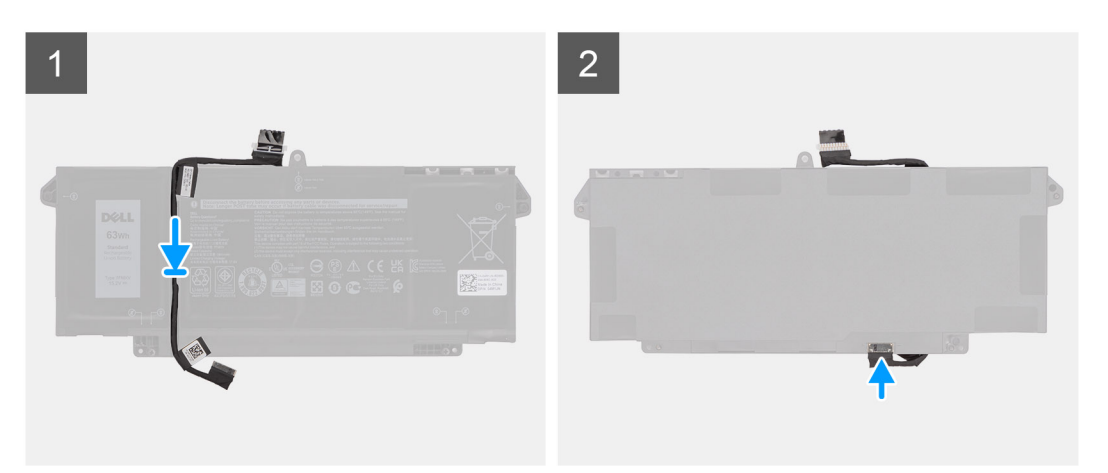

- 1. Placez le câble de la batterie en l'alignant sur la batterie.
- 2. Faites passer le câble de la batterie par les guides d'acheminement situés sur la batterie.
- 3. Connectez le câble de batterie au connecteur situé sur la batterie.

#### **Étapes suivantes**

- 1. Installez la [batterie](#page-24-0).
- 2. Installez le [cache de fond.](#page-21-0)
- 3. Suivez la procédure décrite dans la section Après une intervention à l'intérieur de votre ordinateur.

## **carte WLAN**

### **Retrait de la carte WLAN**

#### **Prérequis**

- 1. Suivez la procédure décrite dans la section [Avant d'intervenir à l'intérieur de votre ordinateur.](#page-7-0)
- 2. Retirez le [cache de fond.](#page-20-0)
- 3. Passez en [mode maintenance](#page-9-0).

#### **À propos de cette tâche**

Les images suivantes indiquent l'emplacement de la carte WLAN et montrent la procédure de retrait.

<span id="page-28-0"></span>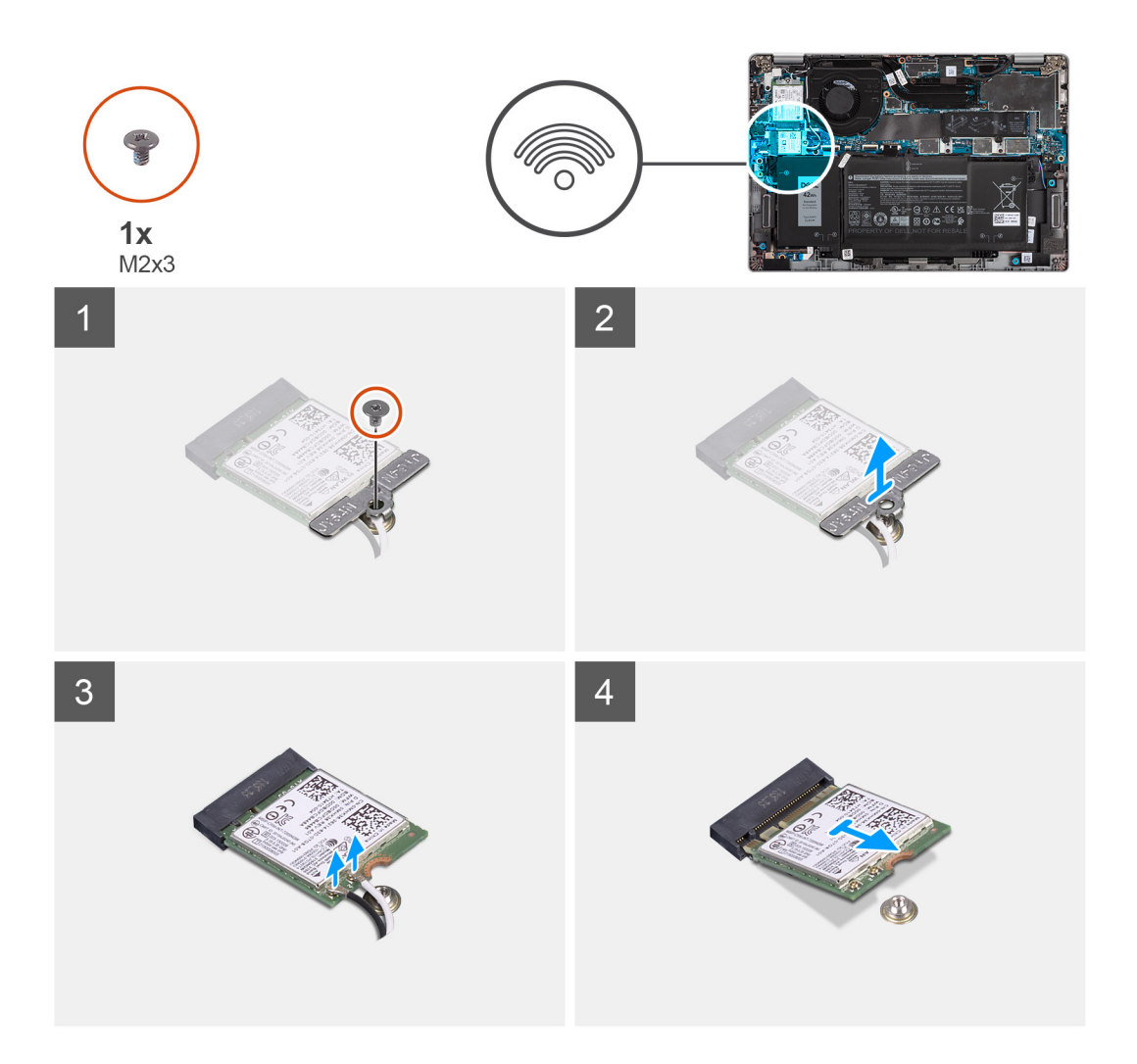

- 1. Retirez la vis unique (M2x3) qui fixe le support de carte WLAN à la carte WLAN.
- 2. Retirez le support de la carte WLAN de celle-ci.
- 3. Débranchez les câbles de l'antenne de la carte réseau sans fil.
- 4. Faites glisser la carte WLAN pour la retirer de son logement.

**REMARQUE :** Lors du retrait de la carte WLAN du système, si le tampon adhésif qui permet de fixer la carte WLAN en place est retiré du système avec la carte WLAN, replacez-le sur le système.

### **Installation de la carte WLAN**

#### **Prérequis**

Si vous remplacez un composant, retirez le composant existant avant d'exécuter la procédure d'installation.

#### **À propos de cette tâche**

La figure suivante indique l'emplacement de la carte WLAN et fournit une représentation visuelle de la procédure d'installation.

<span id="page-29-0"></span>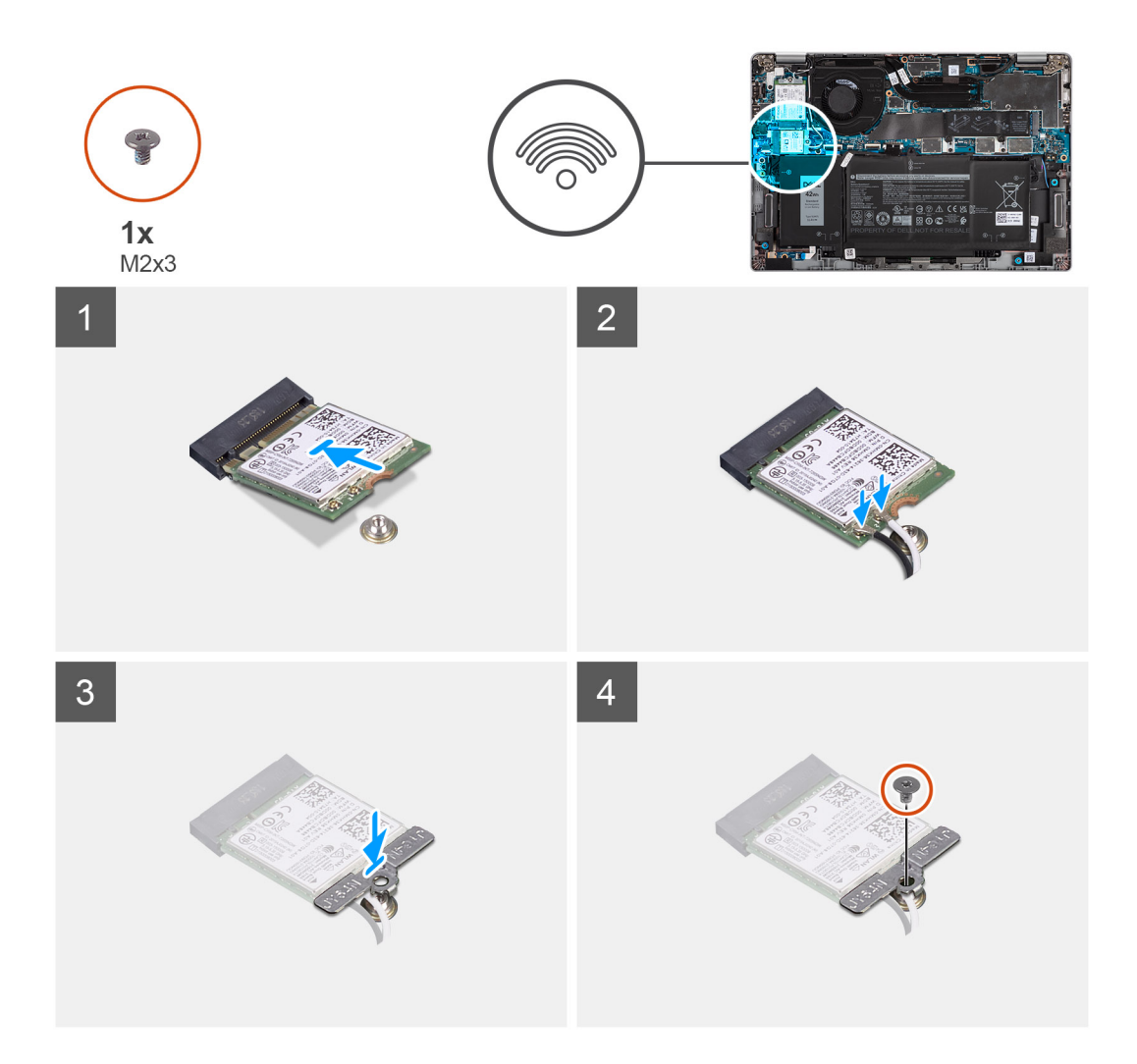

- 1. Alignez l'encoche de la carte WLAN avec la languette de son logement, puis insérez la carte WLAN en l'inclinant dans son logement.
- 2. Connectez les câbles d'antenne à la carte WLAN.
- 3. Alignez et positionnez le support de la carte WLAN sur la carte WLAN.
- 4. Remettez en place la vis (M2x3) qui fixe le support de la carte WLAN à la carte WLAN.

#### **Étapes suivantes**

- 1. Installez le [cache de fond.](#page-21-0)
- 2. Connectez l'adaptateur secteur et allumez le système.
- 3. Suivez la procédure décrite dans la section [Après une intervention à l'intérieur de votre ordinateur.](#page-11-0)

## **carte WWAN**

## **Retrait de la carte WWAN**

#### **Prérequis**

- 1. Suivez la procédure décrite dans la section [Avant d'intervenir à l'intérieur de votre ordinateur.](#page-7-0)
- 2. Retirez le [cache de fond.](#page-20-0)
- 3. Passez en [mode maintenance](#page-9-0).

#### <span id="page-30-0"></span>**À propos de cette tâche**

Les images suivantes indiquent l'emplacement de la carte WWAN et fournissent une représentation visuelle de la procédure de retrait.

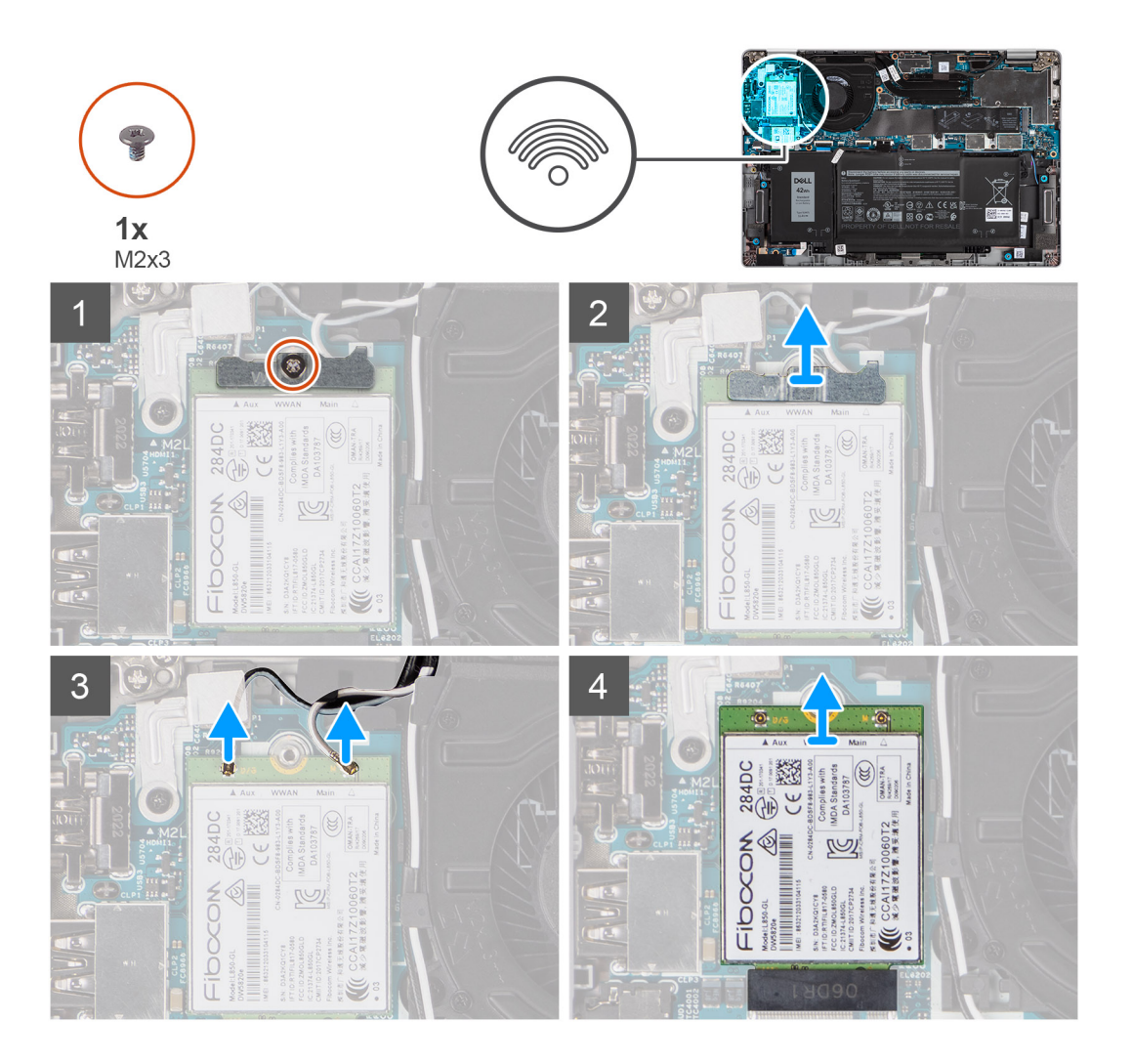

#### **Étapes**

- 1. Retirez la vis unique (M2x3) qui fixe le support de carte WWAN à la carte WWAN.
- 2. Soulevez le support de carte WWAN pour le retirer du système.
- 3. Débranchez les câbles d'antenne des connecteurs de la carte WWAN.
- 4. Faites glisser la carte WWAN pour la retirer de son logement.

### **Installation de la carte WWAN**

#### **Prérequis**

Si vous remplacez un composant, retirez le composant existant avant d'exécuter la procédure d'installation.

#### **À propos de cette tâche**

L'image suivante indique l'emplacement de la carte WWAN et fournit une représentation visuelle de la procédure d'installation.

<span id="page-31-0"></span>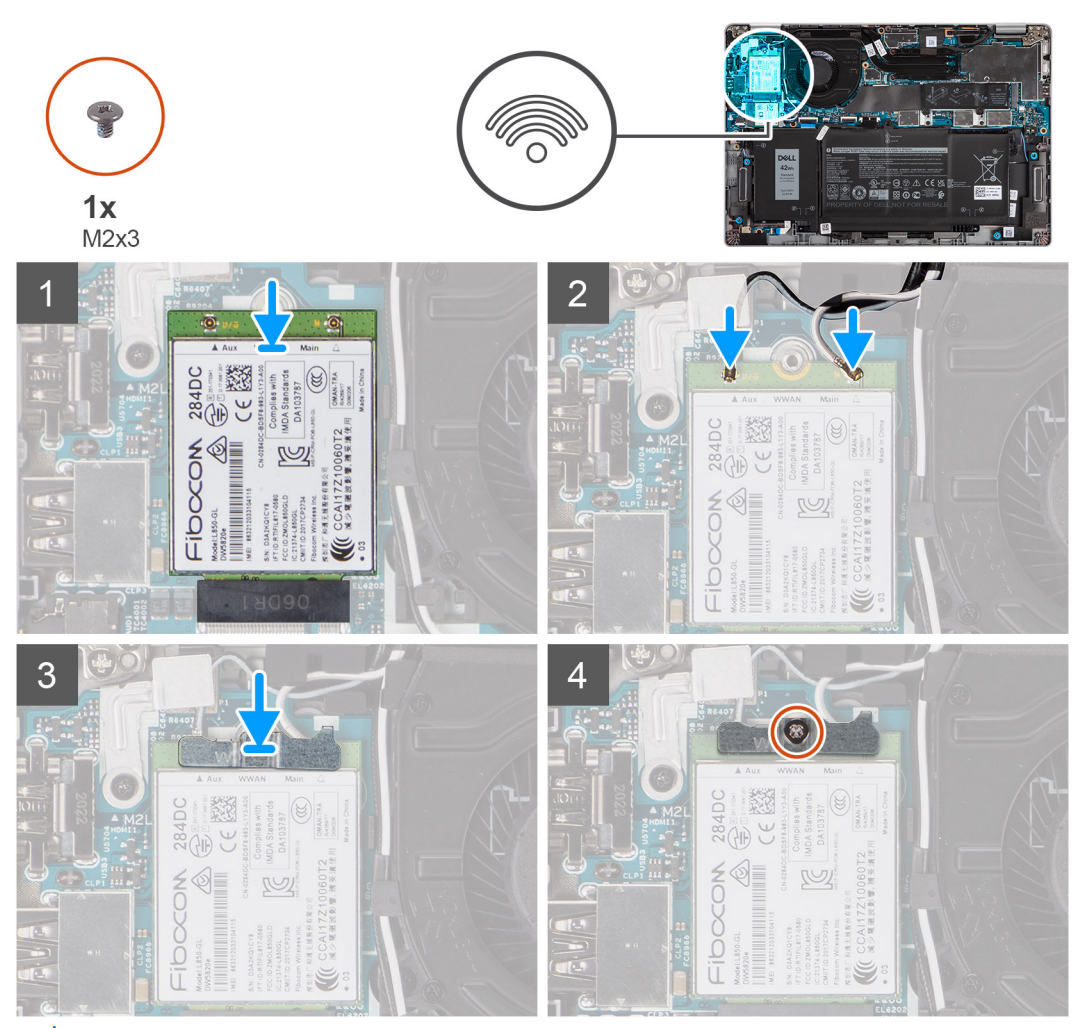

**(i)** REMARQUE : Pour obtenir des instructions sur la façon de trouver le numéro IMEI de votre ordinateur, consultez l'article de la base de connaissances [000143678](https://www.dell.com/support/kbdoc/000143678/how-to-find-the-international-mobile-station-equipment-identity-imei-number-in-win-8-x) sur [www.Dell.com/support/.](http://www.dell.com/support)

- 1. Alignez l'encoche de la carte WWAN, puis faites glisser la carte WWAN dans son logement en l'inclinant.
- 2. Connectez les câbles d'antenne sur leurs connecteurs respectifs marqués sur la carte WWAN.
- 3. Alignez et placez le support de la carte WWAN sur la carte système et la carte WWAN, puis serrez la vis unique M2x3.

#### **Étapes suivantes**

- 1. Installez le [cache de fond.](#page-21-0)
- 2. Connectez l'adaptateur CA et allumez le système.
- 3. Suivez la procédure décrite dans la section Après une intervention à l'intérieur de votre ordinateur.

# **Disque SSD**

## **Retrait du disque SSD M.2 2280**

#### **Prérequis**

- 1. Suivez la procédure décrite dans la section [Avant d'intervenir à l'intérieur de votre ordinateur.](#page-7-0)
- 2. Retirez le [cache de fond.](#page-20-0)
- 3. Passez en [mode maintenance](#page-9-0).

#### <span id="page-32-0"></span>**À propos de cette tâche**

Les images suivantes indiquent l'emplacement du disque SSD et représentent la procédure de retrait du disque SSD M.2 2280.

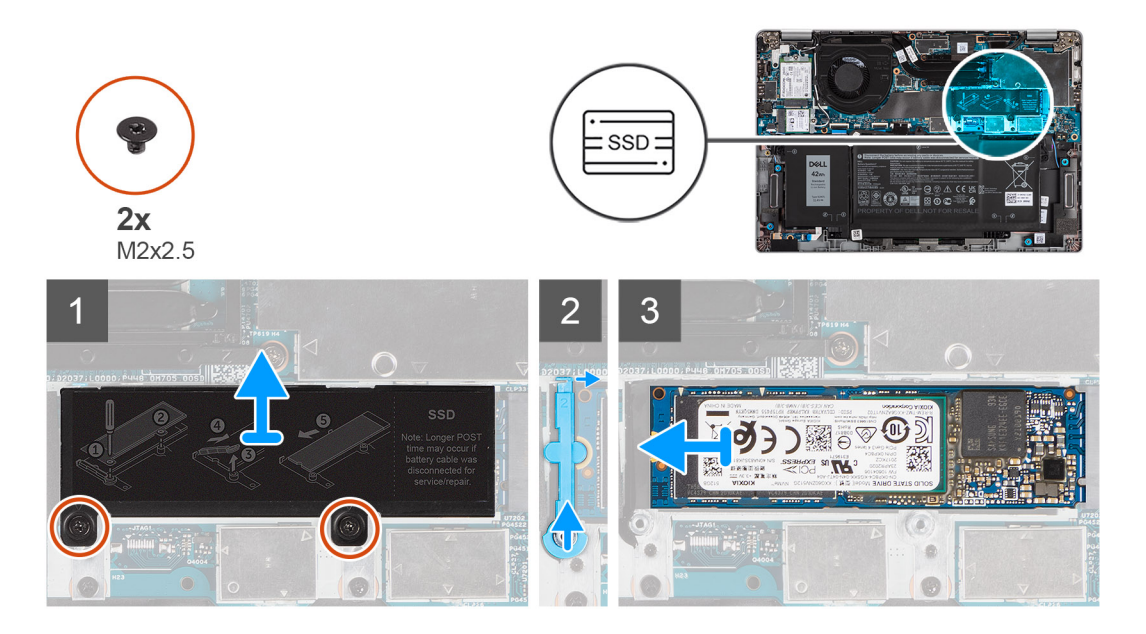

#### **Étapes**

- 1. Retirez les deux vis (M2x2,5) qui fixent la plaque thermique du disque SSD à la carte système.
- 2. Soulevez la plaque thermique du disque SSD pour la dégager du système.
- 3. Soulevez la tige de fixation et dégagez-la délicatement du crochet pour la retirer.
- 4. Faites glisser le disque SSD et retirez-le de son logement sur la carte système.

### **Installation du disque SSD M.2 2280**

#### **Prérequis**

Si vous remplacez un composant, retirez le composant existant avant d'exécuter la procédure d'installation.

#### **À propos de cette tâche**

L'image suivante indique l'emplacement du disque SSD et représente la procédure de retrait du disque SSD M.2 2280.

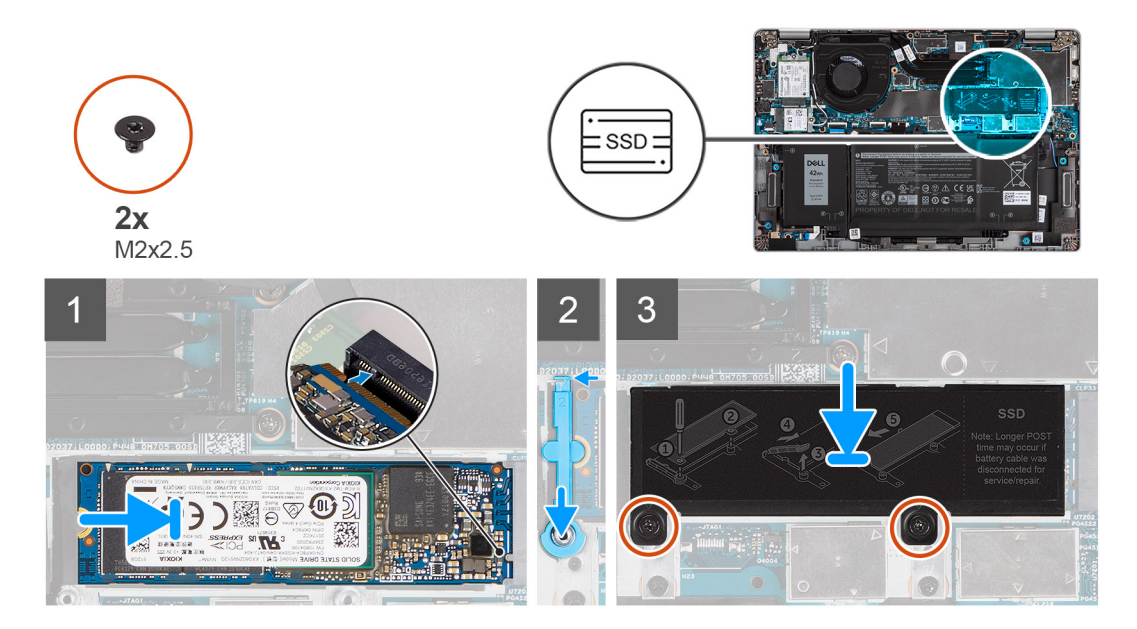

- <span id="page-33-0"></span>1. Alignez l'encoche du disque SSD avec la languette située sur le logement de carte M.2.
- 2. Faites glisser le disque SSD dans le logement de carte M.2 situé sur la carte système.
- 3. Faites glisser la tige de fixation sur le crochet et enfoncez-la.
- 4. Alignez et placez la plaque thermique du disque SSD et appuyez dessus pour la porter fermement pour couvrir le disque SSD.
- 5. Remettez en place les deux vis (M2x2,5) qui fixent la plaque thermique du disque SSD à la carte système.

#### **Étapes suivantes**

- 1. Installez le [cache de fond.](#page-21-0)
- 2. Connectez l'adaptateur CA et allumez le système.
- 3. Suivez la procédure décrite dans la section Après une intervention à l'intérieur de votre ordinateur.

### **Retrait du disque SSD M.2 2230**

#### **Prérequis**

- 1. Suivez la procédure décrite dans la section [Avant d'intervenir à l'intérieur de votre ordinateur.](#page-7-0)
- 2. Retirez le [cache de fond.](#page-20-0)
- 3. Passez en [mode maintenance](#page-9-0).

#### **À propos de cette tâche**

Les images suivantes indiquent l'emplacement du disque SSD et représentent la procédure de retrait du disque SSD M.2 2230.

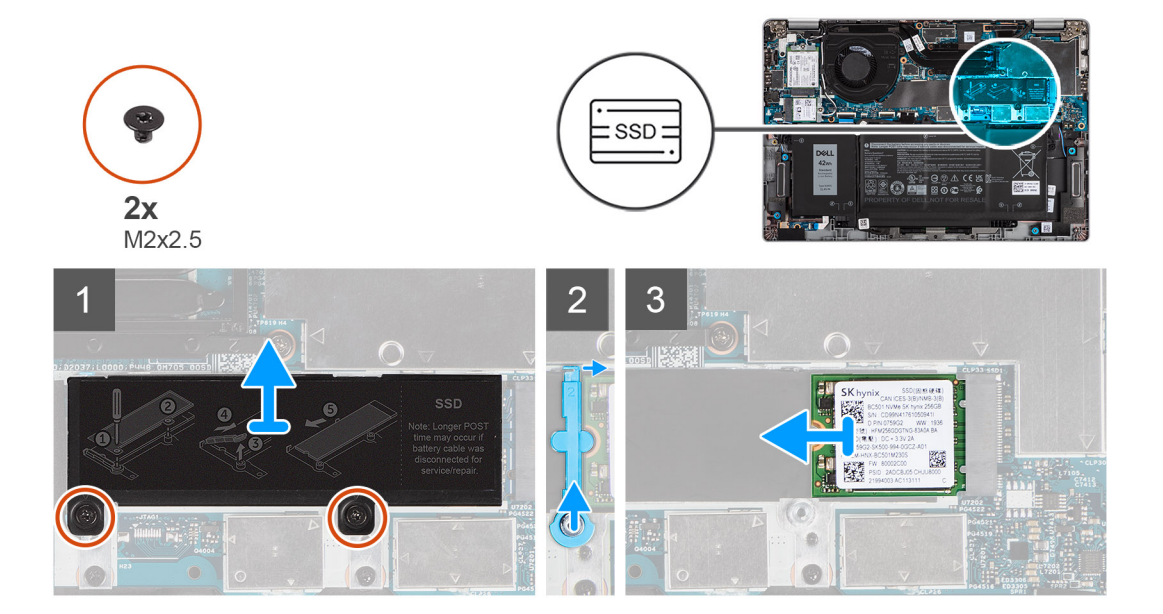

#### **Étapes**

- 1. Retirez les deux vis (M2x2,5) qui fixent la plaque thermique du disque SSD à la carte système.
- 2. Soulevez la plaque thermique du disque SSD pour la dégager du système.
- 3. Soulevez la tige de fixation et dégagez-la délicatement du crochet pour la retirer.
- 4. Faites glisser le disque SSD et retirez-le de son logement sur la carte système.

## **Installation du disque SSD M.2 2230**

#### **Prérequis**

Si vous remplacez un composant, retirez le composant existant avant d'exécuter la procédure d'installation.

#### <span id="page-34-0"></span>**À propos de cette tâche**

L'image suivante indique l'emplacement du disque SSD et représente la procédure de retrait du disque SSD M.2 2230.

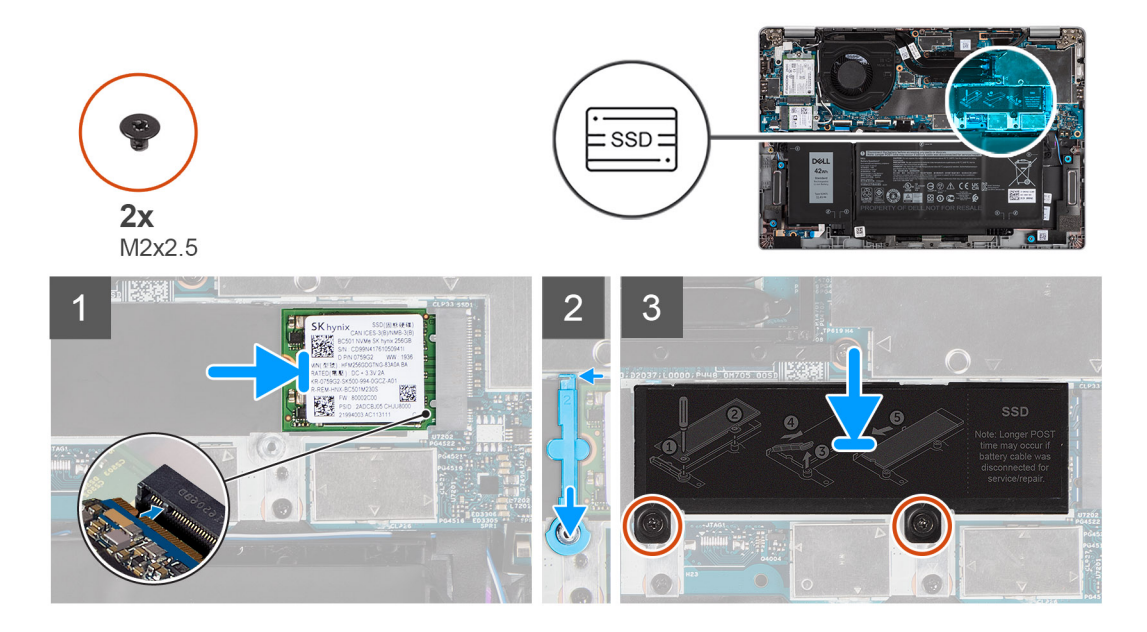

#### **Étapes**

- 1. Alignez l'encoche du disque SSD avec la languette située sur le logement de carte M.2.
- 2. Faites glisser le disque SSD dans le logement de carte M.2 situé sur la carte système.
- 3. Faites glisser la tige de fixation sur le crochet et enfoncez-la.
- 4. Alignez et placez la plaque thermique du SSD et appuyez dessus fermement pour couvrir le disque SSD.
- 5. Remettez en place les deux vis (M2x2,5) qui fixent la plaque thermique du disque SSD à la carte système.

#### **Étapes suivantes**

- 1. Installez le [cache de fond.](#page-21-0)
- 2. Connectez l'adaptateur CA et allumez le système.
- 3. Suivez la procédure décrite dans la section Après une intervention à l'intérieur de votre ordinateur.

### **Remise en place de la tige de fixation du SSD**

#### **Prérequis**

- 1. Suivez la procédure décrite dans la section [Avant d'intervenir à l'intérieur de votre ordinateur.](#page-7-0)
- 2. Retirez le [cache de fond.](#page-20-0)
- 3. Passez en [mode maintenance](#page-9-0) si une carte SSD a été installée et retirez-la avant de remplacer la tige de fixation.

#### **À propos de cette tâche**

La figure fournit une représentation visuelle si vous remplacez un disque SSD M.2 2280 par un disque SSD M.2 2230.

**REMARQUE :** Assurez-vous que le disque SSD M.2 2280 est retiré en premier. Reportez-vous à la procédure de retrait du [disque SSD M.2 2280](#page-31-0).

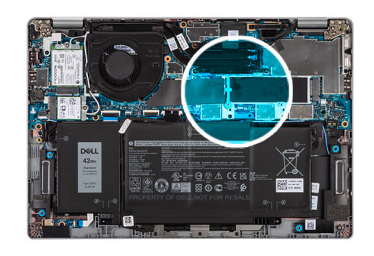

<span id="page-35-0"></span>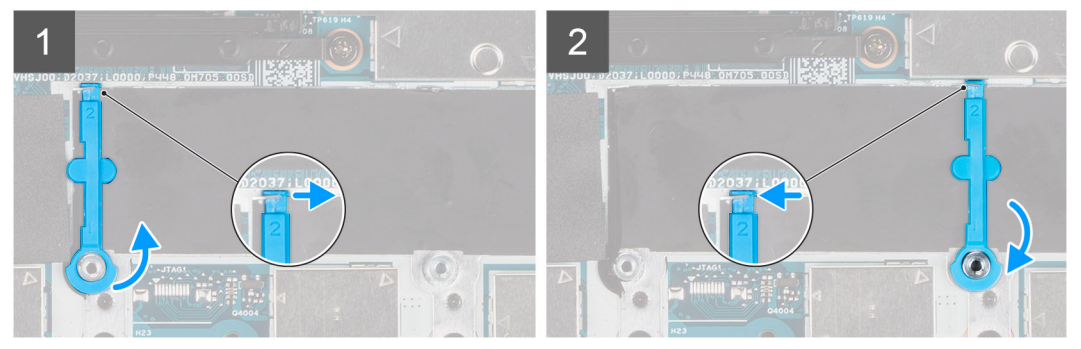

La figure fournit une représentation visuelle si vous remplacez un disque SSD M.2 2230 par un disque SSD M.2 2280. **REMARQUE :** Assurez-vous que le disque SSD M.2 2230 est retiré en premier. Reportez-vous à la procédure de retrait du [disque SSD M.2 2230](#page-33-0).

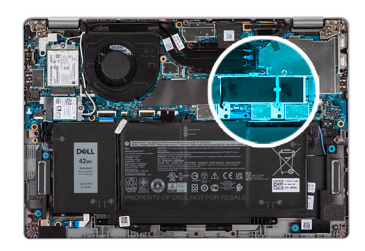

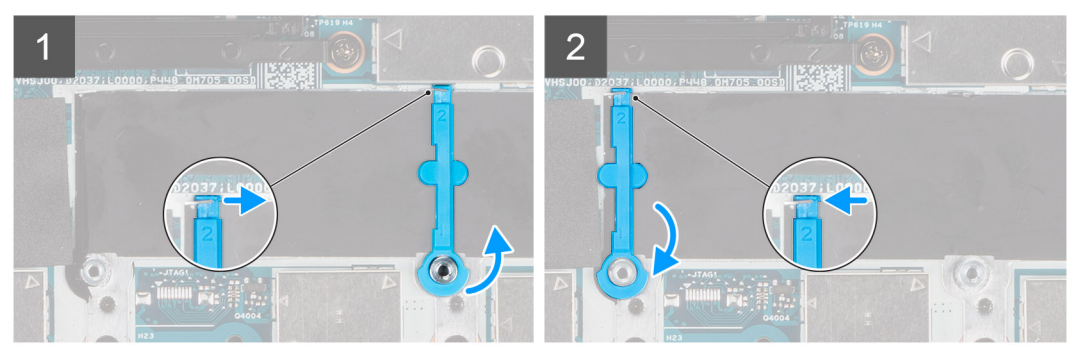

#### **Étapes**

- 1. Soulevez et faites glisser la tige de fixation SSD sur le crochet pour la retirer.
- 2. En fonction du type de disques SSD (M.2 2230/M.2 2280), alignez et insérez l'extension du disque SSD.
- 3. Installez le disque SSD.

## **Haut-parleurs**

## **Retrait des haut-parleurs**

#### **Prérequis**

1. Suivez la procédure décrite dans la section [Avant d'intervenir à l'intérieur de votre ordinateur.](#page-7-0)
- 2. Retirez le [cache de fond.](#page-20-0)
- 3. Retirez la [batterie.](#page-23-0)

Les images suivantes indiquent l'emplacement des haut-parleurs et montrent la procédure de retrait.

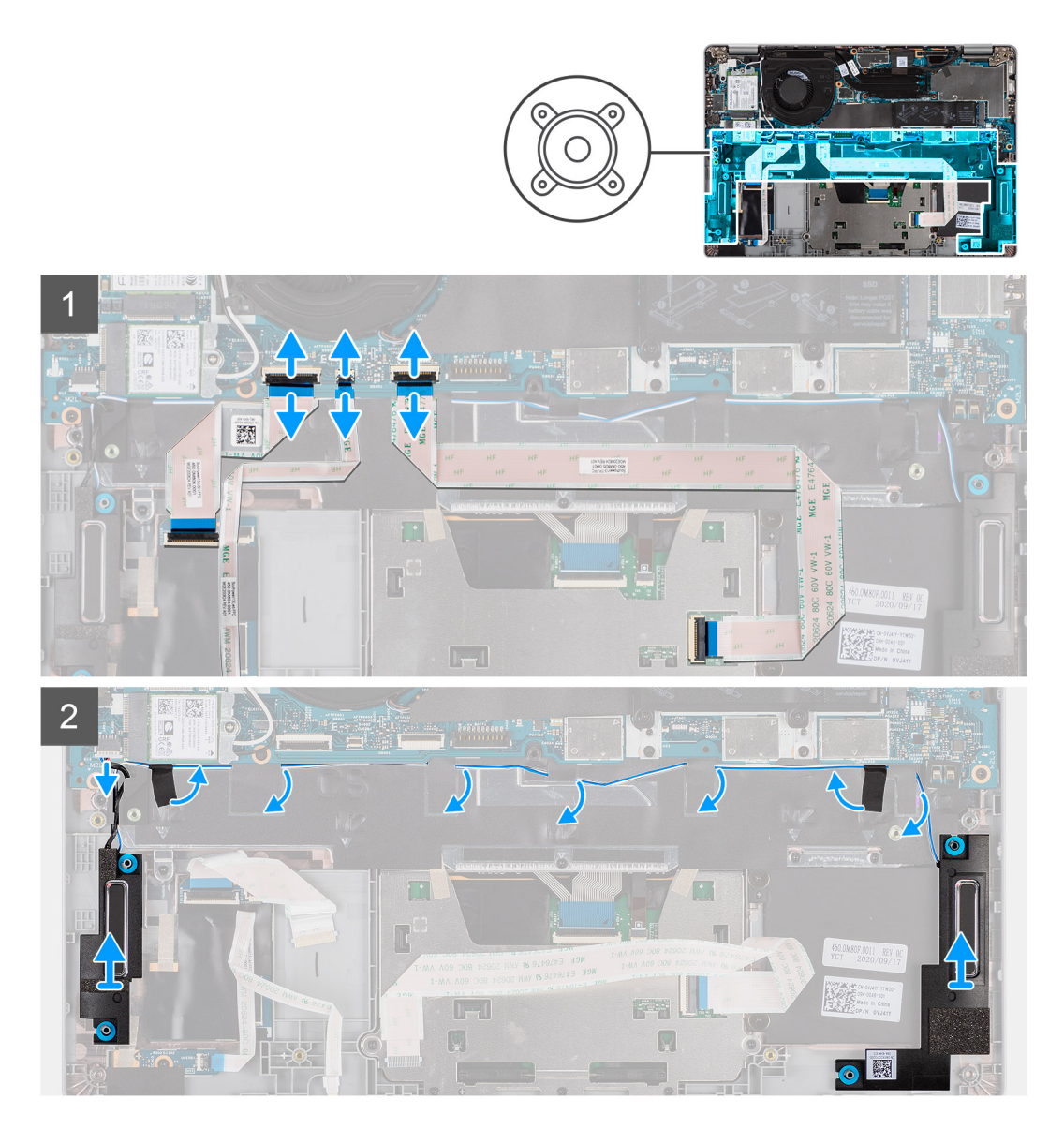

#### **Étapes**

- 1. Débranchez le câble USH, le câble LED et le câble du pavé tactile de leurs connecteurs sur la carte système.
- 2. Déconnectez le câble du haut-parleur de son connecteur situé sur la carte système.
- 3. Décollez le ruban adhésif qui fixe le câble du haut-parleur.
- 4. Notez l'acheminement du câble des haut-parleurs et retirez le câble de ses guides d'acheminement sur l'assemblage du reposepoignets et du clavier.
- 5. Soulevez les haut-parleurs avec leur câble pour les retirer de l'assemblage du repose-poignets et du clavier.

## **Installation des haut-parleurs**

#### **Prérequis**

Si vous remplacez un composant, retirez le composant existant avant d'exécuter la procédure d'installation.

La figure suivante indique l'emplacement du haut-parleur et fournit une représentation visuelle de la procédure d'installation.

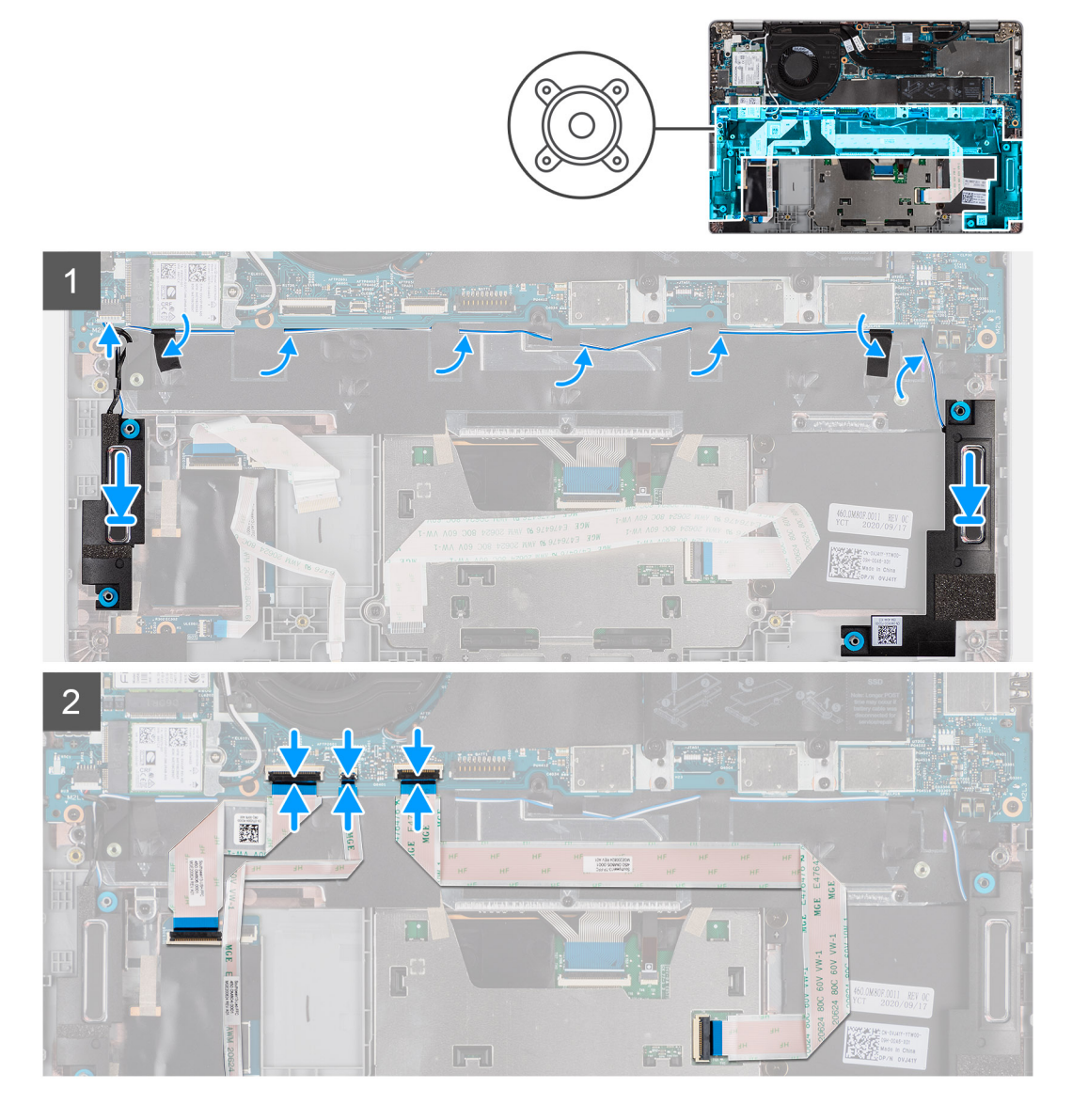

#### **Étapes**

- 1. À l'aide des détrompeurs et des passe-câbles en caoutchouc, placez les hautes-parleurs dans les logements situés sur l'assemblage du repose-poignets et du clavier.
- 2. Faites passer le câble des haut-parleurs par les guides de routage situés sur l'assemblage du repose-poignets et du clavier.
- 3. Connectez le câble des haut-parleurs à la carte système.
- 4. Recollez le ruban adhésif pour fixer les câbles des haut-parleurs.
- 5. Branchez le câble des haut-parleurs sur son connecteur situé sur la carte système.
- 6. Branchez le câble USH, le câble LED et le câble du pavé tactile sur leurs connecteurs de la carte système.

#### **Étapes suivantes**

- 1. Installez la [batterie](#page-24-0).
- 2. Installez le [cache de fond.](#page-21-0)
- 3. Suivez la procédure décrite dans la section [Après une intervention à l'intérieur de votre ordinateur.](#page-11-0)

# <span id="page-38-0"></span>**Ventilateur**

# **Retrait du ventilateur**

### **Prérequis**

- 1. Suivez la procédure décrite dans la section [Avant d'intervenir à l'intérieur de votre ordinateur.](#page-7-0)
- 2. Retirez le [cache de fond.](#page-20-0)
- 3. Retirez la [batterie.](#page-23-0)
- 4. Retirez la [carte WLAN](#page-27-0).
- 5. Retirez la [carte WWAN](#page-29-0) (en option).

### **À propos de cette tâche**

Les images suivantes indiquent l'emplacement du ventilateur et fournissent une représentation visuelle de la procédure de retrait.

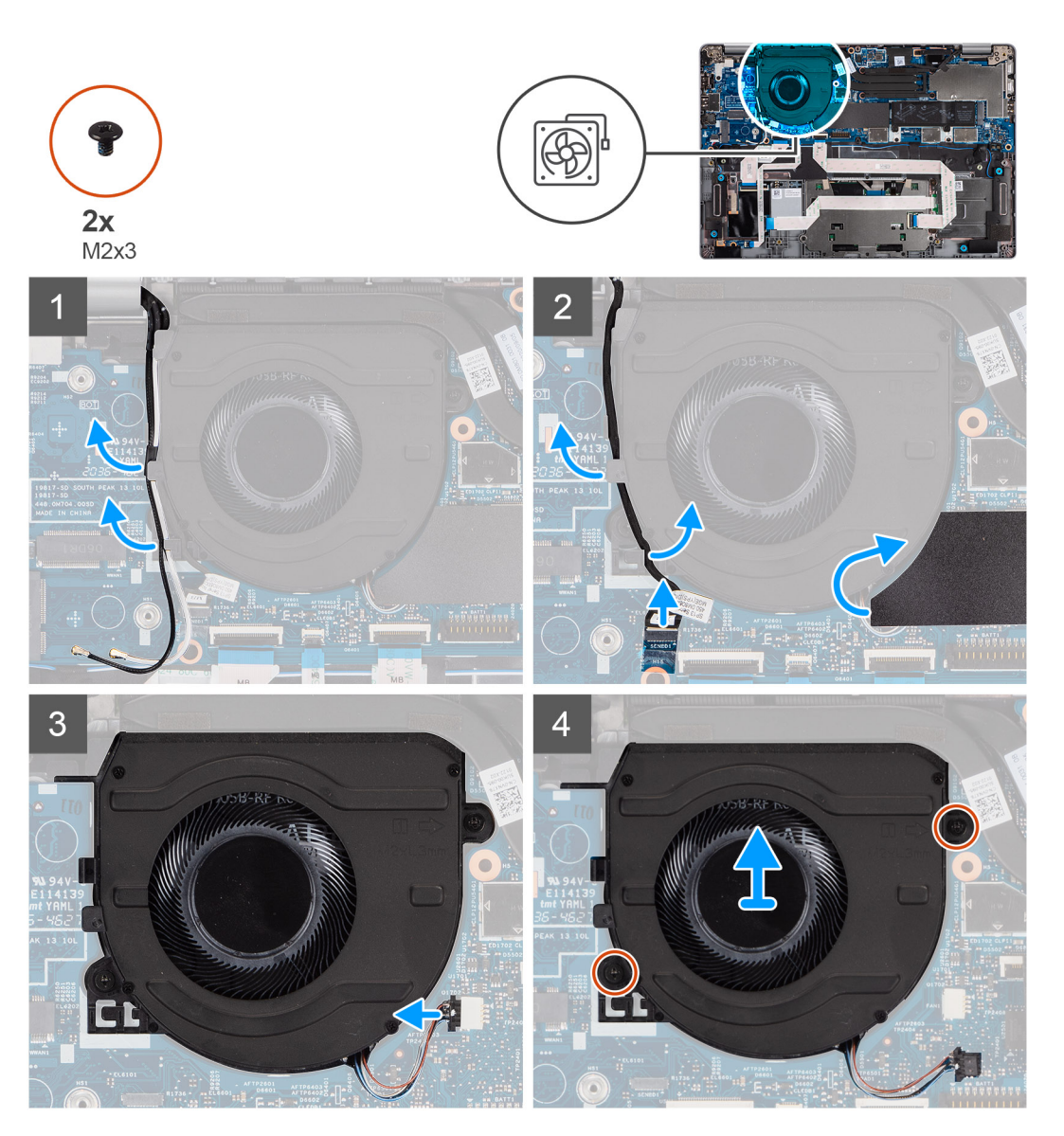

#### **Étapes**

- 1. Notez l'acheminement du câble d'antenne, puis retirez-le de ses guides situés sur le ventilateur.
- 2. Déconnectez le câble de la webcam IR de son connecteur sur la carte système.
- <span id="page-39-0"></span>3. Notez l'acheminement du câble de webcam IR, puis retirez ce câble de ses guides situés sur le ventilateur.
- 4. Soulevez le manchon en mylar.
- 5. Débranchez le câble de ventilateur du connecteur situé sur la carte système.
- 6. Retirez les deux vis (M2x3) qui fixent le ventilateur à l'assemblage du repose-poignets et du clavier.
- 7. Soulevez le ventilateur et retirez-le de l'assemblage du repose-poignets et du clavier.

# **Installation du ventilateur**

#### **Prérequis**

Si vous remplacez un composant, retirez le composant existant avant d'exécuter la procédure d'installation.

#### **À propos de cette tâche**

L'image suivante indique l'emplacement du ventilateur et fournit une représentation visuelle de la procédure d'installation.

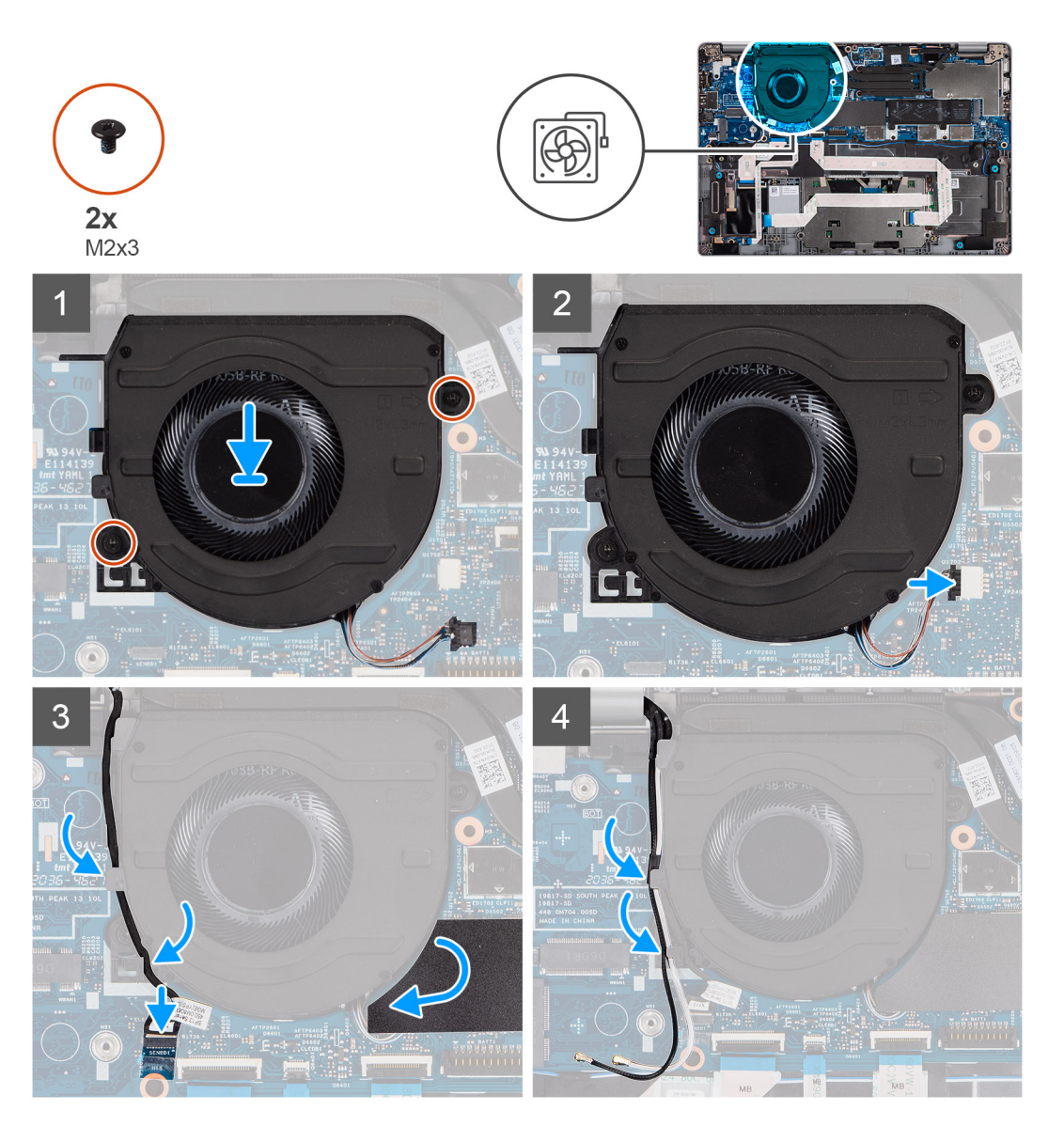

### **Étapes**

- 1. À l'aide des embouts d'alignement, placez le ventilateur sur l'assemblage du repose-poignets et du clavier.
- 2. Remettez en place les deux vis (M2x3) qui fixent le ventilateur à l'assemblage du repose-poignets et du clavier.
- 3. Branchez le câble du ventilateur sur ses connecteurs de la carte système.
- <span id="page-40-0"></span>4. Acheminez le câble de la webcam IR sous le ventilateur.
- 5. Branchez le câble de la webcam IR sur ses connecteurs de la carte système.
- 6. Remettez en place le manchon en mylar.
- 7. Réacheminez les câbles d'antenne sous le ventilateur.

#### **Étapes suivantes**

- 1. Installez la [carte WWAN](#page-30-0) (en option).
- 2. Installez la [carte WLAN.](#page-28-0)
- 3. Installez la [batterie](#page-24-0).
- 4. Installez le [cache de fond.](#page-21-0)
- 5. Suivez la procédure décrite dans la section [Après une intervention à l'intérieur de votre ordinateur.](#page-11-0)

# **Dissipateur de chaleur**

# **Retrait du dissipateur de chaleur**

#### **Prérequis**

- $\bigcap$ **REMARQUE :** Le dissipateur de chaleur se met à chauffer au cours d'un fonctionnement normal. Laissez-le refroidir avant de le manipuler.
- **REMARQUE :** Pour assurer un refroidissement maximal du processeur, ne touchez pas les zones de transfert de chaleur du dissipateur de chaleur. La graisse sur les doigts peut réduire les capacités de transfert de chaleur de la graisse thermoconductible.
- 1. Suivez la procédure décrite dans la section [Avant d'intervenir à l'intérieur de votre ordinateur.](#page-7-0)
- 2. Retirez le [cache de fond.](#page-20-0)
- 3. Retirez la [batterie.](#page-23-0)

#### **À propos de cette tâche**

Les images suivantes indiquent l'emplacement du dissipateur de chaleur et montrent la procédure de retrait.

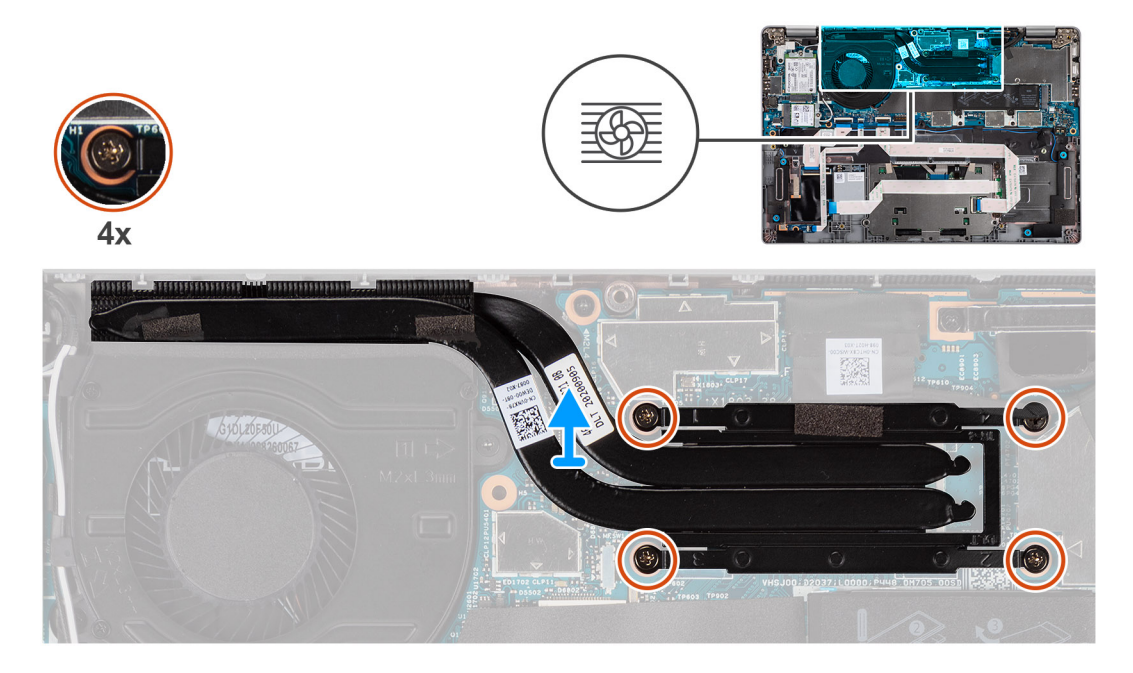

#### **Étapes**

1. Dans l'ordre séquentiel inverse (indiqué sur le dissipateur de chaleur), desserrez les quatre vis imperdables qui fixent le dissipateur à la carte système.

<span id="page-41-0"></span>2. Soulevez le dissipateur de chaleur et retirez-le de la carte système.

# **Installation du dissipateur de chaleur**

#### **Prérequis**

Si vous remplacez un composant, retirez le composant existant avant d'exécuter la procédure d'installation.

**REMARQUE :** Un alignement incorrect du dissipateur de chaleur risque d'endommager la carte système et le processeur.  $\bigcirc$ 

**REMARQUE :** Si vous remplacez la carte système ou le dissipateur de chaleur, utilisez le tampon ou la pâte thermique fournis dans le ⋒ kit pour garantir la conductivité thermique.

#### **À propos de cette tâche**

L'image suivante indique l'emplacement du dissipateur de chaleur et fournit une représentation visuelle de la procédure d'installation.

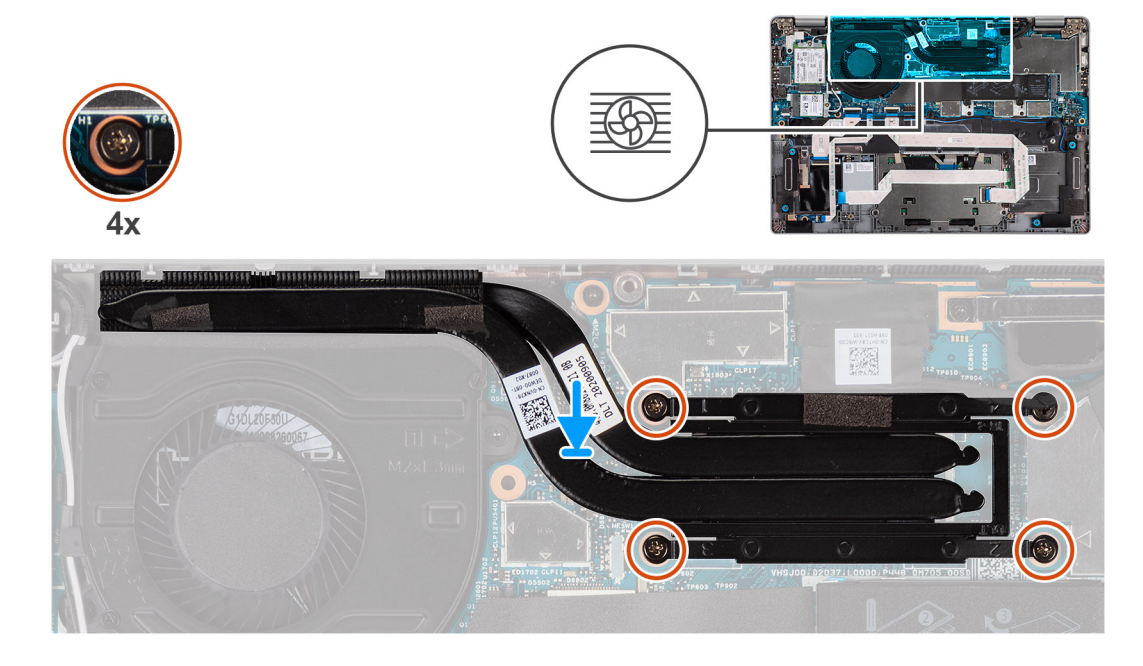

#### **Étapes**

- 1. Alignez les trous de vis du dissipateur de chaleur avec ceux de la carte système.
- 2. Dans l'ordre séquentiel indiqué sur le dissipateur de chaleur, serrez les quatre vis captives qui fixent le dissipateur à la carte système.

#### **Étapes suivantes**

- 1. Installez la [batterie](#page-24-0).
- 2. Installez le [cache de fond.](#page-21-0)
- 3. Suivez la procédure décrite dans la section [Après une intervention à l'intérieur de votre ordinateur.](#page-11-0)

# **Carte système**

# **Retrait de la carte système**

#### **Prérequis**

- 1. Suivez la procédure décrite dans la section [Avant d'intervenir à l'intérieur de votre ordinateur.](#page-7-0)
- 2. Retirez la [carte microSD.](#page-18-0)
- 3. Retirez la [carte SIM.](#page-16-0)
- 4. Retirez le [cache de fond.](#page-20-0)
- 5. Retirez la [batterie.](#page-23-0)
- 6. Retirez la [carte WLAN](#page-27-0).
- 7. Retirez la [carte WWAN](#page-29-0) (en option).
- 8. Retirez le [disque SSD M.2 2280](#page-31-0) ou le [disque SSD M.2 2230](#page-33-0).
- 9. Retirez le [ventilateur.](#page-38-0)
- 10. Retirez le [dissipateur de chaleur.](#page-40-0)

**REMARQUE :** Lors du retrait de la carte système pour remplacer d'autres pièces ou y accéder, la carte système peut être retirée et installée en même temps que le dissipateur de chaleur inclus afin de simplifier la procédure tout en préservant la liaison thermique entre la carte système et le dissipateur de chaleur. Pour ce faire, vous devez retirer les deux vis M2x3 qui fixent le ventilateur sur le repose-poignets.

Les images suivantes indiquent l'emplacement de la carte système et fournissent une représentation visuelle de la procédure de retrait.

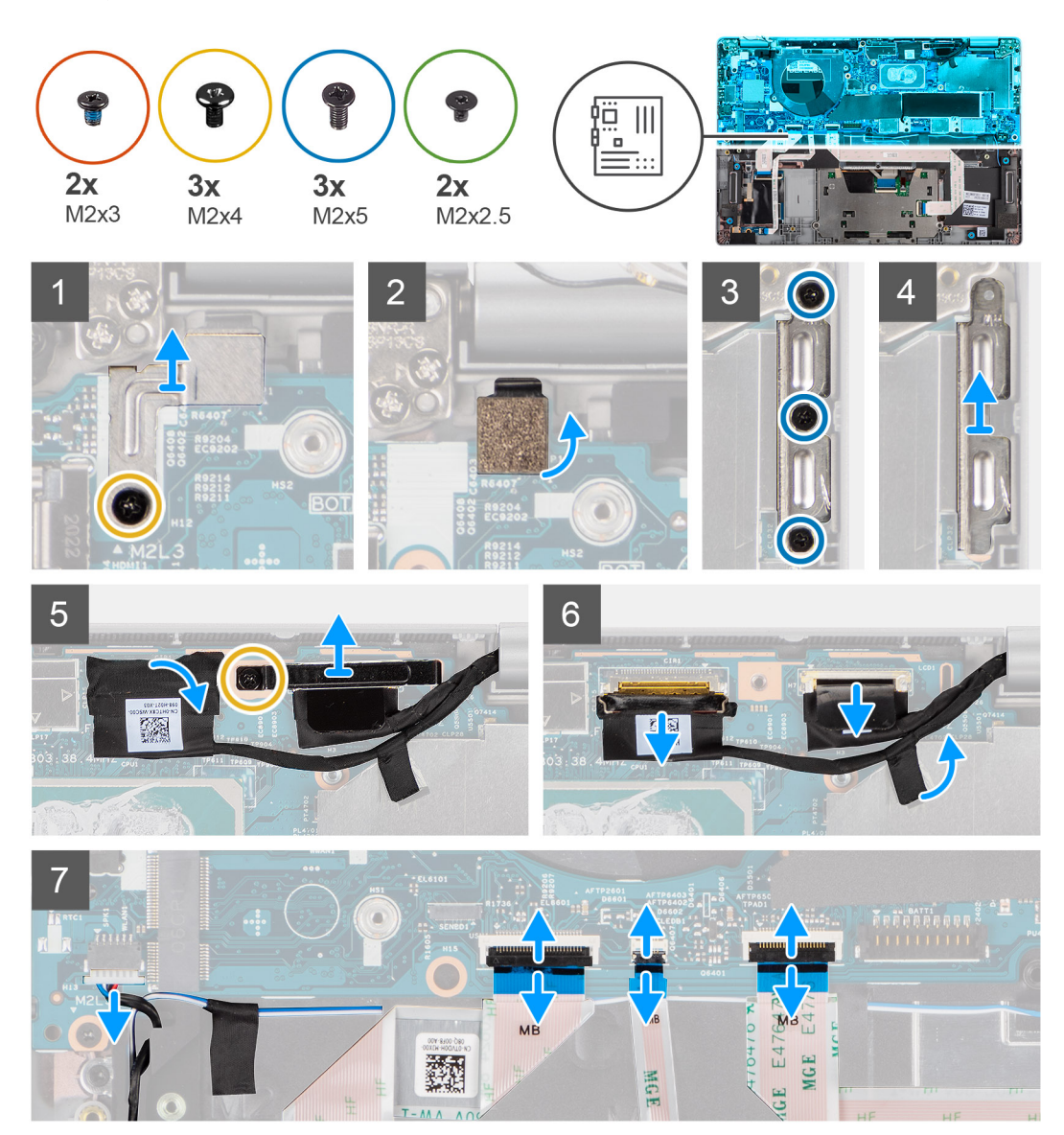

<span id="page-43-0"></span>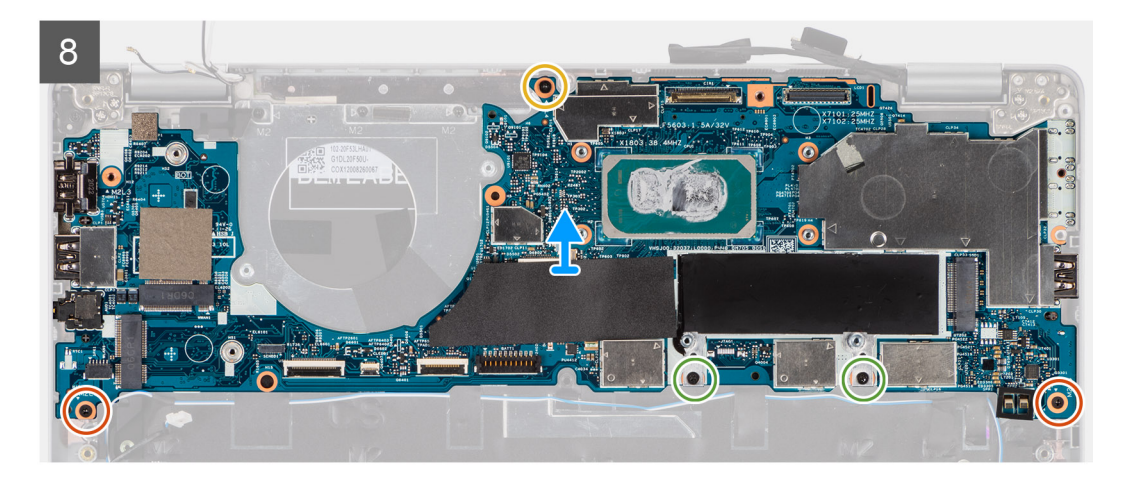

1. Retirez la vis (M2x4) qui fixe le support métallique du lecteur d'empreintes digitales.

**REMARQUE :** Les systèmes sans configuration de lecteur d'empreintes digitales ne sont pas dotés d'un support de lecteur d'empreintes digitales.

- 2. Retirez le support métallique du lecteur d'empreintes digitales du système et retournez le capteur du lecteur.
- 3. Retirez les trois vis (M2x5) de fixation du support de type-C.
- 4. Retirez le ruban conducteur couvrant le câble eDP.
- 5. Soulevez le loquet et déconnectez le câble eDP d'écran de son connecteur situé sur la carte système.
- 6. Retirez la vis unique (M2x4) qui fixe le support du câble d'écran à la carte système pour dégager le câble d'écran.
- 7. Débranchez le câble de l'écran de son connecteur situé sur la carte système.
- 8. Déconnectez le câble du haut-parleur de son connecteur situé sur la carte système.
- 9. Débranchez le câble USH de ses connecteurs sur la carte système.
- 10. Débranchez le câble LED de ses connecteurs sur la carte système.
- 11. Débranchez le câble du pavé tactile de ses connecteurs sur la carte système.
- 12. Retirez les deux vis (M2x3), les deux vis (M2x2,5) et la vis (M2x4) qui fixent la carte système à l'assemblage du repose-poignets et du clavier.
- 13. Soulevez la carte système pour la dégager de l'assemblage du repose-poignets et du clavier.

## **Installation de la carte système**

#### **Prérequis**

Si vous remplacez un composant, retirez le composant existant avant d'exécuter la procédure d'installation.

#### **À propos de cette tâche**

**REMARQUE :** Lors de la remise en place/l'accès à d'autres pièces, la carte système peut être installée en même temps que le ⋒ dissipateur de chaleur inclus afin de simplifier la procédure tout en préservant la liaison thermique entre la carte système et le dissipateur de chaleur.

La figure suivante indique l'emplacement de la carte système et fournit une représentation visuelle de la procédure d'installation.

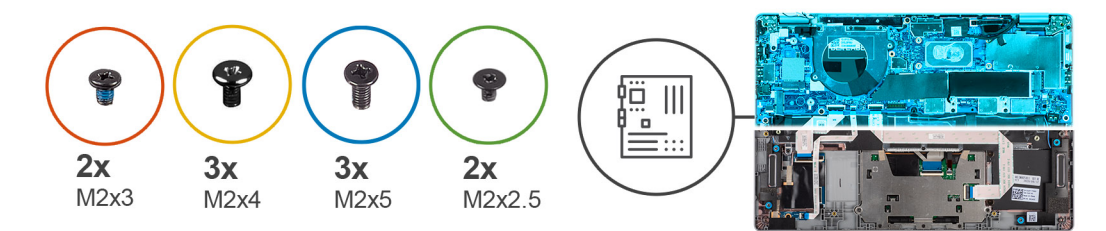

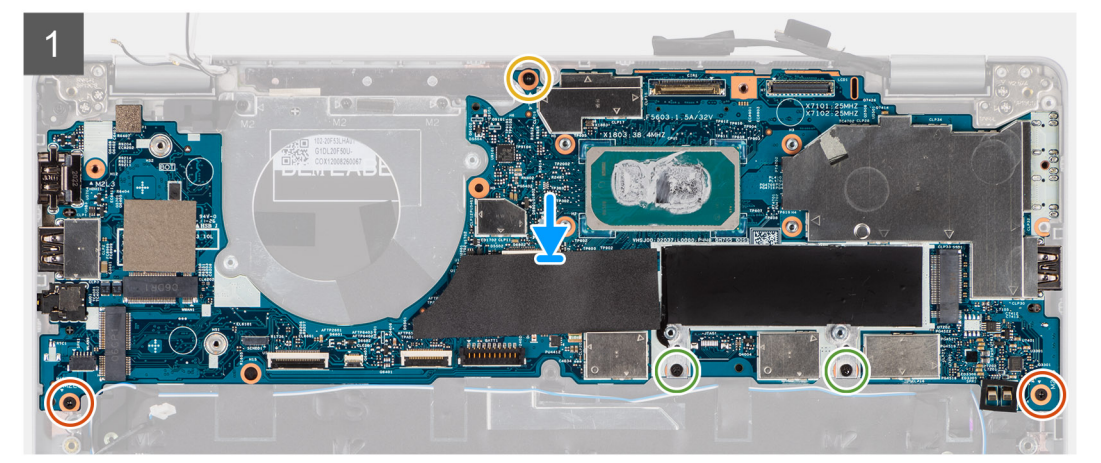

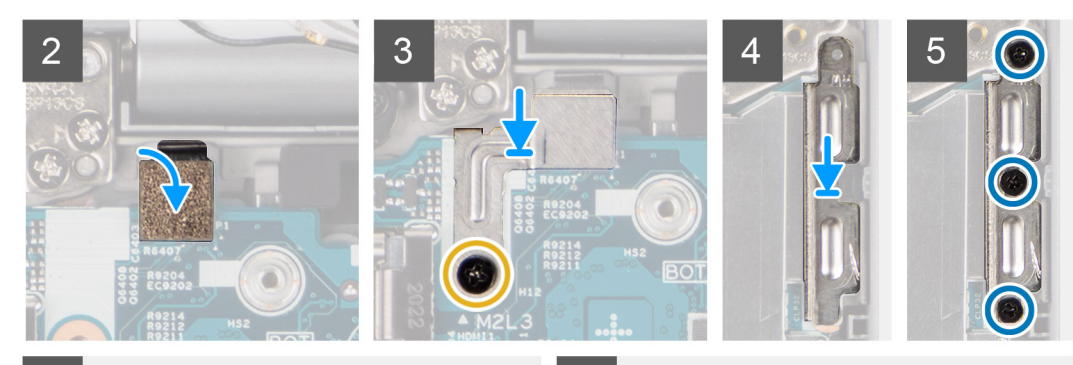

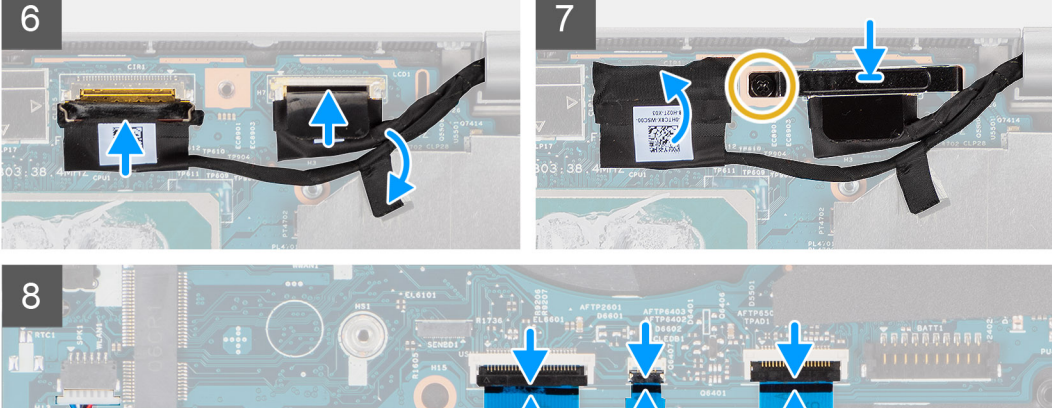

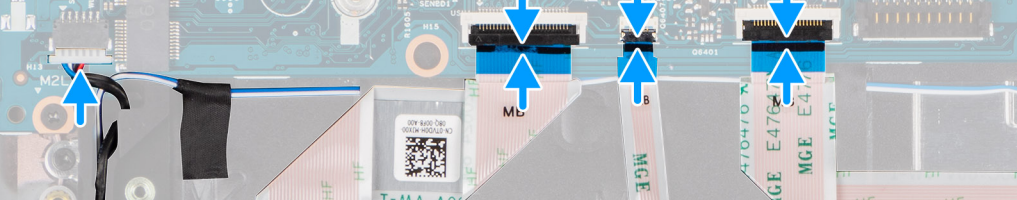

- 1. Placez la carte système sur l'assemblage du repose-poignets et du clavier.
- 2. Remettez en place les deux vis (M2x3), les deux vis (M2x2,5) et la vis (M2x4) qui fixent la carte système à l'assemblage du repose-poignets et du clavier.
- 3. Remettez en place le capteur d'empreintes digitales.
- 4. Alignez le support métallique du lecteur d'empreintes digitales et remettez en place la vis unique (M2x4) sur la carte système. **REMARQUE :** Les systèmes sans configuration de lecteur d'empreintes digitales ne sont pas dotés d'un support de lecteur d'empreintes digitales.
- 5. Placez le support de type-C et remettez en place les trois vis (M2x5) pour le fixer.
- 6. Branchez le câble eDP d'écran sur le connecteur de la carte système et fermez le loquet.
- 7. Collez le ruban conducteur pour couvrir le câble eDP.
- 8. Branchez le câble de l'écran sur son connecteur sur la carte système.
- 9. Alignez le support de câble d'écran et remettez en place la vis (M2x4) pour fixer le support de câble d'écran à la carte système.
- 10. Connectez le câble du haut-parleur au connecteur de la carte système.
- 11. Connectez le câble USH à ses connecteurs sur la carte système.
- 12. Connectez le câble LED à ses connecteurs sur la carte système.
- 13. Branchez le câble du pavé tactile de ses connecteurs sur la carte système.

#### **Étapes suivantes**

- 1. Installez le [dissipateur de chaleur.](#page-41-0)
- 2. Installez le [ventilateur](#page-39-0).
- 3. Installez la [carte SSD M.2 2280](#page-32-0) ou la [carte SSD M.2 2230.](#page-33-0)
- 4. Installez la [carte WWAN](#page-30-0) (en option).
- 5. Installez la [carte WLAN.](#page-28-0)
- 6. Installez la [batterie](#page-24-0).
- 7. Installez le [cache de fond.](#page-21-0)
- 8. Installez la [carte SIM](#page-17-0).
- 9. Installez la [carte microSD](#page-19-0).
- 10. Suivez la procédure décrite dans la section [Après une intervention à l'intérieur de votre ordinateur.](#page-11-0)

# **Bouton d'alimentation avec lecteur d'empreintes digitales (en option)**

# **Retrait du bouton d'alimentation avec lecteur d'empreintes digitales (en option)**

#### **Prérequis**

- 1. Suivez la procédure décrite dans la section [Avant d'intervenir à l'intérieur de votre ordinateur.](#page-7-0)
- 2. Retirez le [cache de fond.](#page-20-0)
- 3. Retirez la [carte WLAN](#page-27-0).
- 4. Retirez la [carte WWAN](#page-29-0) (en option).
- 5. Retirez la [batterie.](#page-23-0)
- 6. Retirez le [ventilateur.](#page-38-0)
- 7. Retirez le [dissipateur de chaleur.](#page-40-0)
- 8. Retirez la [carte système](#page-41-0).

#### **À propos de cette tâche**

**REMARQUE :** La carte système peut être retirée en même temps que le dissipateur de chaleur inclus afin de simplifier la procédure tout en préservant la liaison thermique entre la carte système et le dissipateur de chaleur.

Les images suivantes indiquent l'emplacement de la carte du bouton d'alimentation et fournissent une représentation visuelle de la procédure de retrait.

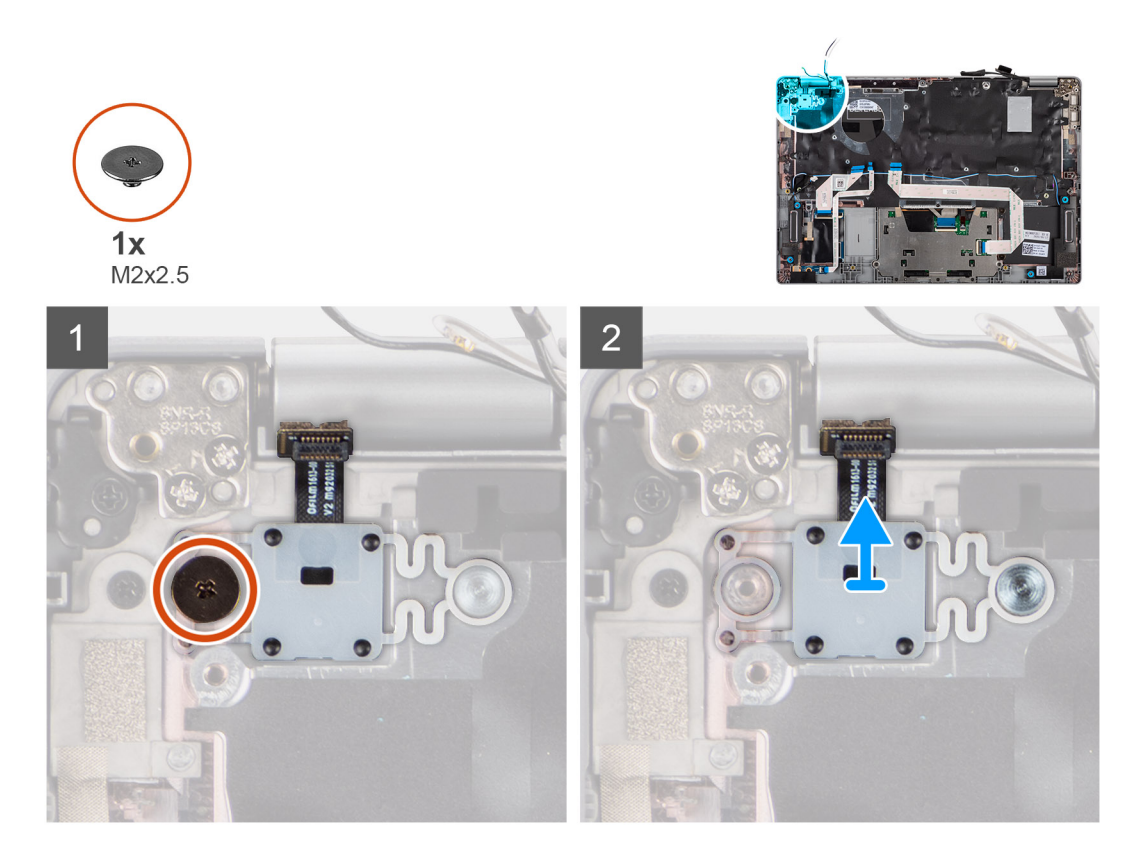

- 1. Retirez la vis unique (M2x2,5) qui fixe la carte du bouton d'alimentation sur le repose-poignets.
- 2. Soulevez le bouton d'alimentation avec lecteur d'empreintes digitales (en option) pour le retirer du système.

# **Installation du bouton d'alimentation avec lecteur d'empreintes digitales (en option)**

### **À propos de cette tâche**

**(i)** REMARQUE : La carte système peut être installée en même temps que le dissipateur de chaleur inclus afin de simplifier la procédure tout en préservant la liaison thermique entre la carte système et le dissipateur de chaleur.

Les images suivantes indiquent l'emplacement du bouton d'alimentation avec lecteur d'empreintes digitales (en option) et fournissent une représentation visuelle de la procédure de retrait.

<span id="page-47-0"></span>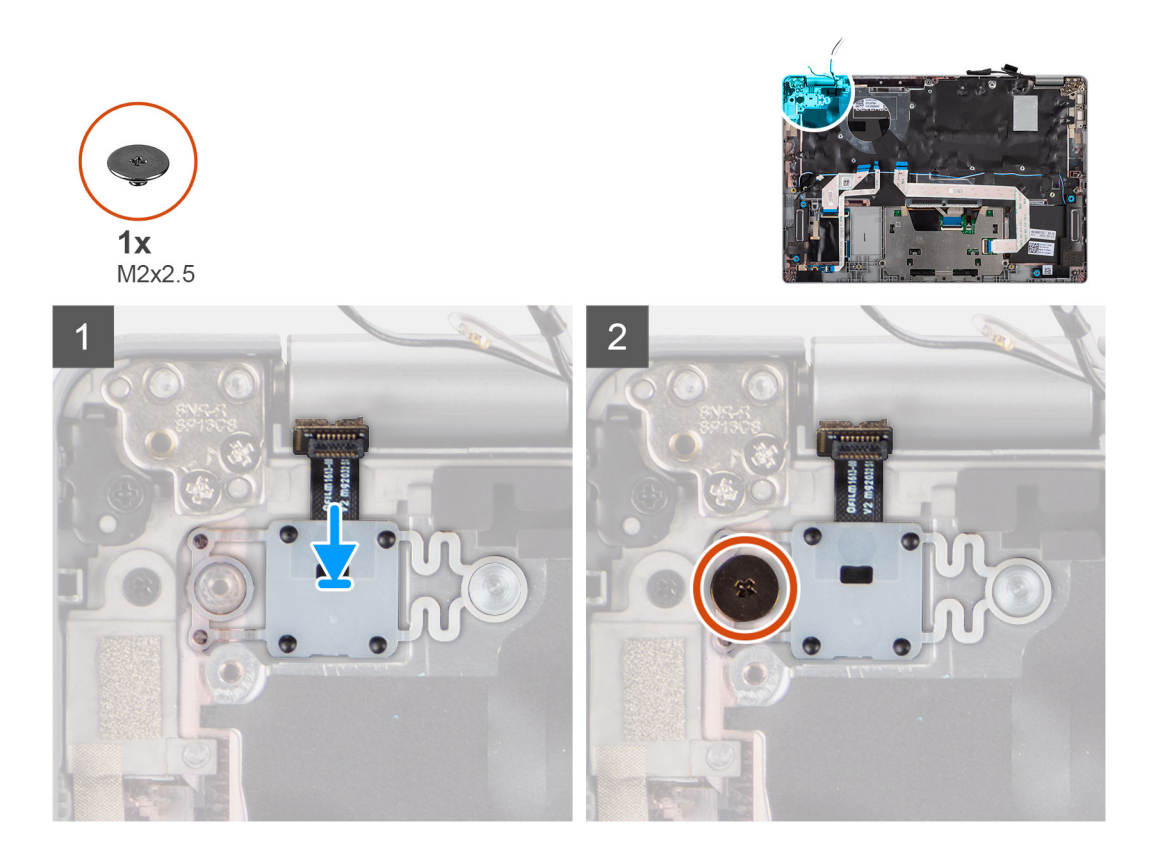

- 1. Alignez et placez le bouton d'alimentation avec lecteur d'empreintes digitales sur l'assemblage repose-poignets et clavier.
- 2. Remettez en place la vis unique (M2x2,5) pour fixer le bouton d'alimentation avec lecteur d'empreintes digitales (en option) à l'assemblage repose-poignets et clavier.

#### **Étapes suivantes**

- 1. Installez la [carte système](#page-43-0).
- 2. Installez le [dissipateur de chaleur.](#page-41-0)
- 3. Installez le [ventilateur](#page-39-0).
- 4. Installez la [batterie](#page-24-0).
- 5. Installez la [carte WWAN](#page-30-0) (en option).
- 6. Installez la [carte WLAN.](#page-28-0)
- 7. Installez le [cache de fond.](#page-21-0)
- 8. Suivez la procédure décrite dans la section [Après une intervention à l'intérieur de votre ordinateur.](#page-11-0)

# **Assemblage d'écran**

## **Retrait de l'assemblage d'écran (ordinateur portable)**

#### **Prérequis**

- 1. Suivez la procédure décrite dans la section [Avant d'intervenir à l'intérieur de votre ordinateur.](#page-7-0)
- 2. Retirez le [cache de fond.](#page-20-0)
- 3. Retirez la [carte WLAN](#page-27-0).
- 4. Retirez la [carte WWAN](#page-29-0) (en option).
- 5. Retirez la [batterie.](#page-23-0)

Les images suivantes indiquent l'emplacement de l'assemblage d'écran et fournissent une représentation visuelle de la procédure de retrait.

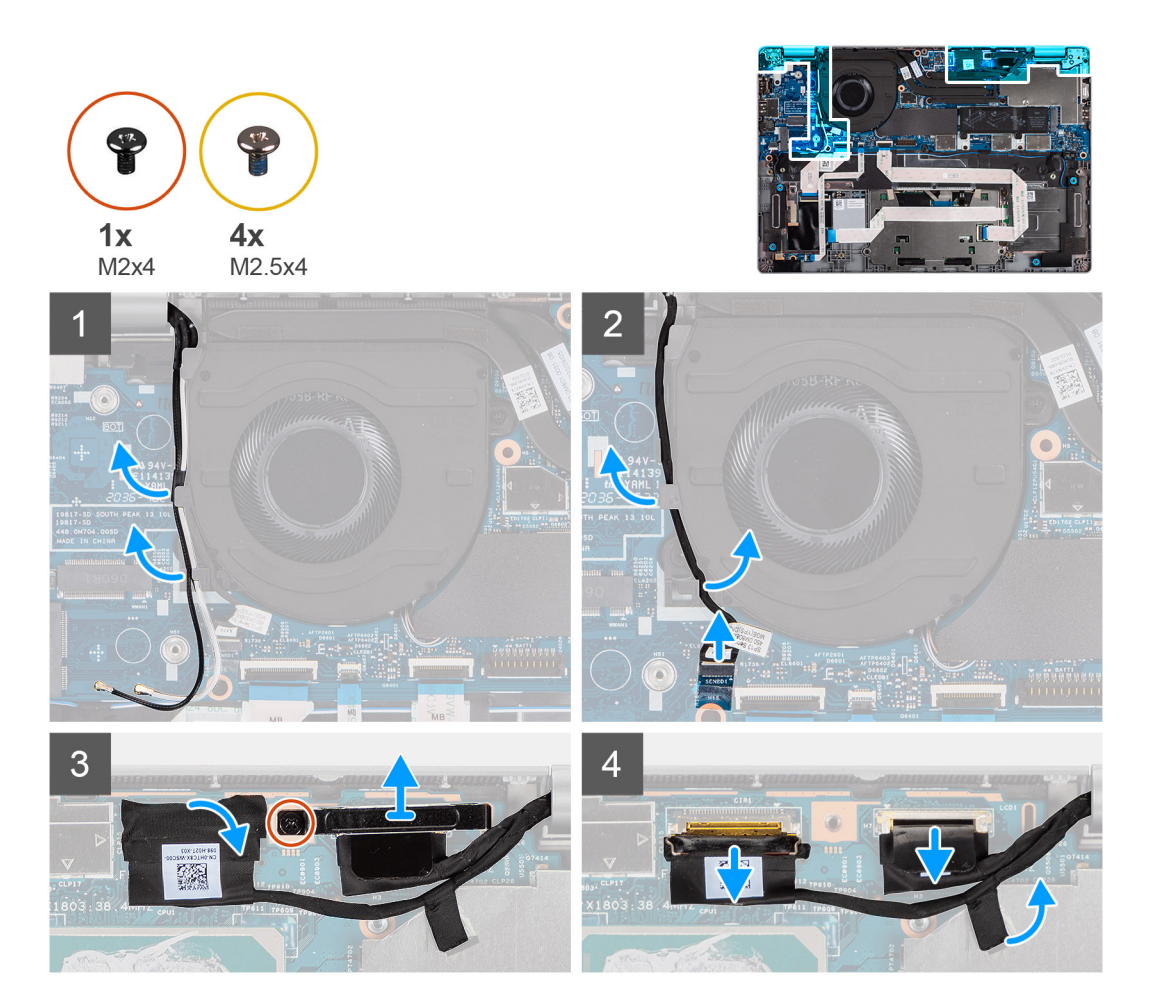

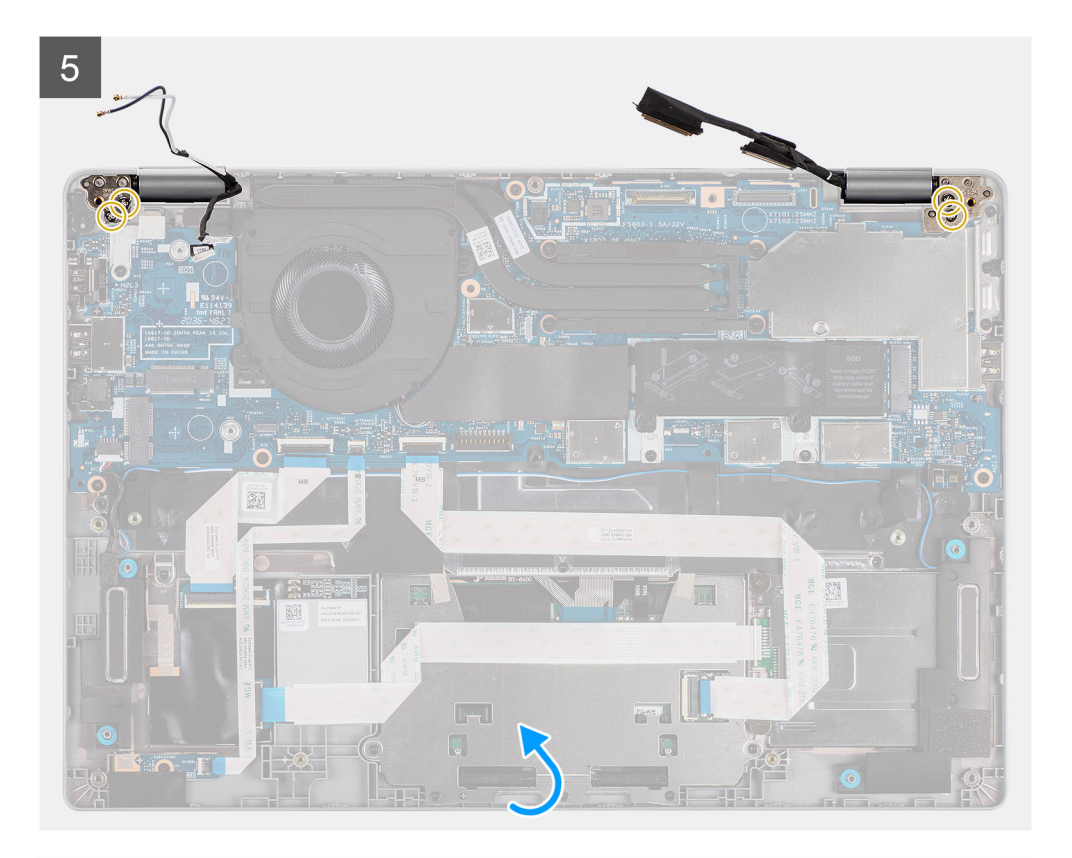

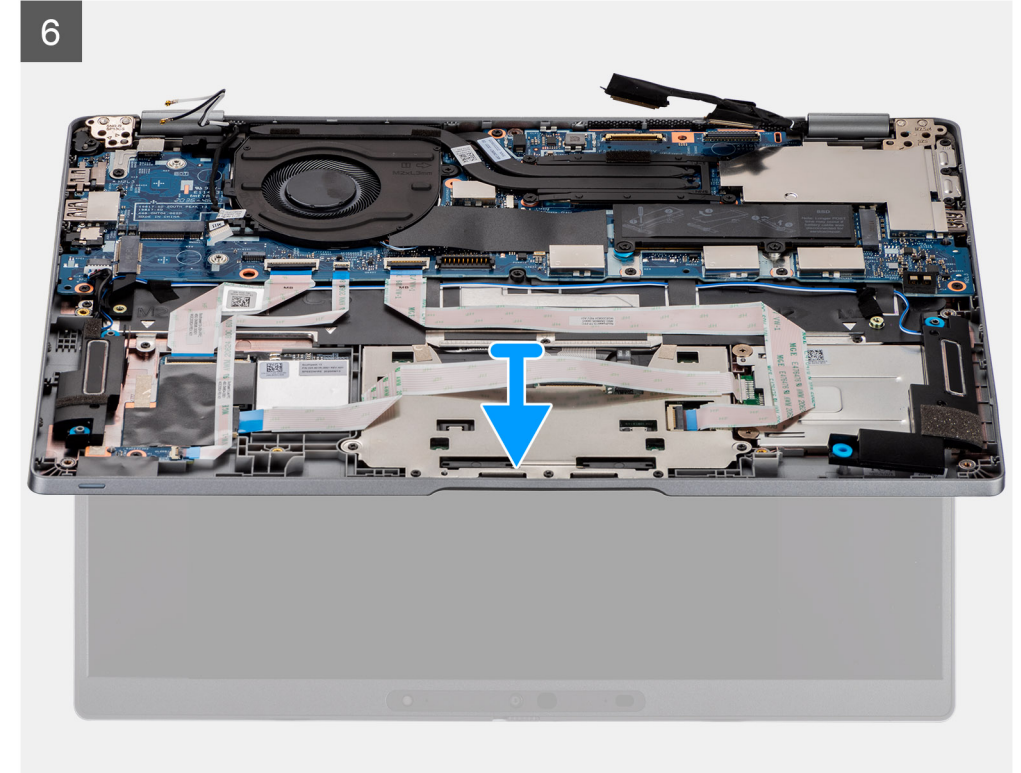

<span id="page-50-0"></span>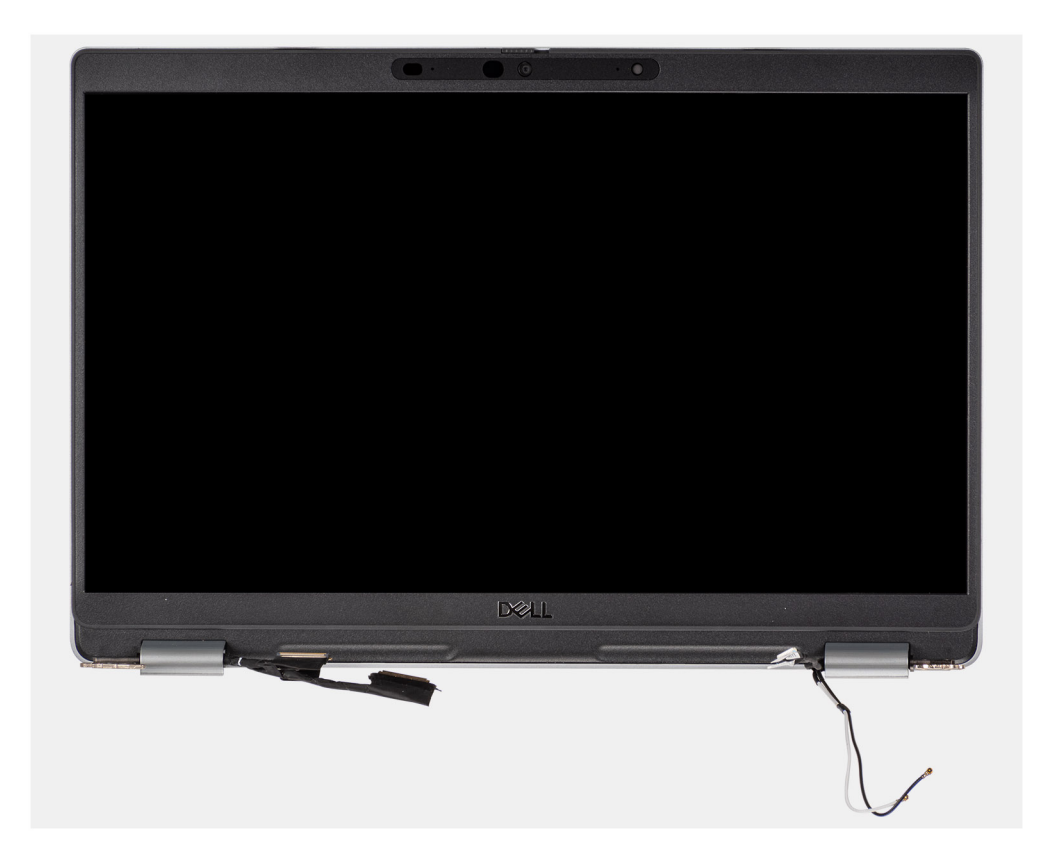

- 1. Retirez les câbles d'antenne de leurs guides de routage.
- 2. Déconnectez le câble de la caméra IR de son connecteur sur la carte système.
- 3. Dégagez le câble de la caméra infrarouge de la sous le ventilateur.
- 4. Retirez le ruban conducteur couvrant le câble eDP.
- 5. Ouvrez le loquet et déconnectez le câble eDP d'écran de son connecteur situé sur la carte système.
- 6. Retirez la vis unique (M2x4) qui fixe le support du câble d'écran à la carte système pour dégager le câble d'écran.
- 7. Retirez les deux vis (M2,5x4) qui fixent la charnière gauche de l'écran à la carte système.
- 8. Retirez les deux vis (M2,5x4) qui fixent la charnière droite de l'écran sur la carte système.
- 9. Ouvrez les charnières d'écran selon un angle de 90 degrés.
- 10. Faites glisser l'assemblage repose-poignets et clavier pour le sortir délicatement de l'assemblage d'écran.

# **Installation de l'assemblage d'écran (ordinateur portable)**

#### **Prérequis**

Si vous remplacez un composant, retirez le composant existant avant d'exécuter la procédure d'installation.

#### **À propos de cette tâche**

La figure suivante indique l'emplacement de l'assemblage d'écran et fournit une représentation visuelle de la procédure d'installation.

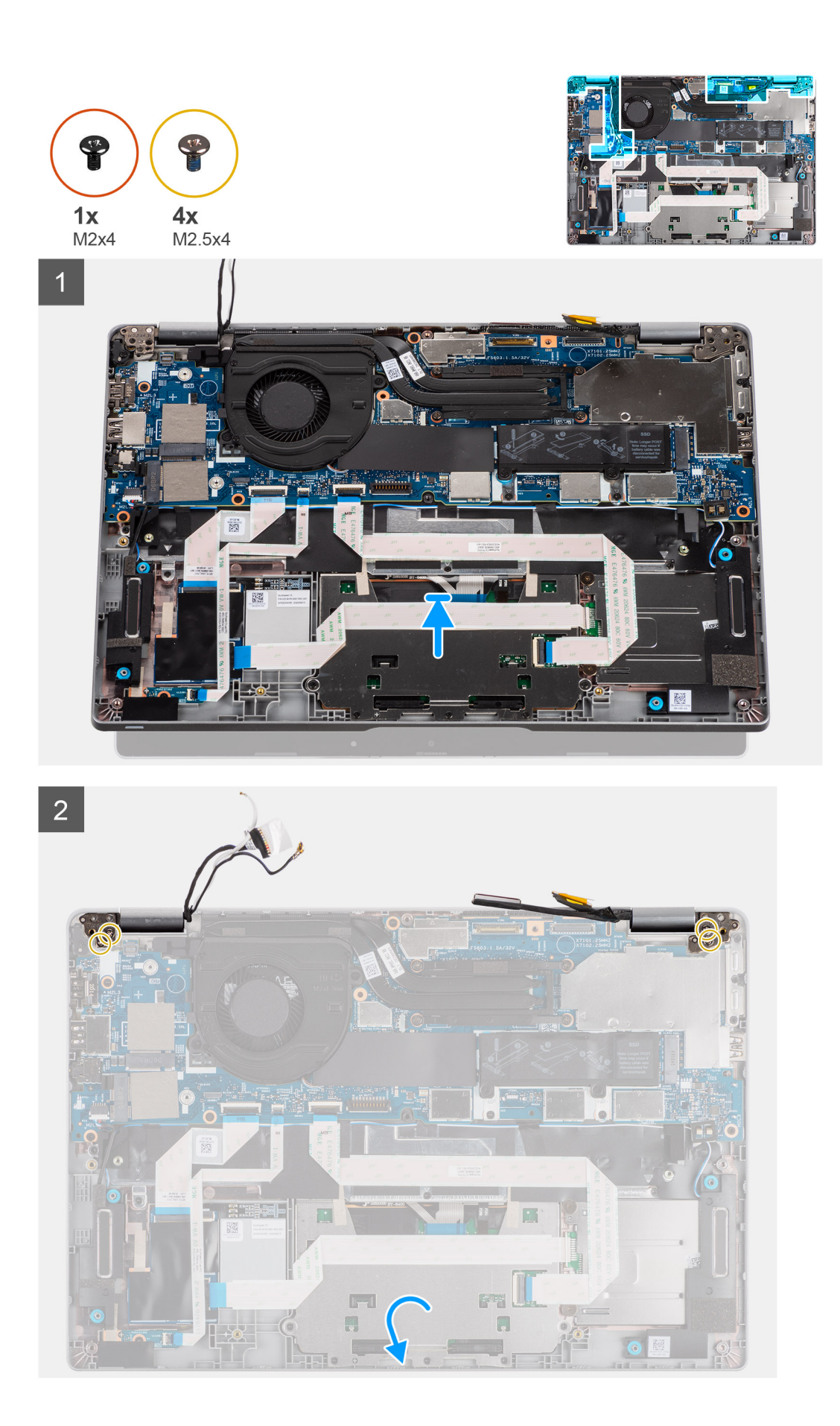

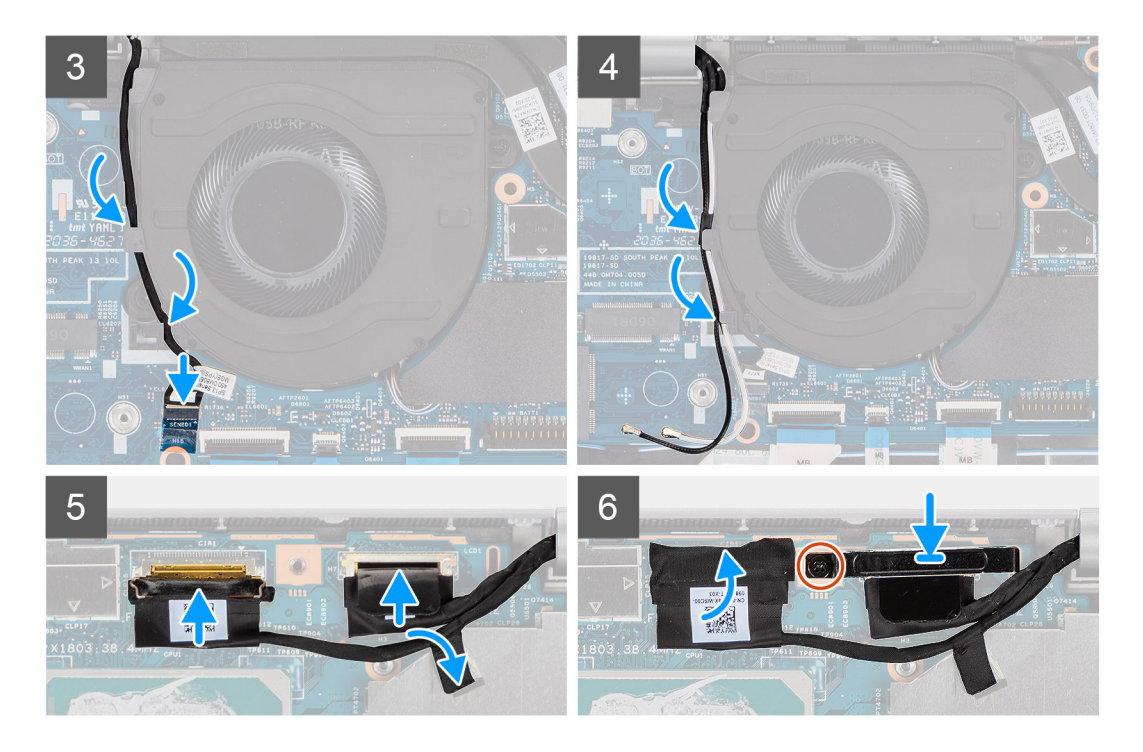

- 1. Placez l'assemblage d'écran sur une surface propre et plane.
- 2. Faites glisser l'assemblage du repose-poignets et du clavier, et placez-le sur l'assemblage d'écran.
- 3. À l'aide des détrompeurs, fermez les charnières de l'écran.
- 4. Remettez en place les deux vis (M2,5x4) qui fixent la charnière gauche de l'écran à la carte système.
- 5. Remettez en place les deux vis (M2,5x4) qui fixent la charnière gauche de l'écran sur la carte système.
- 6. Acheminez le câble de la caméra IR sous le ventilateur.
- 7. Branchez le câble de la webcam sur son connecteur situé sur la carte système.
- 8. Acheminez les câbles d'antenne sous le ventilateur.
- 9. Connectez le câble eDP à son connecteur sur la carte système, puis collez le ruban conducteur.
- 10. Branchez le câble de l'écran sur son connecteur sur la carte système.
- 11. Remettez en place la vis (M2x4) pour fixer le support du câble d'écran.

#### **Étapes suivantes**

- 1. Installez la [batterie](#page-24-0).
- 2. Installez la [carte WWAN](#page-30-0) (en option).
- 3. Installez la [carte WLAN.](#page-28-0)
- 4. Installez le [cache de fond.](#page-21-0)
- 5. Suivez la procédure décrite dans la section [Après une intervention à l'intérieur de votre ordinateur.](#page-11-0)

# **Retrait de l'assemblage d'écran (2-en-1)**

#### **Prérequis**

- 1. Suivez la procédure décrite dans la section [Avant d'intervenir à l'intérieur de votre ordinateur.](#page-7-0)
- 2. Retirez le [cache de fond.](#page-20-0)
- 3. Retirez la [carte WLAN](#page-27-0).
- 4. Retirez la [carte WWAN](#page-29-0) (en option).
- 5. Retirez la [batterie.](#page-23-0)

Les images suivantes indiquent l'emplacement de l'assemblage d'écran pour le modèle 2-en-1 et fournissent une représentation visuelle de la procédure de retrait.

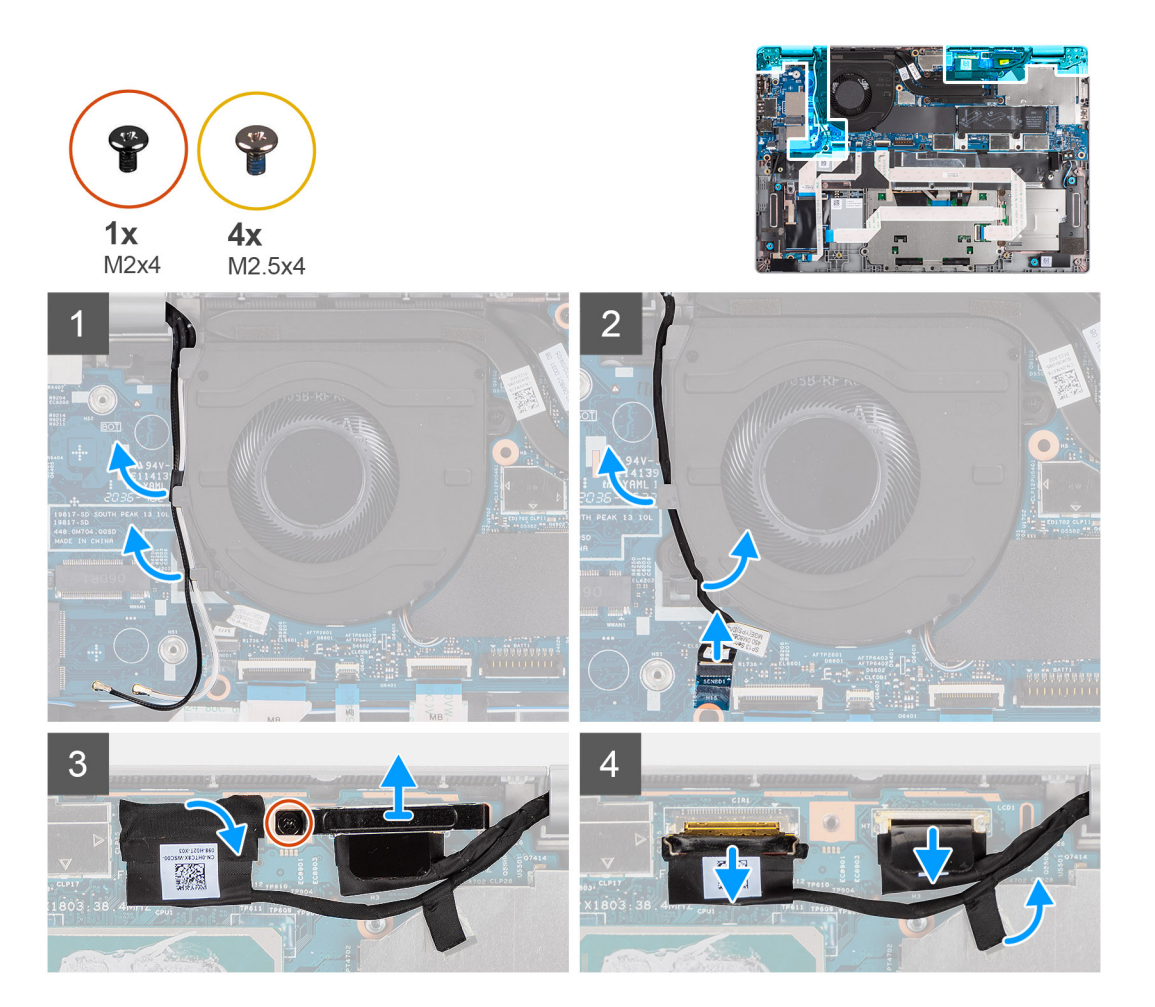

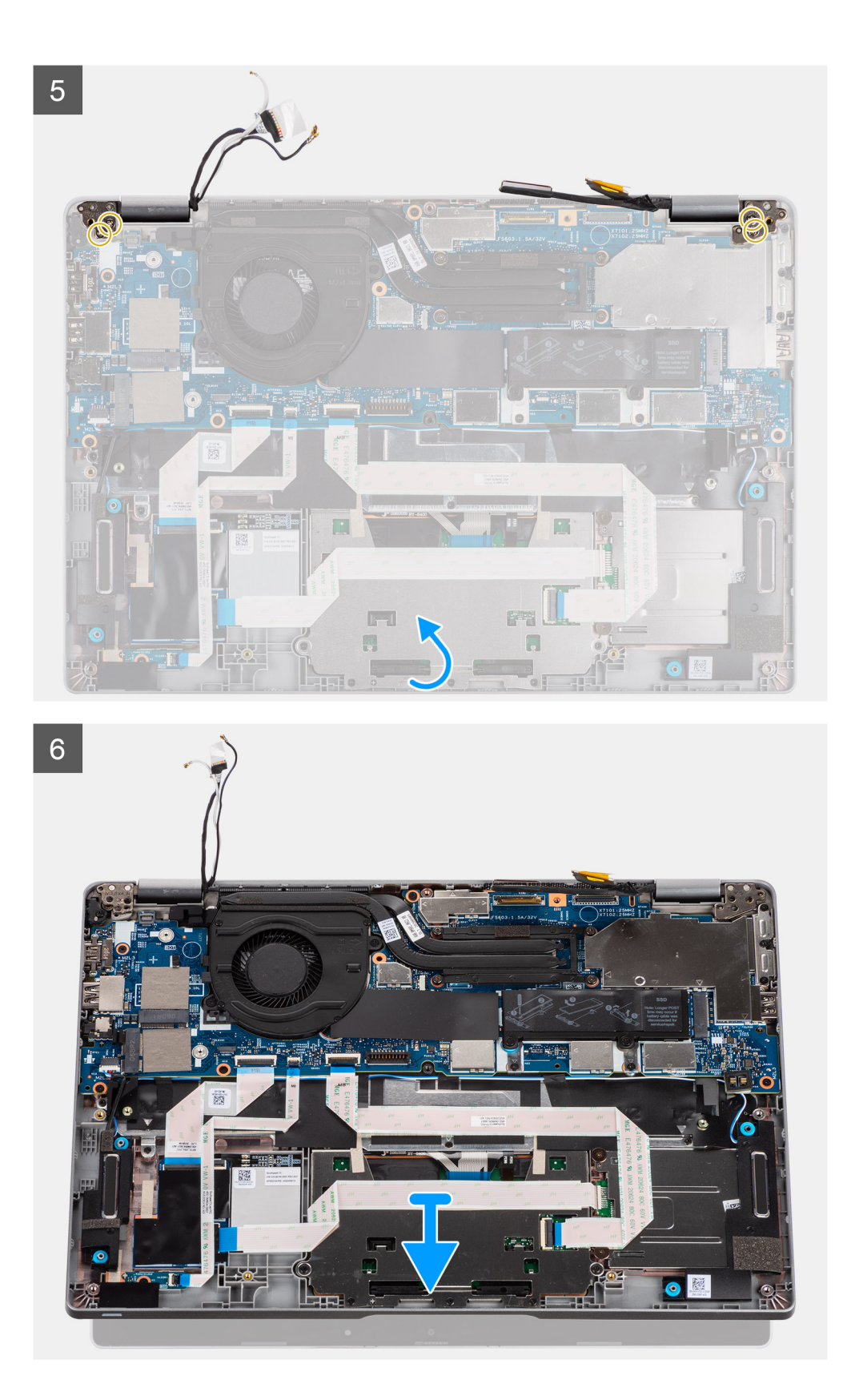

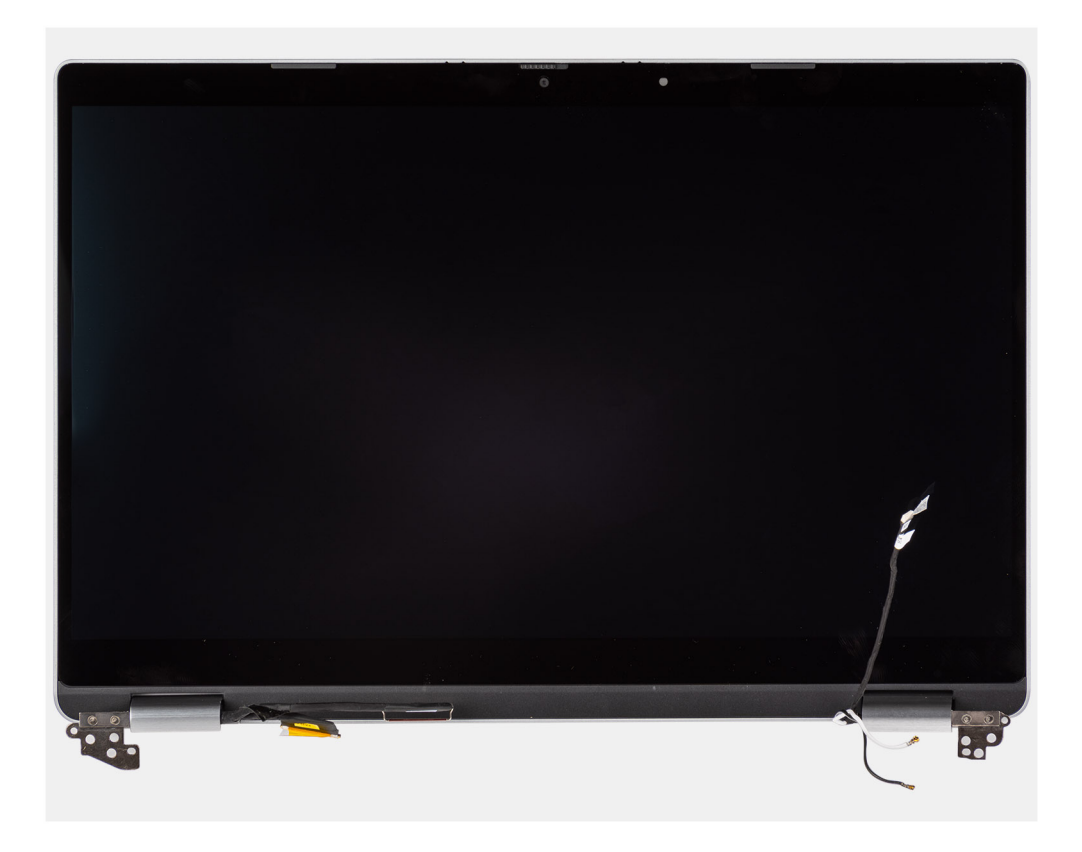

- 1. Retirez les câbles d'antenne de leurs guides de routage.
- 2. Déconnectez le câble de la caméra IR de son connecteur sur la carte système.
- 3. Dégagez le câble de la caméra infrarouge de la sous le ventilateur.
- 4. Retirez le ruban conducteur couvrant le câble eDP.
- 5. Ouvrez le loquet et déconnectez le câble eDP d'écran de son connecteur situé sur la carte système.
- 6. Retirez la vis unique (M2x4) qui fixe le support du câble d'écran à la carte système pour dégager le câble d'écran.
- 7. Retirez les deux vis (M2,5x4) qui fixent la charnière gauche de l'écran à la carte système.
- 8. Retirez les deux vis (M2,5x4) qui fixent la charnière droite de l'écran sur la carte système.
- 9. Ouvrez les charnières d'écran selon un angle de 90 degrés.
- 10. Faites glisser l'assemblage repose-poignets et clavier pour le sortir délicatement de l'assemblage d'écran.

# **Installation de l'assemblage d'écran (2-en-1)**

#### **Prérequis**

Si vous remplacez un composant, retirez le composant existant avant d'exécuter la procédure d'installation.

#### **À propos de cette tâche**

La figure suivante indique l'emplacement de l'assemblage d'écran pour le modèle 2-en-1 et fournit une représentation visuelle de la procédure d'installation.

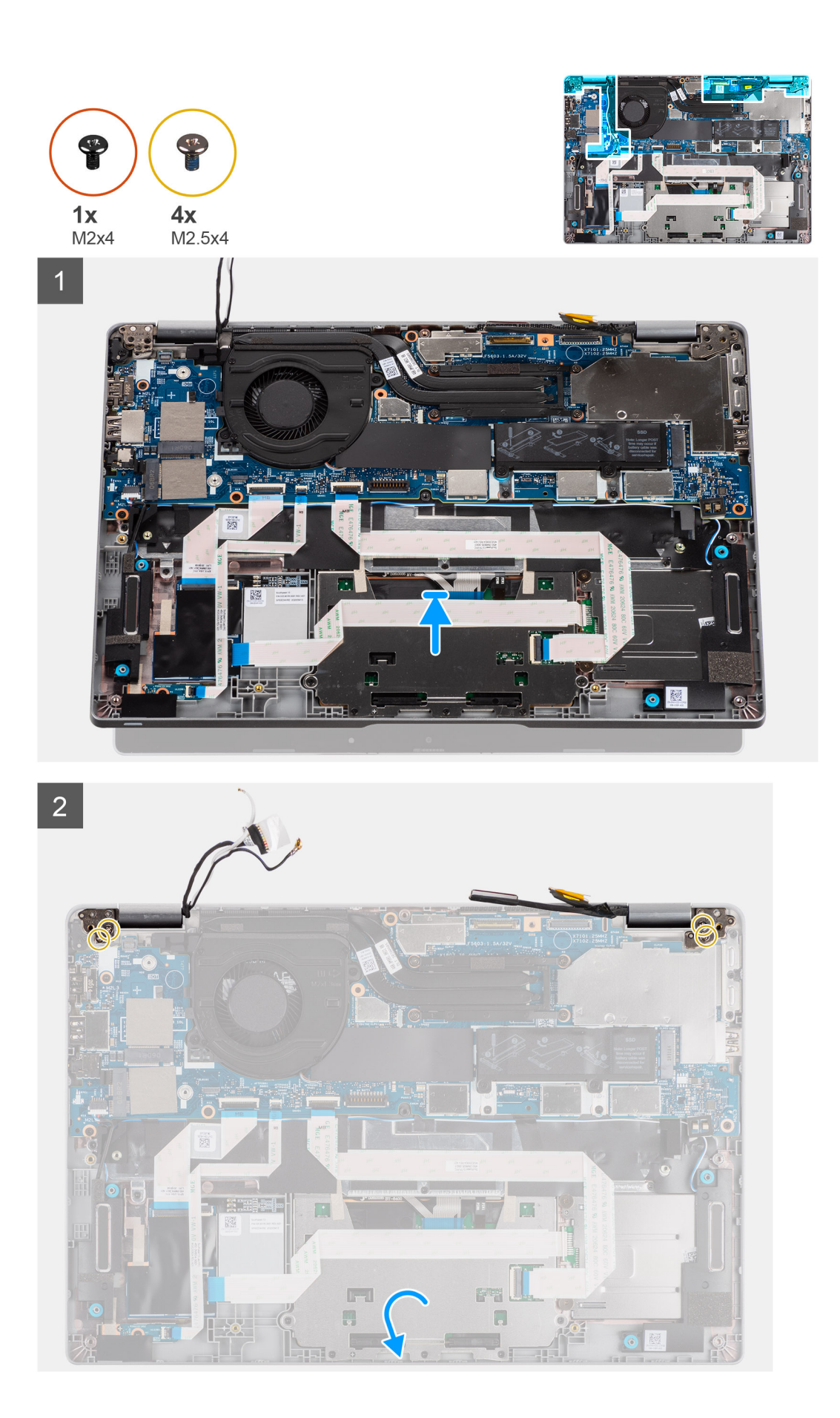

<span id="page-57-0"></span>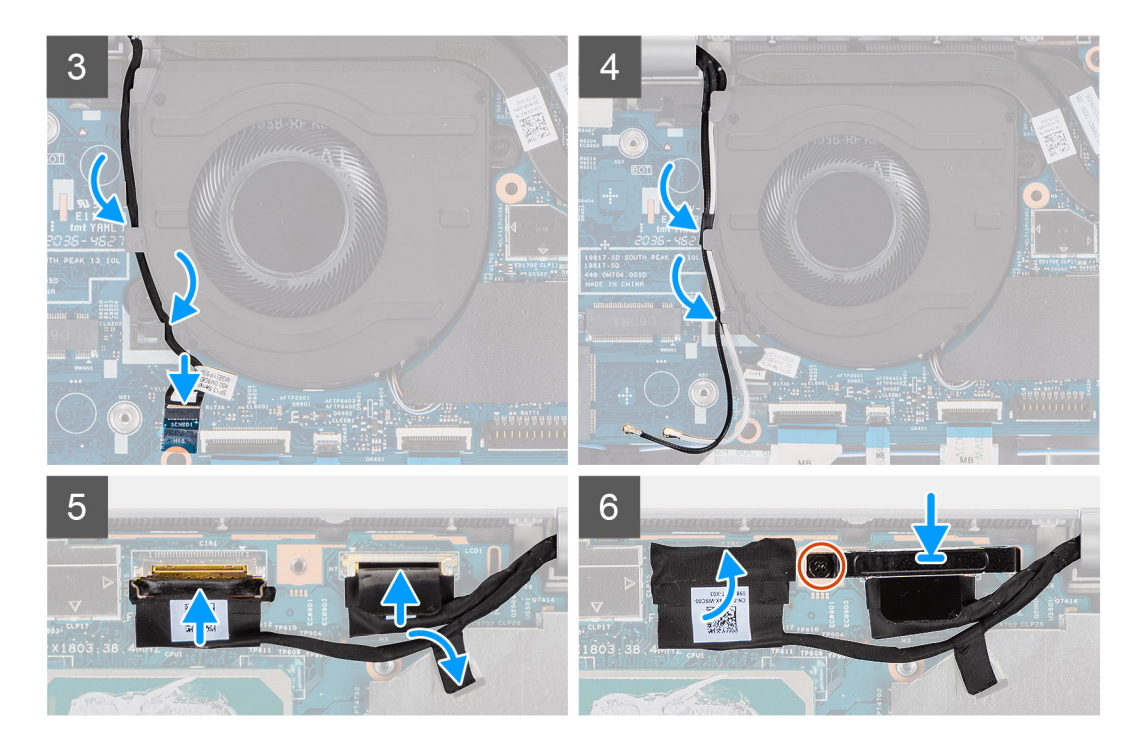

- 1. Placez l'assemblage d'écran sur une surface propre et plane.
- 2. Faites glisser l'assemblage du repose-poignets et du clavier, et placez-le sur l'assemblage d'écran.
- 3. À l'aide des détrompeurs, fermez les charnières de l'écran.
- 4. Remettez en place les deux vis (M2,5x4) qui fixent la charnière gauche de l'écran à la carte système.
- 5. Remettez en place les deux vis (M2,5x4) qui fixent la charnière gauche de l'écran sur la carte système.
- 6. Acheminez le câble de la caméra IR sous le ventilateur.
- 7. Branchez le câble de la webcam sur son connecteur situé sur la carte système.
- 8. Acheminez les câbles d'antenne sous le ventilateur.
- 9. Connectez le câble eDP à son connecteur sur la carte système, puis collez le ruban conducteur.
- 10. Branchez le câble de l'écran sur son connecteur sur la carte système.
- 11. Remettez en place la vis (M2x4) pour fixer le support du câble d'écran.

#### **Étapes suivantes**

- 1. Installez la [batterie](#page-24-0).
- 2. Installez la [carte WWAN](#page-30-0) (en option).
- 3. Installez la [carte WLAN.](#page-28-0)
- 4. Installez le [cache de fond.](#page-21-0)
- 5. Suivez la procédure décrite dans la section [Après une intervention à l'intérieur de votre ordinateur.](#page-11-0)

# **Cadre d'écran**

## **Retrait de la bordure d'écran**

#### **Prérequis**

- **REMARQUE :** La procédure de retrait de la bordure d'écran s'applique uniquement à l'ordinateur portable Latitude 5320 et non à la configuration 2-en-1.
- 1. Suivez la procédure décrite dans la section [Avant d'intervenir à l'intérieur de votre ordinateur.](#page-7-0)
- 2. Retirez le [cache de fond.](#page-20-0)
- 3. Retirez la [batterie.](#page-23-0)
- 4. Retirez l['assemblage d'écran](#page-47-0).

Les images suivantes indiquent l'emplacement de la bordure d'écran et fournissent une représentation visuelle de la procédure de retrait.

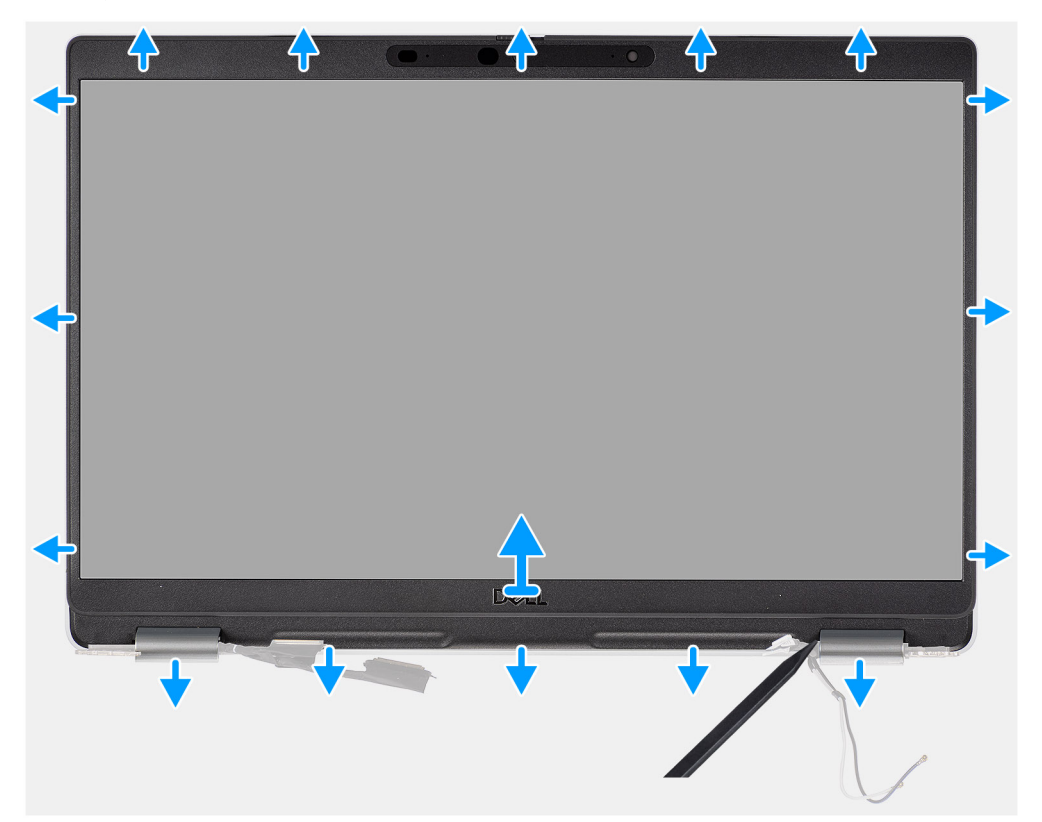

#### **Étapes**

- 1. Insérez une pointe en plastique dans les encoches près des caches de charnière pour commencer à faire levier et à dégager la bordure d'écran.
	- **REMARQUE :** La bordure d'écran est collée sur le panneau d'écran avec de l'adhésif. Séparez l'adhésif selon les axes X et Y, ou déplacez-le horizontalement le long de la bordure pour séparer l'adhésif avant de faire levier vers le haut.
	- **REMARQUE :** Faites délicatement levier pour retirer la bordure afin de réduire le risque d'endommagement du panneau d'écran.
- 2. Faites délicatement levier le long du bord extérieur de la bordure d'écran et continuez sur l'ensemble de la bordure d'écran jusqu'à ce que celle-ci soit séparée du capot de l'écran.
	- **(i)** REMARQUE : N'utilisez pas de pointe en plastique ni d'autres objets pour faire levier sur la bordure d'écran de la manière illustrée sur l'image, car la pression appliquée endommagerait le panneau d'écran.

<span id="page-59-0"></span>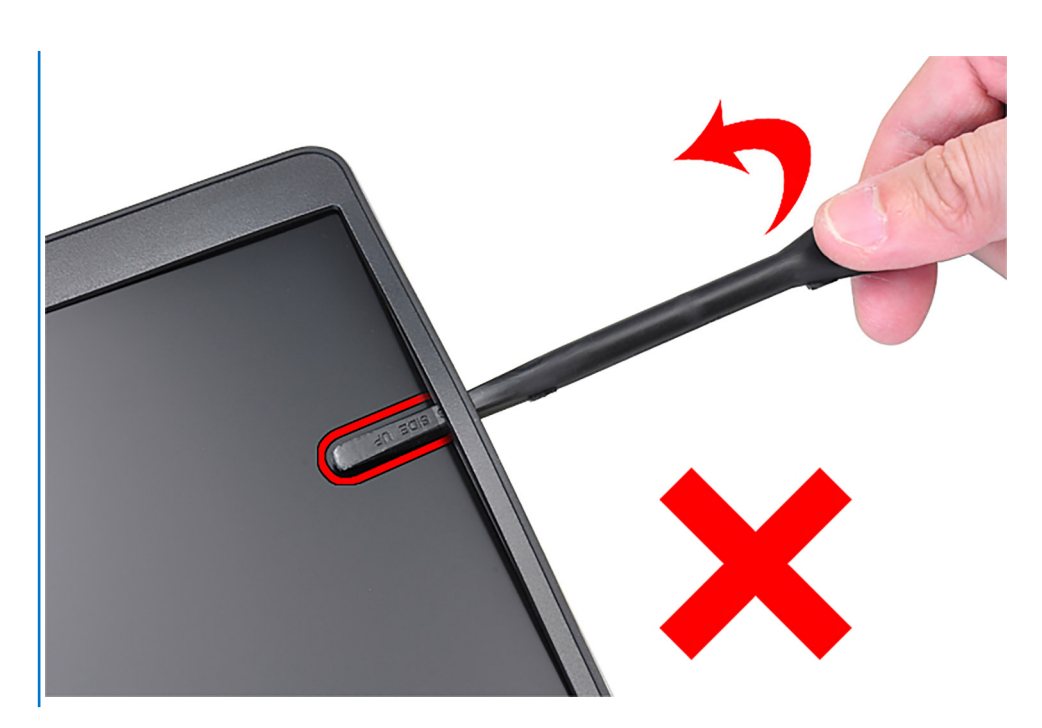

3. Retirez la bordure d'écran du capot arrière de l'écran.

# **Installation de la bordure d'écran**

### **Prérequis**

**REMARQUE :** La procédure d'installation de la bordure d'écran s'applique uniquement à l'ordinateur portable Latitude 5320 et non à la configuration 2-en-1.

Si vous remplacez un composant, retirez le composant existant avant d'exécuter la procédure d'installation.

#### **À propos de cette tâche**

L'image suivante indique l'emplacement de la bordure d'écran et fournit une représentation visuelle de la procédure d'installation.

<span id="page-60-0"></span>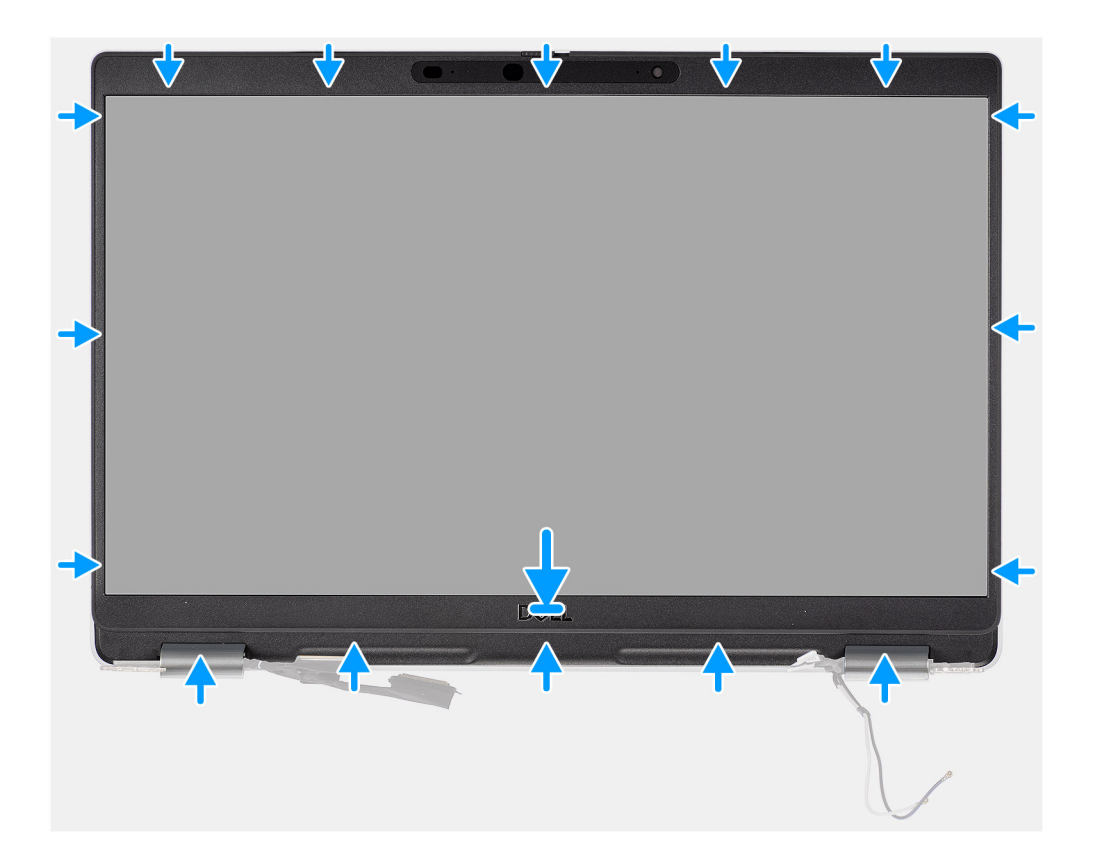

Alignez la bordure d'écran sur l'assemblage du capot arrière d'écran et des antennes, puis enfoncez-la délicatement jusqu'à ce qu'elle s'enclenche.

#### **Étapes suivantes**

- 1. Installez [l'assemblage d'écran.](#page-50-0)
- 2. Installez la [batterie](#page-24-0).
- 3. Installez le [cache de fond.](#page-21-0)
- 4. Suivez la procédure décrite dans la section [Après une intervention à l'intérieur de votre ordinateur.](#page-11-0)

# **Panneau d'écran**

## **Retrait du panneau d'écran**

#### **Prérequis**

- **REMARQUE :** La procédure de retrait du panneau d'écran n'est applicable que pour l'ordinateur portable Latitude 5320 et non pour la configuration 2-en-1.
- **REMARQUE :** Le panneau d'écran (tactile et non tactile) et ses supports sont définis en assemblage unique et ne peuvent pas être démontés davantage une fois qu'ils ont été retirés du capot arrière de l'écran. Les supports ne doivent pas être retirés du panneau d'écran.
- 1. Suivez la procédure décrite dans la section [Avant d'intervenir à l'intérieur de votre ordinateur.](#page-7-0)
- 2. Retirez le [cache de fond.](#page-20-0)
- 3. Retirez la [batterie.](#page-23-0)
- 4. Retirez l['assemblage d'écran](#page-47-0).
- 5. Retirez le [cadre d'écran](#page-57-0).
- 6. Retirez les [charnières d'écran](#page-66-0).

Les images suivantes indiquent l'emplacement du panneau d'écran et fournissent une représentation visuelle de la procédure de retrait.

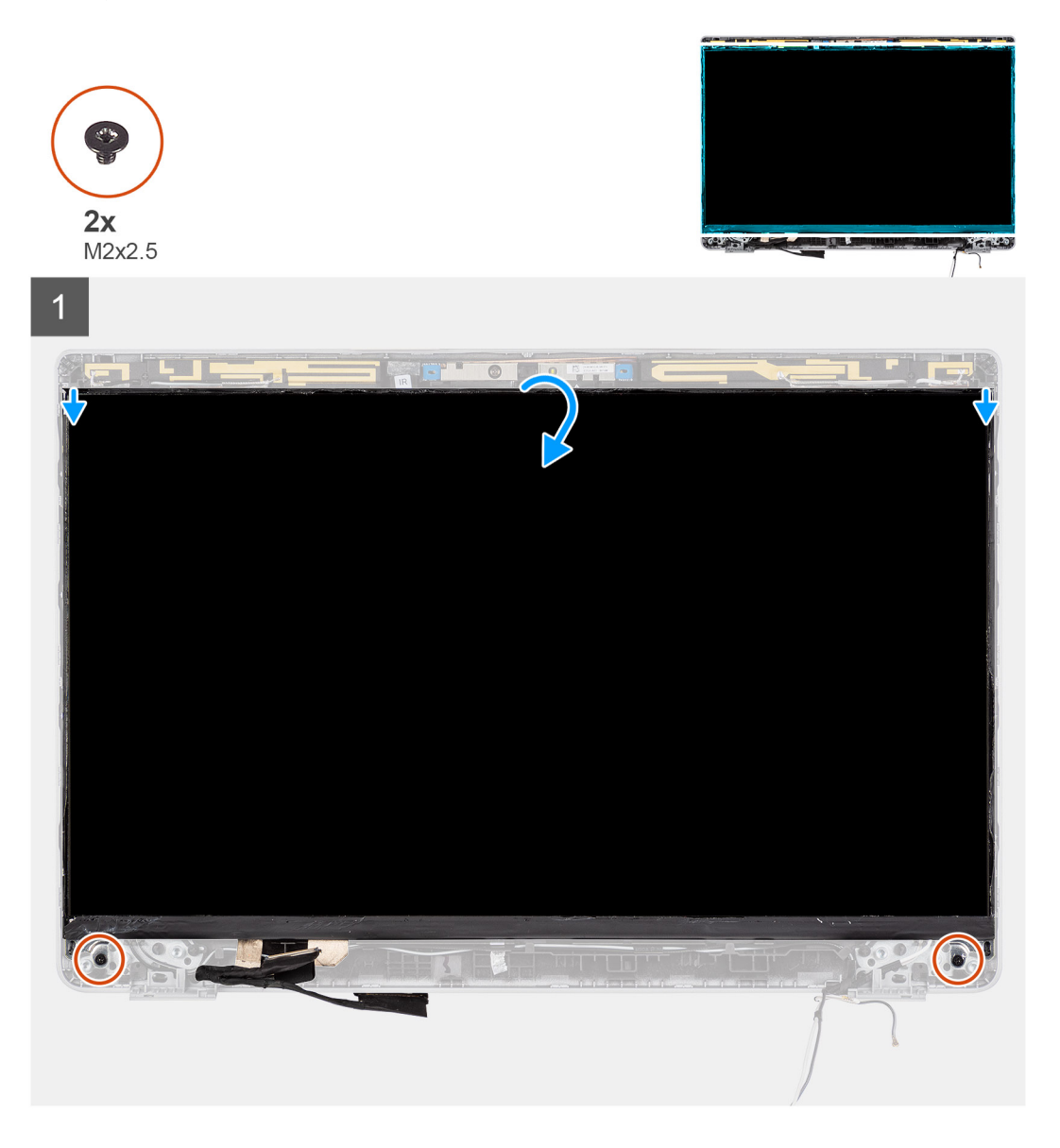

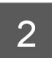

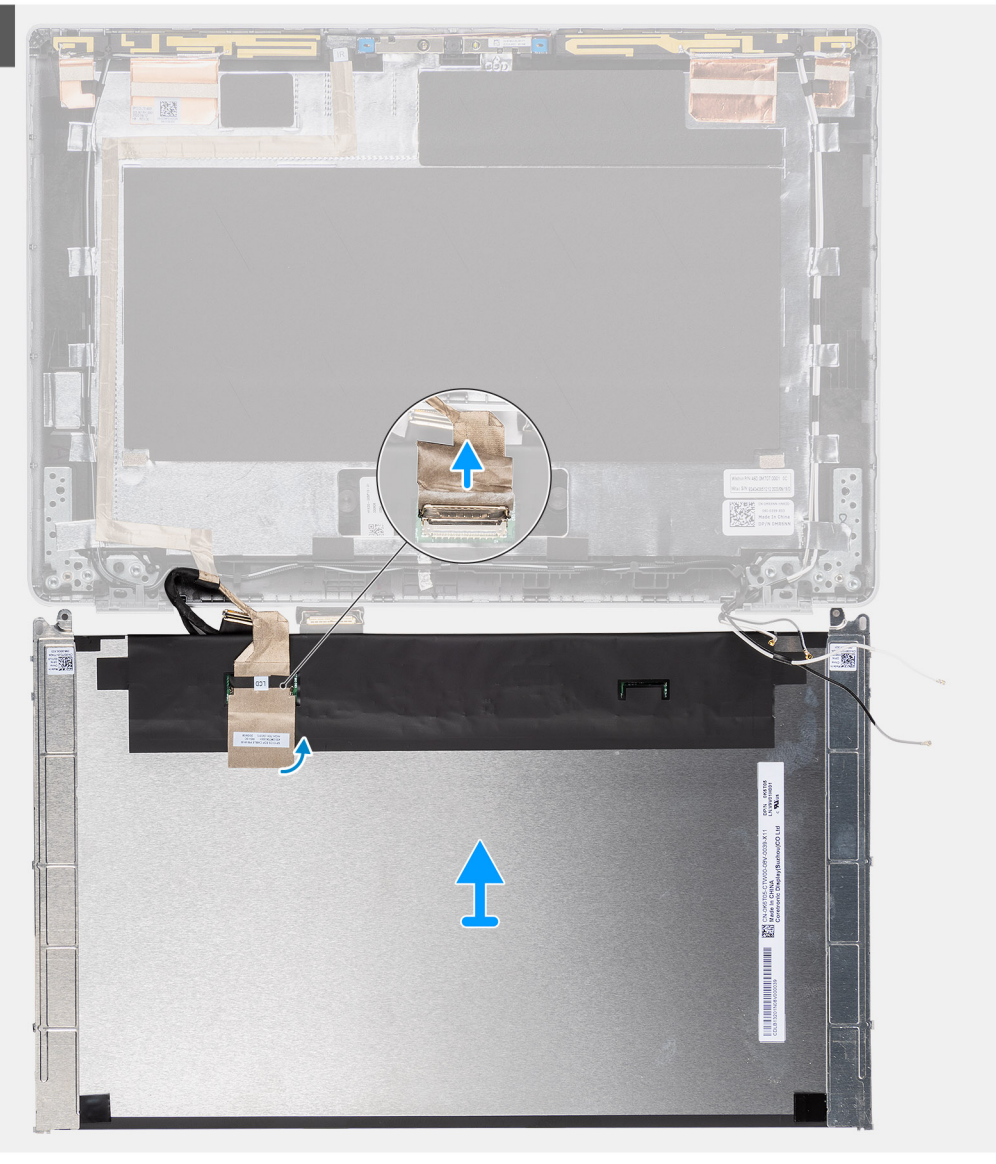

<span id="page-63-0"></span>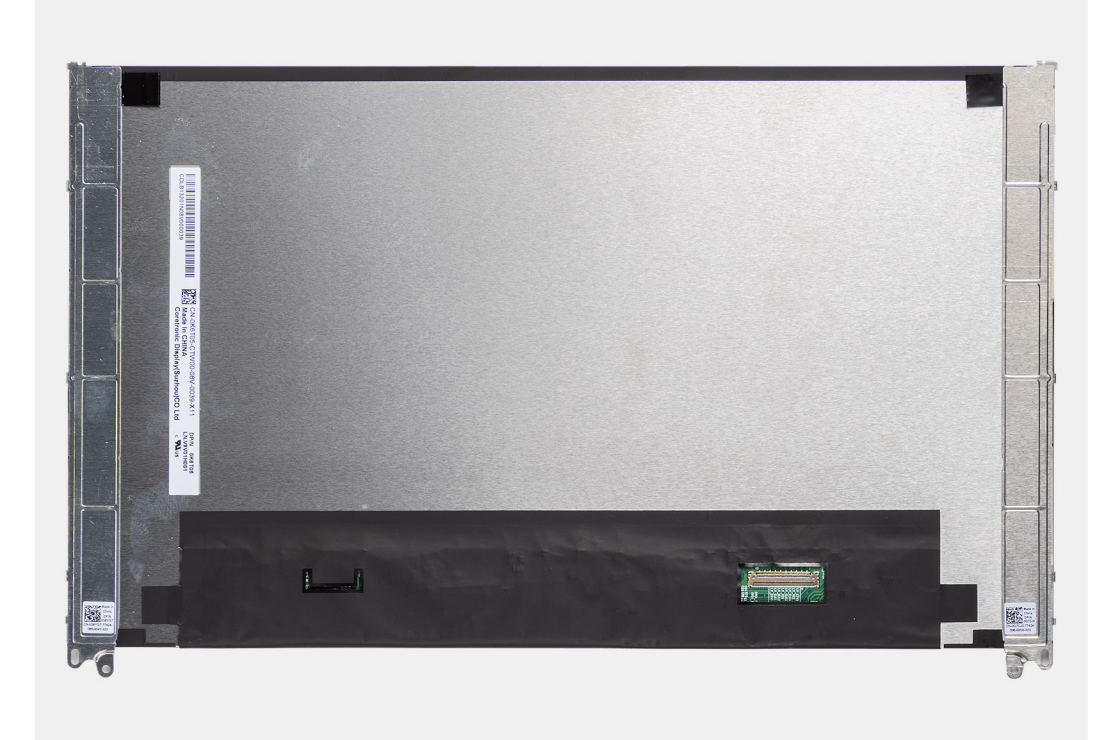

- **REMARQUE :** Ne tirez pas sur les bandes élastiques et ne le détachez pas du cadre d'écran. Vous n'avez pas besoin de séparer les Œ supports du panneau d'écran.
- **REMARQUE :** Lors du retrait du panneau d'écran, dégagez ces languettes de capot d'écran avant de retourner le panneau d'écran Œ pour son retrait.

- 1. Retirez les deux vis (M2x2,5) qui fixent le panneau d'écran à l'assemblage d'écran.
- 2. Soulevez le panneau d'écran et retournez-le pour accéder au câble d'écran.
- 3. Décollez le ruban adhésif sur le connecteur du câble de l'écran.
- 4. Soulevez le loquet et débranchez le câble d'écran du connecteur sur le panneau d'écran.

## **Installation du panneau d'écran**

#### **Prérequis**

- **REMARQUE :** La procédure d'installation du panneau d'écran n'est applicable que pour l'ordinateur portable Latitude 5320 et non pour la configuration 2-en-1.
- **REMARQUE :** Le panneau d'écran (tactile et non tactile) et ses supports sont définis en assemblage unique et ne peuvent pas être démontés davantage une fois qu'ils ont été retirés du capot arrière de l'écran. Les supports ne doivent pas être retirés du panneau d'écran.
- **REMARQUE :** Lors de l'installation du panneau d'écran, assurez-vous que les languettes du panneau d'écran sont insérées dans les logements situés sur le capot de l'écran.

Si vous remplacez un composant, retirez le composant existant avant d'exécuter la procédure d'installation.

#### **À propos de cette tâche**

La figure suivante indique l'emplacement du panneau d'écran et fournit une représentation visuelle de la procédure d'installation.

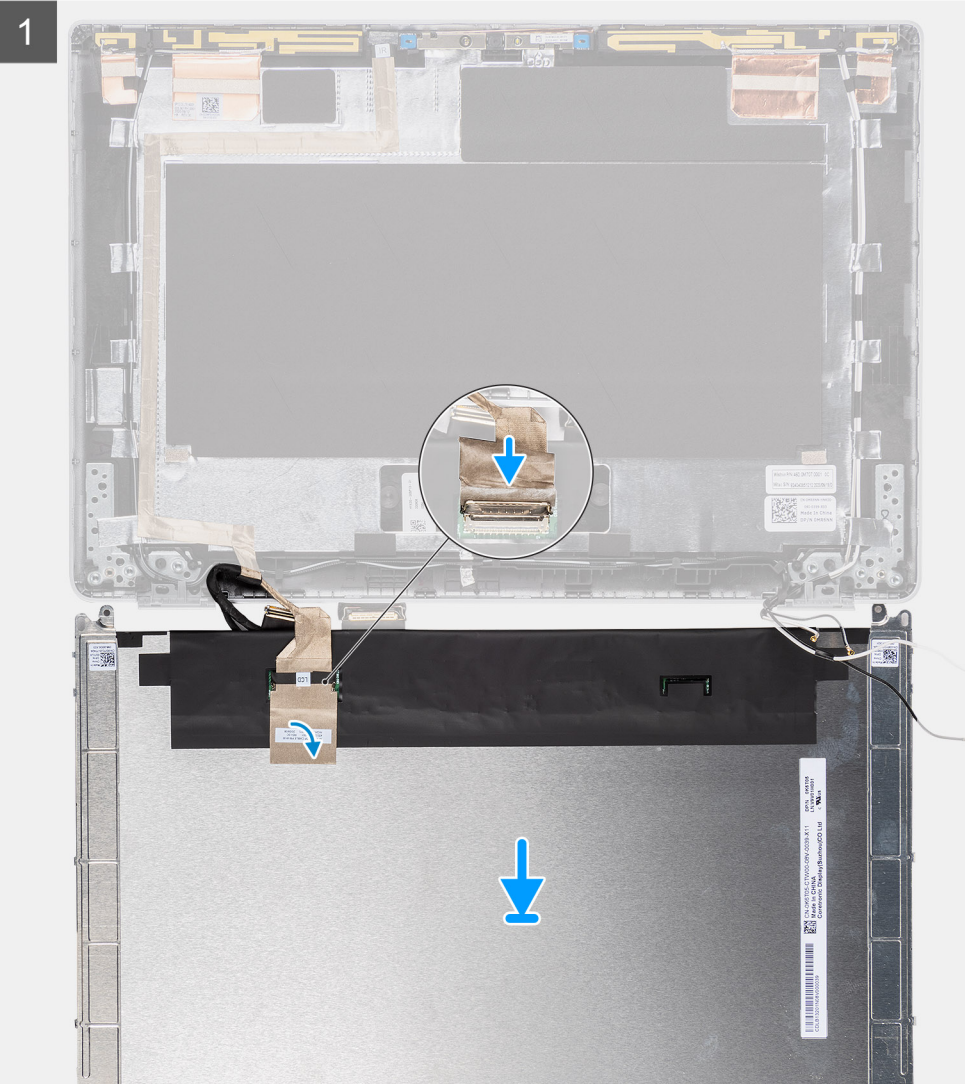

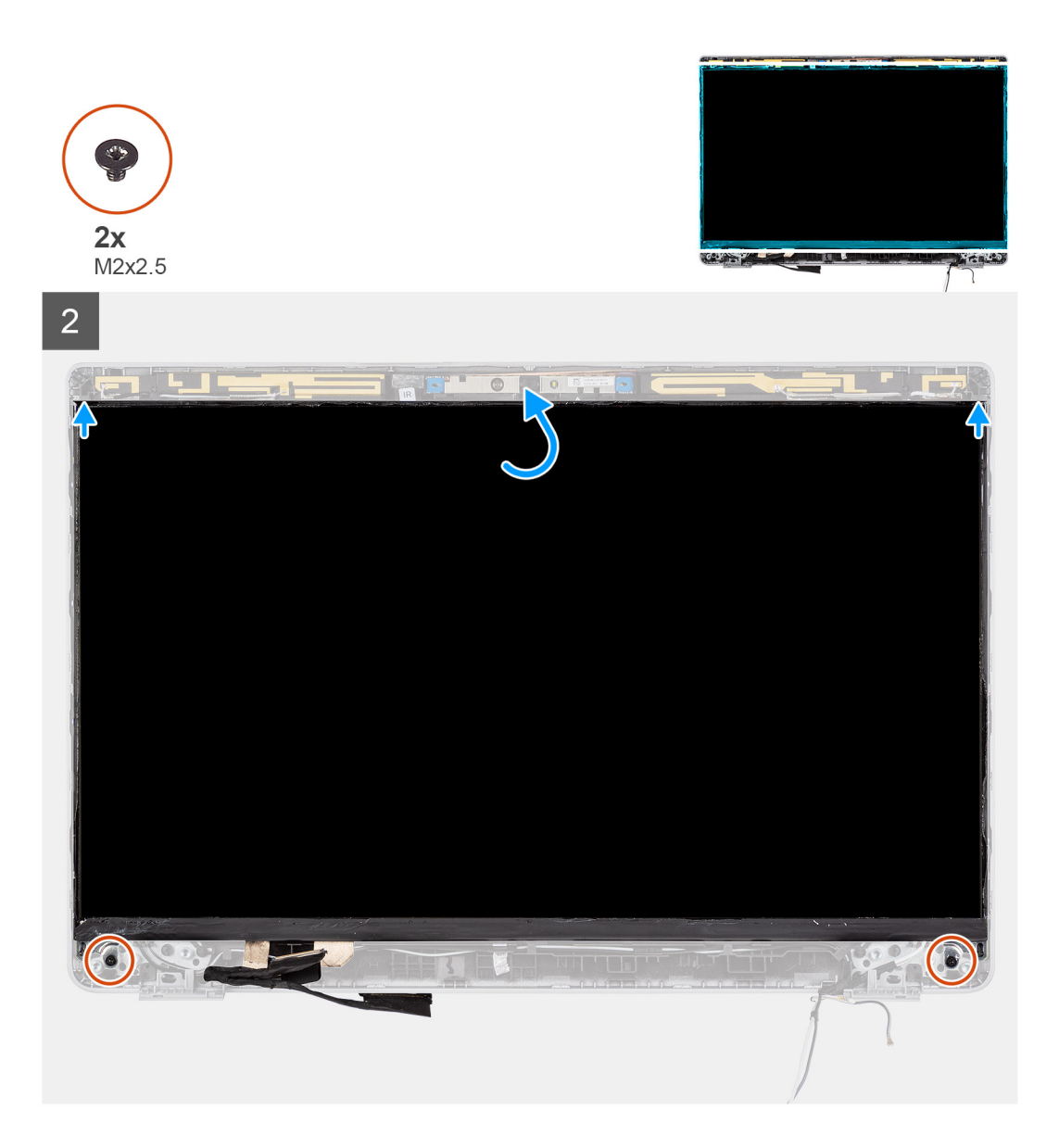

- 1. Branchez le câble de l'écran au connecteur, puis fermez le loquet.
- 2. Collez le ruban adhésif pour fixer le connecteur du câble d'écran.
- 3. Insérez les languettes du panneau d'écran dans leur logement sur le capot de l'écran.
- 4. Remettez en place les deux vis (M2x2,5) qui fixent le panneau d'écran à l'assemblage d'écran.

#### **Étapes suivantes**

- 1. Installez les [charnières d'écran](#page-67-0).
- 2. Installez le [cadre d'écran.](#page-59-0)
- 3. Installez [l'assemblage d'écran.](#page-50-0)
- 4. Installez la [batterie](#page-24-0).
- 5. Installez le [cache de fond.](#page-21-0)
- 6. Suivez la procédure décrite dans la section [Après une intervention à l'intérieur de votre ordinateur.](#page-11-0)

# <span id="page-66-0"></span>**Charnières de l'écran**

# **Retrait des charnières d'écran**

### **Prérequis**

- **REMARQUE :** La procédure de retrait de la charnière d'écran s'applique uniquement à l'ordinateur portable Latitude 5320 et non à la configuration 2-en-1.
- 1. Suivez la procédure décrite dans la section [Avant d'intervenir à l'intérieur de votre ordinateur.](#page-7-0)
- 2. Retirez le [cache de fond.](#page-20-0)
- 3. Retirez la [batterie.](#page-23-0)
- 4. Retirez l['assemblage d'écran](#page-47-0).

### **À propos de cette tâche**

Les images suivantes indiquent l'emplacement des charnières d'écran et fournissent une représentation visuelle de la procédure de retrait.

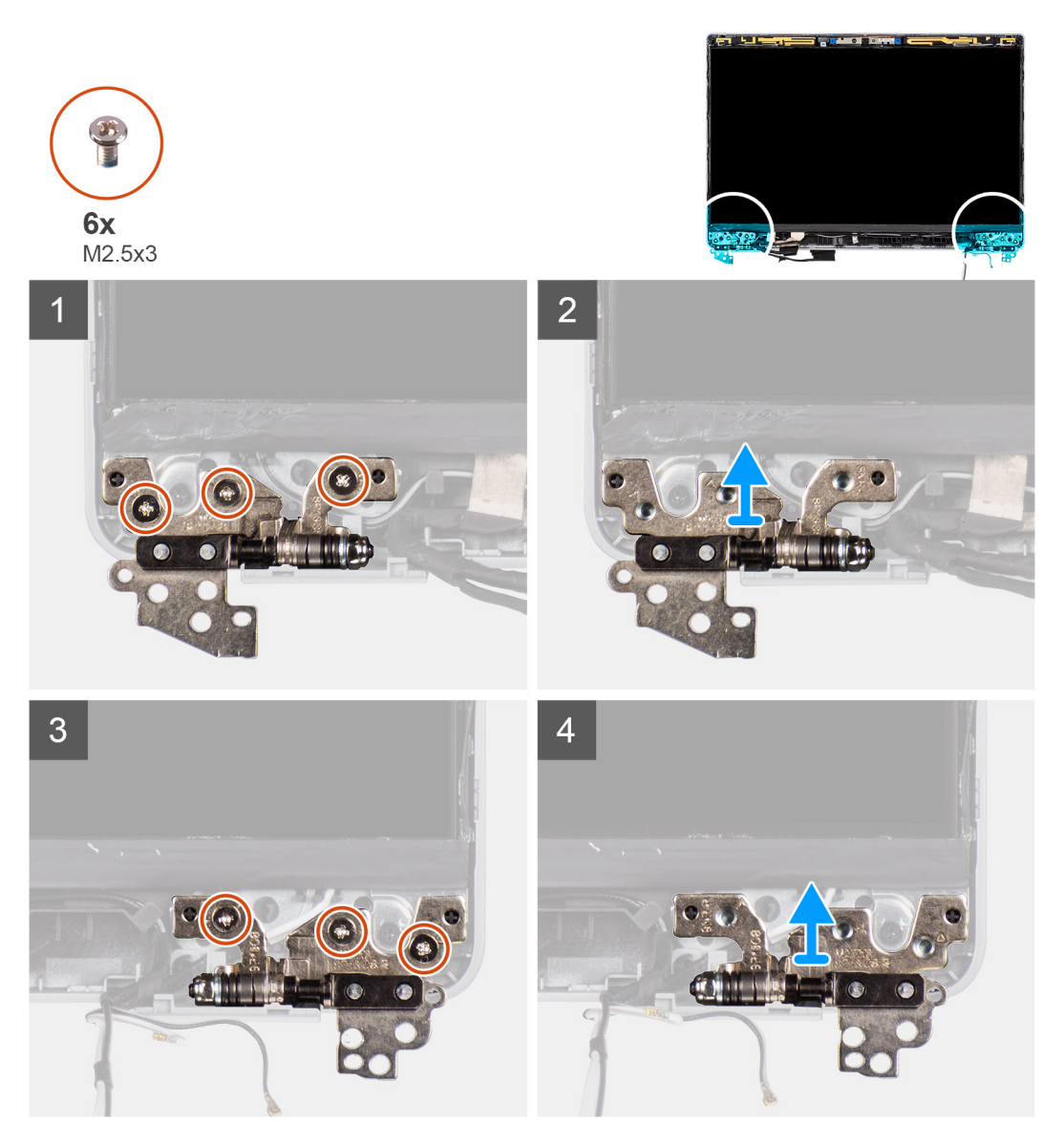

#### **Étapes**

1. Retirez les six vis (M2,5x3) qui fixent les charnières d'écran droite et gauche au capot arrière de l'écran.

<span id="page-67-0"></span>2. Retirez les charnières d'écran du capot arrière de l'écran.

## **Installation des charnières d'écran**

#### **Prérequis**

**REMARQUE :** La procédure d'installation de la charnière d'écran s'applique uniquement à l'ordinateur portable Latitude 5320 et non à la configuration 2-en-1.

Si vous remplacez un composant, retirez le composant existant avant d'exécuter la procédure d'installation.

#### **À propos de cette tâche**

L'image suivante indique l'emplacement des charnières d'écran et fournit une représentation visuelle de la procédure d'installation.

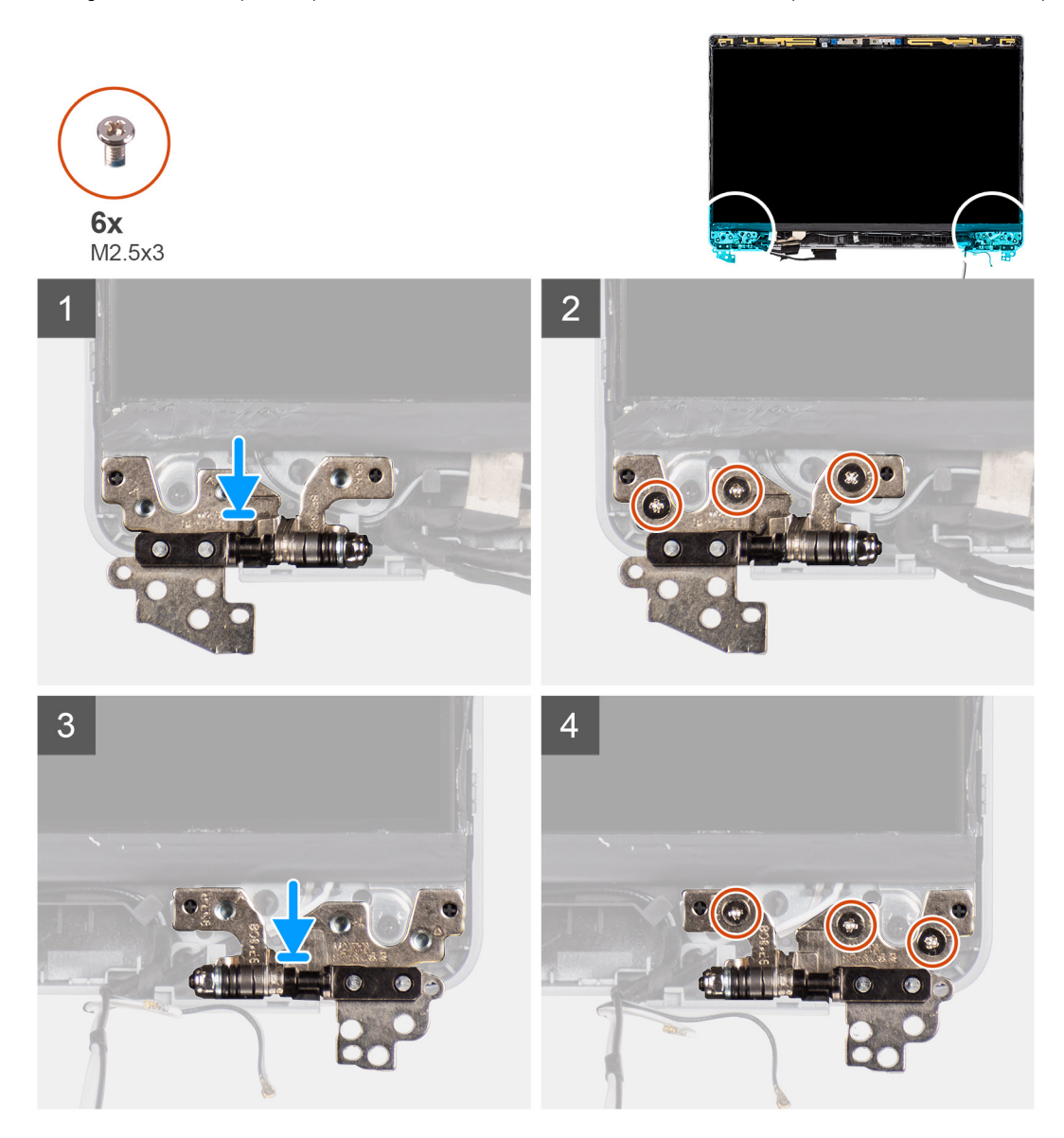

#### **Étapes**

- 1. Abaissez les charnières d'écran sur l'assemblage d'écran.
- 2. Remettez en place les six vis (M2,5x3) qui fixent les charnières d'écran droite et gauche au capot arrière de l'écran.

### **Étapes suivantes**

1. Installez [l'assemblage d'écran.](#page-50-0)

- 2. Installez la [batterie](#page-24-0).
- 3. Installez le [cache de fond.](#page-21-0)
- 4. Suivez la procédure décrite dans la section [Après une intervention à l'intérieur de votre ordinateur.](#page-11-0)

# **Ensemble du capot arrière de l'écran**

## **Retrait du capot arrière de l'écran**

#### **Prérequis**

**REMARQUE :** La procédure de retrait du capot arrière de l'écran s'applique uniquement à l'ordinateur portable Latitude 5320 et non à la configuration 2-en-1.

- 1. Suivez la procédure décrite dans la section [Avant d'intervenir à l'intérieur de votre ordinateur.](#page-7-0)
- 2. Retirez le [cache de fond.](#page-20-0)
- 3. Retirez la [batterie.](#page-23-0)
- 4. Retirez l['assemblage d'écran](#page-47-0).
- 5. Retirez la [bordure d'écran](#page-57-0).
- 6. Retirez les [charnières d'écran](#page-66-0).
- 7. Retirez le [panneau d'écran](#page-60-0).
- 8. Retirez la [webcam.](#page-75-0)
- 9. Retirez le [câble eDP.](#page-70-0)

#### **À propos de cette tâche**

Les images suivantes indiquent l'emplacement du capot arrière d'écran et fournissent une représentation visuelle de la procédure de retrait.

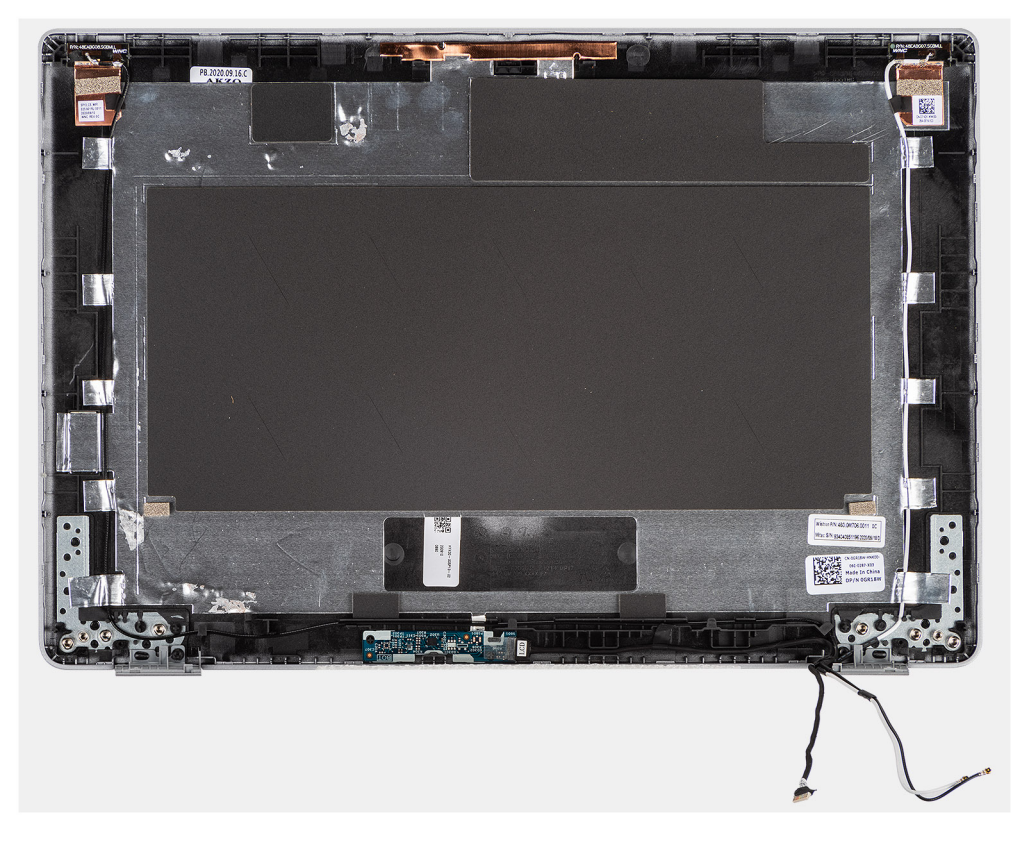

#### **Étapes**

Une fois ces étapes effectuées, il vous reste le capot arrière de l'écran.

# **Installation du capot arrière de l'écran**

### **Prérequis**

**REMARQUE :** La procédure d'installation du capot arrière de l'écran s'applique uniquement à l'ordinateur portable Latitude 5320 et non à la configuration 2-en-1.

Si vous remplacez un composant, retirez le composant existant avant d'exécuter la procédure d'installation.

#### **À propos de cette tâche**

La figure suivante indique l'emplacement du capot arrière d'écran et fournit une représentation visuelle de la procédure d'installation.

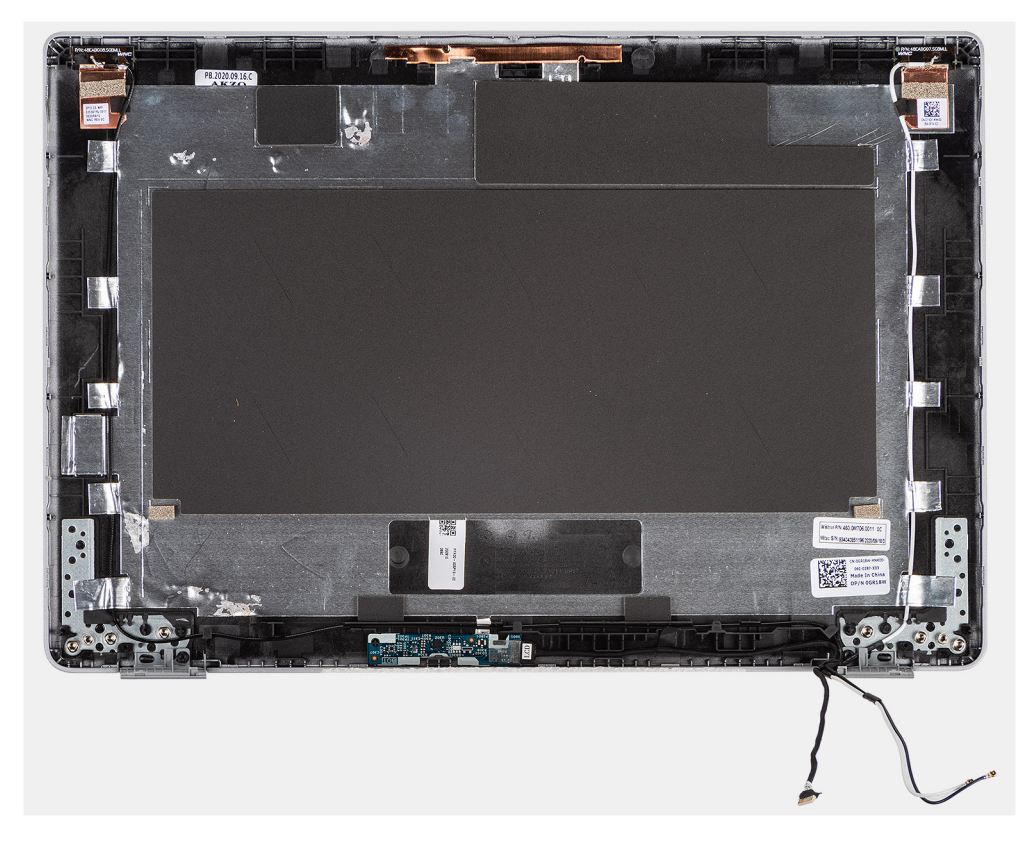

#### **Étapes**

Placez le capot arrière de l'écran sur une surface plane et effectuez les étapes suivantes pour installer le capot arrière de l'écran.

#### **Étapes suivantes**

- 1. Installez le [câble eDP](#page-71-0).
- 2. Installez la [webcam.](#page-76-0)
- 3. Installez le [panneau d'affichage](#page-63-0).
- 4. Installez les [charnières d'écran](#page-67-0).
- 5. Installez la [bordure d'écran.](#page-59-0)
- 6. Installez [l'assemblage d'écran.](#page-50-0)
- 7. Installez la [batterie](#page-24-0).
- 8. Installez le [cache de fond.](#page-21-0)
- 9. Suivez la procédure décrite dans la section [Après une intervention à l'intérieur de votre ordinateur.](#page-11-0)

# <span id="page-70-0"></span>**câble eDP**

# **Retrait du câble eDP**

### **Prérequis**

- **REMARQUE :** La procédure de retrait du câble eDP s'applique uniquement à l'ordinateur portable Latitude 5320 et non à la configuration 2-en-1.
- 1. Suivez la procédure décrite dans la section [Avant d'intervenir à l'intérieur de votre ordinateur.](#page-7-0)
- 2. Retirez le [cache de fond.](#page-20-0)
- 3. Retirez la [batterie.](#page-23-0)
- 4. Retirez l['assemblage d'écran](#page-47-0).
- 5. Retirez la [bordure d'écran](#page-57-0).
- 6. Retirez les [charnières d'écran](#page-66-0).
- 7. Retirez le [panneau d'écran](#page-60-0).

#### **À propos de cette tâche**

Les figures suivantes indiquent l'emplacement du câble eDP et fournissent une représentation visuelle de la procédure de retrait.

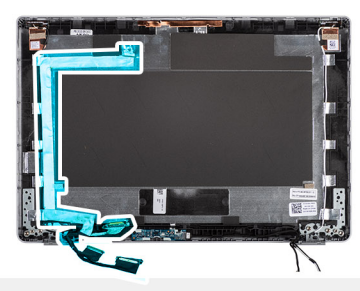

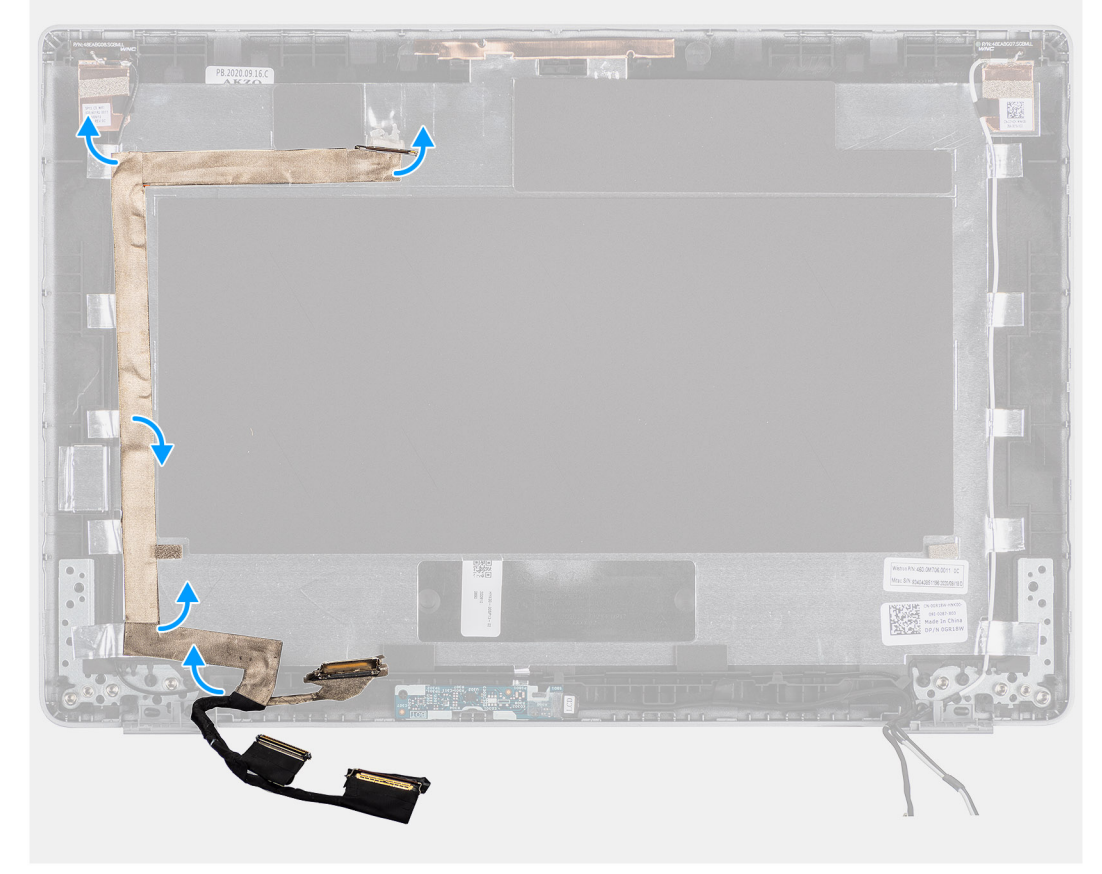

- <span id="page-71-0"></span>1. Décollez le ruban adhésif qui fixe le câble eDP au capot arrière.
- 2. Retirez le câble eDP du système.

# **Installation du câble eDP**

### **À propos de cette tâche**

**REMARQUE :** La procédure d'installation du câble eDP s'applique uniquement à l'ordinateur portable Latitude 5320 et non à la configuration 2-en-1.

La figure suivante indique l'emplacement du câble eDP et fournit une représentation visuelle de la procédure d'installation.

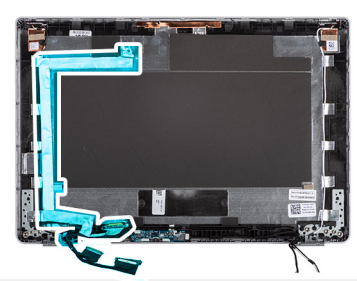

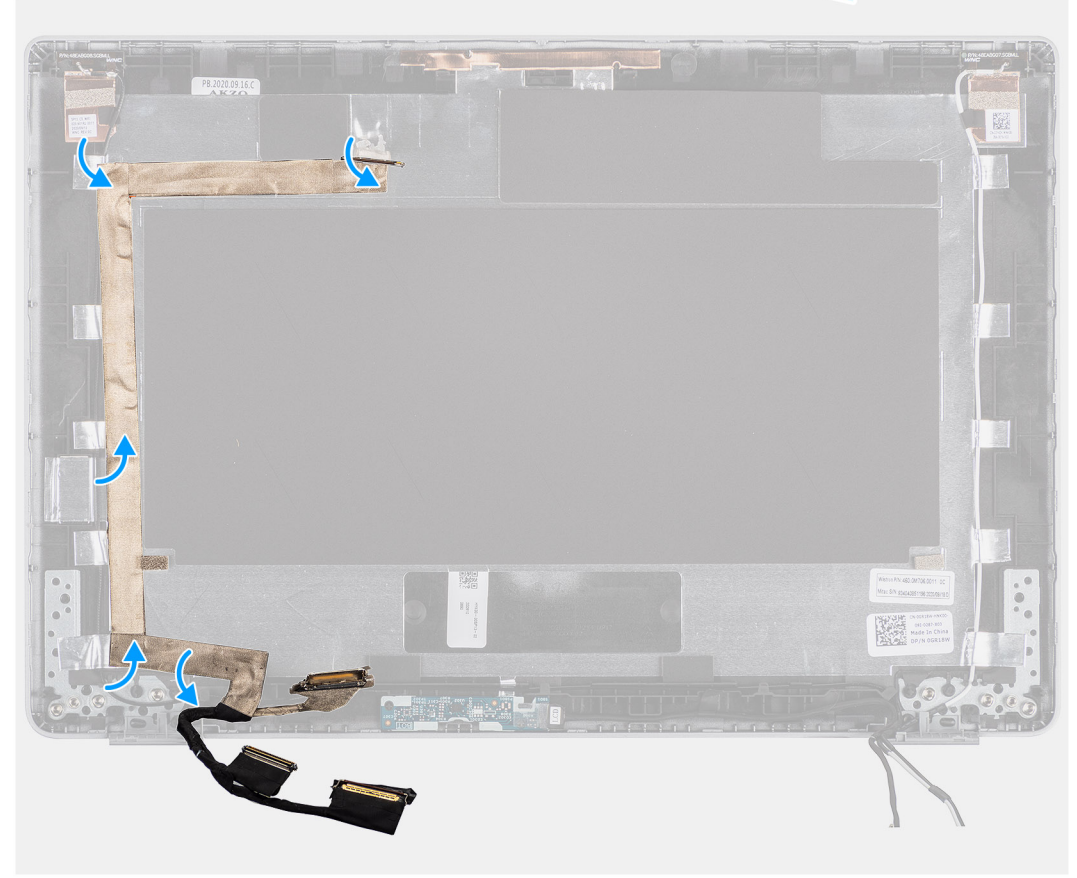

### **Étapes**

Collez le ruban adhésif qui fixe le câble eDP au capot arrière de l'écran.

### **Étapes suivantes**

- 1. Installez le [panneau d'affichage](#page-63-0).
- 2. Installez les [charnières d'écran](#page-67-0).
- 3. Installez la [bordure d'écran.](#page-59-0)
- 4. Installez [l'assemblage d'écran.](#page-50-0)
- 5. Installez la [batterie](#page-24-0).
- 6. Installez le [cache de fond.](#page-21-0)
- 7. Suivez la procédure décrite dans la section [Après une intervention à l'intérieur de votre ordinateur.](#page-11-0)

# **Carte des capteurs**

### **Retrait de la carte des capteurs**

#### **Prérequis**

- 1. Suivez la procédure décrite dans la section [Avant d'intervenir à l'intérieur de votre ordinateur.](#page-7-0)
- 2. Retirez le [cache de fond.](#page-20-0)
- 3. Retirez la [batterie.](#page-23-0)
- 4. Retirez l['assemblage d'écran](#page-47-0).
- 5. Retirez la [bordure d'écran](#page-57-0).
- 6. Retirez le [panneau d'écran](#page-60-0).

#### **À propos de cette tâche**

Les images suivantes indiquent l'emplacement de la carte des capteurs et fournissent une représentation visuelle de la procédure de

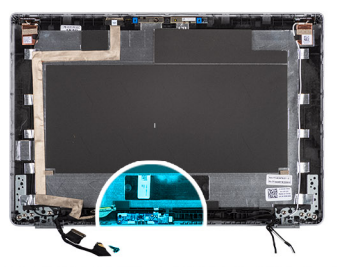

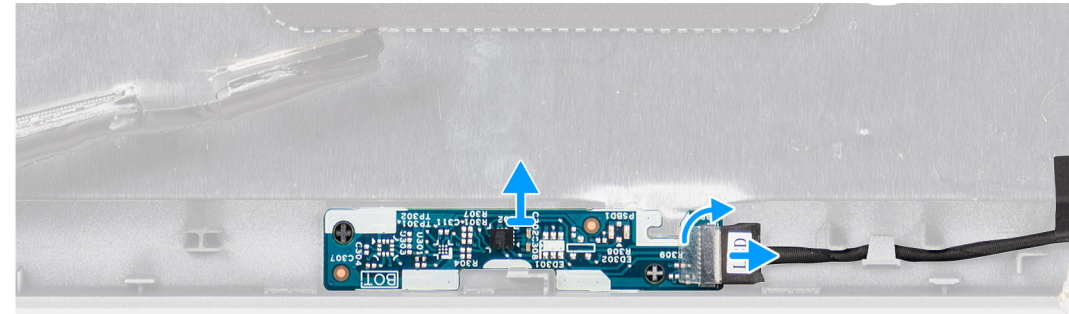

retrait.

#### **Étapes**

- 1. Ouvrez le loquet et débranchez le câble de l'écran du connecteur situé sur la carte des capteurs.
- 2. Soulevez délicatement la carte des capteurs et retirez-la du capot arrière de l'écran.

### **Installation de la carte des capteurs**

#### **À propos de cette tâche**

Les images suivantes indiquent l'emplacement de la carte des capteurs et fournissent une représentation visuelle de la procédure de

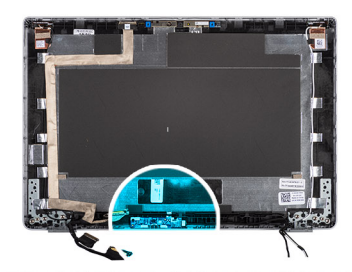

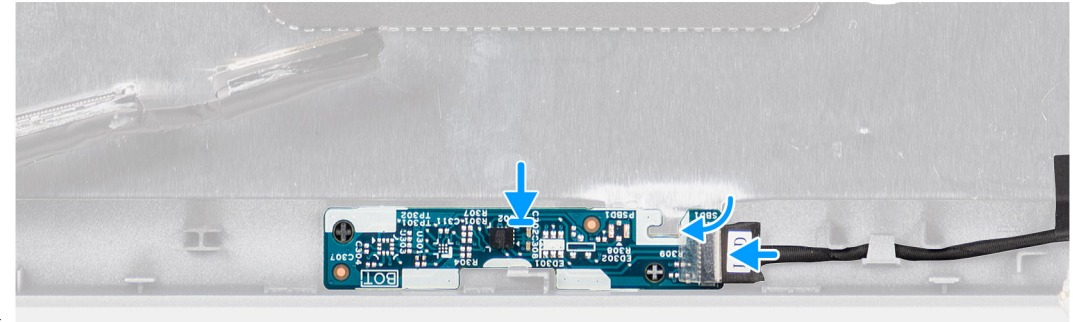

retrait.

#### **Étapes**

- 1. Alignez et placez la carte du capteur sur le capot arrière de l'écran.
- 2. Branchez le câble d'écran sur le connecteur de la carte du capteur et fermez le loquet.

#### **Étapes suivantes**

- 1. Installez le [panneau d'affichage](#page-63-0).
- 2. Installez la [bordure d'écran.](#page-59-0)
- 3. Installez [l'assemblage d'écran.](#page-50-0)
- 4. Installez la [batterie](#page-24-0).
- 5. Installez le [cache de fond.](#page-21-0)
- 6. Suivez la procédure décrite dans la section [Après une intervention à l'intérieur de votre ordinateur.](#page-11-0)

# **Carte des voyants LED**

### **Retrait de la carte des voyants LED**

#### **Prérequis**

- 1. Suivez la procédure décrite dans la section [Avant d'intervenir à l'intérieur de votre ordinateur.](#page-7-0)
- 2. Retirez le [cache de fond.](#page-20-0)
- 3. Retirez la [batterie.](#page-23-0)

La figure suivante indique l'emplacement de la carte des voyants LED et fournit une représentation visuelle de la procédure de retrait.

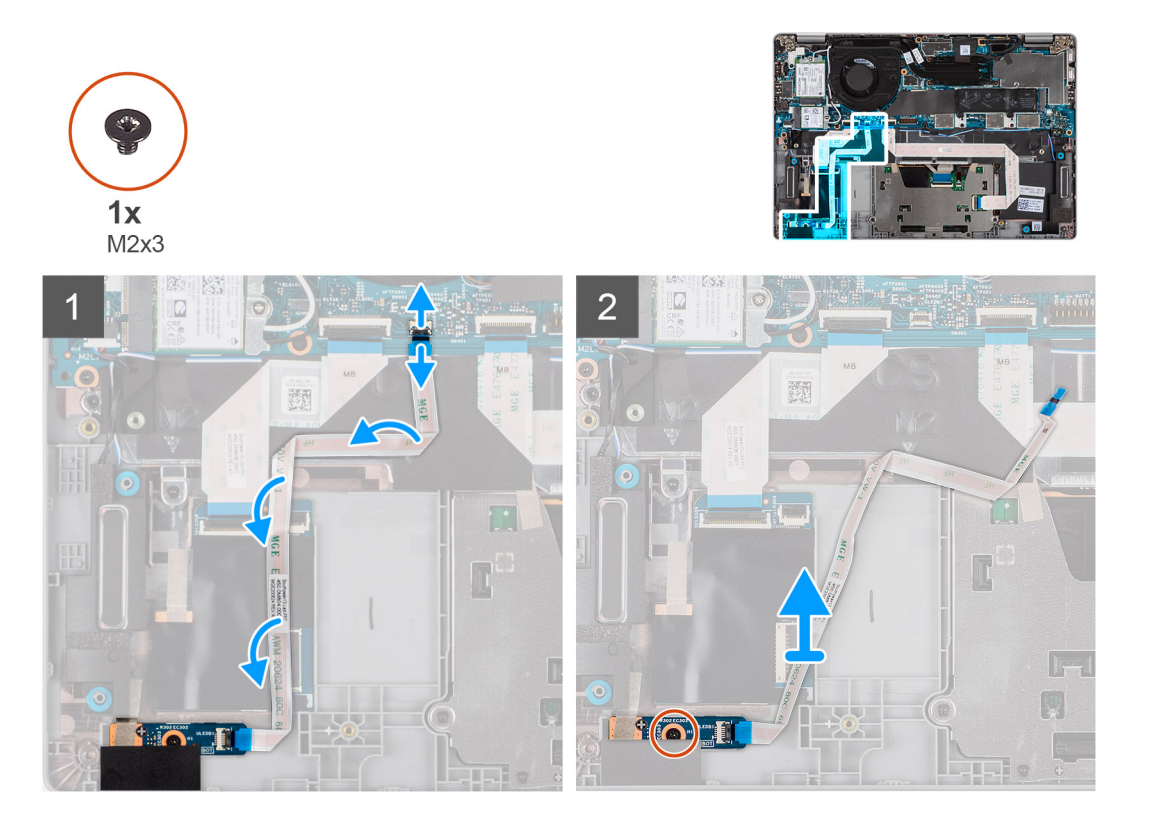

#### **Étapes**

- 1. Ouvrez le loquet et débranchez le câble de la carte des voyants LED de ses connecteurs sur la carte système et la carte des voyants LED.
- 2. Retirez la vis unique (M2x3) qui fixe la carte des voyants LED à l'assemblage de repose-poignets.
- 3. Soulevez le câble et la carte des voyants LED pour les dégager de l'assemblage de repose-poignets.

### **Installation de la carte des voyants LED**

#### **Prérequis**

Si vous remplacez un composant, retirez le composant existant avant d'exécuter la procédure d'installation.

La figure suivante indique l'emplacement de la carte des voyants LED et fournit une représentation visuelle de la procédure d'installation.

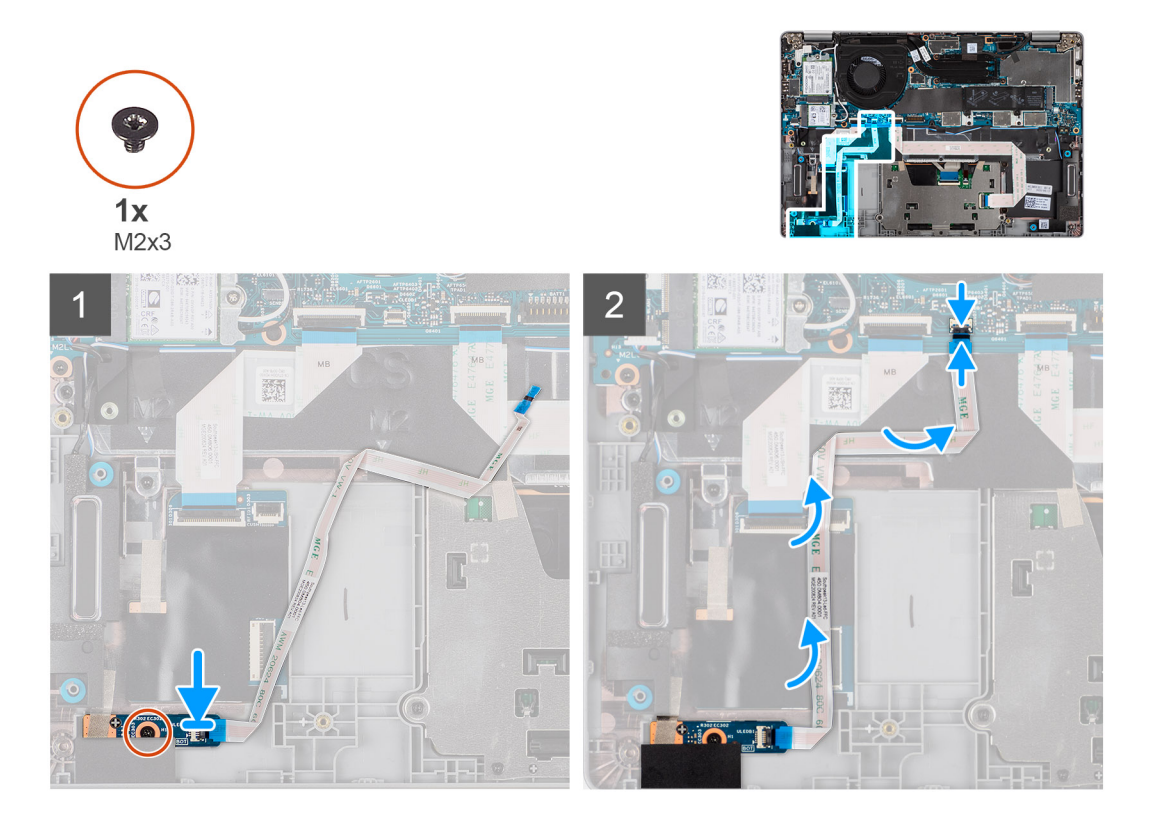

#### **Étapes**

- 1. Alignez le trou de vis de la carte des voyants LED sur celui de l'assemblage de repose-poignets.
- 2. Replacez la vis unique (M2 x 3) pour fixer la carte des voyants LED à l'assemblage du repose-poignets.
- 3. Acheminez le câble de la carte des voyants LED et connectez-le aux connecteurs situés sur la carte des voyants LED et la carte système.

#### **Étapes suivantes**

- 1. Installez la [batterie](#page-24-0).
- 2. Installez le [cache de fond.](#page-21-0)
- 3. Suivez la procédure décrite dans la section [Après une intervention à l'intérieur de votre ordinateur.](#page-11-0)

# **Caméra**

### **Retrait de la webcam**

#### **Prérequis**

**REMARQUE :** La procédure de retrait de la webcam s'applique uniquement à l'ordinateur portable Latitude 5320 et non à la configuration 2-en-1.

- 1. Suivez la procédure décrite dans la section [Avant d'intervenir à l'intérieur de votre ordinateur.](#page-7-0)
- 2. Retirez le [cache de fond.](#page-20-0)
- 3. Retirez la [batterie.](#page-23-0)
- 4. Retirez l['assemblage d'écran](#page-47-0).
- 5. Retirez la [bordure d'écran](#page-57-0).
- 6. Retirez les [charnières d'écran](#page-66-0).
- 7. Retirez le [panneau d'écran](#page-60-0).

Les images suivantes indiquent l'emplacement de la webcam et fournissent une représentation visuelle de la procédure de retrait.

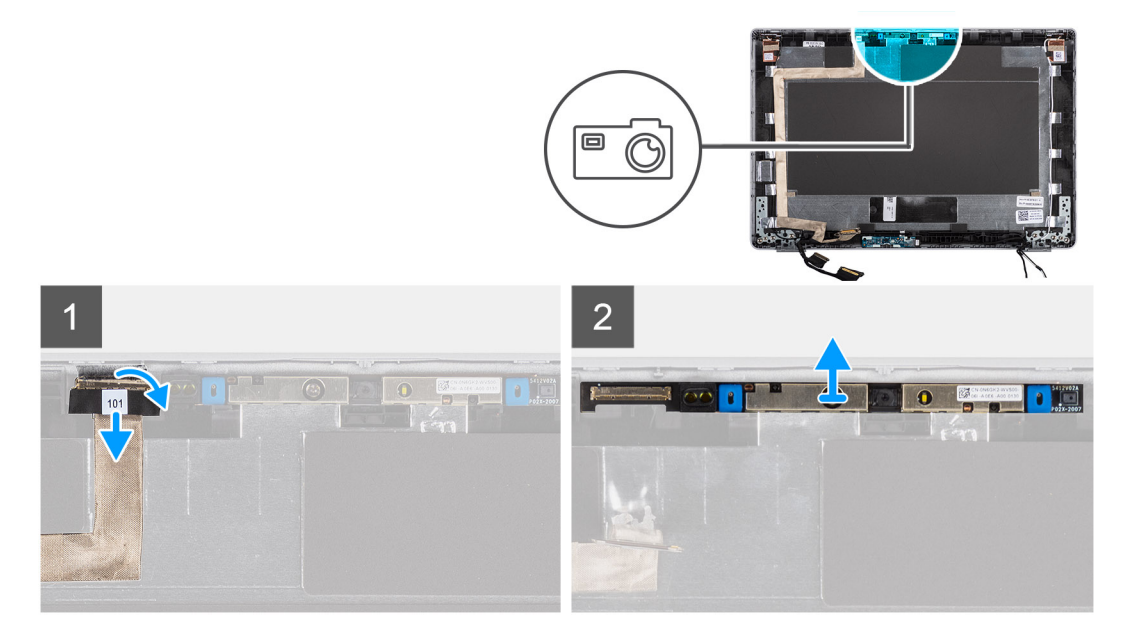

#### **Étapes**

- 1. Décollez le ruban adhésif conducteur qui fixe le câble de la webcam.
- 2. Soulevez le loquet et débranchez le câble de la webcam du connecteur sur le module de webcam.
- 3. Faites délicatement levier et soulevez le module de webcam du capot arrière de l'écran.

### **Installation de la webcam**

#### **Prérequis**

**REMARQUE :** La procédure d'installation de la webcam s'applique uniquement à l'ordinateur portable Latitude 5320 et non à la configuration 2-en-1.

Si vous remplacez un composant, retirez le composant existant avant d'exécuter la procédure d'installation.

#### **À propos de cette tâche**

La figure suivante indique l'emplacement de la webcam et fournit une représentation visuelle de la procédure d'installation.

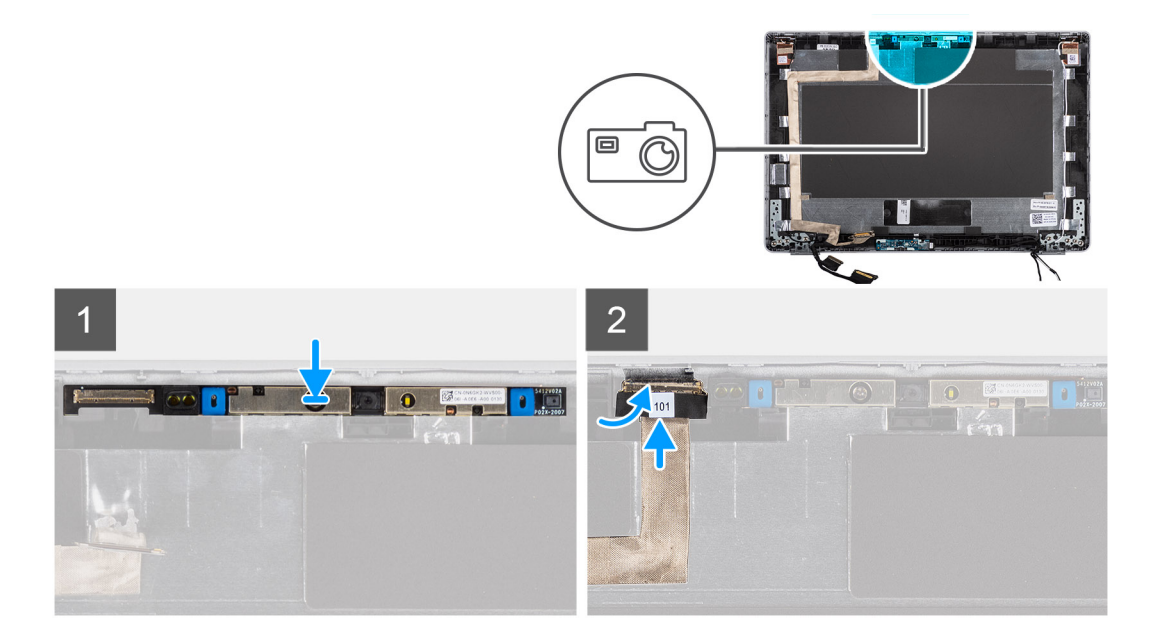

- 1. Insérez la webcam dans l'emplacement situé sur le capot arrière de l'écran.
- 2. Branchez le câble de la webcam sur le connecteur, puis collez la bande adhésive au-dessus du connecteur de la webcam.

#### **Étapes suivantes**

- 1. Installez le [panneau d'affichage](#page-63-0).
- 2. Installez les [charnières d'écran](#page-67-0).
- 3. Installez la [bordure d'écran.](#page-59-0)
- 4. Installez [l'assemblage d'écran.](#page-50-0)
- 5. Installez la [batterie](#page-24-0).
- 6. Installez le [cache de fond.](#page-21-0)
- 7. Suivez la procédure décrite dans la section [Après une intervention à l'intérieur de votre ordinateur.](#page-11-0)

### **Retrait de la webcam infrarouge**

#### **Prérequis**

**REMARQUE :** La procédure de retrait de la webcam infrarouge s'applique uniquement à l'ordinateur portable Latitude 5320 et non à la configuration 2-en-1.

- 1. Suivez la procédure décrite dans la section [Avant d'intervenir à l'intérieur de votre ordinateur.](#page-7-0)
- 2. Retirez le [cache de fond.](#page-20-0)
- 3. Retirez la [batterie.](#page-23-0)
- 4. Retirez l['assemblage d'écran](#page-47-0).
- 5. Retirez la [bordure d'écran](#page-57-0).
- 6. Retirez les [charnières d'écran](#page-66-0).
- 7. Retirez le [panneau d'écran](#page-60-0).

#### **À propos de cette tâche**

Les images suivantes indiquent l'emplacement de la webcam infrarouge et fournissent une représentation visuelle de la procédure de retrait.

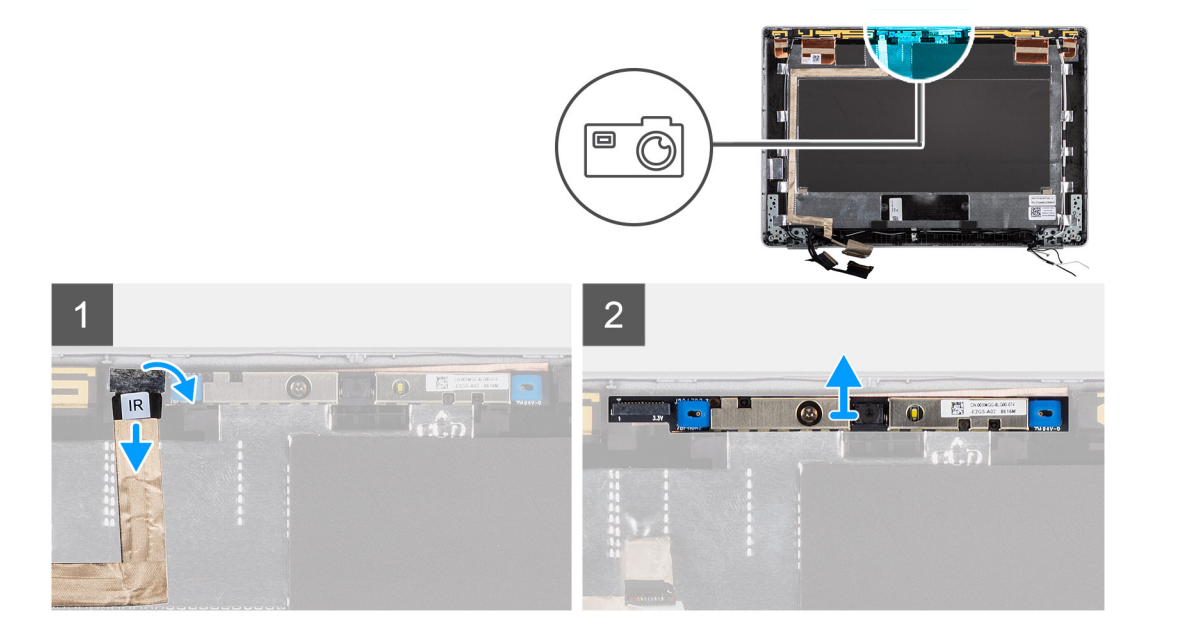

- 1. Décollez le ruban adhésif conducteur qui fixe le câble de la webcam IR.
- 2. Déconnectez le câble de la webcam IR de son connecteur situé sur le module de cette dernière.
- 3. Faites délicatement levier et soulevez le module de webcam du capot arrière de l'écran.

### **Installation de la webcam infrarouge**

#### **Prérequis**

**REMARQUE :** La procédure d'installation de la webcam infrarouge s'applique uniquement à l'ordinateur portable Latitude 5320 et non à la configuration 2-en-1.

Si vous remplacez un composant, retirez le composant existant avant d'exécuter la procédure d'installation.

#### **À propos de cette tâche**

L'image suivante indique l'emplacement de la webcam infrarouge et fournit une représentation visuelle de la procédure d'installation.

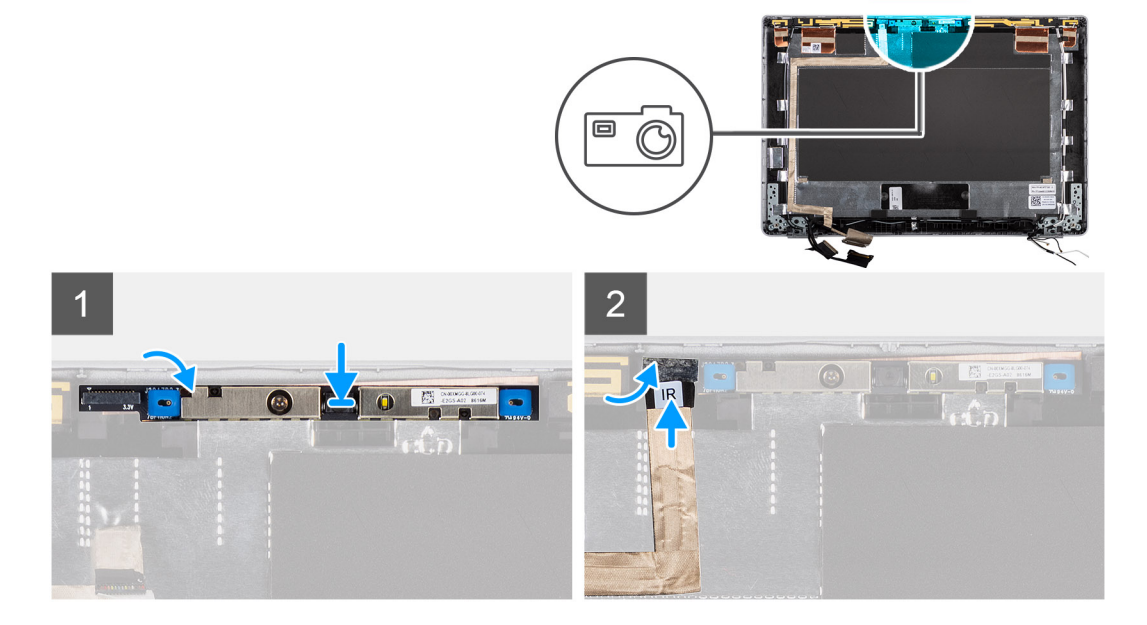

- <span id="page-79-0"></span>1. Insérez la webcam infrarouge dans le logement situé sur le capot arrière de l'écran.
- 2. Branchez le câble de la webcam infrarouge sur le connecteur, puis collez la bande adhésive au-dessus du connecteur de la webcam.

#### **Étapes suivantes**

- 1. Installez le [panneau d'affichage](#page-63-0).
- 2. Installez les [charnières d'écran](#page-67-0).
- 3. Installez la [bordure d'écran.](#page-59-0)
- 4. Installez [l'assemblage d'écran.](#page-50-0)
- 5. Installez la [batterie](#page-24-0).
- 6. Installez le [cache de fond.](#page-21-0)
- 7. Suivez la procédure décrite dans la section [Après une intervention à l'intérieur de votre ordinateur.](#page-11-0)

# **Lecteur de carte à puce**

### **Retrait du lecteur de carte à puce (en option)**

#### **Prérequis**

- 1. Suivez la procédure décrite dans la section [Avant d'intervenir à l'intérieur de votre ordinateur.](#page-7-0)
- 2. Retirez le [cache de fond.](#page-20-0)
- 3. Retirez la [batterie.](#page-23-0)
- 4. Retirez les [haut-parleurs](#page-35-0).

#### **À propos de cette tâche**

**REMARQUE :** Pour les modèles configurés avec un lecteur de carte à puce, le lecteur de carte à puce est préinstallé dans l'assemblage de repose-poignets de remplacement.

Les images suivantes indiquent l'emplacement du lecteur de carte à puce et fournissent une représentation visuelle de la procédure de retrait.

<span id="page-80-0"></span>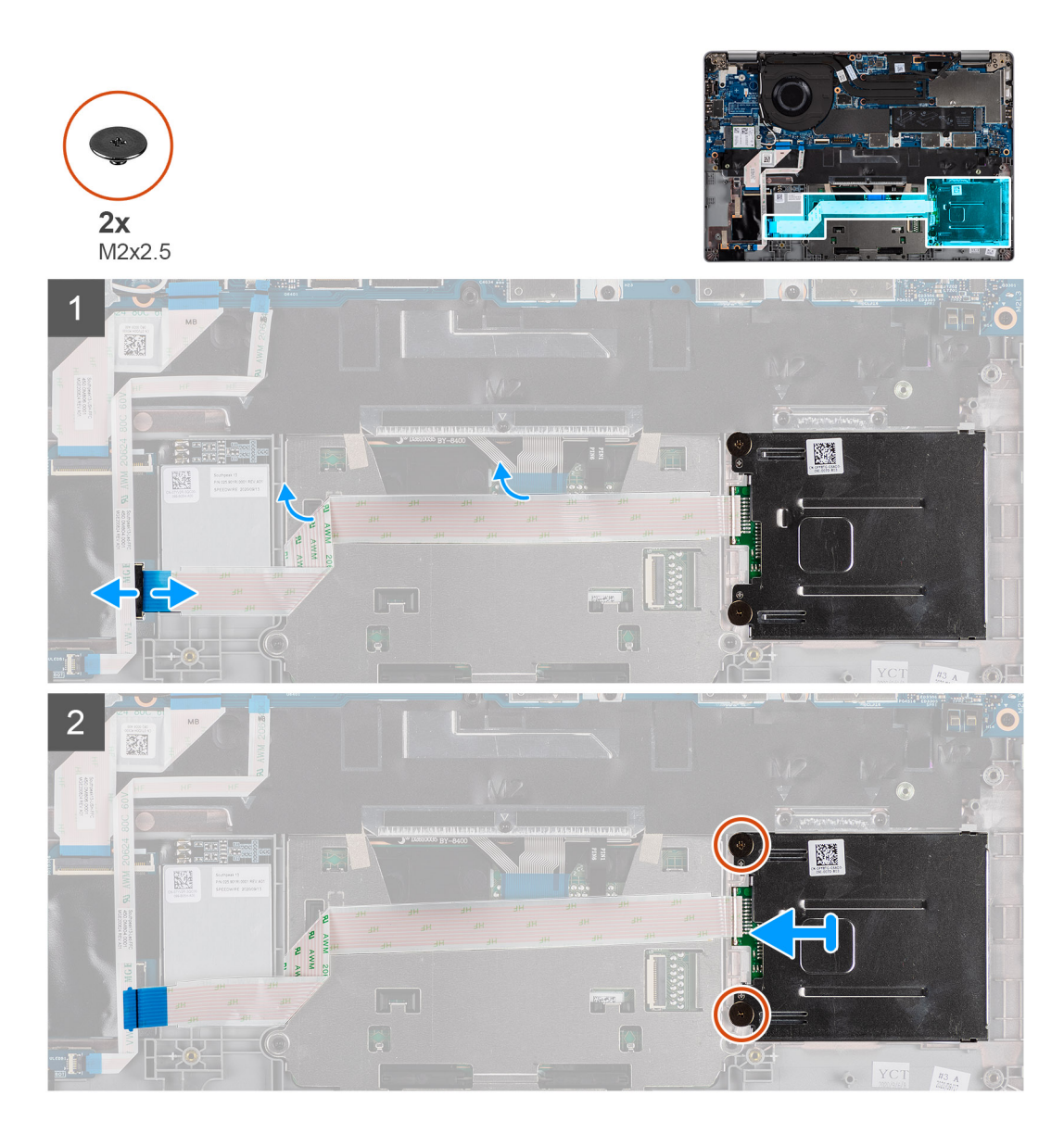

- 1. Ouvrez le loquet et débranchez le câble flexible plat du pavé tactile.
- 2. Ouvrez le loquet et déconnectez le câble du lecteur de carte à puce de son connecteur.
- 3. Retirez les deux vis (M2x2,5) qui fixent l'assemblage de lecteur de carte à puce à l'assemblage de repose-poignets.
- 4. Soulevez la carte du lecteur de carte à puce pour la retirer de l'assemblage du repose-poignets.

### **Installation du lecteur de carte à puce (en option)**

#### **Prérequis**

Si vous remplacez un composant, retirez le composant existant avant d'exécuter la procédure d'installation.

L'image suivante indique l'emplacement du lecteur de carte à puce et fournit une représentation visuelle de la procédure d'installation.

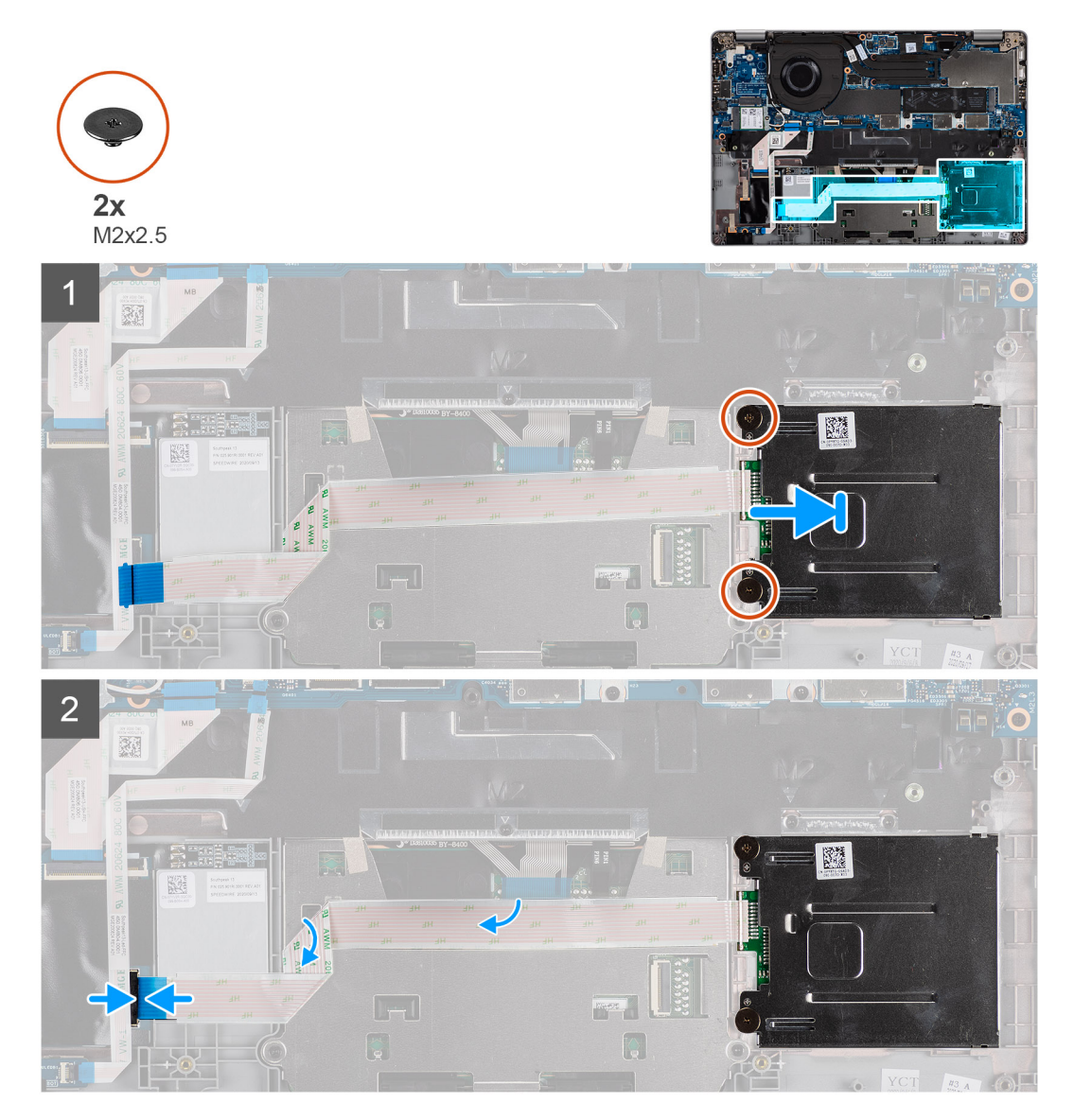

#### **Étapes**

- 1. Alignez et positionnez le lecteur de carte à puce sur l'assemblage de repose-poignets.
- 2. Remettez en place les deux vis (M2x2,5) qui fixent l'assemblage de lecteur de carte à puce à l'assemblage de repose-poignets.
- 3. Connectez le câble du lecteur de carte à puce à son connecteur et refermez le loquet.
- 4. Connectez le câble flexible plat du pavé tactile à son connecteur, puis fermez le loquet.

#### **Étapes suivantes**

- 1. Installez les [haut-parleurs](#page-41-0).
- 2. Installez la [batterie](#page-24-0).
- 3. Installez le [cache de fond.](#page-21-0)
- 4. Suivez la procédure décrite dans la section [Après une intervention à l'intérieur de votre ordinateur.](#page-11-0)

# **Clavier**

### **Retrait du clavier**

#### **Prérequis**

- 1. Suivez la procédure décrite dans la section [Avant d'intervenir à l'intérieur de votre ordinateur.](#page-7-0)
- 2. Retirez le [cache de fond.](#page-20-0)
- 3. Retirez la [carte WLAN](#page-27-0).
- 4. Retirez la [carte WWAN](#page-29-0) (en option).
- 5. Retirez le [disque SSD M.2 2280](#page-31-0) ou le [disque SSD M.2 2230](#page-33-0).
- 6. Retirez la [batterie.](#page-23-0)
- 7. Retirez le [ventilateur.](#page-38-0)
- 8. Retirez le [dissipateur de chaleur.](#page-40-0)
- 9. Retirez la [carte système](#page-41-0).
- 10. Retirez le [bouton d'alimentation avec lecteur d'empreintes digitales](#page-45-0)
- 11. Retirez le [lecteur de carte à puce \(en option\)](#page-79-0).
- 12. Retirez les [haut-parleurs](#page-35-0).
- 13. Retirez l['assemblage d'écran](#page-47-0).

#### **À propos de cette tâche**

**(i)** REMARQUE : La carte système peut être retirée en même temps que le dissipateur de chaleur inclus afin de simplifier la procédure tout en préservant la liaison thermique entre la carte système et le dissipateur de chaleur.

Les images suivantes indiquent l'emplacement du clavier et fournissent une représentation visuelle de la procédure de retrait.

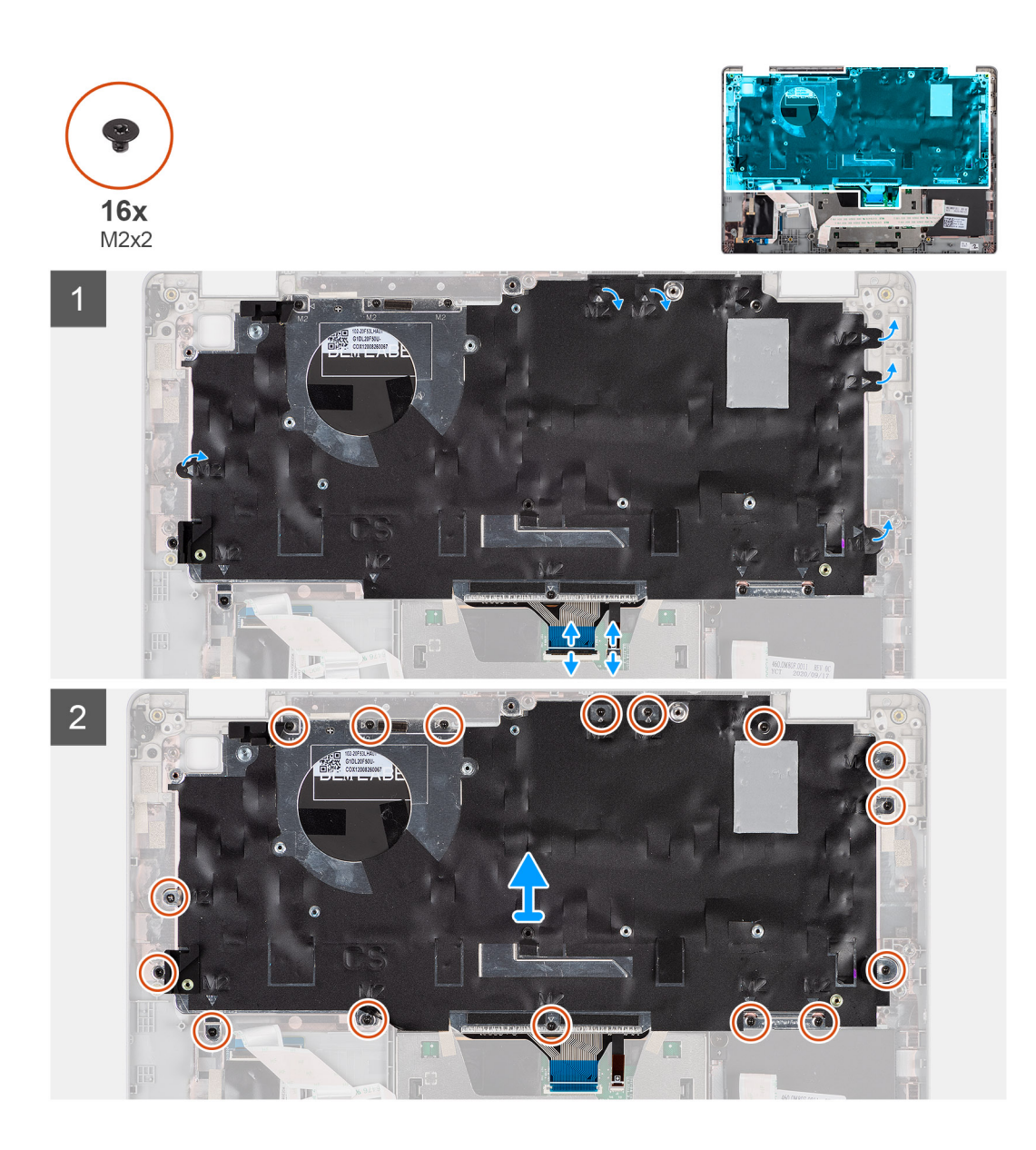

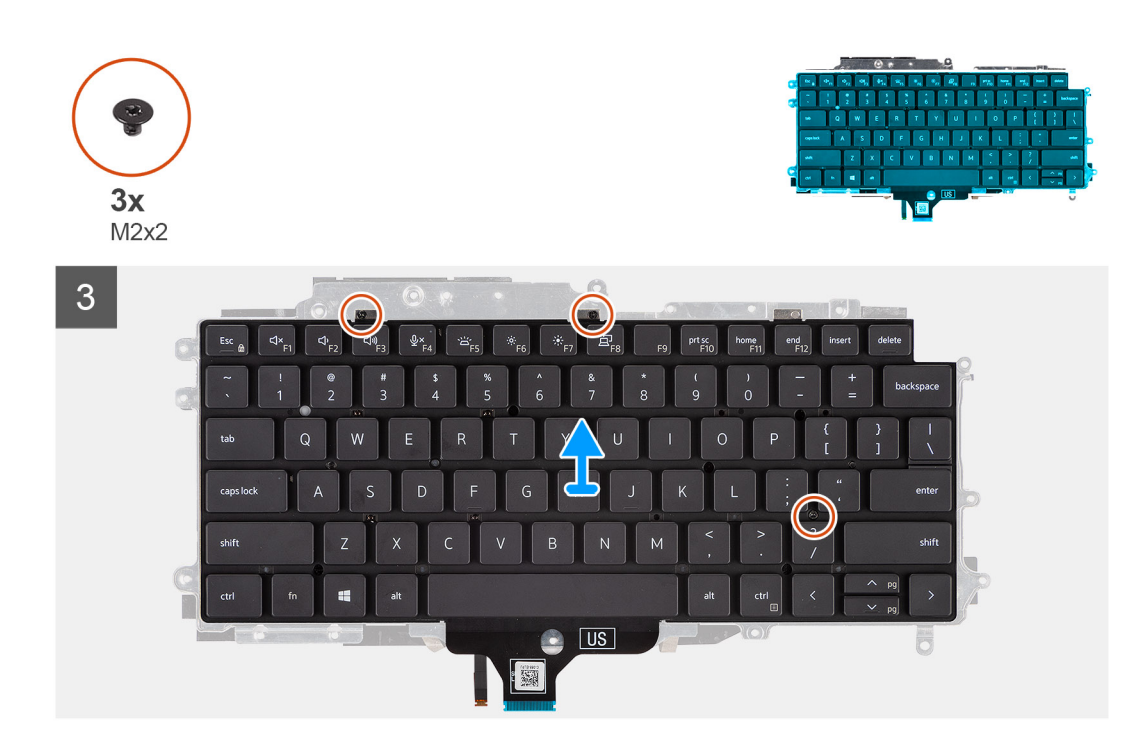

- 1. Soulevez le loquet et déconnectez le câble de clavier et le câble de rétroéclairage du clavier.
- 2. Soulevez le ruban adhésif en mylar qui couvre les vis.
- 3. Retirez les seize vis (M2x2) qui fixent l'assemblage de clavier au repose-poignets.
- 4. Soulevez délicatement l'assemblage de clavier depuis le repose-poignets.
- 5. Retournez l'assemblage clavier.
- 6. Retirez les trois vis (M2x2) de fixation du clavier au support du clavier.
- 7. Retirez le clavier de son support.

### **Installation du clavier**

#### **Prérequis**

Si vous remplacez un composant, retirez le composant existant avant d'exécuter la procédure d'installation.

#### **À propos de cette tâche**

**(i)** REMARQUE : La carte système peut être installée en même temps que le dissipateur de chaleur inclus afin de simplifier la procédure tout en préservant la liaison thermique entre la carte système et le dissipateur de chaleur.

L'image suivante indique l'emplacement du clavier et fournit une représentation visuelle de la procédure d'installation.

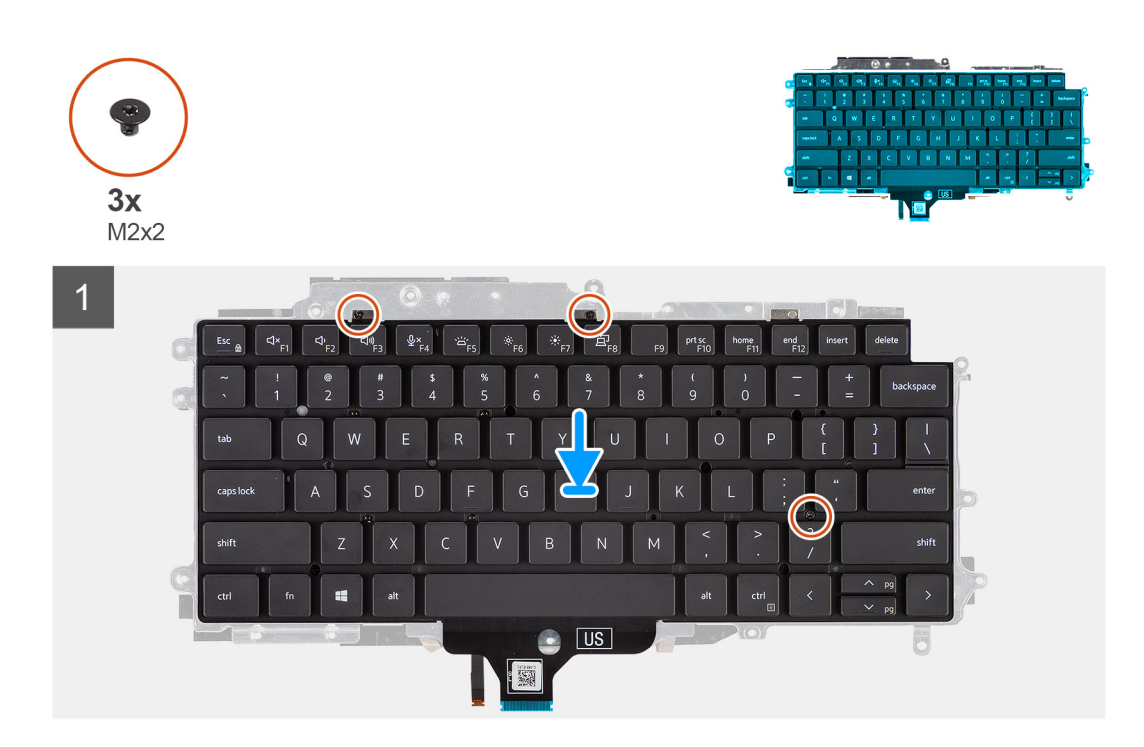

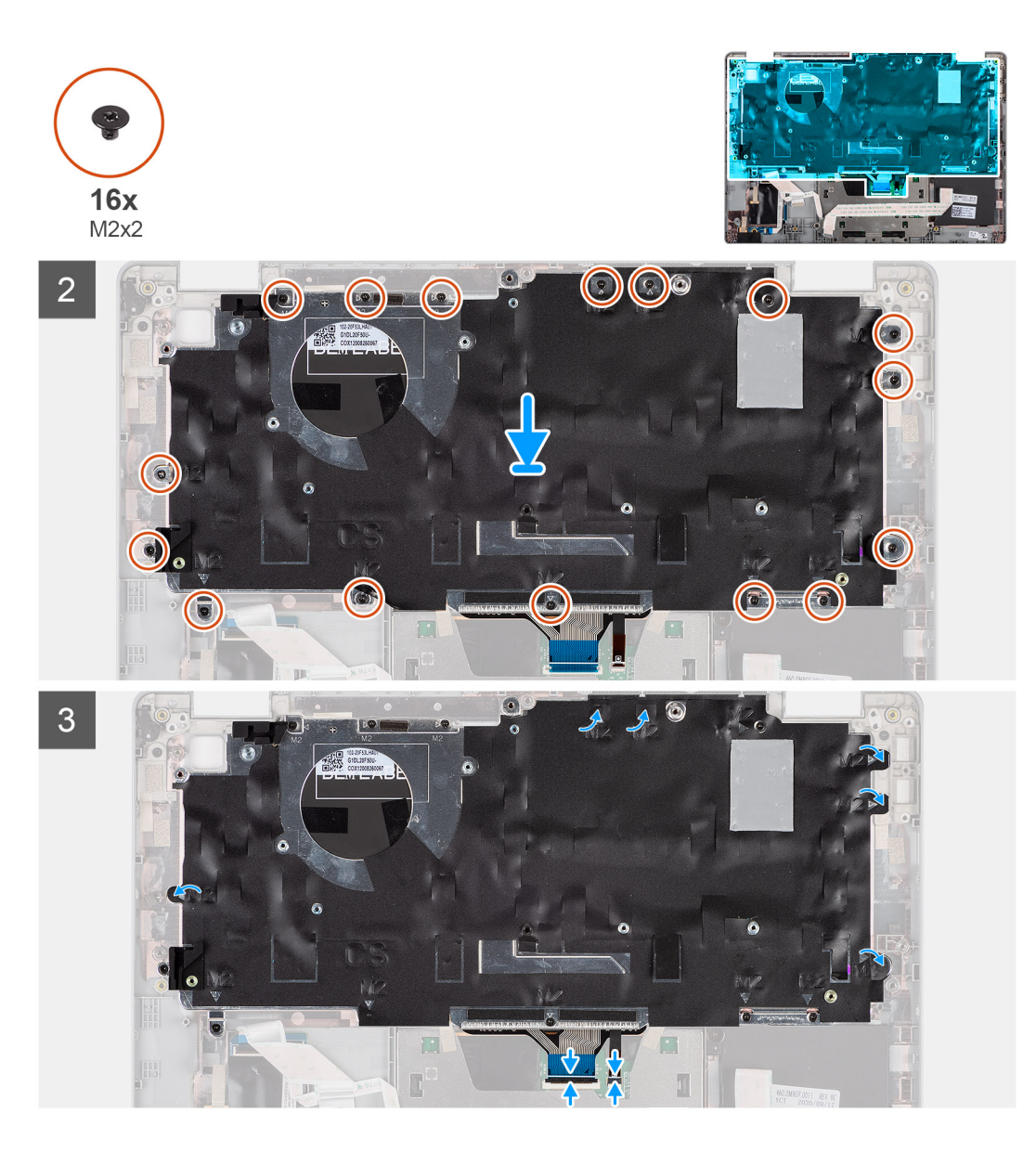

- 1. Remettez en place les trois vis (M2x2) pour fixer le clavier à son support.
- 2. Retournez l'assemblage de clavier et alignez-le avec son logement situé sur le repose-poignets.
- 3. Appuyez sur la grille au niveau des points d'enclenchement, afin de fixer l'assemblage de clavier au repose-poignets.
- 4. Remettez en place les seize vis (M2x2) qui fixent l'assemblage de clavier au repose-poignets.
- 5. Branchez le câble du clavier et le câble de rétroéclairage du clavier sur leurs connecteurs respectifs.

#### **Étapes suivantes**

- 1. Installez [l'assemblage d'écran.](#page-50-0)
- 2. Installez les [haut-parleurs](#page-41-0).
- 3. Installez le [lecteur de carte à puce \(en option\).](#page-80-0)
- 4. Installez le [bouton d'alimentation avec lecteur d'empreintes digitales](#page-46-0).
- 5. Installez la [carte système](#page-43-0).
- 6. Installez le [dissipateur de chaleur.](#page-41-0)
- 7. Installez le [ventilateur](#page-39-0).
- 8. Installez la [batterie](#page-24-0).
- 9. Installez la [carte SSD M.2 2280](#page-32-0) ou la [carte SSD M.2 2230.](#page-33-0)
- 10. Installez la [carte WWAN](#page-30-0) (en option).
- 11. Installez la [carte WLAN.](#page-28-0)

<span id="page-87-0"></span>12. Installez le [cache de fond.](#page-21-0)

13. Suivez la procédure décrite dans la section [Après une intervention à l'intérieur de votre ordinateur.](#page-11-0)

# **Recouvrement du logement de carte SIM**

### **Retrait de la plaque de recouvrement du logement de carte SIM**

#### **Prérequis**

Suivez la procédure décrite dans la section [Avant d'intervenir à l'intérieur de votre ordinateur](#page-7-0).

#### **À propos de cette tâche**

**REMARQUE :** Pour les modèles expédiés avec des antennes WLAN uniquement, la plaque de recouvrement du logement de carte SIM est une pièce détachée séparée et ne fait pas partie du repose-poignets de remplacement. Par conséquent, la plaque de recouvrement du logement de carte SIM doit être retirée, puis réinstallée lors du remplacement du repose-poignets.

L'image suivante fournit une représentation visuelle de la procédure de retrait de la plaque de recouvrement du logement de carte SIM.

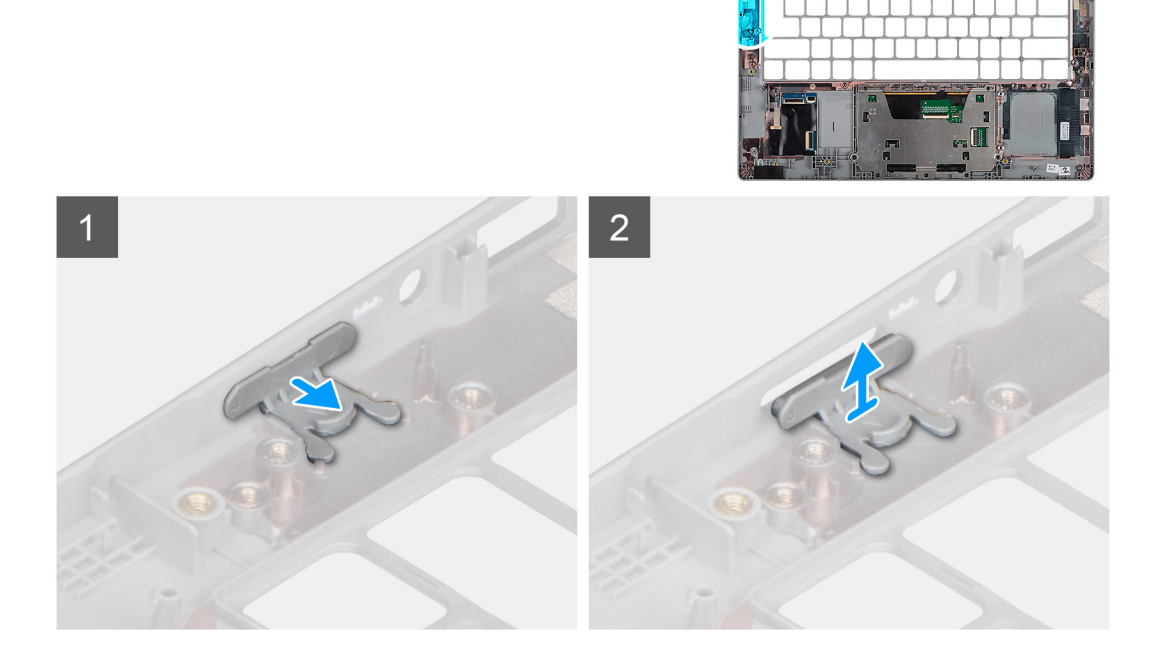

#### **Étapes**

- 1. Tirez sur la plaque de recouvrement du logement de carte SIM depuis la partie supérieure du repose-poignets.
- 2. Soulevez la plaque de recouvrement du logement de carte SIM pour l'extraire du système.

### **Installation de la plaque de recouvrement du logement de carte SIM**

#### **Prérequis**

Si vous remplacez un composant, retirez le composant existant avant d'exécuter la procédure d'installation.

#### **À propos de cette tâche**

L'image suivante fournit une représentation visuelle de la procédure d'installation de la plaque de recouvrement du logement de carte SIM.

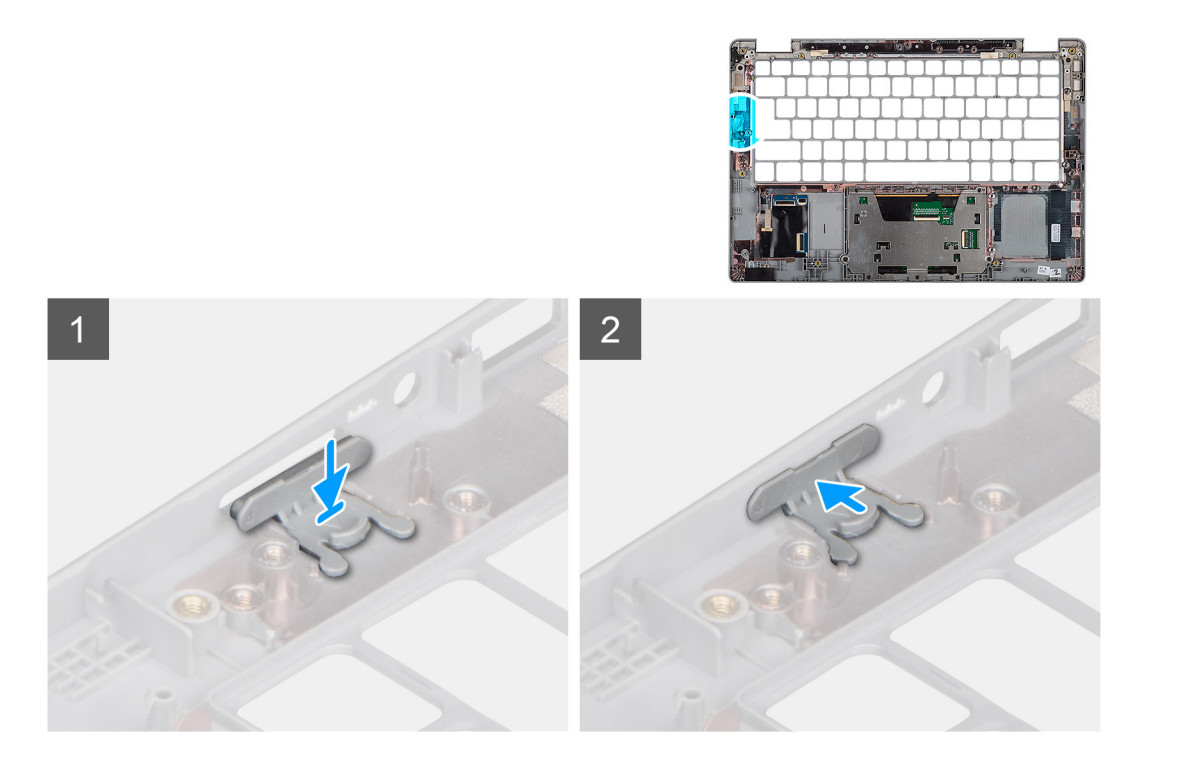

- 1. Placez la plaque de recouvrement du logement de carte SIM dans son compartiment sur le repose-poignets en veillant à ce que la plaque soit alignée avec les rainures situées sur le repose-poignets.
- 2. Appuyez sur la plaque de recouvrement du logement de carte SIM jusqu'à ce qu'elle s'enclenche.

#### **Étapes suivantes**

Suivez la procédure décrite dans la section Après une intervention à l'intérieur de votre ordinateur.

## **Ensemble de repose-mains et de clavier**

### **Retrait du repose-poignets**

#### **Prérequis**

**REMARQUE :** La carte système peut être retirée en même temps que le dissipateur de chaleur inclus afin de simplifier la procédure tout en préservant la liaison thermique entre la carte système et le dissipateur de chaleur.

**REMARQUE :** Pour les modèles configurés avec un lecteur de carte à puce, le lecteur de carte à puce est préinstallé dans  $\bigcap$ l'assemblage de repose-poignets de remplacement.

1. Suivez la procédure décrite dans la section [Avant d'intervenir à l'intérieur de votre ordinateur.](#page-7-0)

- 2. Retirez la [carte SIM.](#page-16-0)
- 3. Retirez la [carte microSD.](#page-18-0)
- 4. Retirez le [cache de fond.](#page-20-0)
- 5. Retirez la [batterie.](#page-23-0)
- 6. Retirez la [carte WLAN](#page-27-0).
- 7. Retirez la [carte WWAN](#page-29-0) (en option).
- 8. Retirez la [plaque de recouvrement du logement de carte SIM](#page-87-0) (pour configuration non WWAN).
- 9. Retirez le [disque SSD M.2 2280](#page-31-0) ou le [disque SSD M.2 2230](#page-33-0).
- 10. Retirez le [ventilateur.](#page-38-0)
- 11. Retirez le [lecteur de carte à puce \(en option\)](#page-79-0).
- 12. Retirez les [haut-parleurs](#page-35-0).
- 13. Retirez le [dissipateur de chaleur.](#page-40-0)
- 14. Retirez le [bouton d'alimentation avec lecteur d'empreintes digitales](#page-45-0)
- 15. Retirez l['assemblage d'écran](#page-47-0).
- 16. Retirez la [carte système](#page-41-0).

Les images suivantes indiquent l'emplacement du repose-poignets et fournissent une représentation visuelle de la procédure de retrait.

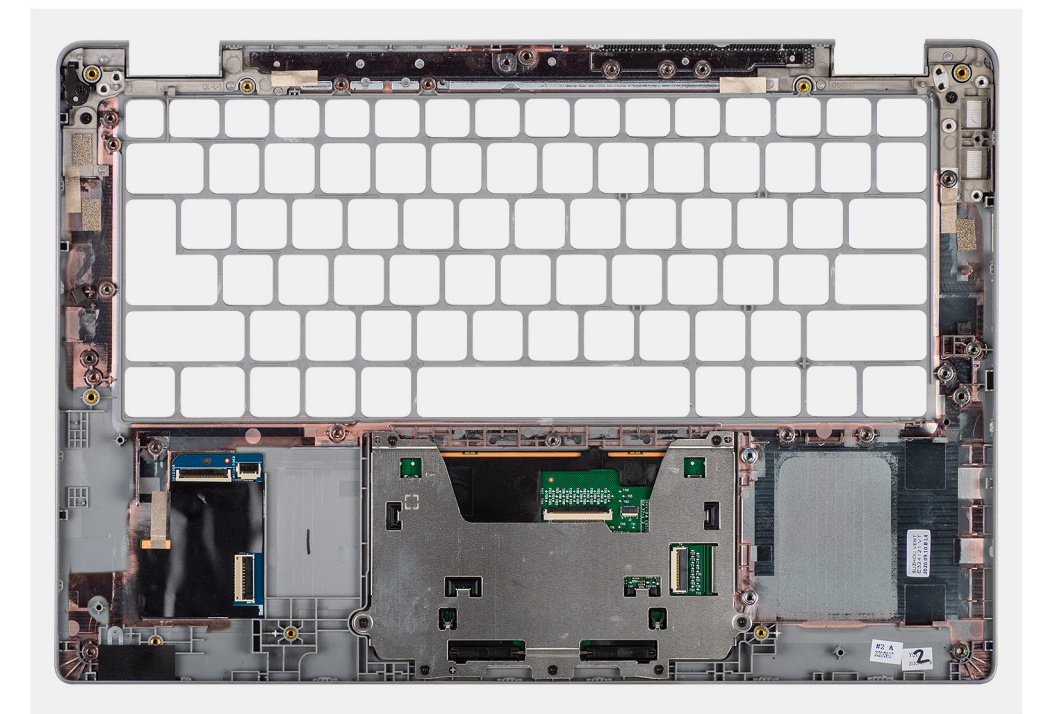

#### **Étapes**

### **Installation du repose-poignets**

#### **Prérequis**

Si vous remplacez un composant, retirez le composant existant avant d'exécuter la procédure d'installation.

#### **À propos de cette tâche**

L'image suivante indique l'emplacement du repose-poignets et fournit une représentation visuelle de la procédure d'installation.

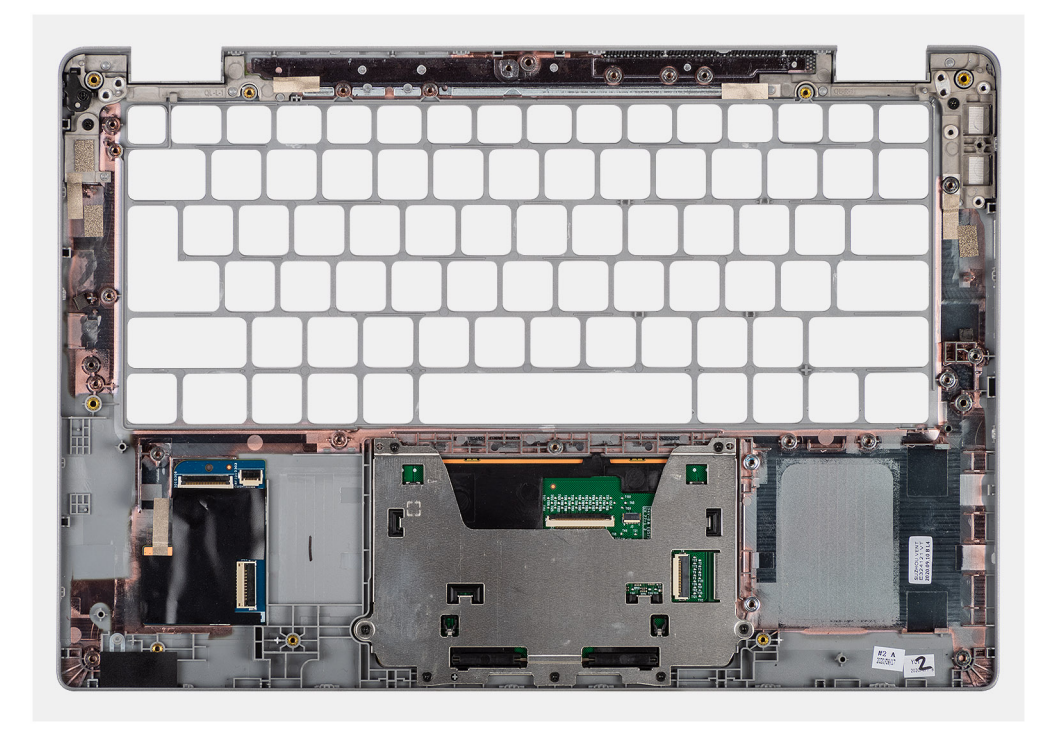

Placez l'assemblage du repose-poignets et du clavier sur une surface plane.

#### **Étapes suivantes**

**(i)** REMARQUE : La carte système peut être installée en même temps que le dissipateur de chaleur inclus afin de simplifier la procédure tout en préservant la liaison thermique entre la carte système et le dissipateur de chaleur.

- 1. Installez la [carte système](#page-43-0).
- 2. Installez [l'assemblage d'écran.](#page-50-0)
- 3. Installez le [bouton d'alimentation avec lecteur d'empreintes digitales \(en option\).](#page-46-0)
- 4. Installez le [dissipateur de chaleur.](#page-41-0)
- 5. Installez les [haut-parleurs](#page-41-0).
- 6. Installez le [lecteur de carte à puce \(en option\).](#page-80-0)
- 7. Installez le [ventilateur](#page-39-0).
- 8. Installez la [carte SSD M.2 2280](#page-32-0) ou la [carte SSD M.2 2230.](#page-33-0)
- 9. Installez la [carte WWAN](#page-30-0) (en option).
- 10. Installez la [plaque de recouvrement du logement de carte SIM](#page-87-0) (pour configuration non WWAN).
- 11. Installez la [carte WLAN.](#page-28-0)
- 12. Installez la [batterie](#page-24-0).
- 13. Installez le [cache de fond.](#page-21-0)
- 14. Suivez la procédure décrite dans la section [Après une intervention à l'intérieur de votre ordinateur.](#page-11-0)

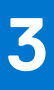

# **Pilotes et téléchargements**

Pour dépanner, télécharger ou installer des pilotes, il est recommandé de lire l'article de la base de connaissances Dell intitulé [Forum aux](HTTPS://WWW.DELL.COM/SUPPORT/ARTICLE/EN-US/SLN128938) [questions Pilotes et téléchargements](HTTPS://WWW.DELL.COM/SUPPORT/ARTICLE/EN-US/SLN128938).

# **Configuration du BIOS**

**PRÉCAUTION : Sauf si vous êtes un utilisateur expert, ne modifiez pas les paramètres du programme de configuration du BIOS. Certaines modifications peuvent empêcher l'ordinateur de fonctionner correctement.**

**REMARQUE :** Selon votre ordinateur et les appareils installés, les éléments répertoriés dans la présente section n'apparaîtront pas ⊕ forcément.

**REMARQUE :** Avant d'utiliser le programme de configuration du BIOS, notez les informations qui y sont affichées afin de pouvoir ⋒ vous y reporter ultérieurement.

Utilisez le programme de configuration du BIOS pour les fins suivantes :

- Obtenir des informations sur le matériel installé sur votre ordinateur, par exemple la quantité de RAM et la taille du disque dur.
- Modifier les informations de configuration du système.
- Définir ou modifier une option sélectionnable par l'utilisateur, par exemple le mot de passe utilisateur, le type de disque dur installé, l'activation ou la désactivation de périphériques de base.

#### **Sujets :**

- Présentation du BIOS
- Accès au programme de configuration du BIOS
- Touches de navigation
- [Menu d'amorçage ponctuel](#page-93-0)
- [Configuration du BIOS](#page-93-0)
- [Mise à jour du BIOS](#page-107-0)
- [Mot de passe système et de configuration](#page-109-0)
- [Effacement des mots de passe système et de configuration du BIOS](#page-111-0)

# **Présentation du BIOS**

Le BIOS gère le flux des données entre le système d'exploitation de l'ordinateur et les périphériques rattachés tels que le disque dur, un adaptateur vidéo, le clavier, la souris et l'imprimante.

# **Accès au programme de configuration du BIOS**

#### **Étapes**

- 1. Allumez votre ordinateur.
- 2. Appuyez sur F2 pendant l'autotest de démarrage (POST) pour entrer dans le programme de configuration du BIOS.

**REMARQUE :** Si le logo du système d'exploitation s'affiche, attendez l'affichage du bureau. Ensuite, éteignez votre ordinateur et refaites une tentative.

# **Touches de navigation**

**REMARQUE :** Pour la plupart des options de Configuration du système, les modifications que vous apportez sont enregistrées mais ne sont appliquées qu'au redémarrage de l'ordinateur.

#### <span id="page-93-0"></span>**Tableau 2. Touches de navigation**

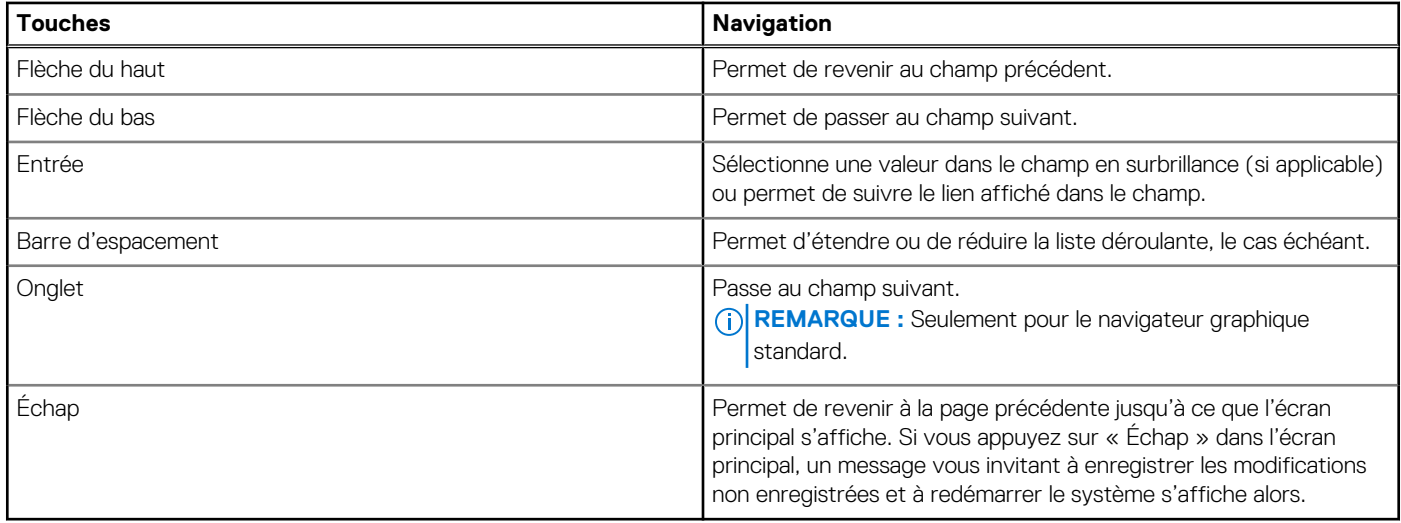

# **Menu d'amorçage ponctuel**

Pour entrer dans le **Menu d'amorçage ponctuel**, allumez votre ordinateur, puis appuyez immédiatement sur la touche F12.

**REMARQUE :** Il est recommandé d'éteindre l'ordinateur s'il est sous tension.

Ce menu contient les périphériques à partir desquels vous pouvez démarrer, y compris l'option de diagnostic. Les options du menu de démarrage sont les suivantes :

- Disque amovible (si disponible)
- Unité STXXXX (si disponible)

**REMARQUE :** XXX correspond au numéro de disque SATA.

- Lecteur optique (si disponible)
- Disque dur SATA (si disponible)
- Diagnostics

L'écran de séquence de démarrage affiche également l'option d'accès à l'écran Configuration du système.

# **Configuration du BIOS**

**REMARQUE :** Selon l'ordinateur de bureau et les appareils installés, les éléments répertoriés ici peuvent ou non être présents.

### **Présentation générale**

#### **Tableau 3. Présentation générale**

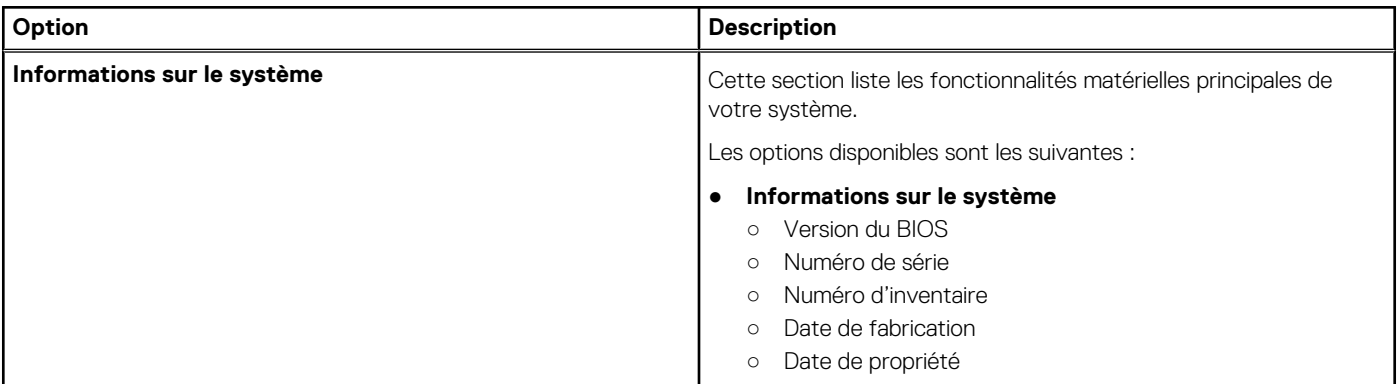

#### **Tableau 3. Présentation générale**

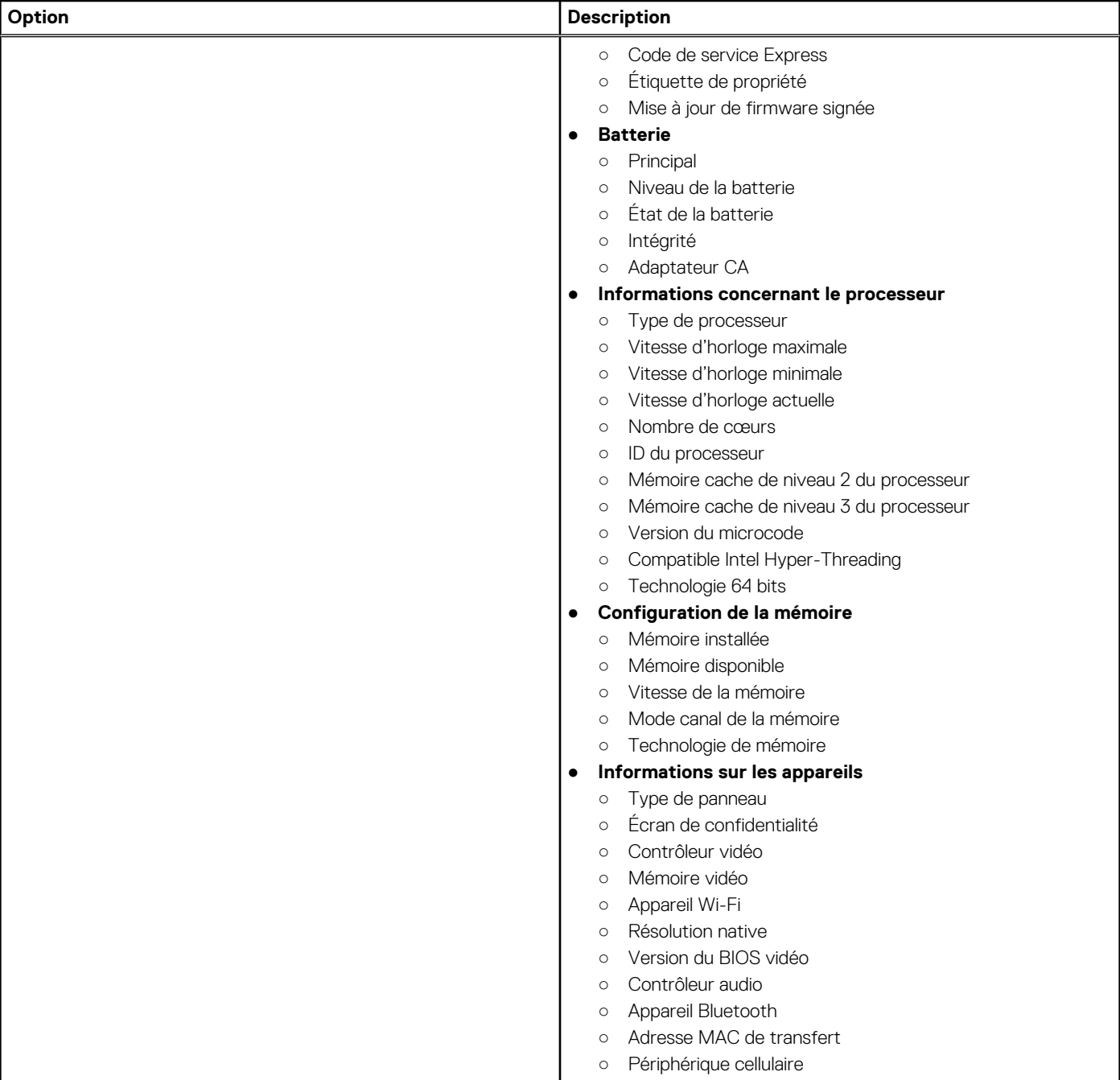

## **Configuration de démarrage**

#### **Tableau 4. Configuration de démarrage**

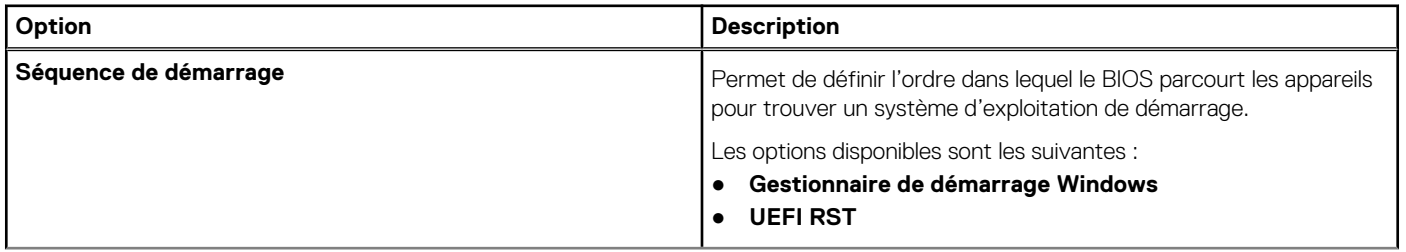

#### **Tableau 4. Configuration de démarrage (suite)**

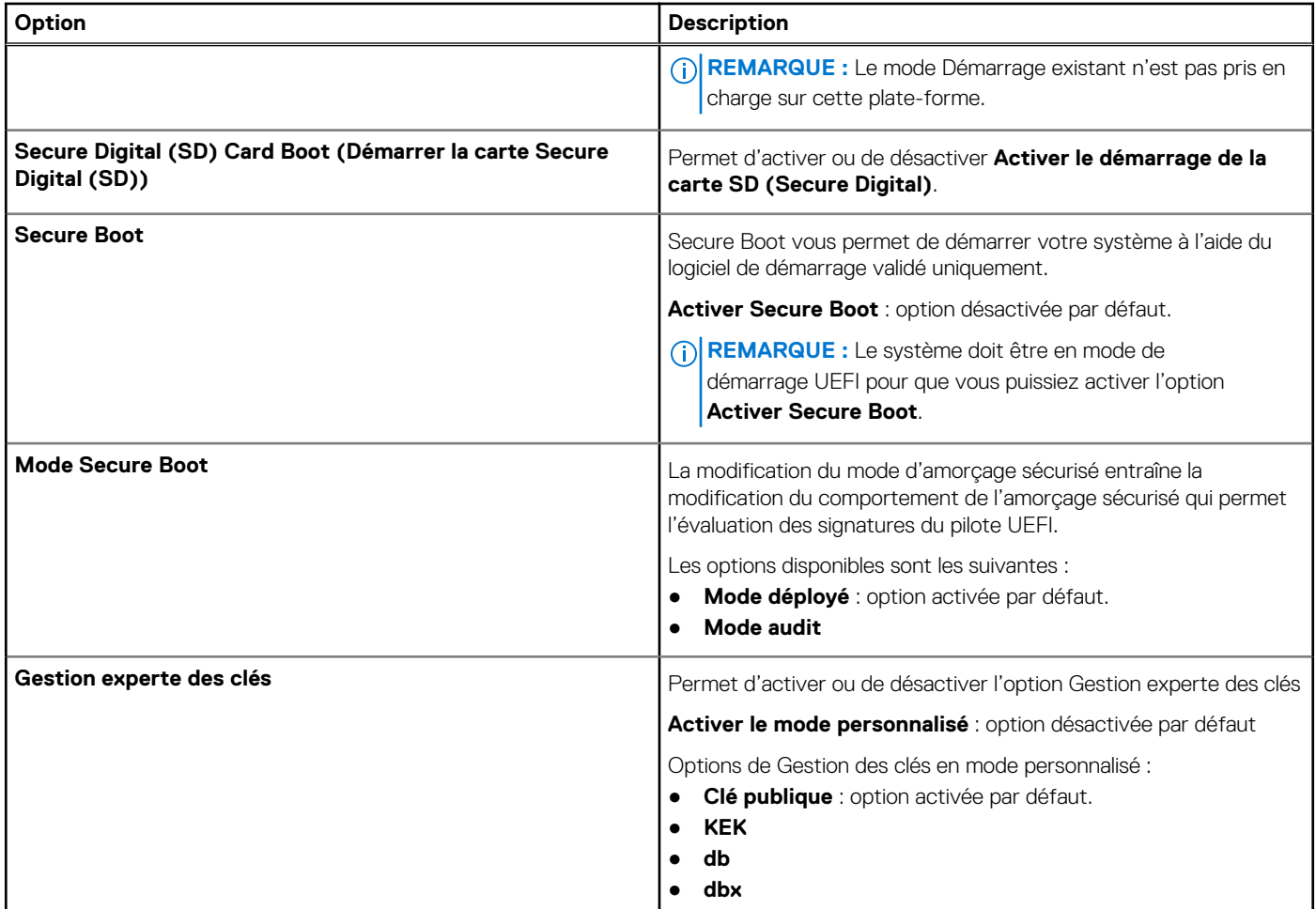

### **Appareils intégrés**

#### **Tableau 5. Options des périphériques intégrés**

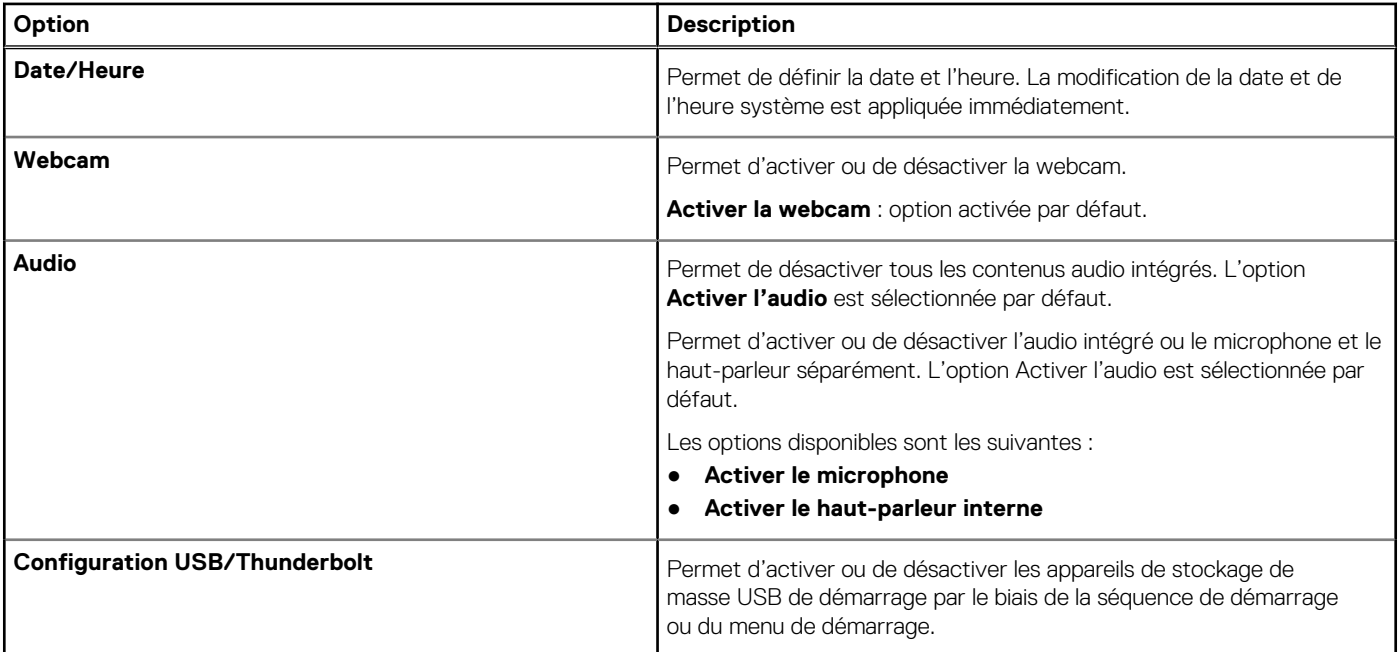

#### **Tableau 5. Options des périphériques intégrés (suite)**

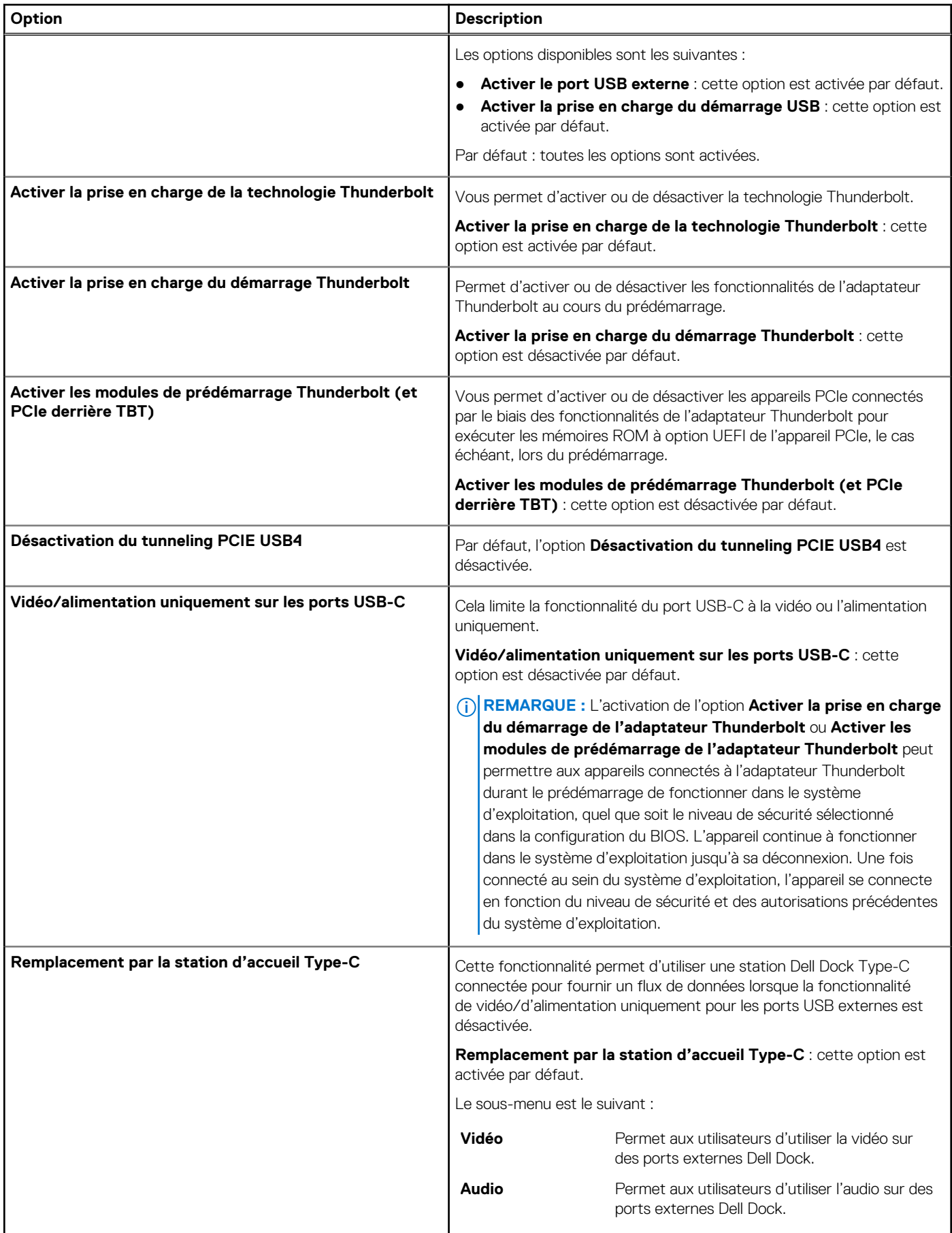

#### **Tableau 5. Options des périphériques intégrés (suite)**

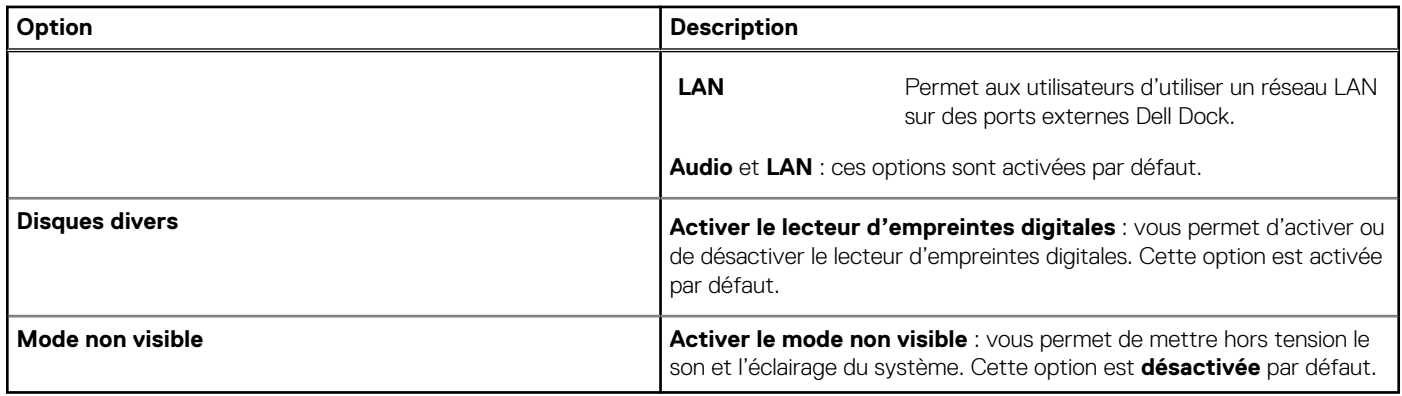

### **Stockage**

#### **Tableau 6. Options de stockage**

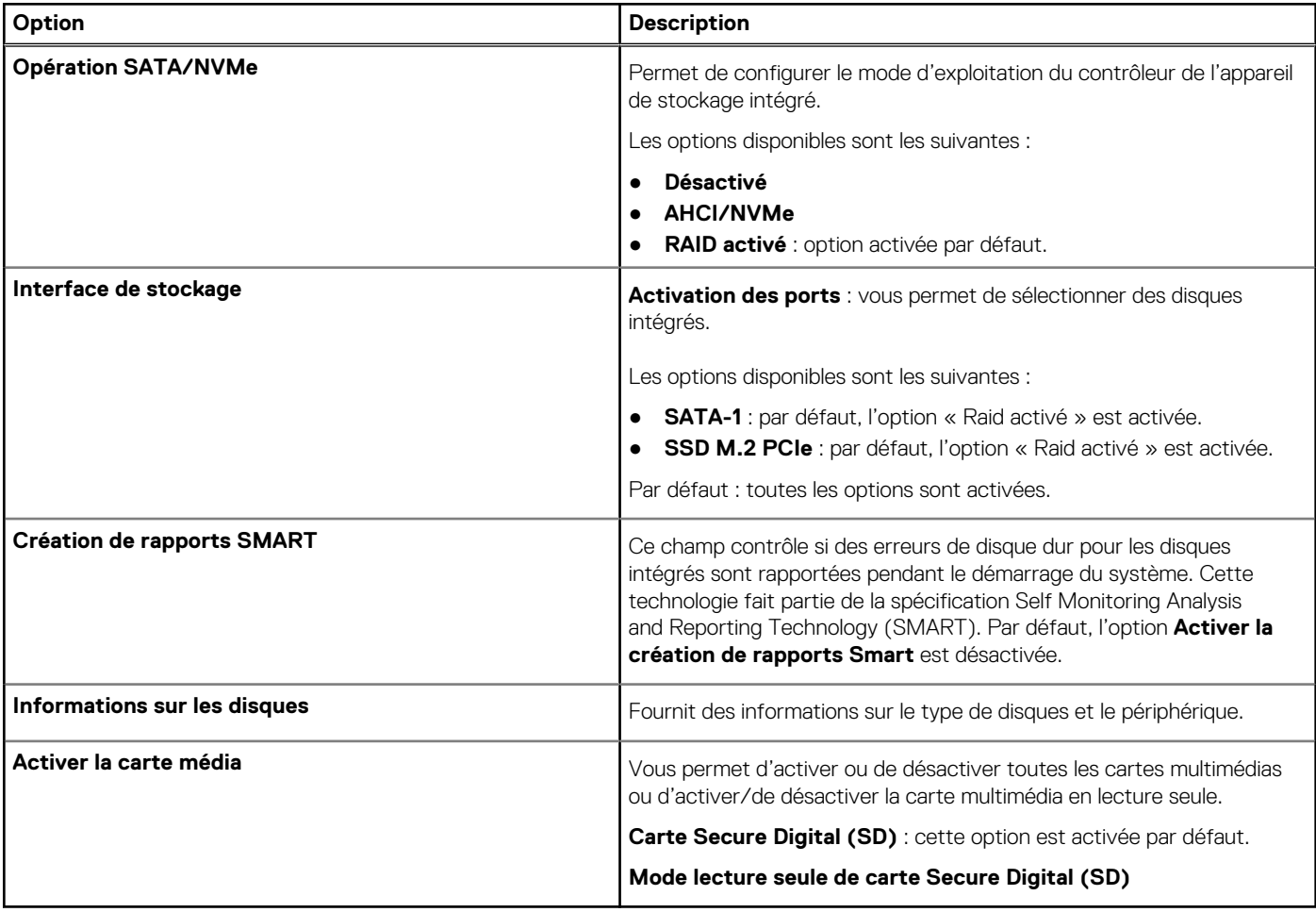

# **Écran**

#### **Tableau 7. Options d'affichage**

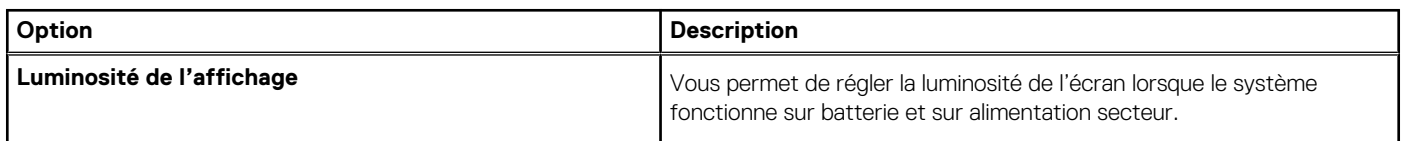

#### **Tableau 7. Options d'affichage (suite)**

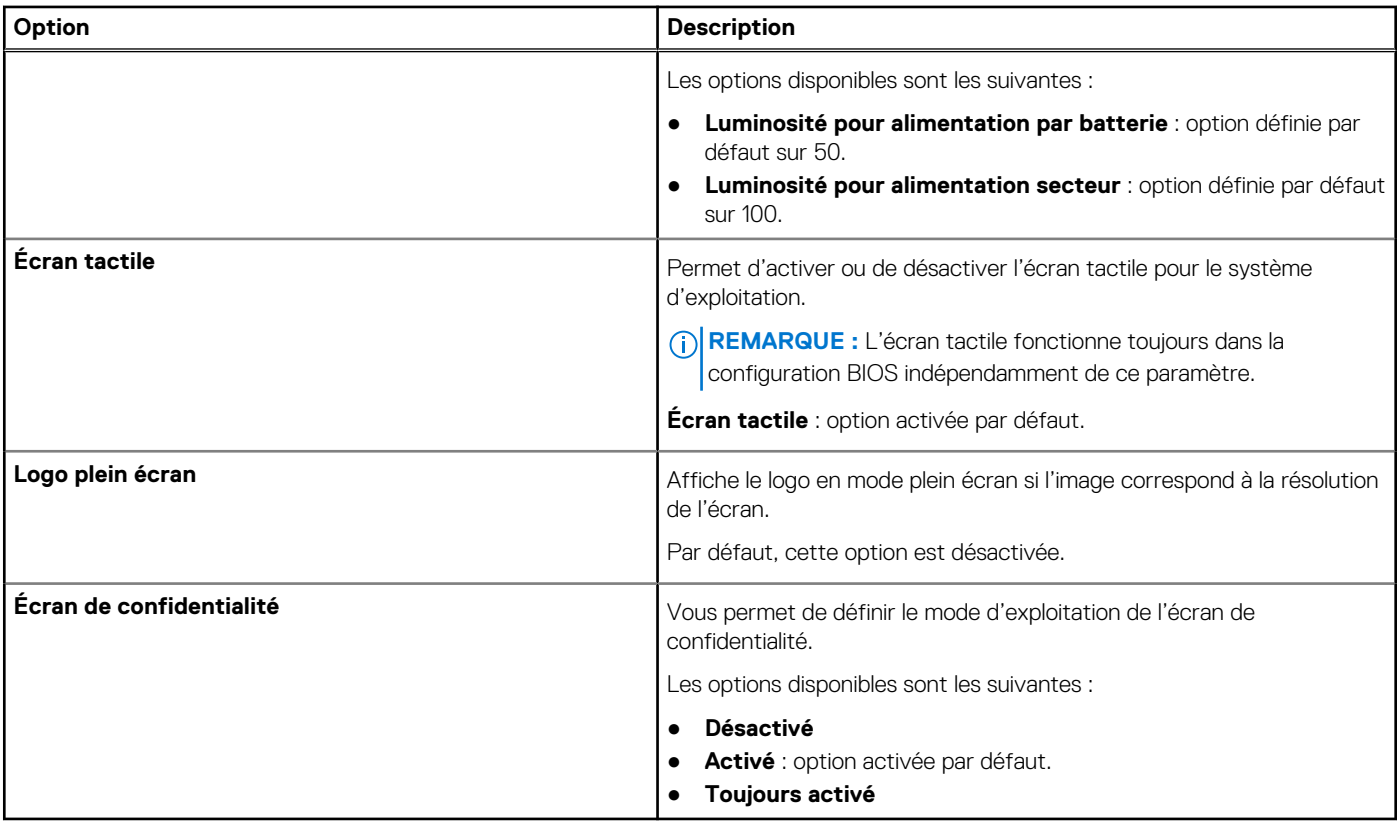

### **Options de connexion**

#### **Tableau 8. Connexion**

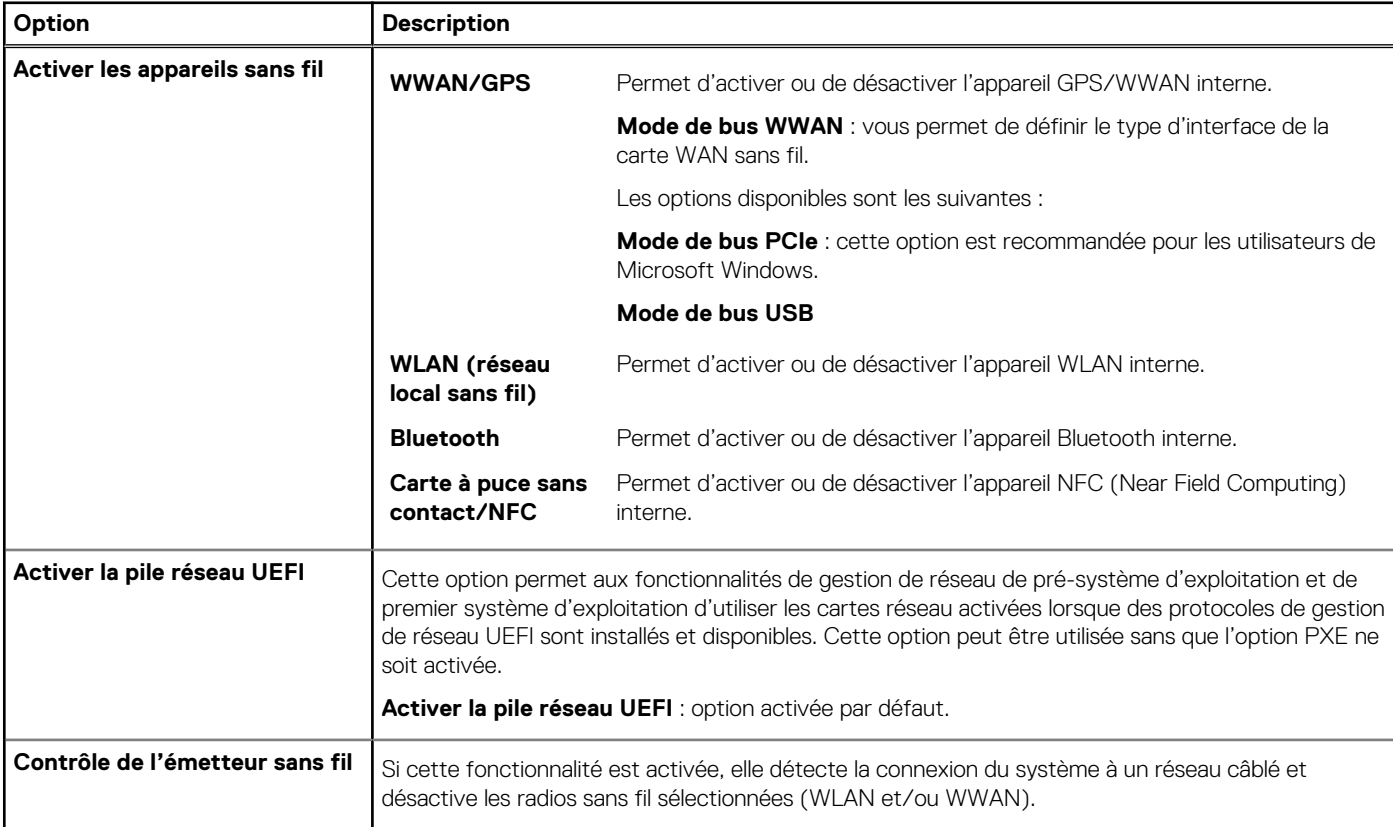

#### **Tableau 8. Connexion (suite)**

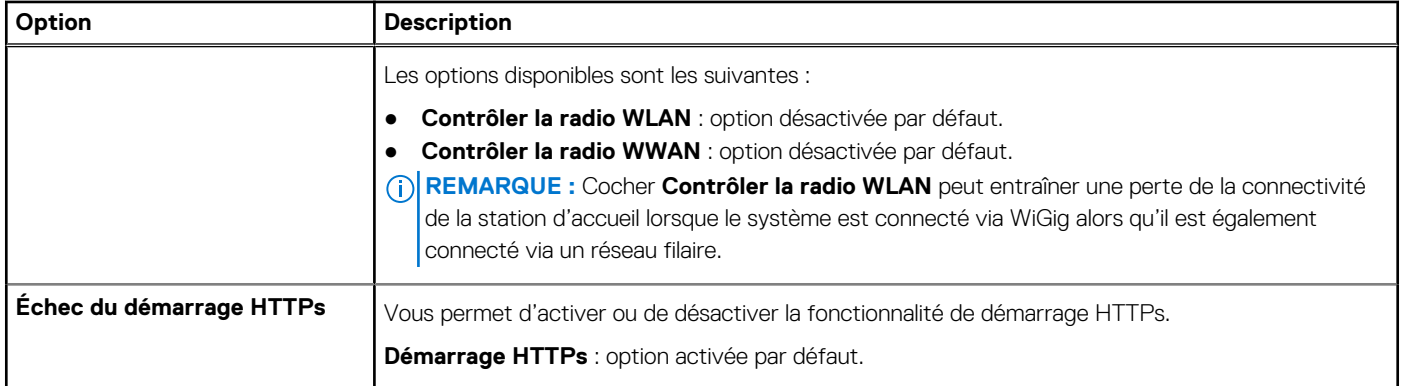

### **Gestion de l'alimentation**

#### **Tableau 9. Gestion de l'alimentation**

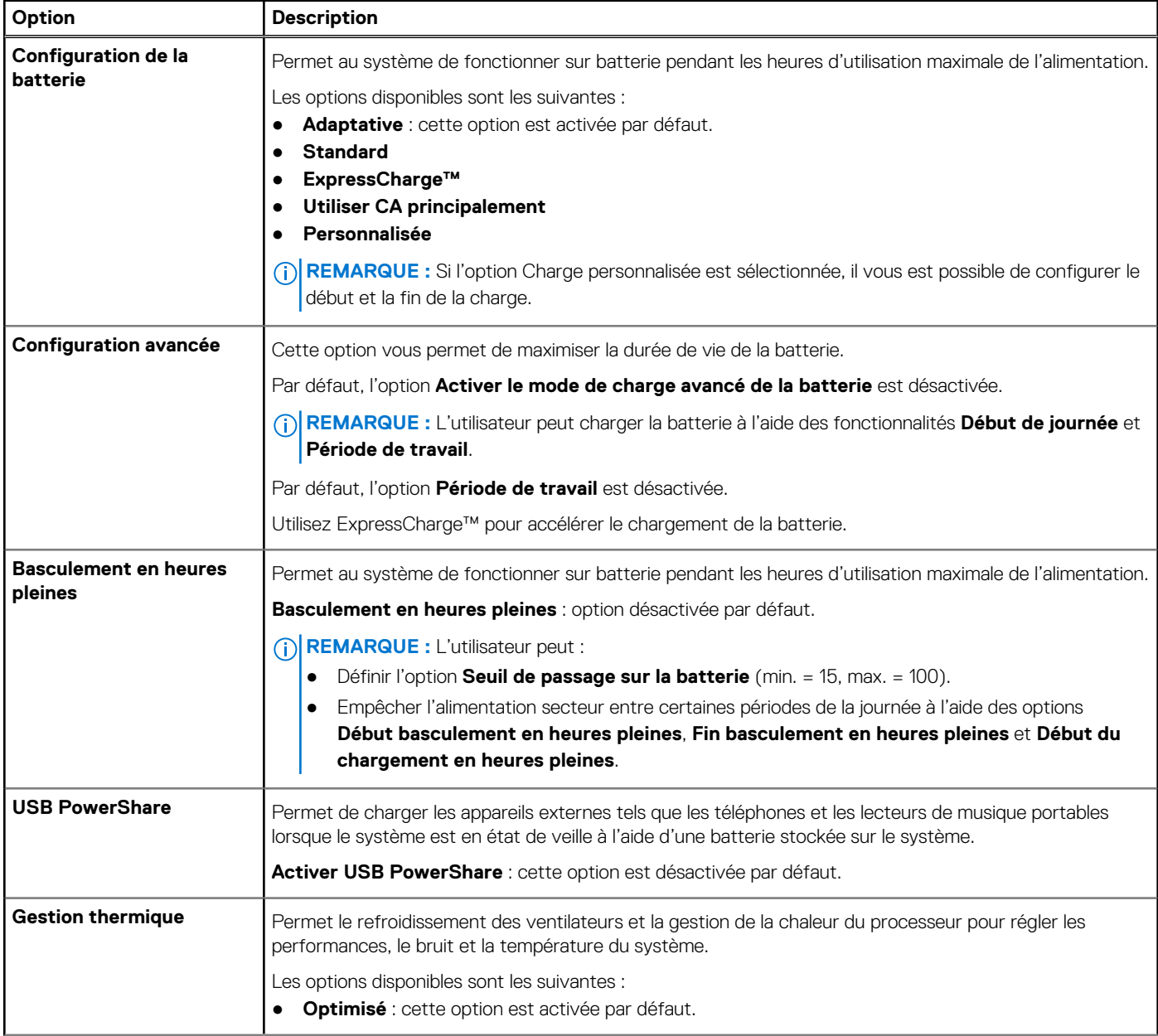

#### **Tableau 9. Gestion de l'alimentation (suite)**

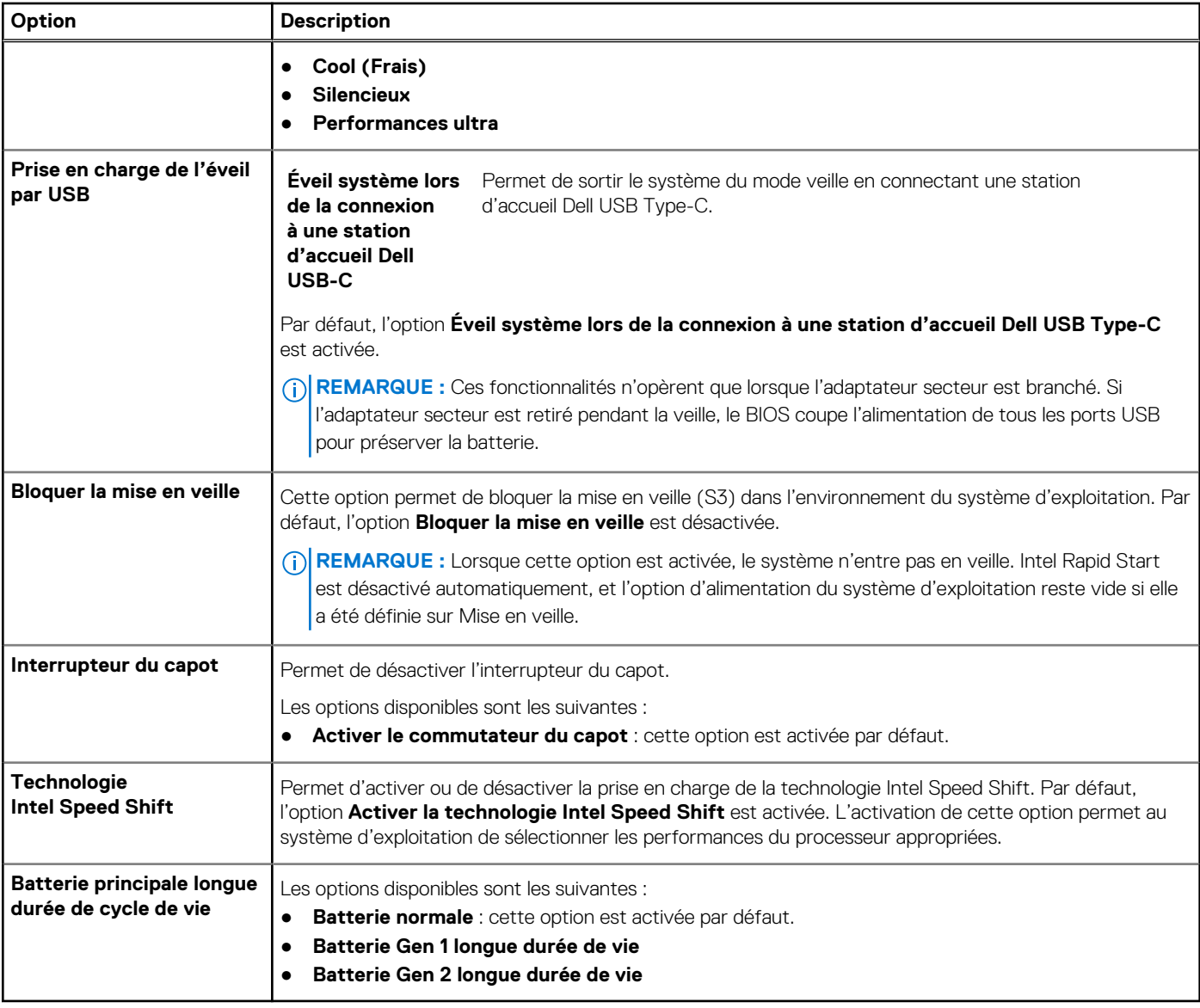

### **Sécurité**

#### **Tableau 10. Sécurité**

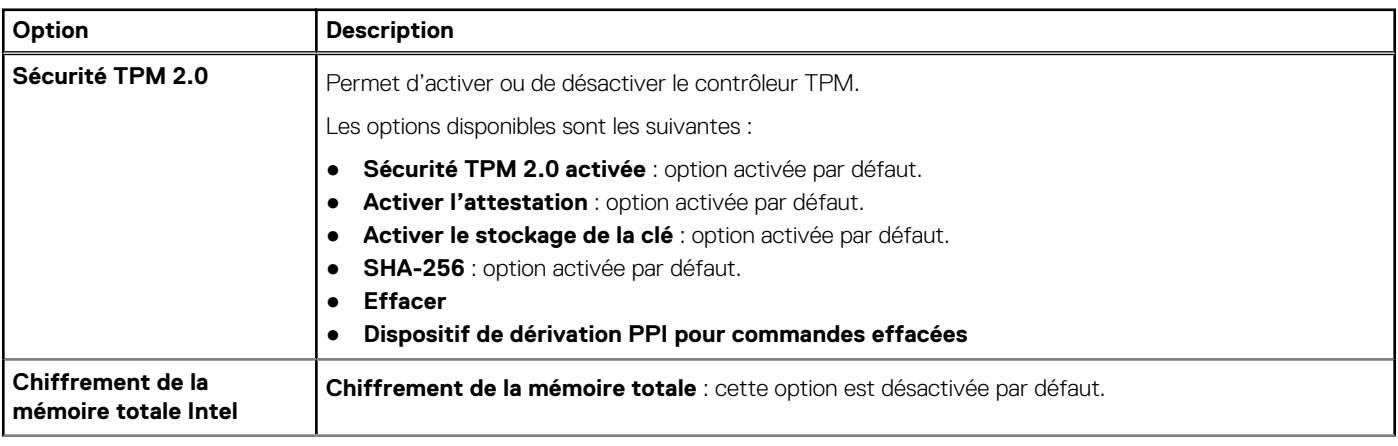

#### **Tableau 10. Sécurité (suite)**

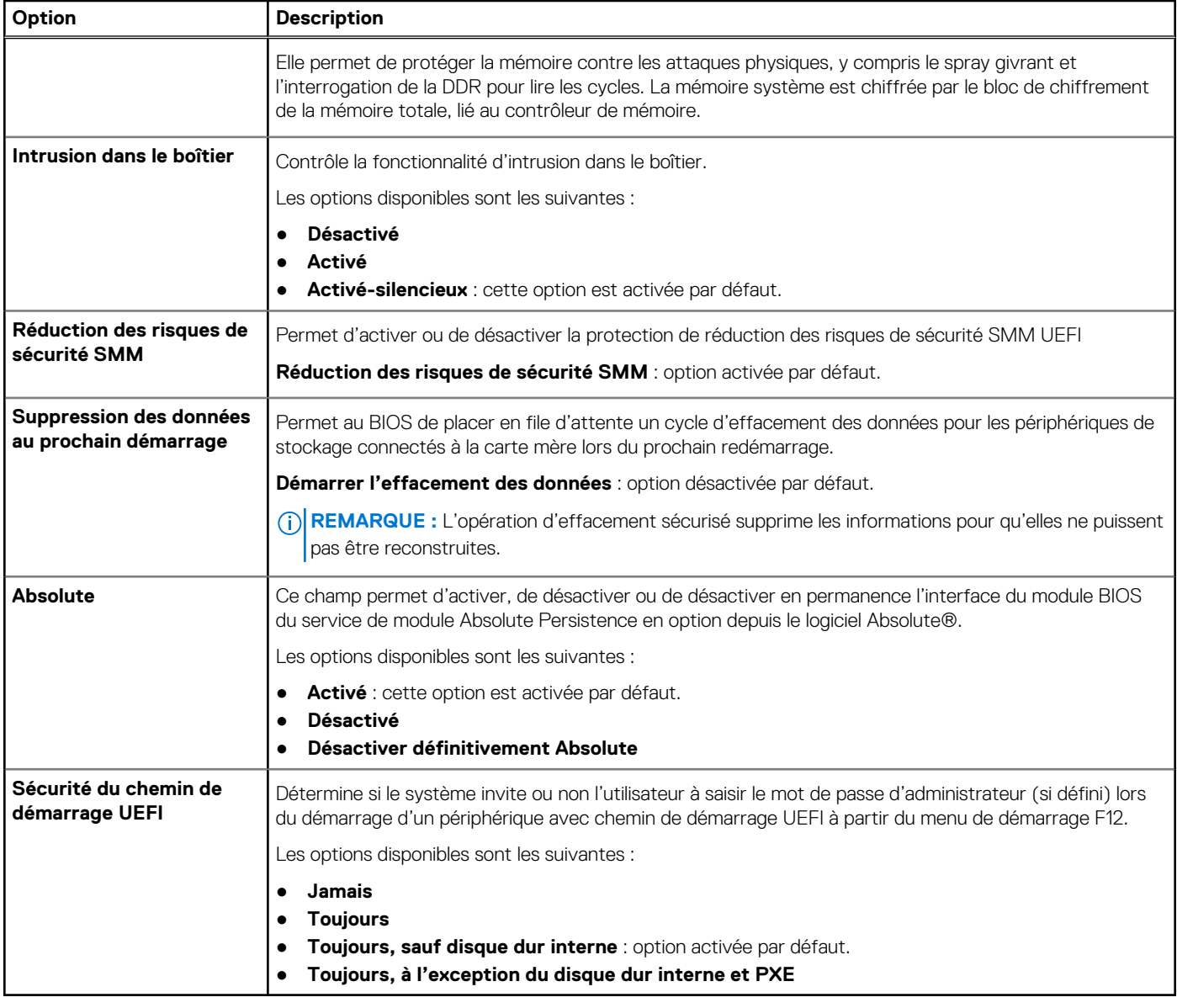

### **Mot de passe**

#### **Tableau 11. Sécurité**

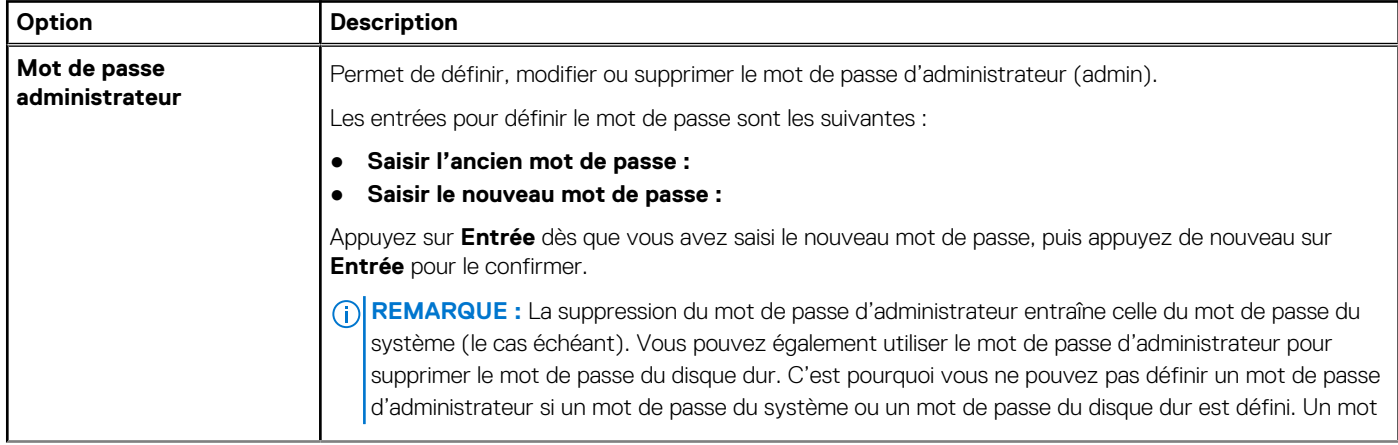

#### **Tableau 11. Sécurité (suite)**

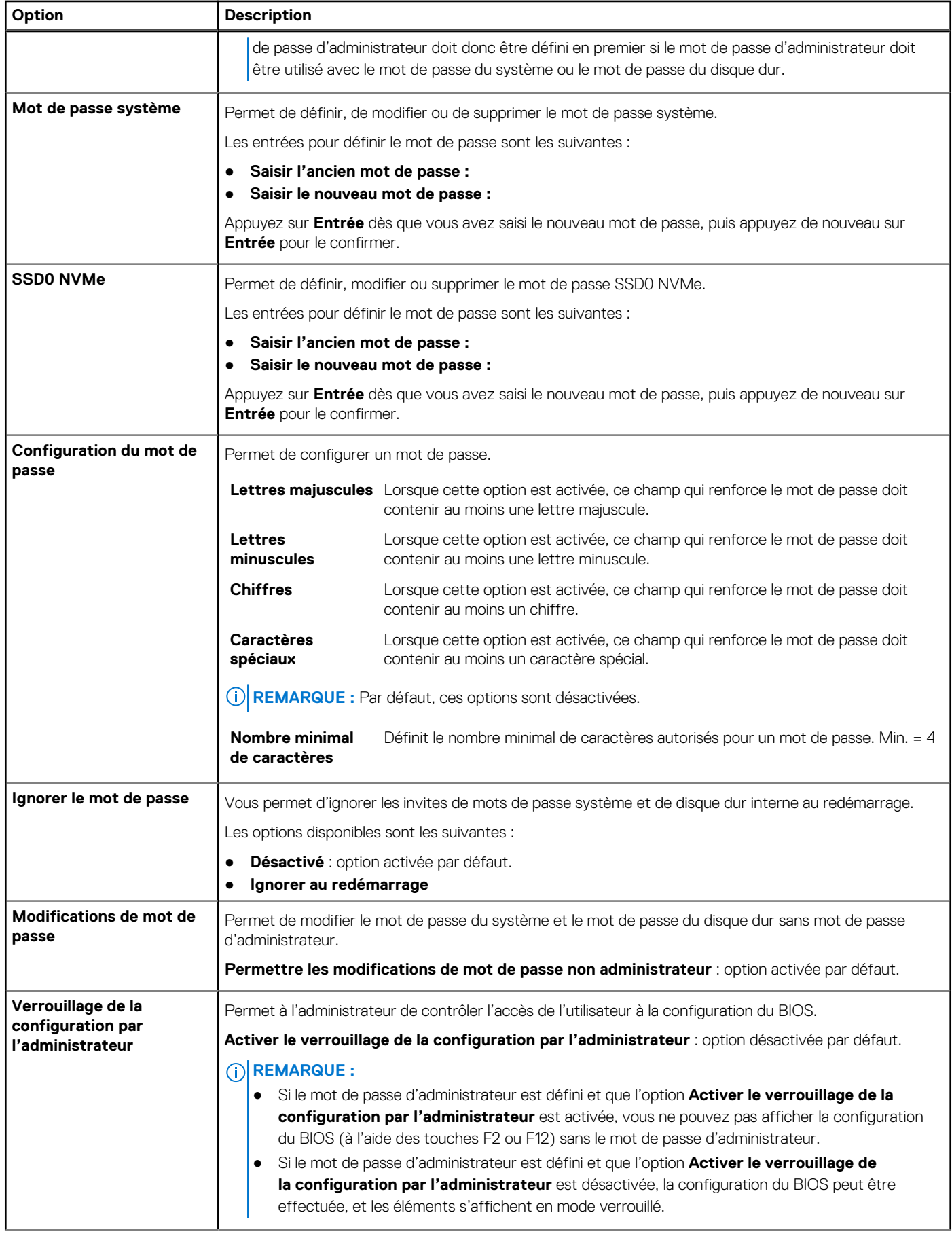

#### **Tableau 11. Sécurité (suite)**

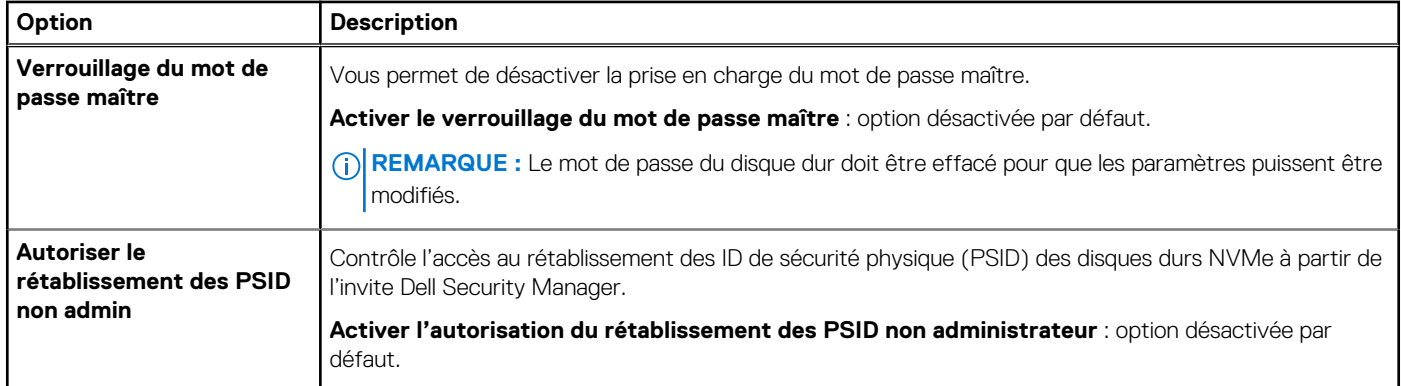

# **Mise à jour et récupération**

#### **Tableau 12. Mise à jour et récupération**

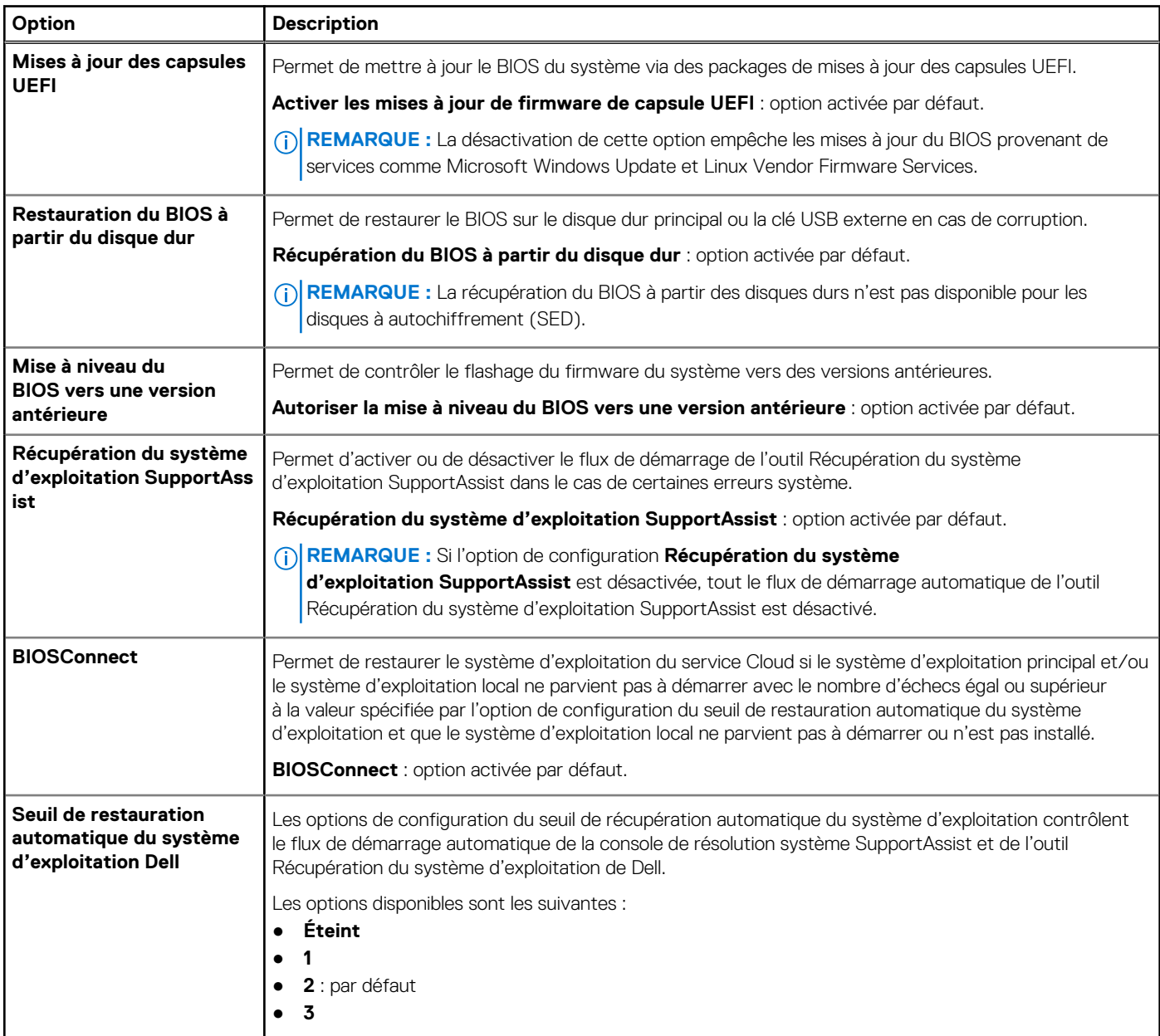

# **Gestion des systèmes**

#### **Tableau 13. Gestion des systèmes**

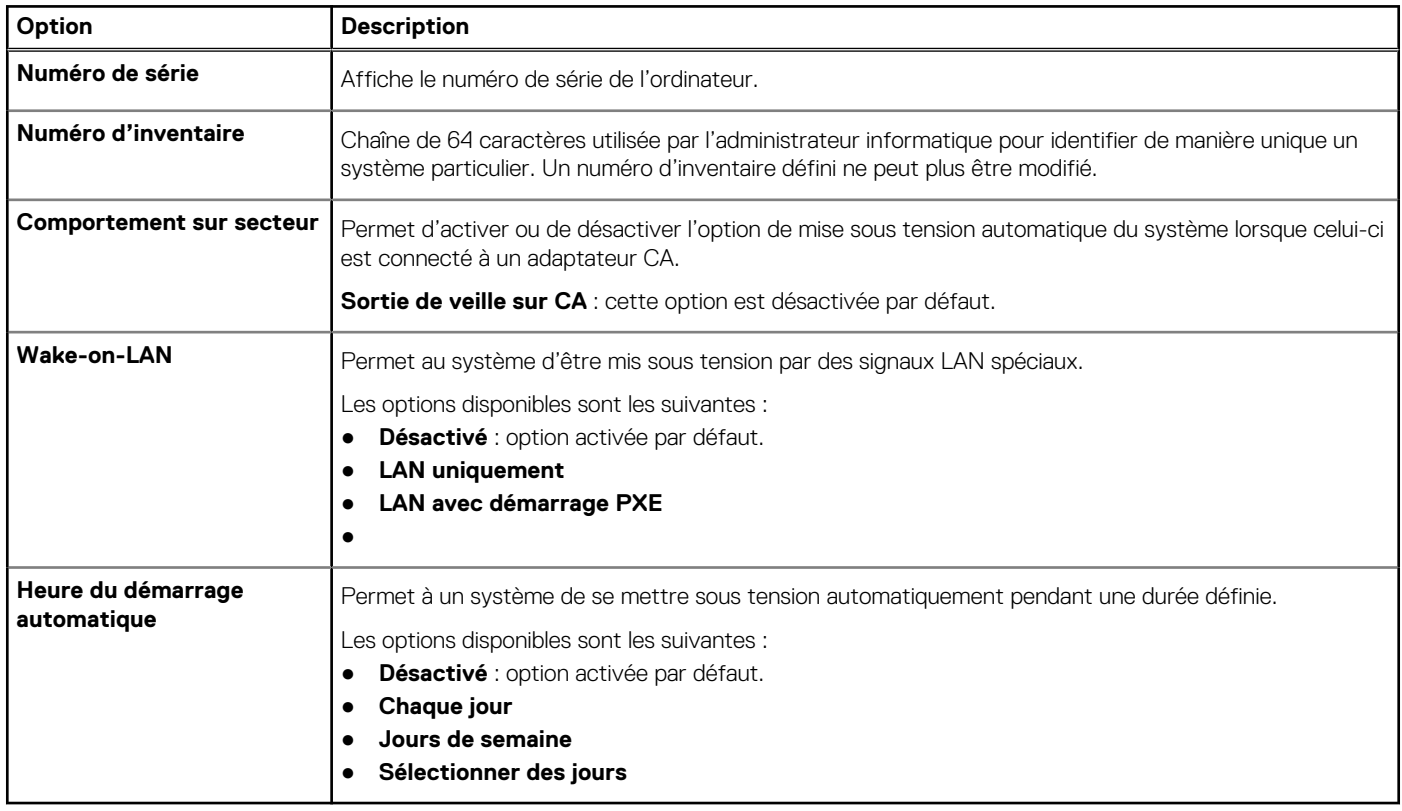

### **Clavier**

#### **Tableau 14. Clavier**

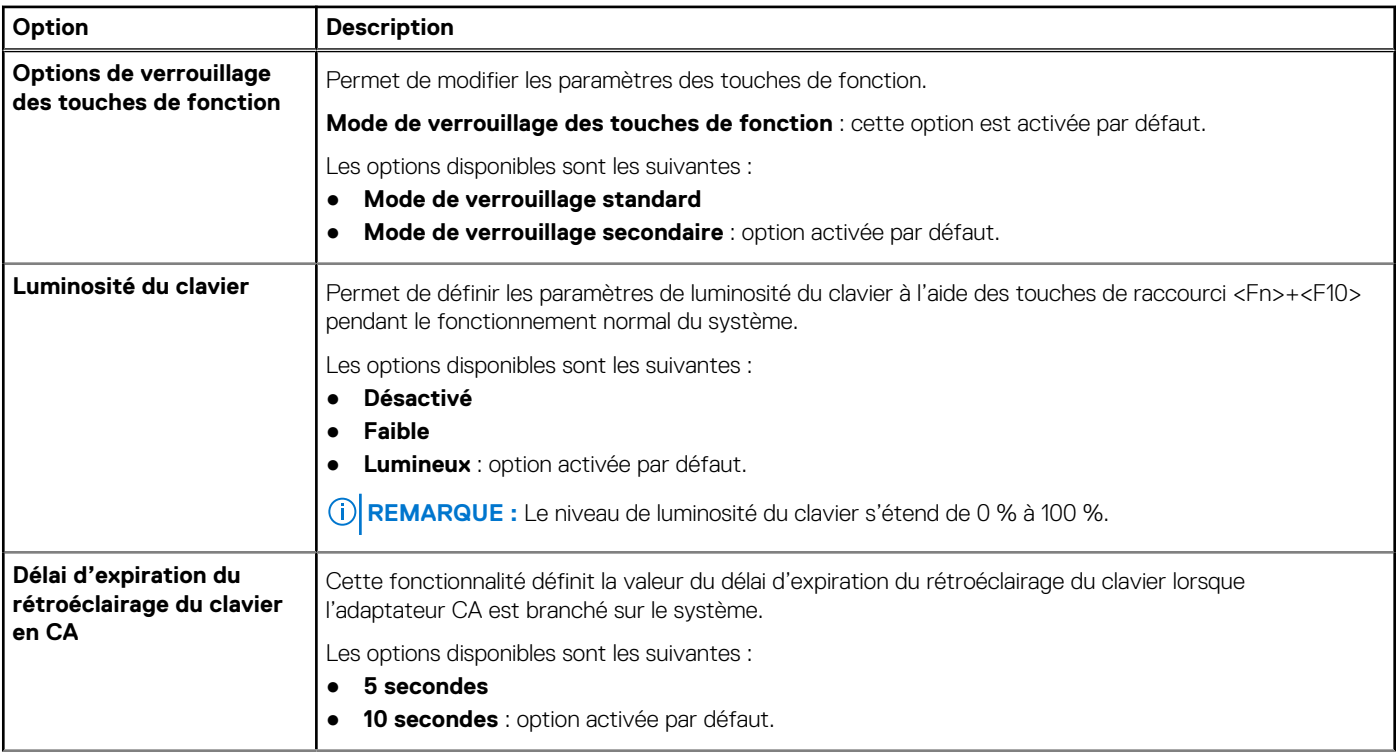

#### **Tableau 14. Clavier (suite)**

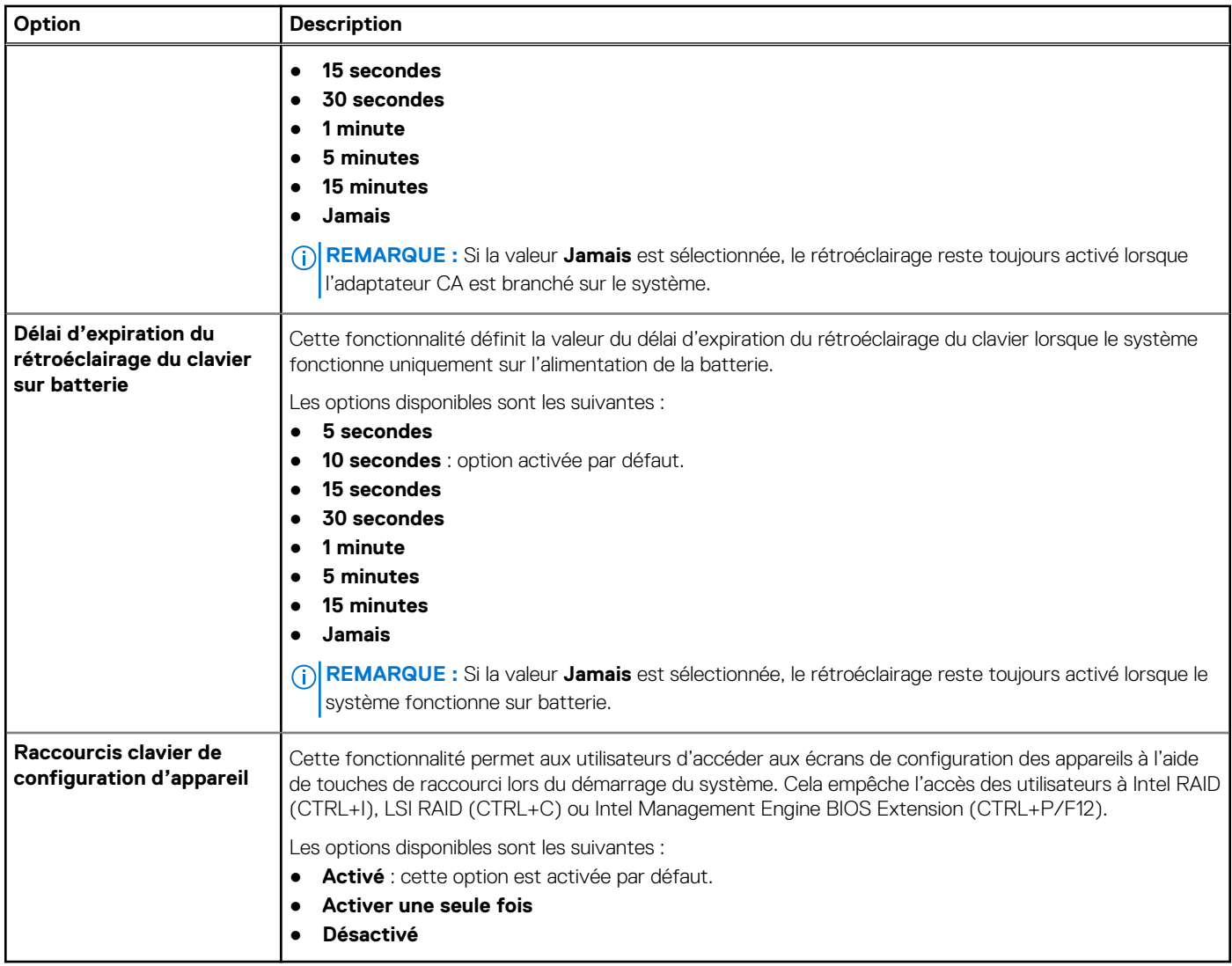

### **Comportement du prédémarrage**

#### **Tableau 15. Comportement du prédémarrage**

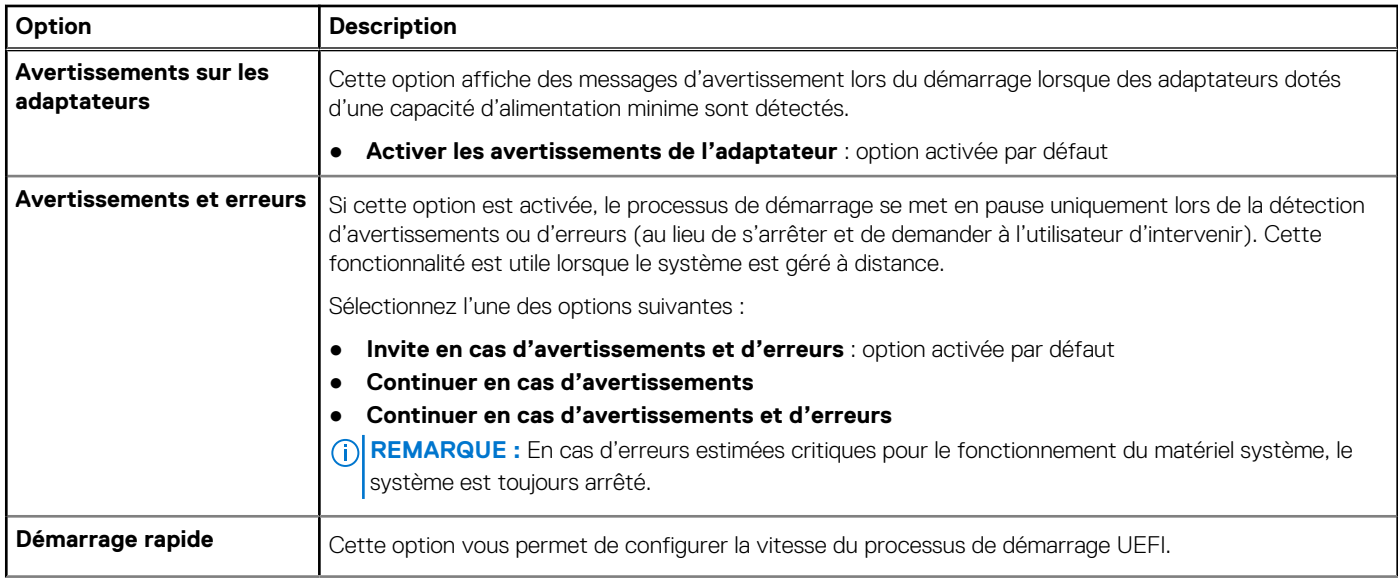

#### **Tableau 15. Comportement du prédémarrage (suite)**

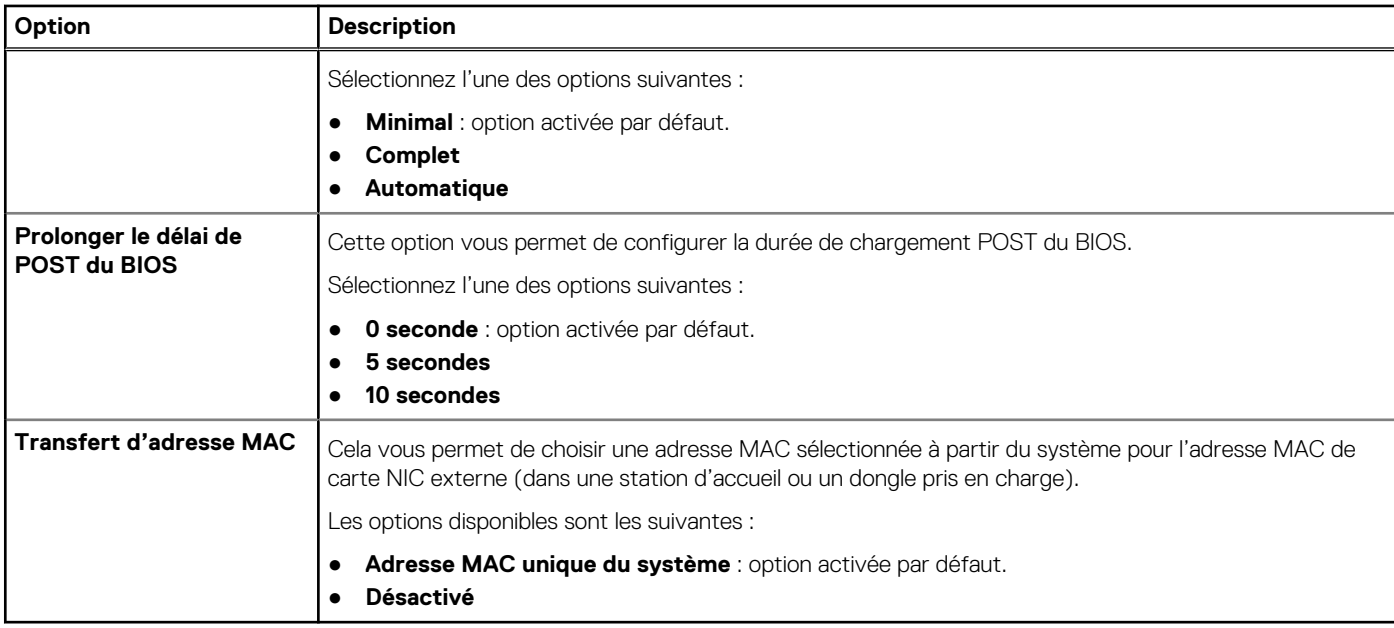

### **Prise en charge de la virtualisation**

#### **Tableau 16. Prise en charge de la virtualisation**

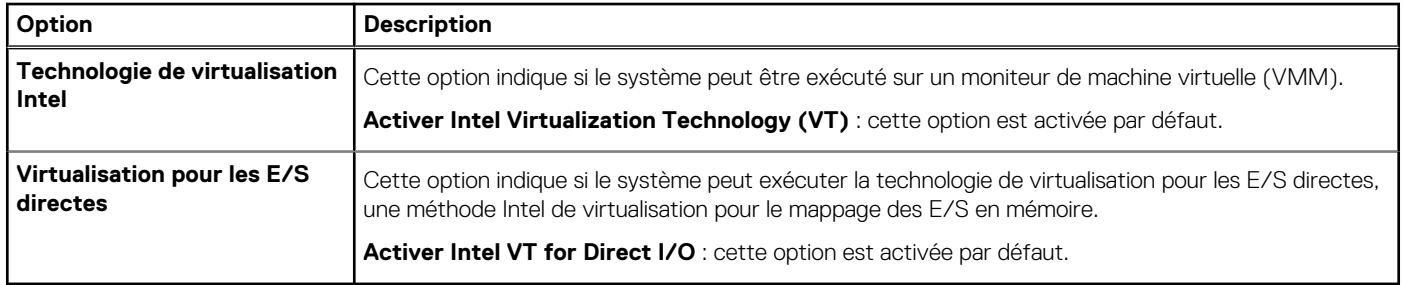

### **Performances**

#### **Tableau 17. Performances**

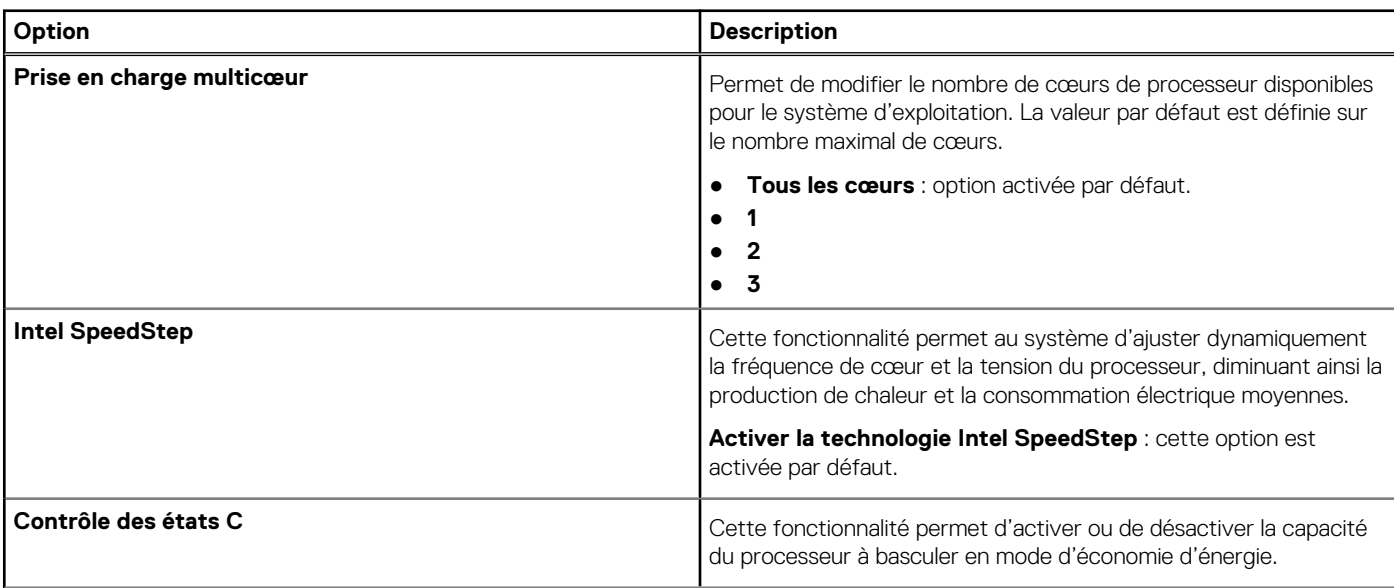

#### <span id="page-107-0"></span>**Tableau 17. Performances (suite)**

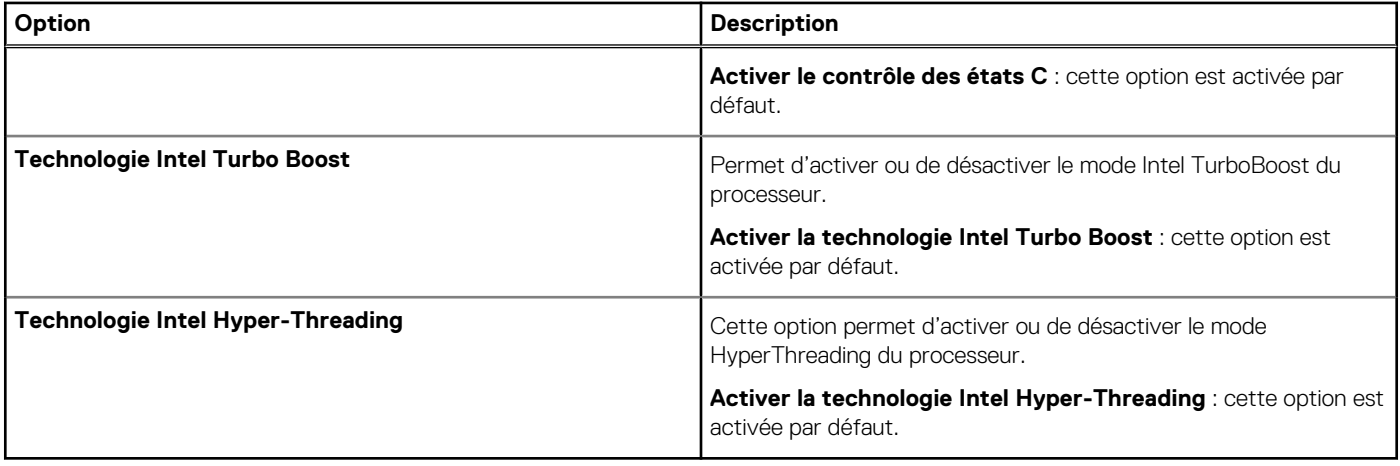

### **Journaux système**

#### **Tableau 18. Journaux système**

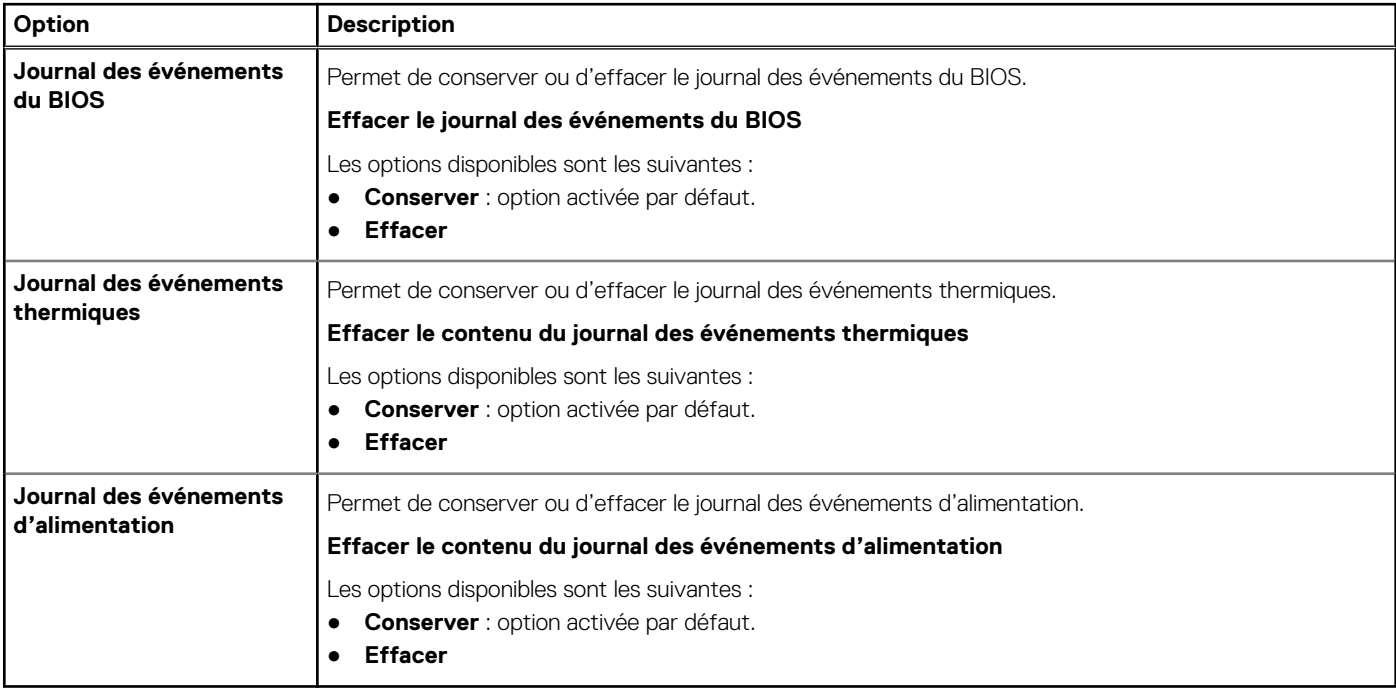

# **Mise à jour du BIOS**

### **Mise à jour du BIOS dans Windows**

#### **À propos de cette tâche**

**PRÉCAUTION : Si BitLocker n'est pas interrompu avant la mise à jour du BIOS, la prochaine fois que vous effectuerez un redémarrage du système, celui-ci ne reconnaîtra pas la clé BitLocker. Vous êtes alors invité à saisir la clé de récupération pour avancer et le système vous la demande à chaque redémarrage. Si la clé de récupération n'est pas connue, cela peut provoquer une perte de données ou une réinstallation du système d'exploitation non nécessaire. Pour plus d'informations sur ce sujet, voir l'article : <https://www.dell.com/support/article/sln153694>**
### **Étapes**

- 1. Rendez-vous sur [www.dell.com/support](https://www.dell.com/support).
- 2. Cliquez sur **Support produits**. Dans le champ **Rechercher dans le support**, saisissez le numéro de série de votre ordinateur et cliquez sur **Rechercher**.
	- **REMARQUE :** Si vous ne connaissez pas le numéro de série, utilisez la fonctionnalité de SupportAssist pour identifier Œ automatiquement votre ordinateur. Vous pouvez également utiliser l'ID de produit ou rechercher manuellement le modèle de votre ordinateur.
- 3. Cliquez sur **Pilotes et téléchargements**. Développez **Rechercher des pilotes**.
- 4. Sélectionnez le système d'exploitation installé sur votre ordinateur.
- 5. Dans la liste déroulante **Catégorie** , sélectionnez **BIOS**.
- 6. Sélectionnez la version BIOS la plus récente et cliquez sur **Télécharger** pour télécharger le fichier BIOS de votre ordinateur.
- 7. Une fois le téléchargement terminé, accédez au dossier dans lequel vous avez enregistré le fichier de mise à jour du BIOS.
- 8. Double-cliquez sur l'icône du fichier de mise à jour du BIOS et laissez-vous guider par les instructions affichées à l'écran. Pour plus d'informations, voir l'article [000124211](https://www.dell.com/support/kbdoc/000124211) de la base de connaissances, à l'adresse [www.dell.com/support](https://www.dell.com/support).

### **Mise à jour du BIOS dans Linux et Ubuntu**

Pour mettre à jour le BIOS du système sur un ordinateur équipé de Linux ou Ubuntu, consultez l'article de la base de connaissances [000131486](https://www.dell.com/support/kbdoc/000131486) sur [www.dell.com/support.](https://www.dell.com/support)

### **Mise à jour du BIOS à l'aide d'une clé USB dans Windows**

#### **À propos de cette tâche**

**PRÉCAUTION : Si BitLocker n'est pas interrompu avant la mise à jour du BIOS, la prochaine fois que vous effectuerez un redémarrage du système, celui-ci ne reconnaîtra pas la clé BitLocker. Vous êtes alors invité à saisir la clé de récupération pour avancer et le système vous la demande à chaque redémarrage. Si la clé de récupération n'est pas connue, cela peut provoquer une perte de données ou une réinstallation du système d'exploitation non nécessaire. Pour plus d'informations sur ce sujet, voir l'article : <https://www.dell.com/support/article/sln153694>**

### **Étapes**

- 1. Suivez la procédure de l'étape 1 à l'étape 6 de la section « [Mise à jour du BIOS dans Windows](#page-107-0) » pour télécharger la dernière version du fichier d'installation du BIOS.
- 2. Créez une clé USB de démarrage. Pour plus d'informations, voir l'article [000145519](https://www.dell.com/support/kbdoc/000145519/) de la base de connaissances, à l'adresse [www.dell.com/support](https://www.dell.com/support).
- 3. Copiez le fichier d'installation du BIOS sur la clé USB de démarrage.
- 4. Connectez la clé USB de démarrage à l'ordinateur qui nécessite une mise à jour du BIOS.
- 5. Redémarrez l'ordinateur et appuyez sur la **touche F12** .
- 6. Sélectionnez la clé USB à partir du menu **Démarrage unique**.
- 7. Saisissez le nom du fichier d'installation du BIOS, puis appuyez sur **Entrée**. L'**utilitaire de mise à jour du BIOS** s'affiche.
- 8. Suivez les instructions qui s'affichent à l'écran pour terminer la mise à jour du BIOS.

### **Mise à jour du BIOS depuis le menu de démarrage ponctuel F12.**

Mise à jour du BIOS de votre ordinateur avec le fichier update.exe du BIOS copié sur une clé USB FAT32 et démarrage à partir du menu de démarrage ponctuel F12.

#### **À propos de cette tâche**

**PRÉCAUTION : Si BitLocker n'est pas interrompu avant la mise à jour du BIOS, la prochaine fois que vous effectuerez un redémarrage du système, celui-ci ne reconnaîtra pas la clé BitLocker. Vous êtes alors invité à saisir la clé de**

**récupération pour avancer et le système vous la demande à chaque redémarrage. Si la clé de récupération n'est pas connue, cela peut provoquer une perte de données ou une réinstallation du système d'exploitation non nécessaire. Pour plus d'informations sur ce sujet, voir l'article : <https://www.dell.com/support/article/sln153694>**

#### **Mise à jour du BIOS**

Vous pouvez exécuter le fichier de mise à jour du BIOS à partir de Windows avec une clé USB amorçable ou depuis le menu de démarrage ponctuel F12 de l'ordinateur.

La plupart des ordinateurs Dell construits après 2012 disposent de cette fonctionnalité ; vous pouvez le confirmer en démarrant votre ordinateur depuis le menu d'amorçage F12 et en vérifiant si l'option MISE À JOUR FLASH DU BIOS fait partie des options d'amorçage de votre ordinateur. Si l'option est répertoriée, alors le BIOS prend en charge cette option de mise à jour.

**REMARQUE :** Seuls les ordinateurs disposant de l'option Mise à jour flash du BIOS dans le menu de démarrage ponctuel F12 peuvent utiliser cette fonction.

#### **Mise à jour à partir du menu de démarrage ponctuel**

Pour mettre à jour le BIOS à partir du menu de démarrage ponctuel F12, vous devez disposer des éléments suivants :

- Une clé USB utilisant le système de fichiers FAT32 (il est inutile que la clé soit de démarrage).
- Le fichier exécutable du BIOS que vous avez téléchargé à partir du site Web de support Dell et copié à la racine de la clé USB.
- Un adaptateur secteur branché sur l'ordinateur.
- Une batterie d'ordinateur fonctionnelle pour flasher le BIOS

Effectuez les étapes suivantes pour exécuter la mise à jour du BIOS à partir du menu F12 :

### **PRÉCAUTION : Ne mettez pas l'ordinateur hors tension pendant la procédure de mise à jour du BIOS. L'ordinateur ne démarre pas si vous le mettez hors tension.**

#### **Étapes**

- 1. Lorsque l'ordinateur est hors tension, insérez la clé USB sur laquelle vous avez copié le fichier de flashage dans un port USB de l'ordinateur.
- 2. Mettez l'ordinateur sous tension et appuyez sur la touche F12 pour accéder au menu d'amorçage, sélectionnez l'option Mise à jour du BIOS à l'aide de la souris ou des touches fléchées, puis appuyez sur Enter. L'écran de mise à jour du BIOS s'affiche.
- 3. Cliquez sur **Flasher à partir d'un fichier**.
- 4. Sélectionnez l'appareil USB externe.
- 5. Sélectionnez le fichier et double-cliquez sur le fichier cible du flashage, puis cliquez sur **Envoyer**.
- 6. Cliquez sur **Mise à jour du BIOS**. L'ordinateur redémarre pour flasher le BIOS.
- 7. L'ordinateur redémarrera une fois la mise à jour du BIOS terminée.

## **Mot de passe système et de configuration**

#### **Tableau 19. Mot de passe système et de configuration**

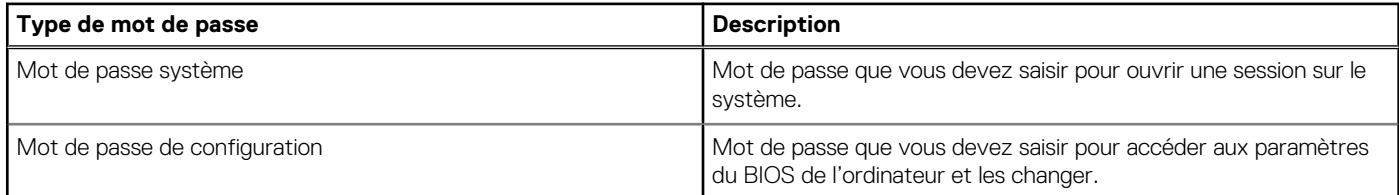

Vous pouvez définir un mot de passe système et un mot de passe de configuration pour protéger l'ordinateur.

#### **PRÉCAUTION : Les fonctionnalités de mot de passe fournissent un niveau de sécurité de base pour les données de l'ordinateur.**

**PRÉCAUTION : N'importe quel utilisateur peut accéder aux données de l'ordinateur s'il n'est pas verrouillé et s'il est laissé sans surveillance.**

**REMARQUE :** La fonctionnalité de mot de passe système et de configuration est désactivée. (i)

### **Attribution d'un mot de passe système ou de configuration**

### **Prérequis**

Vous pouvez attribuer un nouveau **Mot de passe système ou admin** uniquement lorsque le statut est en **Non défini**.

### **À propos de cette tâche**

Pour entrer dans la configuration du système, appuyez sur F12 immédiatement après la mise sous tension ou un redémarrage.

### **Étapes**

- 1. Dans l'écran **BIOS du système** ou **Configuration du système**, sélectionnez **Sécurité** et appuyez sur Entrée. L'écran **Sécurité** s'affiche.
- 2. Sélectionnez **Mot de passe système/admin** et créez un mot de passe dans le champ **Entrer le nouveau mot de passe**. Suivez les instructions pour définir le mot de passe système :
	- Un mot de passe peut contenir jusqu'à 32 caractères.
	- Au moins un caractère spécial : ! " #  $$% & '() * +, -. / : ; < = > ? @ [ \ \ | \ \ \ ]$
	- Chiffres de 0 à 9.
	- Lettres majuscules de A à Z.
	- Lettres minuscules de a à z.
- 3. Saisissez le mot de passe système que vous avez saisi précédemment dans le champ **Confirmer le nouveau mot de passe** et cliquez sur **OK**.
- 4. Appuyez sur Échap et enregistrez les modifications lorsque vous y êtes invité.
- 5. Appuyez sur Y pour les enregistrer. L'ordinateur redémarre.

### **Suppression ou modification d'un mot de passe système ou de configuration existant**

### **Prérequis**

Vérifiez que l'**état du mot de passe** est déverrouillé (dans la configuration du système) avant de supprimer ou modifier le mot de passe du système et/ou le mot de passe de configuration existant. Vous ne pouvez pas supprimer ou modifier un mot de passe système ou configuration existant si l'**état du mot de passe** est verrouillé.

### **À propos de cette tâche**

Pour entrer dans la configuration du système, appuyez sur F12 immédiatement après la mise sous tension ou un redémarrage.

### **Étapes**

- 1. Dans l'écran **BIOS du système** ou **Configuration du système**, sélectionnez **Sécurité du système** et appuyez sur Entrée. L'écran **Sécurité du système** s'affiche.
- 2. Dans l'écran **Sécurité du système**, vérifiez que l'**État du mot de passe** est **Déverrouillé**.
- 3. Sélectionnez **Mot de passe du système**, mettez à jour ou supprimez le mot de passe du système existant et appuyez sur Entrée ou la touche Tab.
- 4. Sélectionnez **Mot de passe de configuration**, mettez à jour ou supprimez le mot de passe de configuration existant et appuyez sur Entrée ou la touche Tab.

**REMARQUE :** Si vous modifiez le mot de passe du système et/ou de configuration, un message vous invite à ressaisir le nouveau mot de passe. Si vous supprimez le mot de passe système et/ou de configuration, confirmez la suppression quand vous y êtes invité.

- 5. Appuyez sur Échap. Un message vous invitera à enregistrer les modifications.
- 6. Appuyez sur Y pour les enregistrer et quitter la configuration du système. L'ordinateur redémarre.

## **Effacement des mots de passe système et de configuration du BIOS**

### **À propos de cette tâche**

Pour effacer les mots de passe du système ou du BIOS, contactez le support technique Dell comme indiqué sur le site [www.dell.com/](https://www.dell.com/contactdell) [contactdell.](https://www.dell.com/contactdell)

**REMARQUE :** Pour en savoir plus sur la réinitialisation des mots de passe Windows ou d'application, consultez la documentation fournie avec votre système Windows ou votre application.

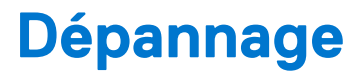

### **Sujets :**

- Manipulation des batteries lithium-ion gonflées
- [Diagnostics Dell SupportAssist de vérification des performances système avant démarrage](#page-113-0)
- [Auto-test intégré \(BIST\)](#page-113-0)
- [Voyants de diagnostic du système](#page-115-0)
- [Récupération du système d'exploitation](#page-117-0)
- [Réinitialisation de l'horloge temps réel \(RTC\)](#page-117-0)
- [Mise à jour du BIOS dans Windows](#page-117-0)
- [Mise à jour du BIOS à l'aide d'une clé USB dans Windows](#page-117-0)
- [Options de support de sauvegarde et de récupération](#page-118-0)
- [Cycle d'alimentation Wi-Fi](#page-118-0)
- [Élimination de l'électricité résiduelle \(effectuer une réinitialisation matérielle\)](#page-118-0)

## **Manipulation des batteries lithium-ion gonflées**

Comme la plupart des ordinateurs portables, les ordinateurs portables Dell utilisent des batteries lithium-ion. La batterie lithium-ionpolymère est un type de batterie lithium-ion. Les batteries lithium-ion polymères ont gagné en popularité ces dernières années et elles sont devenues chose courante dans l'industrie électronique en raison de la préférence des clients pour un format plat (en particulier avec les nouveaux ordinateurs portables ultra-fins) et une batterie longue durée. La technologie de la batterie lithium-ion-polymère va de pair avec la possibilité que les cellules de la batterie gonflent.

Une batterie gonflée peut avoir un impact sur les performances de l'ordinateur portable. Afin de prévenir d'éventuels dommages au boîtier ou aux composants internes du périphérique pouvant amener au dysfonctionnement de l'appareil, cessez d'utiliser l'ordinateur portable et déchargez-le en débranchant l'adaptateur secteur et en laissant la batterie se vider.

Les batteries gonflées ne doivent pas être utilisées. Elles doivent être remplacées et mises au rebut de la manière qui convient. Nous vous recommandons de contacter le support produits de Dell pour découvrir les options de remplacement d'une batterie gonflée selon les modalités de la garantie applicable ou du contrat de service, y compris les options de remplacement par un technicien de service agréé par Dell.

Les consignes de manipulation et de remplacement des batteries lithium-ion sont les suivantes :

- Soyez prudent lors de la manipulation des batteries lithium-ion.
- Déchargez la batterie avant de la retirer du système. Pour décharger la batterie, débranchez l'adaptateur secteur du système et utilisez le système uniquement sur batterie. Lorsque le système ne s'allume plus quand vous appuyez sur le bouton d'alimentation, la batterie est complètement déchargée.
- La batterie ne doit pas être écrasée, abîmée, transpercée avec des objets étrangers ou laissée tomber.
- N'exposez pas la batterie à des températures élevées. Ne désassemblez pas les modules de batterie et les cellules.
- N'appuyez pas sur la batterie.
- Ne pliez pas la batterie.
- N'utilisez pas d'outil, quels qu'ils soient, pour faire levier sur la batterie.
- Si une batterie reste coincée dans un périphérique à la suite d'un gonflement, n'essayez pas de la libérer. En effet, perforer, plier ou écraser une batterie peut être dangereux.
- Ne tentez pas de remonter une pile endommagée ou gonflée dans un ordinateur portable.
- Les batteries gonflées couvertes par la garantie doivent être retournées à Dell dans un conteneur d'expédition approuvé (fourni par Dell). cela doit être conforme aux réglementations en matière de transport. Les batteries gonflée qui ne sont pas couvertes par la garantie doivent être mises au rebut dans un centre de recyclage approuvé. Contactez le support produit Dell à l'adresse <https://www.dell.com/support> afin d'obtenir de l'aide et des informations supplémentaires.
- L'utilisation d'une batterie d'une autre marque ou qui n'est pas compatible avec Dell peut accroître le risque d'incendie ou d'explosion. Remplacez la batterie uniquement par une batterie compatible achetée auprès de Dell, conçue pour fonctionner avec votre ordinateur Dell. N'utilisez pas de batterie provenant d'un autre ordinateur. Achetez toujours des batteries authentiques sur [https://www.dell.com](https://www.dell.com/) ou directement auprès de Dell.

<span id="page-113-0"></span>Les batteries lithium-ion peuvent gonfler pour diverses raisons comme l'âge, le nombre de cycles de charge ou l'exposition à des températures élevées. Pour plus d'informations sur la façon d'améliorer les performances et la durée de vie de la batterie de votre ordinateur portable et d'éviter que le problème ne se reproduise, reportez-vous à [Batterie de votre ordinateur portable Dell - Questions](https://www.dell.com/support/kbdoc/en-in/000175212/dell-laptop-battery-frequently-asked-questions) [fréquentes.](https://www.dell.com/support/kbdoc/en-in/000175212/dell-laptop-battery-frequently-asked-questions)

## **Diagnostics Dell SupportAssist de vérification des performances système avant démarrage**

### **À propos de cette tâche**

Les diagnostics SupportAssist (également appelés diagnostics système) vérifient entièrement le matériel. Les diagnostics Dell SupportAssist de vérification des performances système avant démarrage sont intégrés au BIOS et démarrés par le BIOS en interne. Les diagnostics du système intégrés offrent un ensemble d'options pour des appareils ou des groupes de périphériques particuliers, vous permettant de :

- Exécuter des tests automatiquement ou dans un mode interactif
- Répéter les tests
- Afficher ou enregistrer les résultats des tests
- Exécuter des tests rigoureux pour présenter des options de tests supplémentaires afin de fournir des informations complémentaires sur un ou des appareils défaillants
- Afficher des messages d'état qui indiquent si les tests ont abouti
- Afficher des messages d'erreur qui indiquent les problèmes détectés au cours des tests
- **REMARQUE :** Le test de certains périphériques nécessite l'intervention de l'utilisateur. Assurez-vous toujours d'être présent au terminal de l'ordinateur lorsque les tests de diagnostic sont effectués.

Pour plus d'informations, voir <https://www.dell.com/support/kbdoc/000180971>.

### **Exécution de la vérification des performances système avant démarrage SupportAssist**

### **Étapes**

- 1. Allumez votre ordinateur.
- 2. Durant le démarrage de l'ordinateur, appuyez sur la touche F12 lorsque le logo Dell apparaît.
- 3. Dans l'écran du menu de démarrage, sélectionnez l'option **Diagnostics**.
- 4. Cliquez sur la flèche dans le coin inférieur gauche. La page d'accueil des diagnostics s'affiche.
- 5. Cliquez sur la flèche dans le coin inférieur droit pour passer à la page de liste. Les éléments détectés sont répertoriés.
- 6. Pour lancer un test de diagnostic sur un périphérique donné, appuyez sur Échap, puis cliquez sur **Yes (Oui)** pour arrêter le test de diagnostic en cours.
- 7. Sélectionnez ensuite le périphérique que vous souhaitez diagnostiquer dans le panneau de gauche et cliquez sur **Run Tests (Exécuter les tests)**.
- 8. En cas de problèmes, des codes d'erreur s'affichent. Notez le code d'erreur et le numéro de validation et contactez Dell.

## **Auto-test intégré (BIST)**

### **M-BIST**

M-BIST (Built In Self-Test) est l'outil de diagnostic d'auto-test intégré de la carte système qui améliore l'exactitude des diagnostics des échecs du contrôleur intégré de la carte système.

**REMARQUE :** Cet outil peut être démarré manuellement avant le POST (Power On Self Test).

### Comment réaliser un test M-BIST

**REMARQUE :** Le test M-BIST doit être initié sur un système éteint, qu'il soit branché sur l'alimentation secteur ou qu'il fonctionne sur batterie.

- 1. Appuyez sur la touche **M** du clavier et sur le **bouton d'alimentation** pour initier la fonction M-BIST.
- 2. Alors que vous maintenez enfoncés la touche **M** et le **bouton d'alimentation**, l'indicateur de la batterie affiche deux états :
	- a. ÉTEINT : aucune panne détectée sur la carte système
	- b. ORANGE : indique un problème au niveau de la carte système
- 3. En cas d'échec de la carte système, le voyant d'état de la batterie clignotera selon l'un des codes d'erreur suivants pendant 30 secondes :

### **Tableau 20. Codes d'erreur LED**

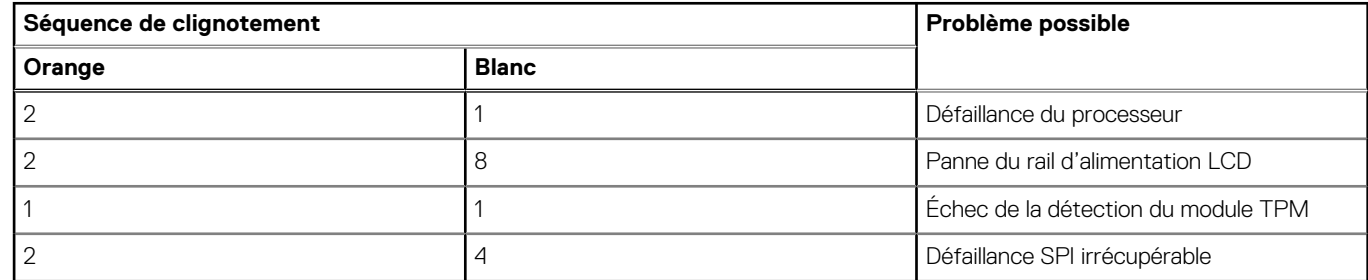

4. S'il n'y a pas de problème avec la carte système, les écrans de couleur unie décrits dans la section LCD-BIST défileront sur l'écran LCD pendant 30 secondes, puis l'écran LCD s'éteindra.

### **Test de rail d'alimentation LCD (L-BIST)**

L-BIST est une amélioration de l'outil de diagnostic des codes d'erreur LED et est lancé automatiquement pendant l'auto-test de démarrage. L-BIST vérifie le rail d'alimentation de l'écran LCD. Si aucune alimentation n'est fournie à l'écran LCD (par exemple, défaillance du circuit L-BIST), le voyant LED d'état de la batterie flashe un code d'erreur [2,8] ou [2,7].

**(i)** REMARQUE : En cas d'échec du test L-BIST, LCD-BIST ne peut pas fonctionner, car aucune alimentation n'est fournie à l'écran LCD.

### Comment appeler le test L-BIST :

- 1. Appuyez sur le bouton d'alimentation pour démarrer le système.
- 2. Si le système ne démarre pas normalement, vérifiez le voyant LED d'état de la batterie.
	- Si le voyant LED d'état de la batterie signale un code d'erreur [2,7], il se peut que le câble d'écran ne soit pas branché correctement.
	- Si le voyant LED d'état de la batterie signale un code d'erreur [2,8], le rail d'alimentation de l'écran LCD de la carte système présente une panne. L'écran LCD n'est donc pas alimenté.
- 3. Si le code d'erreur [2,7] s'affiche, vérifiez que le câble de l'écran est correctement branché.
- 4. Si le code d'erreur [2,8] s'affiche, remplacez la carte système.

### **Auto-test intégré (BIST) de l'écran LCD**

Les ordinateurs portables Dell disposent d'un outil de diagnostic intégré qui vous aide à déterminer si l'anomalie de l'écran que vous rencontrez est un problème inhérent à l'écran LCD de l'ordinateur portable Dell ou à la carte vidéo (processeur graphique) et aux paramètres du PC.

Lorsque vous remarquez des anomalies de l'écran comme des clignotements, des distorsions, des problèmes de clarté, des images floues, des lignes horizontales ou verticales, des décolorations, etc., il est toujours recommandé d'isoler l'écran LCD en exécutant l'autotest intégré (BIST).

### <span id="page-115-0"></span>Comment appeler le test BIST de l'écran LCD

- 1. Éteignez l'ordinateur portable Dell.
- 2. Déconnectez tous les périphériques connectés à l'ordinateur portable. Ne branchez que l'adaptateur secteur (chargeur) à l'ordinateur portable.
- 3. Assurez-vous que l'écran LCD est propre (pas de particules de poussière sur la surface de l'écran).
- 4. Maintenez la touche **D** enfoncée et **allumez** l'ordinateur portable pour passer en mode BIST (autotest intégré). Maintenez la touche D appuyée jusqu'à ce que le système démarre.
- 5. L'écran affiche des blocs de couleurs et change les couleurs sur tout l'écran deux fois en blanc, noir, rouge, vert et bleu.
- 6. L'écran affiche ensuite les couleurs blanc, noir et rouge.
- 7. Examinez avec précaution l'écran pour détecter des anomalies (lignes, couleurs floues ou déformation à l'écran).
- 8. À la fin de la dernière couleur unie (rouge), le système s'arrête.
- **REMARQUE :** Les diagnostics de Dell SupportAssist lancent un LCD BIST, et attendent une intervention de l'utilisateur pour confirmer le bon fonctionnement de l'écran LCD.

## **Voyants de diagnostic du système**

### **Voyant d'état de la batterie**

Indique l'état de la batterie et de l'alimentation.

**Blanc fixe** : l'adaptateur secteur est branché et la batterie a plus de 5 % de charge.

**Orange** : l'ordinateur fonctionne sur batterie et la batterie a moins de 5 % de charge.

### **Éteint**

- L'adaptateur secteur est branché et la batterie est complètement chargée.
- L'ordinateur fonctionne sur batterie et la batterie est chargée à plus de 5 %.
- L'ordinateur est en état de veille, de veille prolongée ou hors tension.

Le voyant d'état de la batterie et de l'alimentation clignote en orange et émet des signaux sonores indiquant une défaillance.

Par exemple, le voyant d'état de la batterie et de l'alimentation clignote en orange deux fois, suivi d'une pause, puis clignote en blanc trois fois, suivi d'une pause. Ce schéma « 2,3 » continue jusqu'à l'extinction de l'ordinateur et indique qu'aucune mémoire ou RAM n'est détectée.

Le tableau suivant indique les différents codes des voyants d'état de la batterie et de l'alimentation ainsi que les problèmes associés à ces codes.

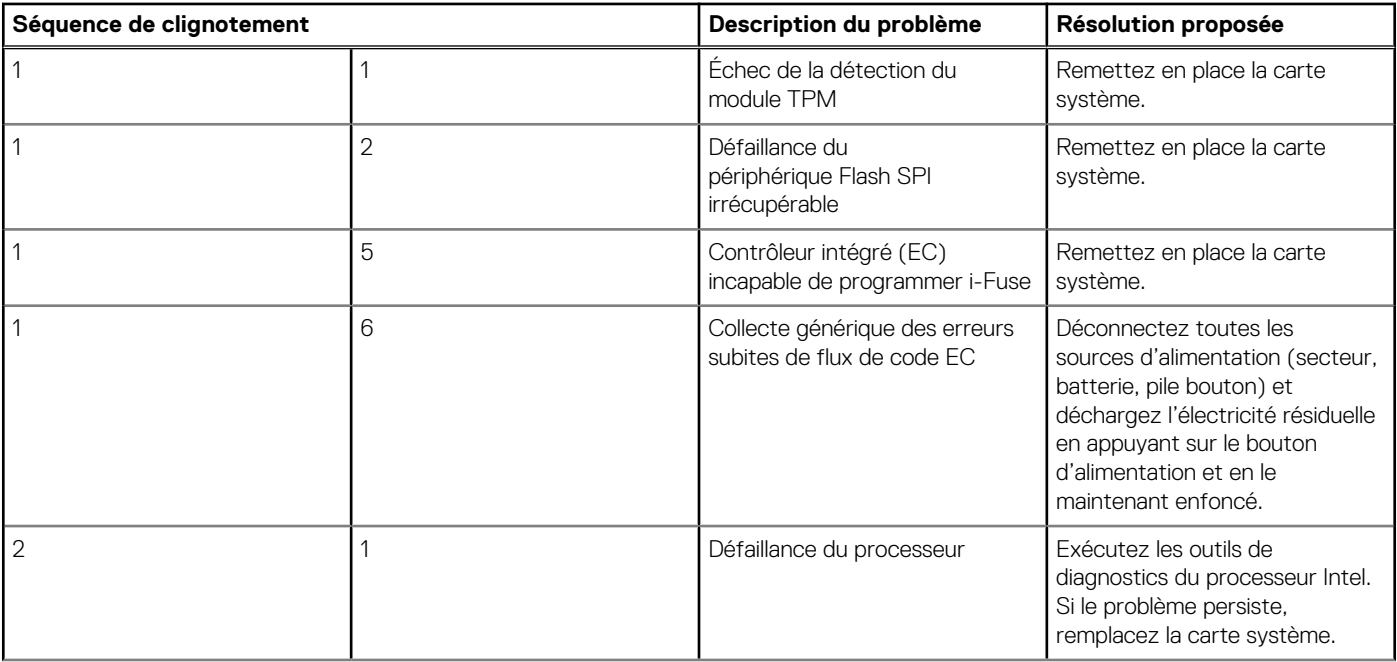

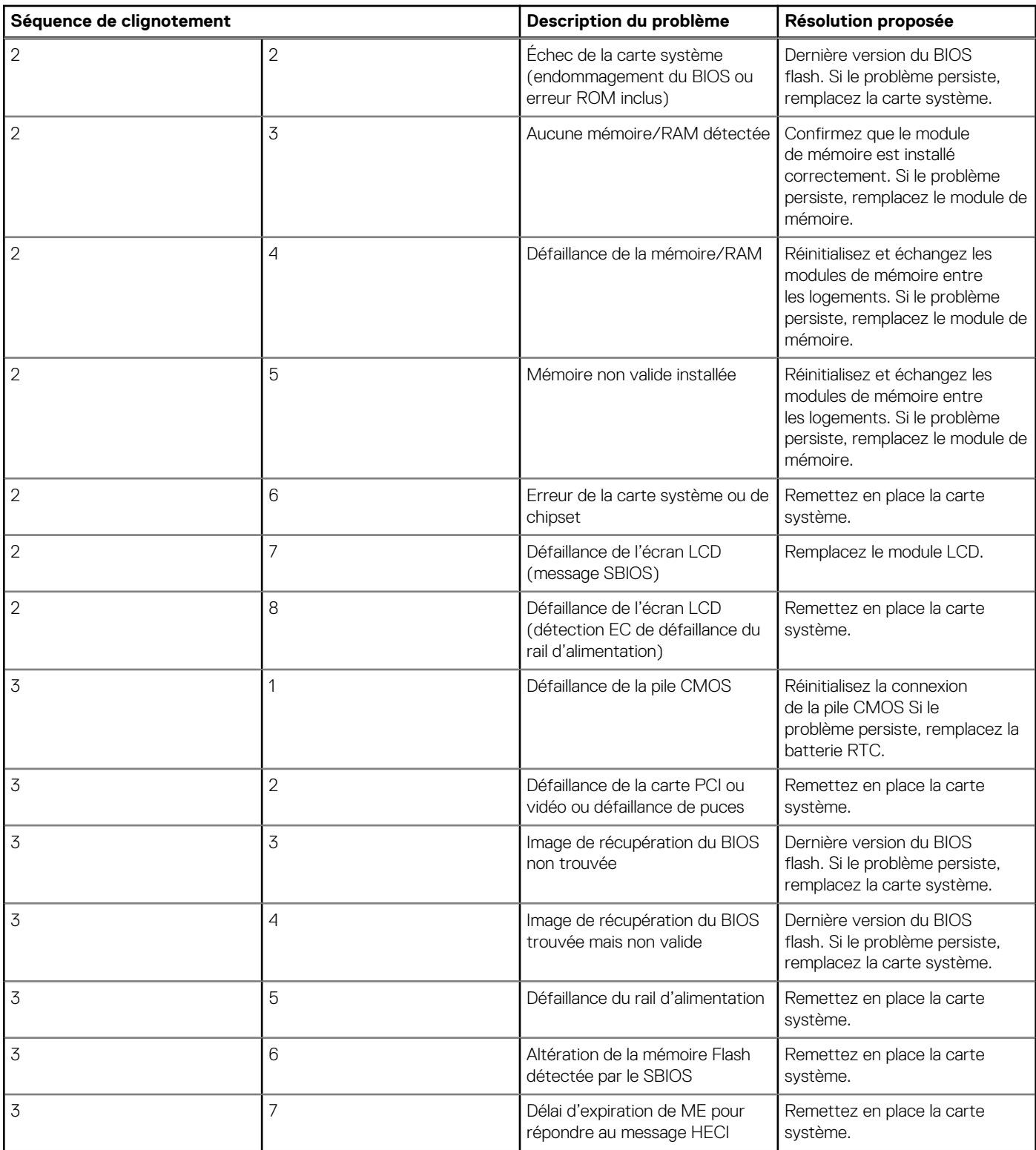

**Voyant d'état de la webcam :** indique si la webcam est en cours d'utilisation.

- Blanc fixe : l'appareil photo est en cours d'utilisation.
- Éteint : l'appareil photo n'est pas en cours d'utilisation.

**Voyant d'état Verr Maj :** indique si le verrouillage des majuscules est activé ou désactivé.

- Blanc fixe : le verrouillage des majuscules est activé.
- Éteint : le verrouillage des majuscules est désactivé.

## <span id="page-117-0"></span>**Récupération du système d'exploitation**

Lorsque l'ordinateur ne parvient pas à démarrer sur le système d'exploitation même après plusieurs tentatives, il lance automatiquement l'outil de récupération du système d'exploitation Dell SupportAssist OS Recovery.

Dell SupportAssist OS Recovery est un outil autonome qui est préinstallé sur tous les ordinateurs Dell dotés du système d'exploitation Windows. Il se compose d'outils pour diagnostiquer et résoudre les problèmes qui peuvent se produire avant que votre ordinateur démarre à partir du système d'exploitation. Il vous permet de diagnostiquer les problèmes matériels, réparer votre ordinateur, sauvegarder vos fichiers, ou restaurer votre ordinateur à son état d'origine.

Vous pouvez également le télécharger à partir du site Web de support Dell pour dépanner et corriger votre ordinateur s'il ne parvient pas à démarrer à partir du système d'exploitation principal à cause de défaillances logicielles ou matérielles.

Pour plus d'informations sur l'outil Dell SupportAssist OS Recovery, consultez le guide d'utilisation *Outils de facilité de maintenance* sur [www.dell.com/serviceabilitytools](https://www.dell.com/serviceabilitytools). Cliquez sur **SupportAssist** puis sur **SupportAssist restauration du système d'exploitation**.

## **Réinitialisation de l'horloge temps réel (RTC)**

Avec la fonction de réinitialisation de l'horloge temps réel (RTC), le technicien de maintenance ou vous-même pouvez restaurer les systèmes Dell Latitude en cas d'absence de POST/démarrage/alimentation. La fonction de réinitialisation RTC du cavalier existant a été retirée sur ces modèles.

Démarrez la réinitialisation RTC avec le système hors tension et connecté à l'alimentation secteur. Appuyez sur le bouton d'alimentation et maintenez-le enfoncé pendant 30 secondes. La réinitialisation RTC du système démarre dès que vous relâchez le bouton d'alimentation.

## **Mise à jour du BIOS dans Windows**

#### **Étapes**

- 1. Rendez-vous sur [www.dell.com/support](https://www.dell.com/support).
- 2. Cliquez sur **Support produits**. Dans le champ **Rechercher dans le support**, saisissez le numéro de série de votre ordinateur et cliquez sur **Rechercher**.
	- **REMARQUE :** Si vous ne connaissez pas le numéro de série, utilisez la fonctionnalité de SupportAssist pour identifier automatiquement votre ordinateur. Vous pouvez également utiliser l'ID de produit ou rechercher manuellement le modèle de votre ordinateur.
- 3. Cliquez sur **Pilotes et téléchargements**. Développez **Rechercher des pilotes**.
- 4. Sélectionnez le système d'exploitation installé sur votre ordinateur.
- 5. Dans la liste déroulante **Catégorie** , sélectionnez **BIOS**.
- 6. Sélectionnez la version BIOS la plus récente et cliquez sur **Télécharger** pour télécharger le fichier BIOS de votre ordinateur.
- 7. Une fois le téléchargement terminé, accédez au dossier dans lequel vous avez enregistré le fichier de mise à jour du BIOS.
- 8. Double-cliquez sur l'icône du fichier de mise à jour du BIOS et laissez-vous quider par les instructions affichées à l'écran. Pour plus d'informations, voir l'article [000124211](https://www.dell.com/support/kbdoc/000124211) de la base de connaissances, à l'adresse [www.dell.com/support](https://www.dell.com/support).

## **Mise à jour du BIOS à l'aide d'une clé USB dans Windows**

### **Étapes**

- 1. Suivez la procédure de l'étape 1 à l'étape 6 de la section « Mise à jour du BIOS dans Windows » pour télécharger la dernière version du fichier d'installation du BIOS.
- 2. Créez une clé USB de démarrage. Pour plus d'informations, voir l'article [000145519](https://www.dell.com/support/kbdoc/000145519/) de la base de connaissances, à l'adresse [www.dell.com/support](https://www.dell.com/support).
- 3. Copiez le fichier d'installation du BIOS sur la clé USB de démarrage.
- 4. Connectez la clé USB de démarrage à l'ordinateur qui nécessite une mise à jour du BIOS.
- <span id="page-118-0"></span>5. Redémarrez l'ordinateur et appuyez sur la **touche F12** .
- 6. Sélectionnez la clé USB à partir du menu **Démarrage unique**.
- 7. Saisissez le nom du fichier d'installation du BIOS, puis appuyez sur **Entrée**.
- L'**utilitaire de mise à jour du BIOS** s'affiche.
- 8. Suivez les instructions qui s'affichent à l'écran pour terminer la mise à jour du BIOS.

## **Options de support de sauvegarde et de récupération**

Il est recommandé de créer un lecteur de récupération pour dépanner et résoudre les problèmes qui peuvent se produire avec Windows. Dell propose plusieurs options de restauration du système d'exploitation Windows sur votre PC Dell. Pour plus d'informations, voir la section [Options de restauration et supports de sauvegarde Dell pour Windows](https://www.dell.com/support/contents/article/Product-Support/Self-support-Knowledgebase/software-and-downloads/dell-backup-solutions/Media-backup).

## **Cycle d'alimentation Wi-Fi**

### **À propos de cette tâche**

Si votre ordinateur ne parvient pas à accéder à Internet en raison de problèmes de connectivité Wi-Fi, une procédure de cycle d'alimentation Wi-Fi peut être effectuée. La procédure suivante fournit des instructions sur la façon de réaliser un cycle d'alimentation Wi-Fi :

**REMARQUE :** Certains fournisseurs d'accès Internet (FAI) fournissent un modem/routeur.

### **Étapes**

- 1. Éteignez l'ordinateur.
- 2. Éteignez le modem.
- 3. Mettez hors tension le routeur sans fil.
- 4. Patientez 30 secondes.
- 5. Mettez sous tension le routeur sans fil.
- 6. Mettez sous tension le modem.
- 7. Allumez votre ordinateur.

## **Élimination de l'électricité résiduelle (effectuer une réinitialisation matérielle)**

### **À propos de cette tâche**

L'électricité résiduelle est l'électricité statique résiduelle qui reste sur l'ordinateur même une fois qu'il a été mis hors tension et que la batterie a été retirée.

Pour votre sécurité et pour protéger les composants électroniques sensibles de votre ordinateur, vous devez éliminer l'électricité résiduelle avant de retirer ou de remplacer des composants de votre ordinateur.

L'élimination de l'électricité résiduelle, également connue sous le nom de « réinitialisation matérielle », est aussi une étape de dépannage courante si l'ordinateur ne se met pas sous tension ou ne démarre pas dans le système d'exploitation.

#### **Pour éliminer l'électricité résiduelle (effectuer une réinitialisation matérielle)**

### **Étapes**

- 1. Éteignez l'ordinateur.
- 2. Débranchez l'adaptateur secteur de l'ordinateur.
- 3. Retirez le cache de fond.
- 4. Retirez la batterie.
- 5. Maintenez le bouton d'alimentation appuyé pendant 20 secondes pour éliminer l'électricité résiduelle.
- 6. Installez la batterie.
- 7. Installez le cache de fond.
- 8. Branchez l'adaptateur secteur à l'ordinateur.
- 9. Allumez votre ordinateur.

**REMARQUE :** Pour en savoir plus sur la réinitialisation matérielle, consultez l'article de la base de connaissances [000130881](https://www.dell.com/support/kbdoc/en-us/000130881) sur [www.dell.com/support.](https://www.dell.com/support)

# **Obtenir de l'aide et contacter Dell**

## Ressources d'aide en libre-service

Vous pouvez obtenir des informations et de l'aide sur les produits et services Dell en utilisant ces ressources en libre-service :

#### **Tableau 21. Ressources d'aide en libre-service**

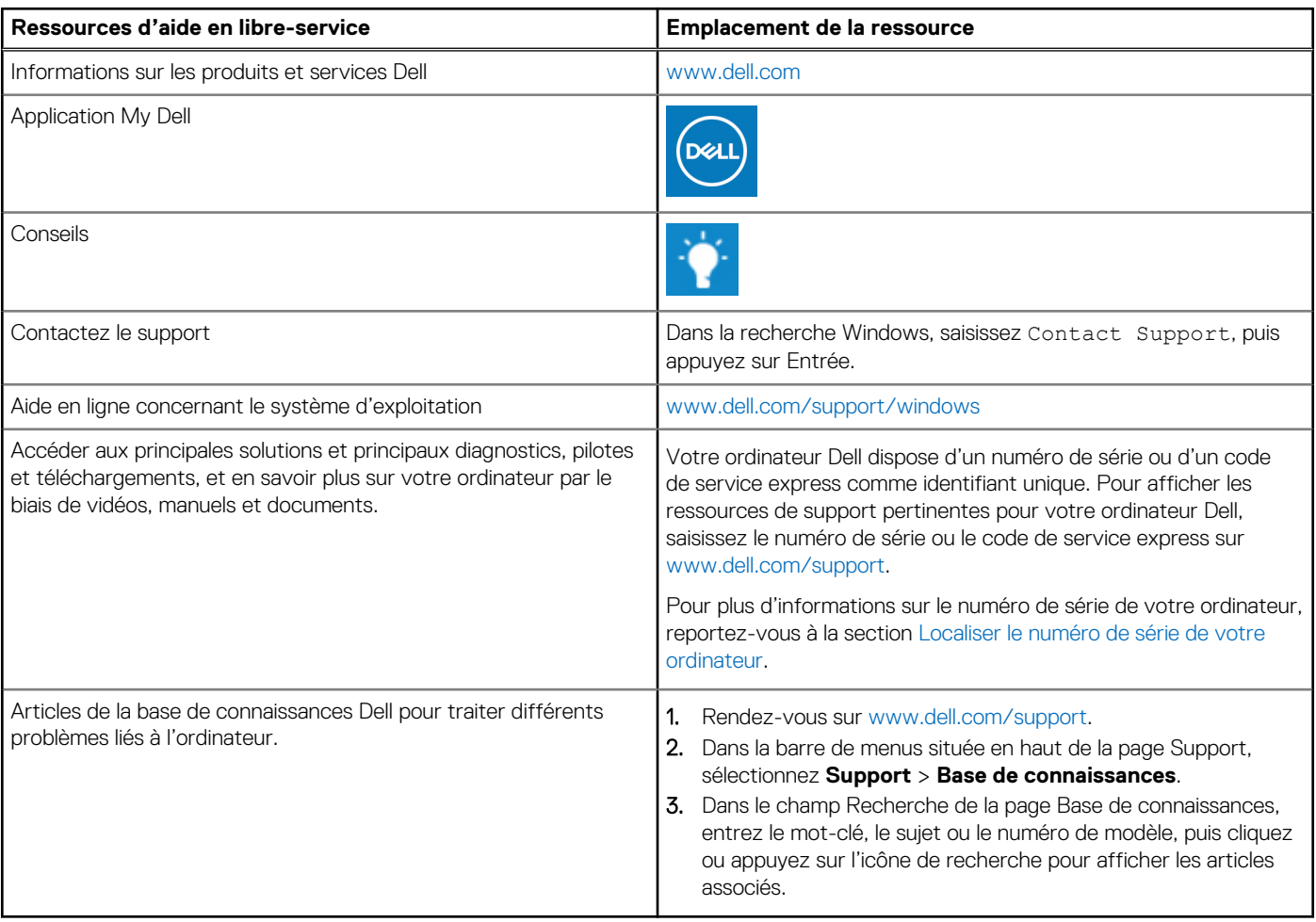

## Contacter Dell

Pour contacter Dell pour des questions commerciales, de support technique ou de service client, consultez le site [www.dell.com/](https://www.dell.com/contactdell) [contactdell.](https://www.dell.com/contactdell)

**REMARQUE :** Les disponibilités variant selon le pays ou la région et selon le produit, certains services peuvent être indisponibles dans votre pays ou région.

**REMARQUE :** Si vous ne disposez pas d'une connexion Internet, les informations de contact figurent sur la preuve d'achat, le bordereau d'expédition, la facture ou le catalogue des produits Dell.

**6**